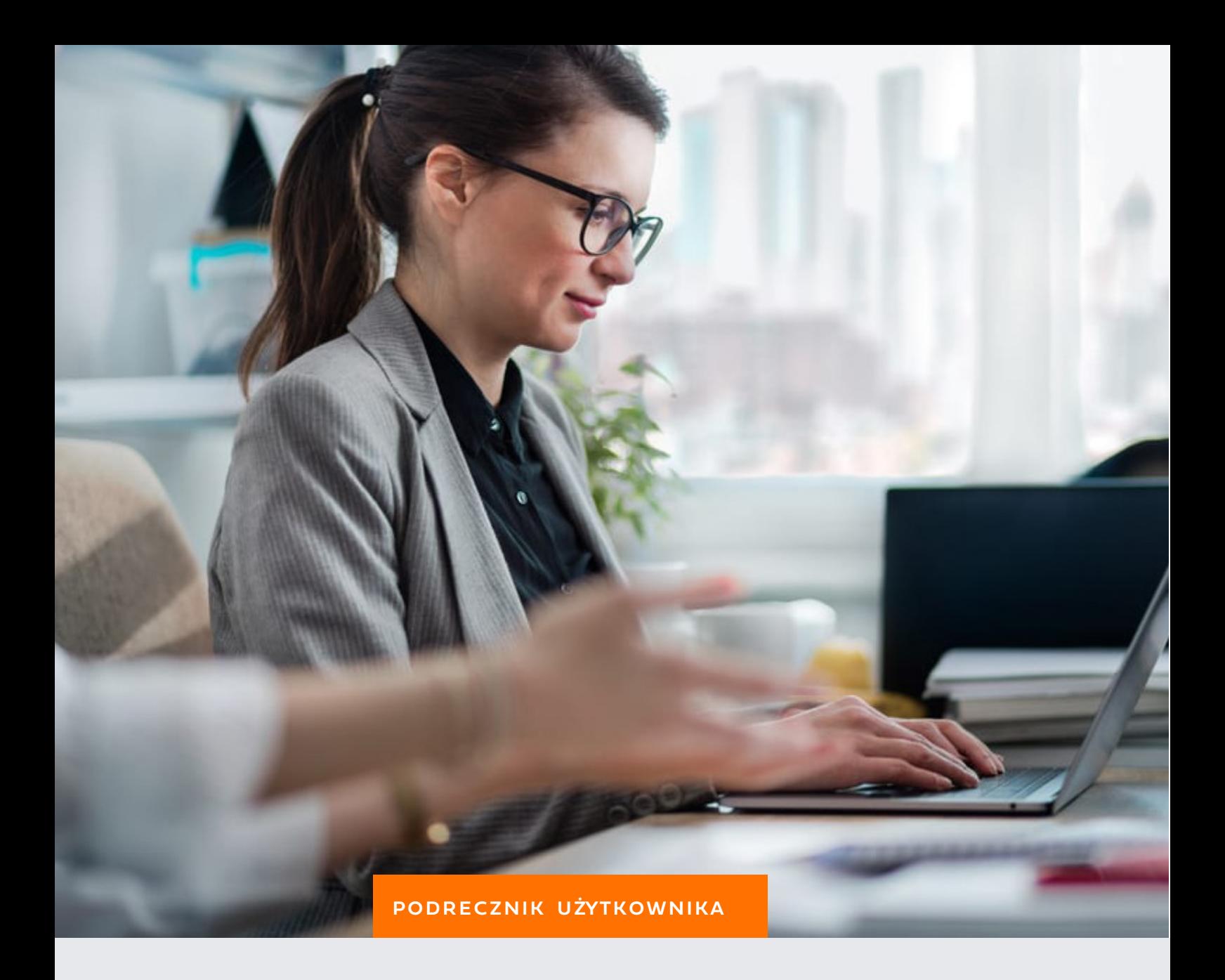

## ADMINISTRACJA

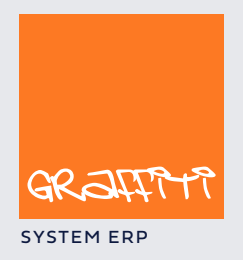

SYSTEM ERP STREAM ERP STREAM AND THE STREAM STREAM STREAM STREAM STREAM STREAM STREAM STREAM STREAM STREAM STREAM STREAM STREAM STREAM STREAM STREAM STREAM STREAM STREAM STREAM STREAM STREAM STREAM STREAM STREAM STREAM STR

### SPIS TREŚCI

#### **Podstawy obsługi Systemu, czyli jak najefektywniej wykorzystać możliwości Graffiti 4**

Terminologia wykorzystywana w podręczniku użytkownika 5 Współpraca klawiatury i myszki 6 Używanie myszki 6 Korzystanie z klawiatury 7 Korzystanie ze słowników dopuszczalnych ustawień 8

#### **Administracja Systemem. Zarządzanie i konfigurowanie Graffiti 9**

Dodawanie firmy 10 Użytkownicy Systemu – uprawnienia 13 Określanie uprawnień użytkowników 14 Definiowanie funkcji Systemu 15 Definiowanie Słowników Systemu 16 Słowniki podstawowe Systemu 16 Słowniki Gospodarki Magazynowej 23 Tworzenie słowników kontrahenckich 24 Słowniki dla ofert 26 Słowniki kontaktów 27 Definiowanie walut 27 Czym jest Konfiguracja Systemu 28 Księgowość 29 Środki Trwałe 31 Konfiguracja Gospodarki Magazynowej 32 Parametry podstawowe Gospodarki Magazynowej 32 Definiowanie rodzajów dokumentów magazynowych 36 Profilowanie eksportu/importu danych 39 Ustawienia konfiguracyjne Logistyki 41 Parametry podstawowe logistyki 41 Definiowanie wydruku zamówienia dostawy 43 Wydruk oferty i potwierdzenia zamówienia klienta 44 Teksty stałe dla ofert i zamówień 45 Opcje konfiguracyjne Produkcji 46 Konfiguracja Sprzedaży 48 Rodzaje dokumentów sprzedaży 48 Rodzaje pozycji dokumentów sprzedaży 49 Definiowanie wydruku dokumentów sprzedaży 50 Definiowanie zestawień dla sprzedaży 55 Definiowanie cech faktur sprzedaży 58 Konfiguracja drukarek fiskalnych 59 Pozycje dodatkowe dokumentów sprzedaży 60 Terminarz wywołań automatycznych 61

Poczta elektroniczna 63 Konfiguracja uprawnień i nastawy lokalne (edycja pliku pcg.ini) 64 Wydruki raporty 65 Raporty zewnętrzne 65 Wydruki/Raporty – pozostałe 65 Wydruki definiowalne tekstowe 66 Rodzaje wydruków tekstowych (dokumenty sprzedaży, dokumenty magazynowe, Kadry i Płace: Umowa zlecenie) 66 Administracja systemu 68 Monitoring 68 Narzędzia 68 Doktor plików 69 Import i eksport danych 70 Pojęcia pola i rekordu bazy danych 70 Import i eksport – definiowanie szablonów i konwersja danych 70 Przeprowadzanie importu i eksportu 71

#### **Kilka słów o porządku. Katalog indeksów, cennik materiałowy i kartoteka kontrahencka 75**

Katalog i cennik materiałów, kartoteka kontrahentów 76

Lista materiałów to już za mało 77 Wprowadzanie artykułu 78 Cennik, czyli co za ile 82 Globalna zmiana cen sprzedaży 83 Tablice marż i ich zastosowanie 83 Polityka rabatowa 84 Akcje promocyjne – zasady funkcjonowania 86 O kontrahencie wiesz wszystko 89 Nowy kontrahent 89 Opcje 91

#### **Wielooddziałowość. Jak obsłużyć wiele oddziałów jednej firmy w systemie Graffiti 92**

Struktura wielooddziałowości 93 Definiowanie struktury wielooddziałowości – siedziba centrali 94 Definicja centrali i oddziałów 94 Użytkownicy i uprawnienia 94 Słowniki podstawowe Systemu 95 Wymiana danych pomiędzy centralą a oddziałami – sposób uzgadniania słowników kontrahenckich i towarowych (centrala) 95 Definiowanie księgowań dokumentów z oddziału (centrala) 96 Uzgadnianie słowników kontrahenckich i towarowych (oddziały) 96 Konfiguracja eksportu słowników do oddziału (oddziały) 96 Definiowanie ścieżek importu/exportu (oddziały) 97 Poczta elektroniczna – konta e-mail dla pobierania transz 97 Konfiguracja modułów Systemu 97 Instalacja Systemu w oddziale 98 Różnice konfiguracji Systemu w siedzibie oddziału 98 Przesyłanie danych pomiędzy centralą a oddziałami 99

# **Podstawy obsługi Systemu** Część 1

czyli jak najefektywniej wykorzystać możliwości Graffiti

#### **W tej części**

Terminologia wykorzystywana w podręczniku użytkownika 5 Współpraca klawiatury i myszki 6 Używanie myszki 6 Korzystanie z klawiatury 7 Korzystanie ze słowników dopuszczalnych ustawień 8

### **Terminologia wykorzystywana w podręczniku użytkownika**

W podrozdziale tym zawarte są podstawowe wiadomości dotyczące terminologii stosowanej w niniejszym podręczniku; są to informacje pomocne zwłaszcza dla osób, które z obsługą komputera nie miały dotychczas w ogóle do czynienia, lecz niewątpliwie wiedza na ten temat może pomóc również mało zaawansowanym użytkownikom komputera.

Pojęcia używane do wyjaśniania konstrukcji strony graficznej Systemu (inaczej: interfejsu), a wymagające krótkiego wyjaśnienia, to:

- · k l a w i s z odnosi się do klawiszy na klawiaturze (np. ENTER, CTRL itd.)
- · p r z y c i s k miejsce na ekranie monitora symbolizujące klawisz, którego wykorzystanie umożliwia wykonanie przypisanej mu funkcji (np. Dopisz, Usuń itp.)
- · i k o n a to specyficzny rodzaj przycisku ekranowego, małych najczęściej rozmiarów, oznaczony symbolem graficznym, którego wykorzystanie powoduje wykonanie odpowiedniej operacji. Ikony najczęściej posiadają dodatkowe opisy operacji przez nie wykonywanych (tzw. tipy), które wyświetlane są po wskazaniu (lecz nie kliknięciu) danej ikony kursorem myszy
- · l i s t a tabela zawierająca w kolumnach różne dane dotyczące dokumentów określonego rodzaju, będąca spisem dostępnych magazynów, jednostek miar itp. lub prezentująca informacje zawarte w słowniku
- · ekran albo częściej: o k n o to obszar na monitorze odróżniający się od tła; posiada odpowiedni tytuł, pojawia się w celu wypełnienia pól ekranowych (pełni wówczas rolę formularza), bądź zawiera informacje lub przyciski inicjujące wykonanie procedur; często okna są zorganizowane w wielopoziomowe struktury i w takich sytuacjach użycie odpowiedniego przycisku (znajdującego się w oknie) powoduje wyświetlenie kolejnego okna
- · k a r t a to rodzaj zakładki w oknie (ekranie), której kliknięcie udostępnia kolejne pola definiowanego dokumentu, zmienia klucz sortowania list etc.
- · p o l e e k r a n o w e miejsce w oknie umożliwiające zaznaczenie wybranej opcji, wprowadzenie przez użytkownika odpowiedniego parametru dla danych lub wpisanie tekstu (np. w formularzu)
- · p o z y c j a k u r s o r a wyróżnione miejsce na ekranie, np. pole do wypełnienia, podświetlona pozycja listy (pozycja taka może być również określana przez zwrot: p o z y c j a w y b r a n a ), otoczony obwódką przycisk ekranowy

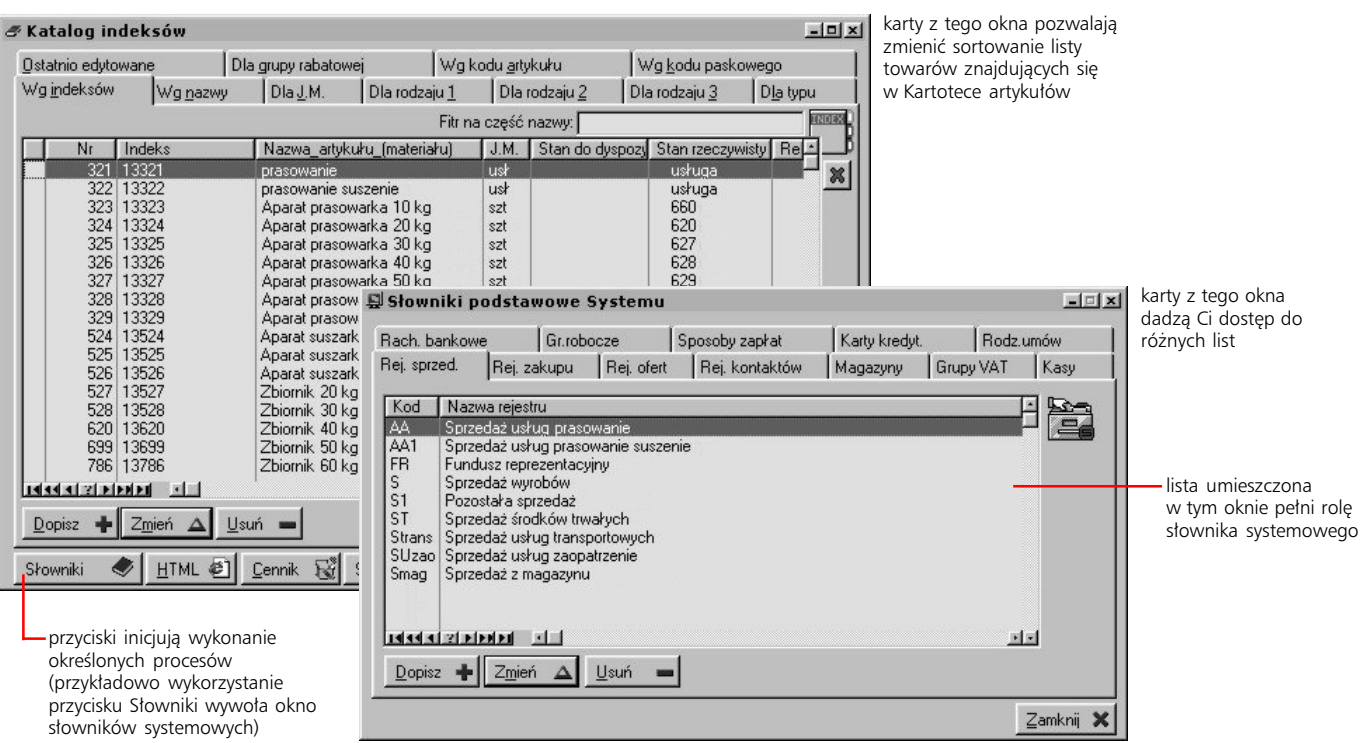

### **Współpraca klawiatury i myszki**

*Efektywna komunikacja z systemem Graffiti Pro*

Komunikowanie się użytkownika z Systemem odbywa się wielowariantowo, tzn. tę samą czynność możesz wykonać w różny sposób. Generalnie możliwa jest obsługa Systemu przy pomocy myszki i klawiatury lub samej klawiatury.

#### **Używanie myszki**

Podstawowe terminy, związane z wykorzystaniem myszki podczas obsługi Systemu:

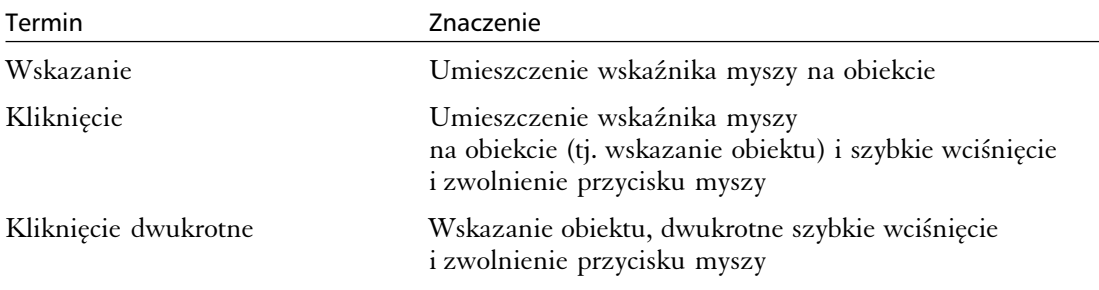

#### **Przeciąganie**

W kilku miejscach w Systemie możliwe jest przenoszenie niektórych elementów list (np. dokumentów, materiałów etc.) pomiędzy kilkoma listami znajdującymi się w jednym oknie – w taki sposób możesz przykładowo przyprządkować materiały do grup towarowych, dokonywać rozrachunków w księgowości itp. Czynność taka nosi miano *przeciągania* danego elementu. Aby zatem przeciągnąć element do innej listy (w granicach jednego okna) musisz wskazać go myszką, wcisnąć jej lewy przycisk, a następnie, nie zwalniając przycisku, przemieścić wskaźnik myszy w odpowiednie miejsce w oknie i zwolnić przycisk.

Myszka może być dużym ułatwieniem w poruszaniu się po formularzach czy strukturze menu. Jej wykorzystywanie ogranicza się do kliknięcia odpowieniego miejsca ekranowego; w zależności od miejsca, które zostało kliknięte, uzyskiwany jest różny efekt:

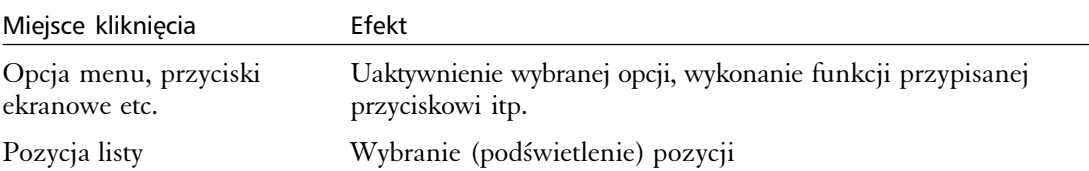

#### **Zmiana szerokości kolumn w listach**

Możliwe jest również ustawienie dowolnej szerokości wybranych kolumn. Wskazanie myszką łączenia dwóch kolumn, spowoduje zmianę jej wskaźnika w podwójną strzałkę (↔); wówczas należy wcisnąć lewy przycisk myszki i nie puszczając go, zmienić rozmiar kolumny.

#### **Korzystanie z klawiatury**

Prawidłowe korzystanie z klawiatury najczęściej znacznie przyspiesza pracę z programem, a opiera się na znajomości odpowiednich kombinacji wciskanych klawiszy, których zastosowanie spowoduje odpowiednią reakcję Systemu:

- · Aby poruszać się pomiędzy kolejnymi polami ekranowymi możesz wykorzystać klawisz TAB lub kombinację klawiszy SHIFT+TAB (aby poruszać się w przeciwną stronę)
- · Wiele okien, zarówno zawierających listy jak i umożliwiających tworzenie dokumentów etc., posiada karty (zakładki), które umożliwiają wyświetlanie dalszych części formularzy, zmianę kluczy sortowania list itd. Przechodzenie pomiędzy kolejnymi kartami okna, możliwe jest dzięki wykorzystaniu kombinacji klawiszy CTRL+TAB oraz CTRL+SHIFT+TAB (w przeciwnym kierunku)
- · Aby przejść na początek lub koniec dowolnej listy wciśnij kombinację klawiszy CTRL+PGUP lub CTRL+PGDOWN; żeby przesuwać listę o stronę w dół lub w górę, wystarczy wykorzystać same klawisze PGUP lub PGDOWN
- · Podczas tworzenia wielu dokumentów systemowych, masz możliwość ustalania daty ich wystawienia; jeżeli obok pola daty znajdują się przyciski  $\rightarrow$  i  $\rightarrow$  (umożliwiające zmianę daty przy pomocy myszki), po jego podświetleniu zmiana daty będzie również możliwa przez wykorzystanie kursorów kierunkowych na klawiaturze (klawisze  $\psi$  – strzałka w dół i  $\uparrow$  – strzałka w górę)
- · Czasami zdarza się, że pewnym przyciskom okazyjnie (tj. w aktualnie wyświetlanym oknie) przyporządkowywane są klawisze funkcyjne (F2, F3 itp.); w takich przypadkach informacja o tym podana jest w nazwie przycisku (np. 'Grupy towarowe F3')

Większość standardowych przycisków ekranowych posiada również swoje odpowiedniki na klawiaturze.

#### **Standardowe przyciski i ich odpowiedniki na klawiaturze**

Z klawiaturowymi odpowiednikami standardowych przycisków warto się zapoznać, gdyż ich stosowanie może znacznie ułatwić i przyspieszyć Twoją pracę.

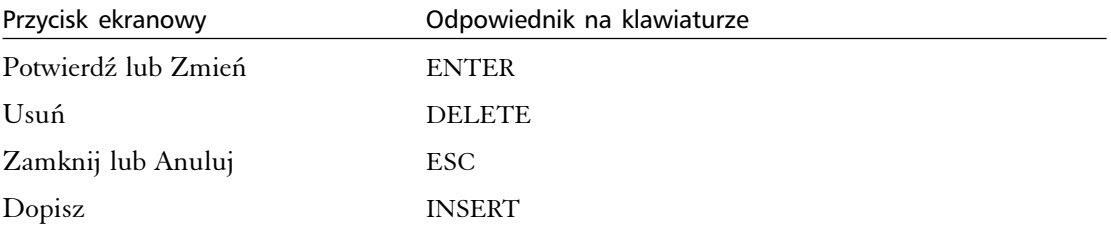

**I jeszcze coś...** Dodatkowo w większości okien znajduje się jeden przycisk, którego krawędzie są nieco grubsze od pozostałych; oznacza to, że przyciskowi takiemu odpowiada klawisz ENTER, którego przyciśnięcie spowoduje wykonanie funkcji przypisanej przyciskowi – w większości przypadków jest to przycisk Zmień lub Wybierz. (Funkcja przypisana takiemu przyciskowi zostanie również wykonana, jeżeli pozycja listy, do której funkcja ma zostać zastosowana, zostanie podwójnie kliknięta myszką).

### **Korzystanie ze słowników dopuszczalnych ustawień**

Słowniki są listami zawierającymi często wykorzystywane w Systemie dane takie jak zdefiniowane np. magazyny, użytkownicy, rejestry sprzedaży, oferty itp. Opis wprowadzania słowników systemowych znajdziesz w części 2 podręcznika w rozdziale "Definiowanie Słowników Systemu".

Ponieważ słowniki znacznie przyspieszają pracę, eliminując jednocześnie wiele niepotrzebnych błędów i umożliwiając Ci stosowanie jednolitej terminologii w Systemie, znajdziesz je podczas wprowadzania większości dokumentów systemowych.

Żeby wybrać odpowiednią pozycję słownika powinieneś albo kliknąć myszką przycisk znajdujący się bezpośrednio przy wypełnianym polu, albo ustawiwszy kursor w polu, przycisnąć klawisz kierunkowy  $\psi$  (ze strzałką w dół) i wybrać odpowiednią pozycję słownika.

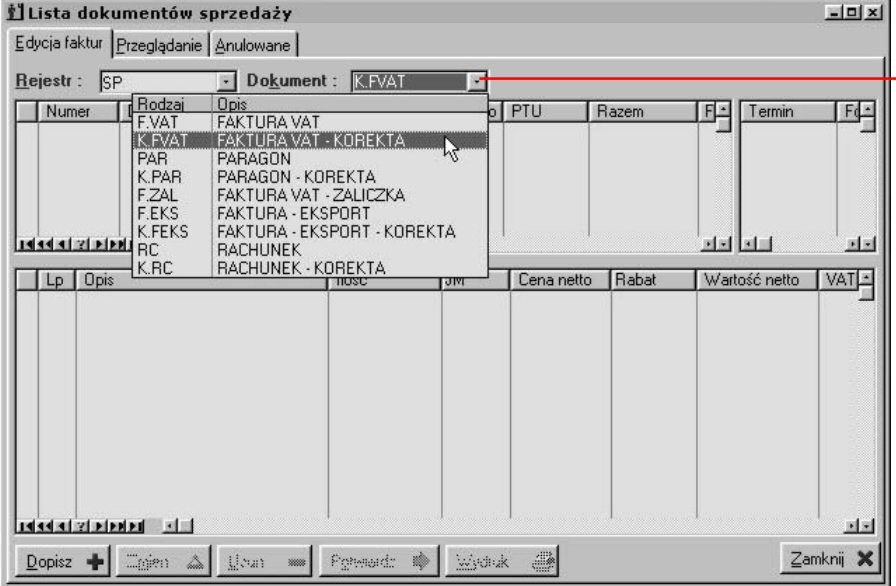

przyciśnięcie tego małego przycisku, powoduje wyświetlenie odpowiedniego słownika (w postaci listy); możesz wskazać jego pozycję myszką lub poruszać się po liście wykorzystując klawisze kierunkowe i wcisnąć ENTER po odnalezieniu poszukiwanej informacji; w tym wypadku funkcję słownika pełni lista rodzajów dokumentów sprzedaży definiowana w Konfiguracji Systemu (drzewo Administracji Systemu)

# <sup>Część 2</sup><br>**Administracja Systemem**

Zarządzanie i konfigurowanie Graffiti

#### **W tej części**

Dodawanie firmy 10 Użytkownicy Systemu – uprawnienia 13 Określanie uprawnień użytkowników 14 Definiowanie funkcji Systemu 15 Definiowanie Słowników Systemu 16 Słowniki podstawowe Systemu 16 Słowniki Gospodarki Magazynowej 23 Tworzenie słowników kontrahenckich 24 Słowniki dla ofert 26 Słowniki kontaktów 27 Definiowanie walut 27 Czym jest Konfiguracja Systemu 28 Księgowość 29 Środki Trwałe 31 Konfiguracja Gospodarki Magazynowej 32 Parametry podstawowe Gospodarki Magazynowej 32 Definiowanie rodzajów dokumentów magazynowych 35 Profilowanie eksportu/importu danych 39 Ustawienia konfiguracyjne Logistyki 41 Parametry podstawowe logistyki 41 Definiowanie wydruku zamówienia dostawy 43 Wydruk oferty i potwierdzenia zamówienia klienta 44 Teksty stałe dla ofert i zamówień 45 Opcje konfiguracyjne Produkcji 46 Konfiguracja Sprzedaży 48 Rodzaje dokumentów sprzedaży 48 Rodzaje pozycji dokumentów sprzedaży 49 Definiowanie wydruku dokumentów sprzedaży 50 Definiowanie zestawień dla sprzedaży 55 Definiowanie cech faktur sprzedaży 58 Konfiguracja drukarek fiskalnych 59 Pozycje dodatkowe dokumentów sprzedaży 60 Terminarz wywołań automatycznych 61 Poczta elektroniczna 63 Konfiguracja uprawnień i nastawy lokalne (edycja pliku pcg.ini) 64 Wydruki raporty 65 Raporty zewnętrzne 65 Wydruki/Raporty – pozostałe 65 Wydruki definiowalne tekstowe 66 Rodzaje wydruków tekstowych (dokumenty sprzedaży, dokumenty magazynowe, Kadry i Płace: Umowa zlecenie) 66 Administracja systemu 68 Monitoring 68 Narzędzia 68 Doktor plików 69 Import i eksport danych 70 Pojęcia pola i rekordu bazy danych 70 Import i eksport – definiowanie szablonów i konwersja danych 70 Przeprowadzanie importu i eksportu 71

**Aby rozpocząć pracę z Systemem** musisz się zalogować, wybierając z listy firmę oraz przypisanego do niej (i przyporządkowanego Tobie) użytkownika Systemu. Ponieważ jednak obie te listy przy pierwszym uruchomieniu programu jeszcze nie istnieją, należy je dopiero utworzyć. Jeżeli jednak nie jesteś Administratorem – lepiej się za to nie zabieraj.

**Uruchamianie funkcji administrowania Systemem** Wybierz polecenie Administracja Systemu z menu głównego Graffiti Pro lub wciśnij kombinację klawiszy CTRL+A; otworzone w ten sposób zostanie okno dające dostęp do wszystkich opcji związanych z konfiguracją i zarządzaniem Systemem.

**Pierwsze uruchomienie Systemu** Podczas pierwszego uruchomienia istnieje konieczność utworzenia firmy, która będzie obsługiwana przez System oraz określenie użytkowników (i ich uprawnień), którzy będą uprawnieni do przeprowadzania operacji na jej danych.

**Definiowanie wielooddziałowości** Przygotowanie Systemu do pracy wielooddziałowej opiera się na odpowiedniej definicji opcji administracyjnych. (Możesz wówczas korzystać ze specjalnie do tego celu przygotowanego kreatora, który automatycznie wywołuje kolejne opcje konfiguracyjne istotne podczas pracy wielooddziałowej).

### **Dodawanie firmy**

Dodawanie firmy i tworzenie listy użytkowników do niej przypisanych odbywa się w Administracji Systemu.

**Aby dodać nową firmę** Wybierz opcję Administracja Systemu (wyświetlone zostanie drzewo Administracji Systemu) i – przy kursorze ustawionym na najwyższym poziomie drzewa – wykorzystaj przycisk Dopisz znajdujący się w oknie *Lista zarejestrowanych firm*; spowoduje to wywołanie okna, które umożliwi wprowadzenie danych firmy:

- · w pierwszym oknie wpisz (lub wskaż) ścieżkę dostępu do katalogu, w którym umieszczone zostaną wszystkie bazy firmy; ścieżka dostępu do katalogu może być potem modyfikowana
- · w drugim oknie będziesz mógł wprowadzić kolejne dane firmy: informacje podstawowe (karta Dane), urząd skarbowy właściwy dla firmy (Urząd), rachunki bankowe, dane kadrowe i ewentualne uwagi (nie są one umieszczane na żadnym wydruku)

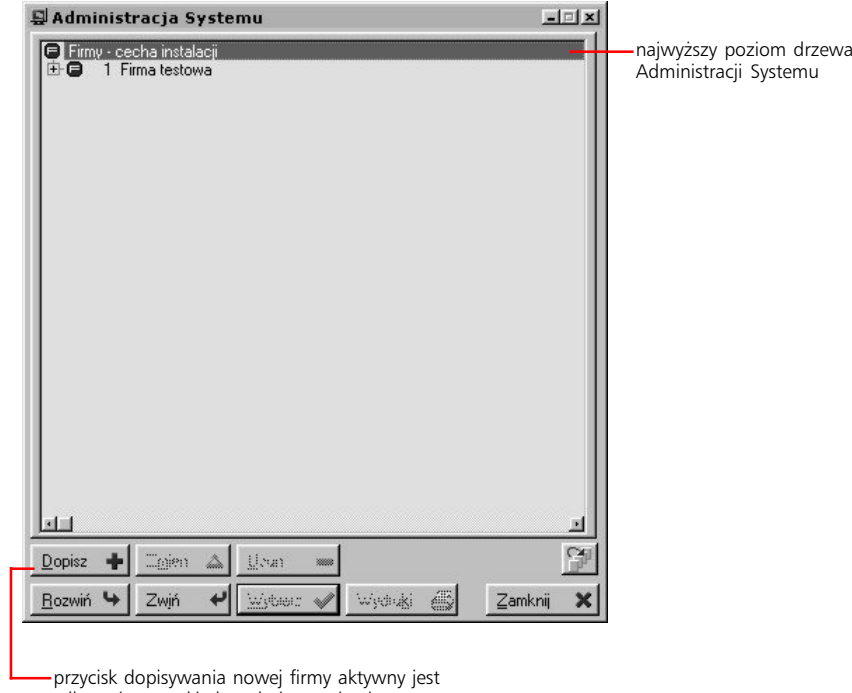

tylko wówczas, kiedy wskażesz najwyższy poziom drzewa Administracji Systemu

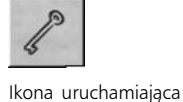

Administrację Systemu

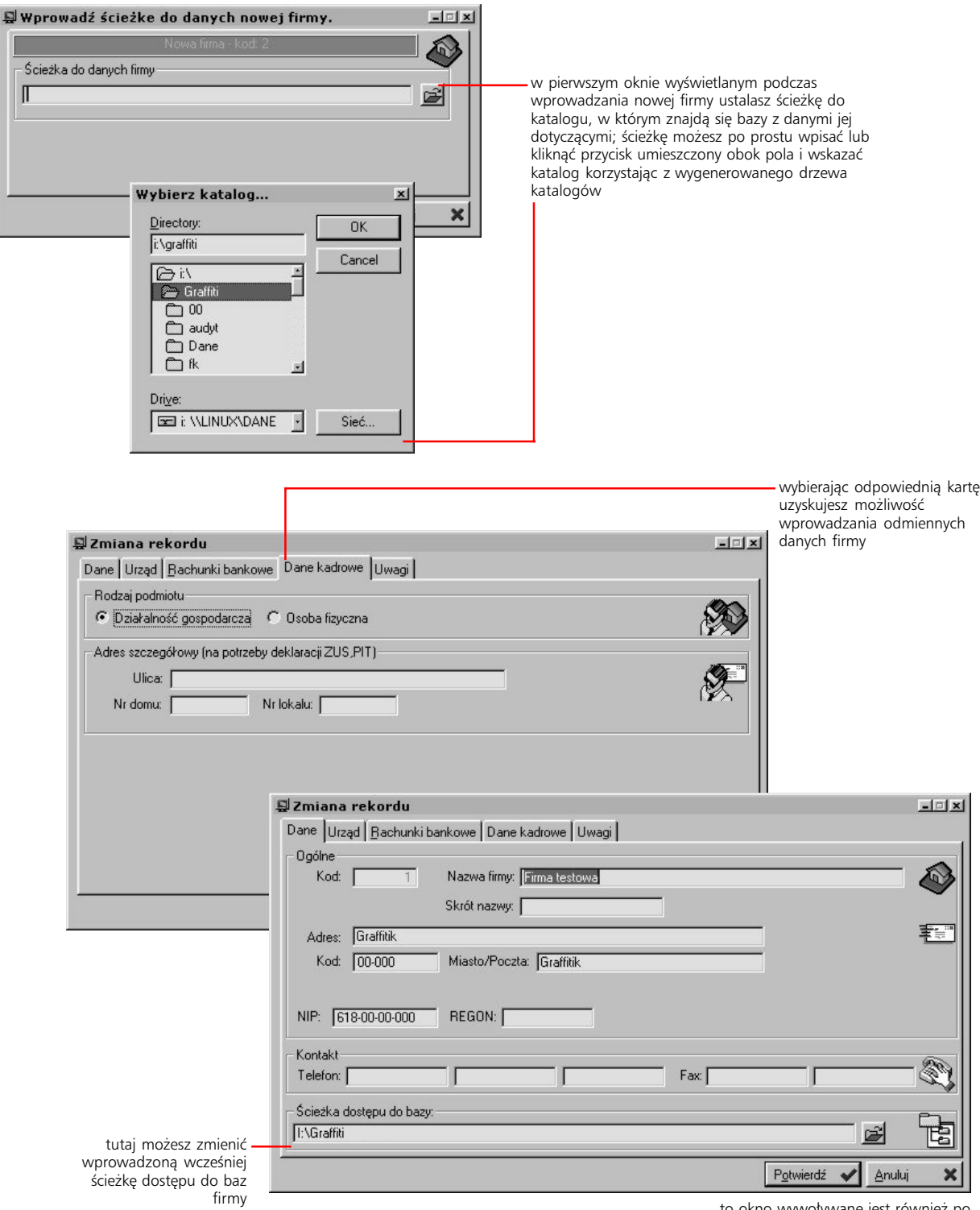

to okno wywoływane jest również po wskazaniu wprowadzonej wcześniej firmy i kliknięciu przycisku Zmień Po dodaniu nowej firmy, musisz zdefiniować kolejne parametry, które będą miały wpływ na pracę na jej danych – czyli po prostu skonfigurować System.

#### **Czym jest konfiguracja**

Każda z firm, które zostały wprowadzone do systemu, posiada swój własny zbiór parametrów, które określają sposób korzystania z danych – mogą się one przyczynić do powstania znacznych różnic w obsłudze poszczególnych firm. Ów zbiór parametrów (a właściwie ich nastawów) jest właśnie **konfiguracją**. Nie istnieją gotowe schematy konfiguracji, dlatego zanim rozpoczniesz właściwą pracę z programem, musisz zdefiniować i wprowadzić do pamięci komputera (czyli zapisać) ustawienia konfiguracyjne dla utworzonych firm. Bez poprawnej konfiguracji w zasadzie niemożliwe jest podjęcie właściwej pracy.

#### **Gdzie znajdują się opcje konfiguracyjne**

Wszystkie opcje, które umożliwiają konfigurację systemu, odnajdziesz w strukturze drzewa Administracji Systemu.

Opcje konfiguracyjne (takie jak Konfiguracja Systemu, Słowniki Systemu itd.) dostępne w programie, wyświetlane są w postaci **drzewa**, tzn. hierarchicznie. Na wyższym poziomie drzewa znajdują się firmy, zaś na kolejnych podpoziomach – opcje administracyjne (dla każdej z firm osobno). Wszystko co musisz wiedzieć o ustawieniach administracyjnych, znajdziesz w dalszych rozdziałach tej części.

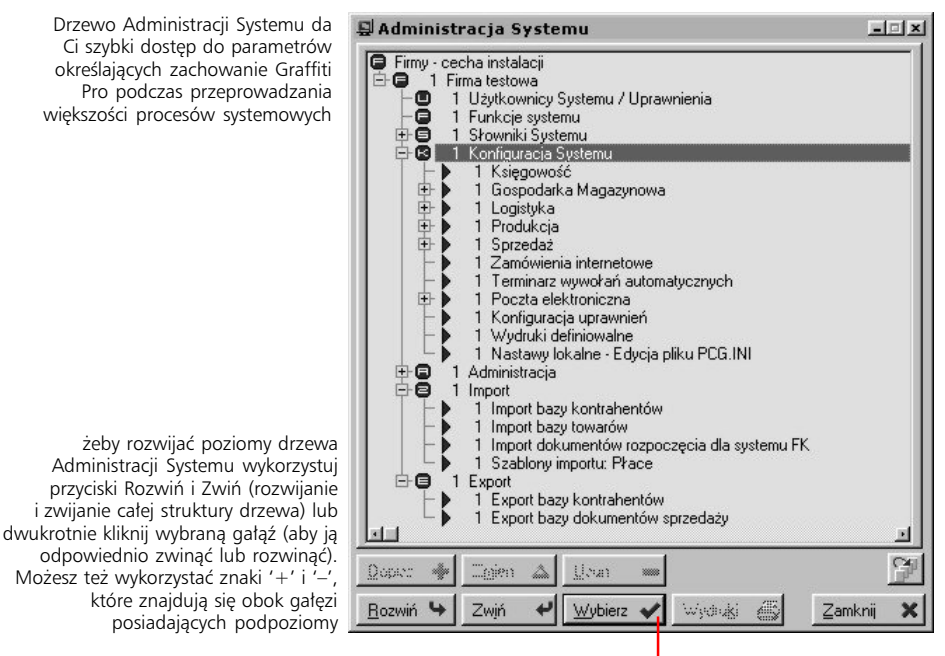

wykorzystując przycisk Wybierz (lub wciskając klawisz ENTER) możesz uaktywniać poszczególne opcje administracyjne

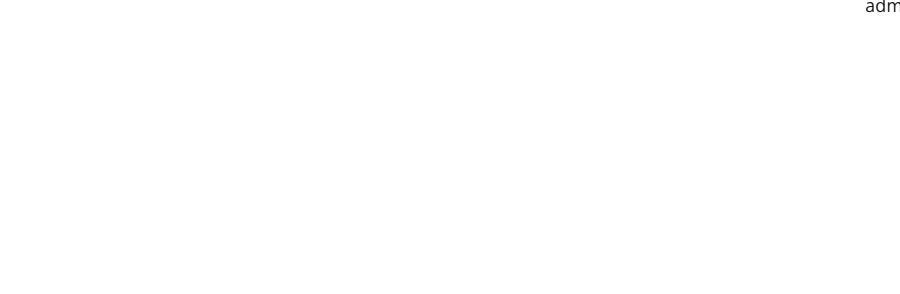

### **Użytkownicy Systemu – uprawnienia**

*Dopisywanie użytkowników oraz nadawanie im uprawnień systemowych*

Możesz wyłączyć – całkowicie lub częściowo – uprawnienia systemowe. Zrobisz to korzystając z opcji Konfiguracja uprawnień (Konfiguracja Systemu). Odznaczenie pola *Stosuj uprawnienia do modułów* spowoduje całkowite wyłączenie uprawnień systemowych. Jeżeli odznaczysz tylko pole *Stosuj uprawnienia do czynności*, pozostawiając aktywną funkcję uprawnień do modułów, będziesz mógł sterować uprawnieniami na poziomie dostępu do modułów, nie mogąc kontrolować bardziej szczegółowo dostępu użytkowników do danych Systemu.

Opcja ta umożliwia określenie listy użytkowników Systemu, którzy będą mieli dostęp do danych firmy (dla której definiowana jest lista) oraz określenie szczegółowych uprawnień i dostępnych słowników systemowych dla każdego z nich.

#### **Aby dopisać nowego użytkownika do listy**

Kliknij przycisk Dopisz (z ekranu *Użytkownicy systemu*), a następnie wprowadź kod (numer) użytkownika oraz jego imię i nazwisko. Aby w późniejszym czasie zmieniać jego dane, wykorzystuj przycisk Zmień. Do usuwania użytkownika z listy służy przycisk Usuń.

Po wprowadzeniu użytkownika na listę, należy określić jego uprawnienia oraz słowniki, do których będzie miał dostęp.

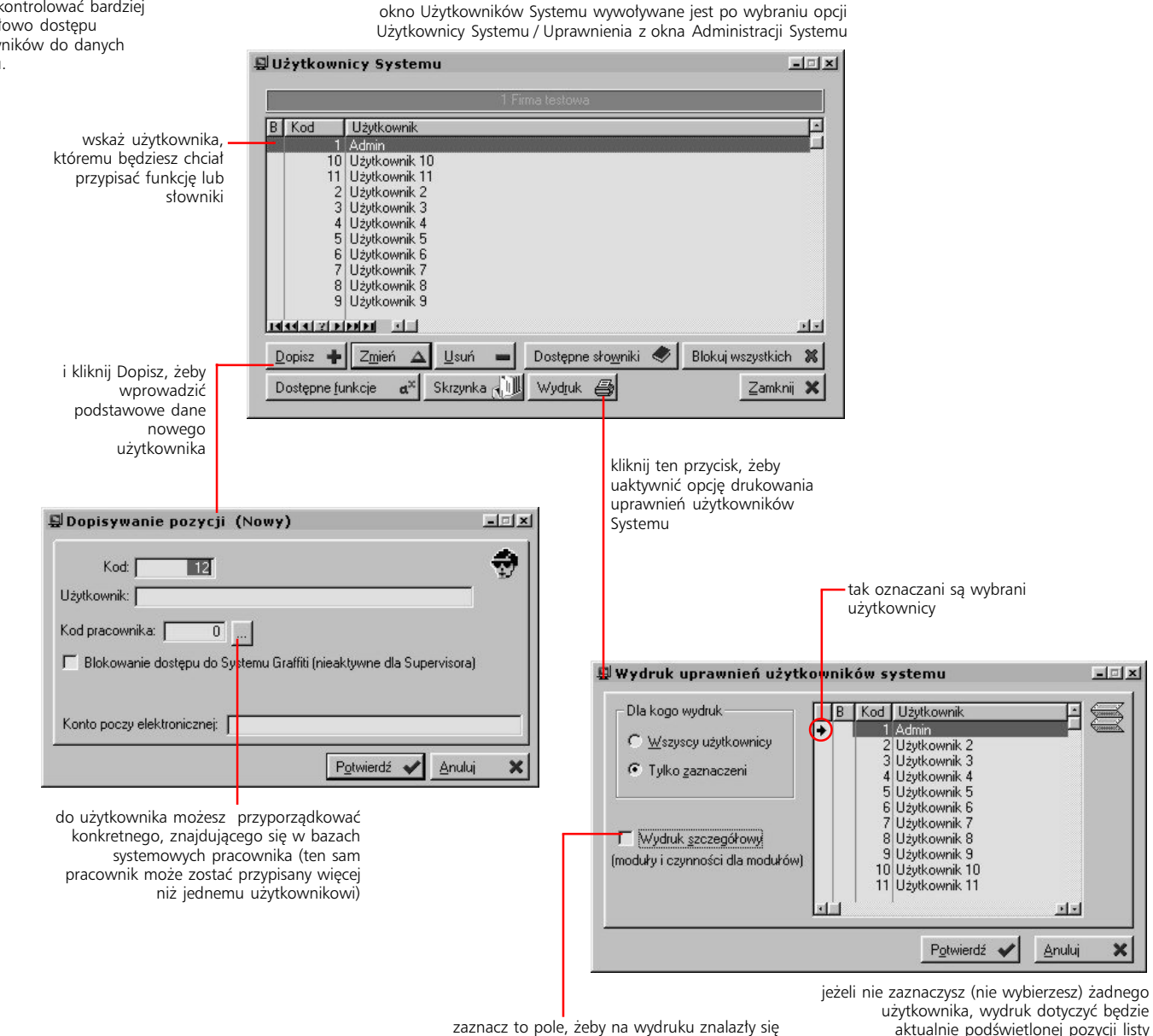

aktualnie podświetlonej pozycji listy użytkowników

i czynnościach przypisanych każdej z dostępnych funkcji

dodatkowe informacje o modułach

#### **Określanie uprawnień użytkowników**

Aby użytkownik mógł korzystać z poszczególnych funkcjonalności i danych Systemu, należy nadać mu odpowiednie uprawnienia. Uprawnienia konstruowane są na bazie dwóch elementów systemowych:

- · funkcje definiowane są w omówionej w kolejnym rozdziale opcji Funkcje Systemu (w Administracji Systemu); każdej ze zdefiniowanych funkcji przyporządkowywane są odpowiednie moduły, czynności oraz magazyny i dokumenty; następnie użytkownikom wystarczy przydzielić odpowiednią funkcję systemową – służy do tego znajdujący się pod listą użytkowników przycisk Dostępne funkcje
- · słowniki przydzielane użytkownikom pośrednio decydują o tym, z jakich zasobów będą oni mogli korzystać podczas pracy z Systemem; słowniki dla użytkownika przydzielisz korzystając z funkcji uruchamianej przyciskiem Dostępne słowniki

Nie przydzielenie użytkownikowi słownika jest równoznaczne z blokadą dostępu do niego (niemożnością jego używania podczas pracy w Systemie).

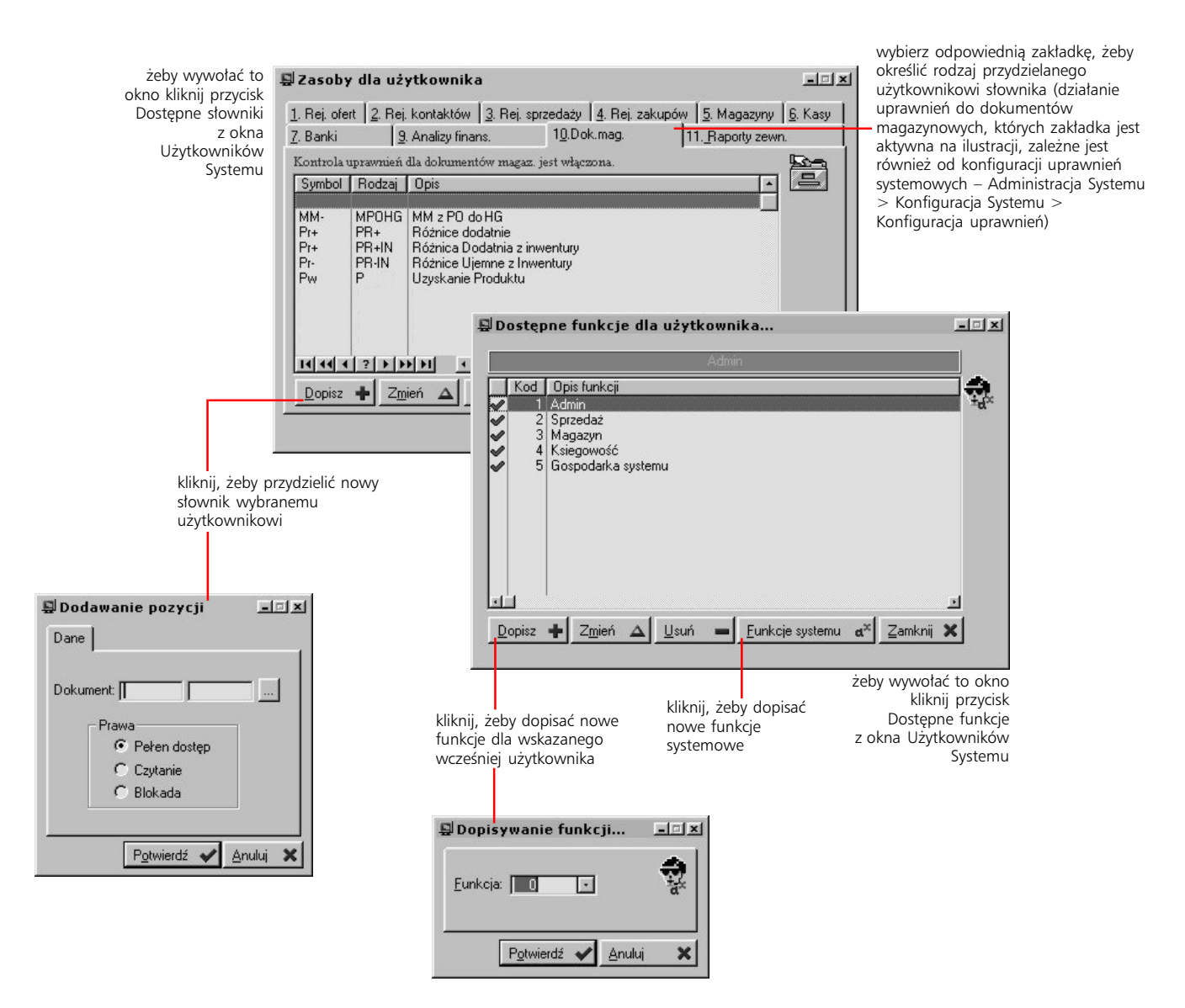

### **Definiowanie funkcji Systemu**

**Czym są funkcje Systemu** Funkcje są elementami umożliwiającymi sprawniejsze zarządzanie uprawnieniami użytkowników. Każda z wprowadzonych funkcji może:

- · dawać dostęp do wybranych przez Ciebie modułów i jednocześnie
- · ograniczać dostęp do wskazanych modułów do określonych czynności (dla tych modułów zdefiniowanych)

Zarówno lista dostępnych modułów jak i czynności dla nich zdefiniowanych są listami predefiniowanymi, dostarczanymi wraz z Systemem.

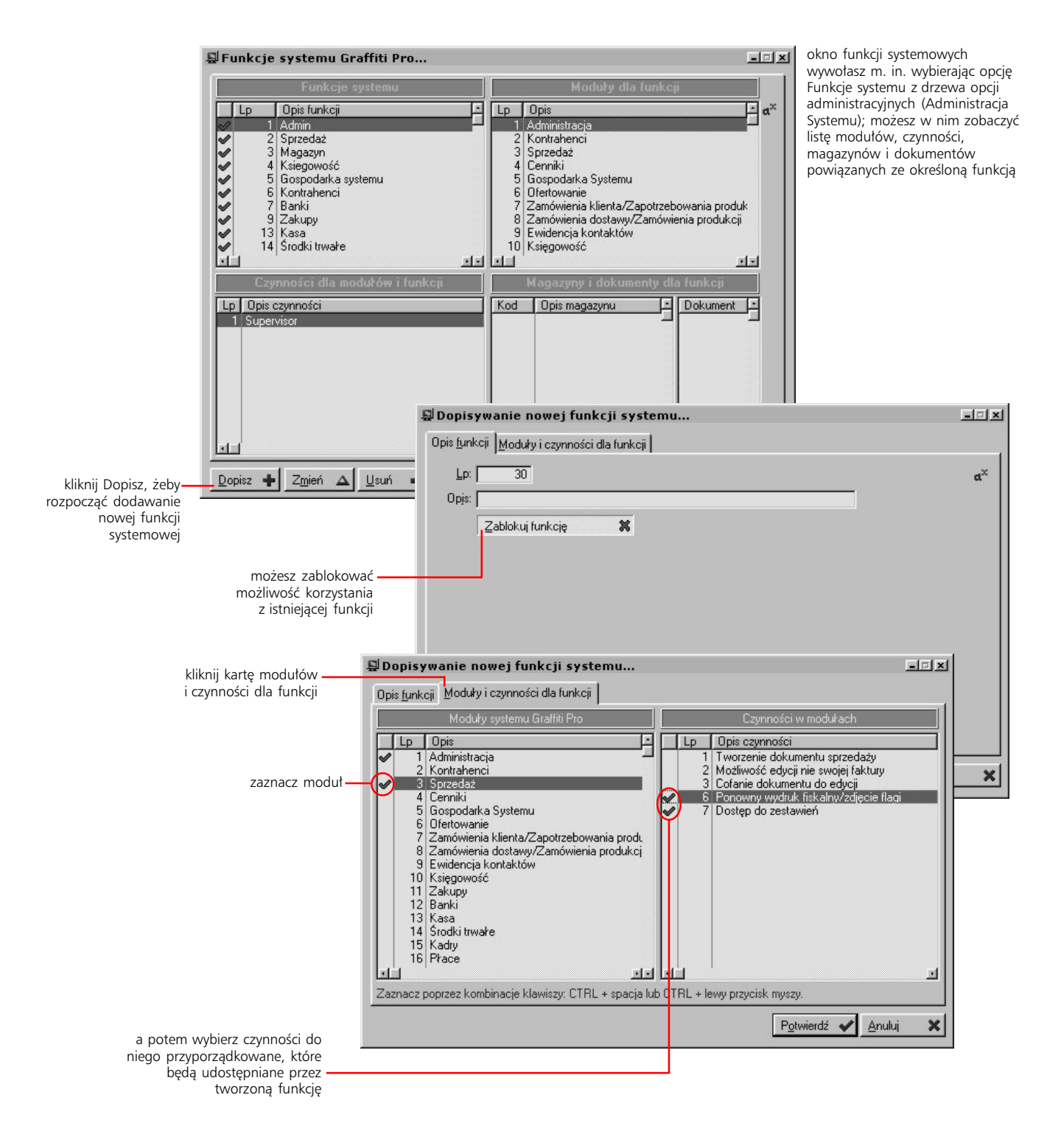

### **Definiowanie Słowników Systemu**

**Czym są słowniki** Słowniki to listy zawierające często wykorzystywane w Systemie dane– takie jak np. lista magazynów, użytkowników Systemu, rejestrów sprzedaży itp. Ich zdefiniowanie znacznie ułatwia i przyspiesza pracę, eliminując jednocześnie możliwość popełnienia błędu podczas wprowadzania podstawowych danych.

Po rozwinięciu poziomu Słowniki Systemu (w oknie Administracji Systemu) widoczne stają się opcje umożliwiające zdefiniowanie większości słowników wykorzystywanych przez System.

#### **Słowniki podstawowe Systemu**

W oknie *Słowników podstawowych Systemu* każdemu słownikowi przyporządkowana jest jedna karta. Żeby wprowadzić pozycje do słownika wystarczy zatem wskazać odpowiadającą mu kartę i dodać kolejne pozycje, wykorzystując przycisk Dopisz.

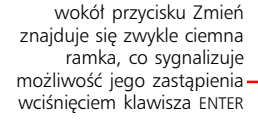

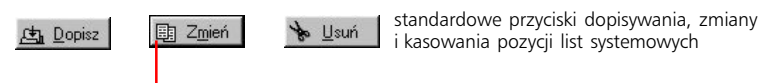

Z części słowników przez Ciebie zdefiniowanych, użytkownik będzie mógł korzystać dopiero wówczas, gdy mu je udostępnisz. Opis nadawania uprawnień oraz przypisywania słowników użytkownikom znajduje się w poprzednim rozdziale.

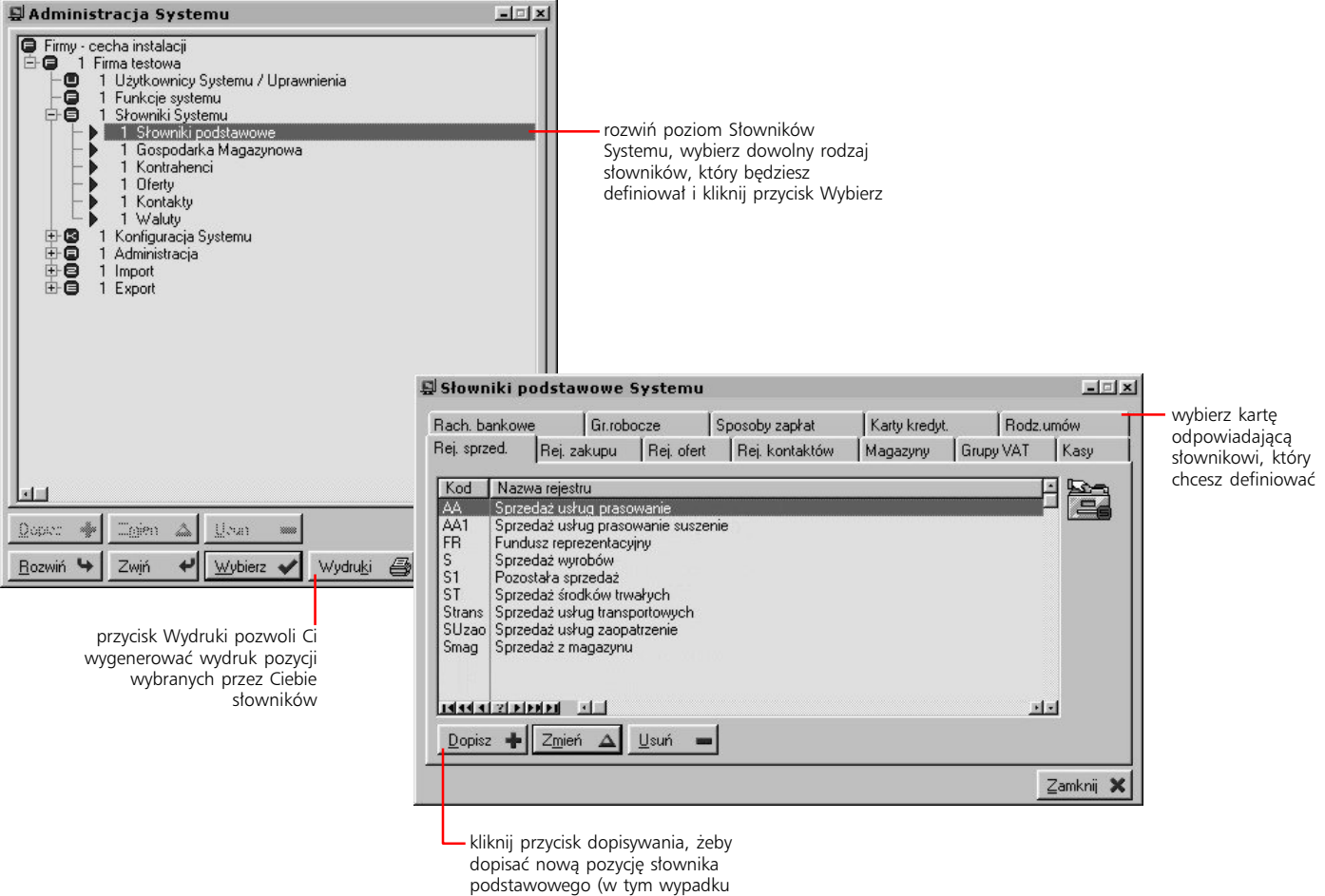

rejestru sprzedaży)

Poniżej znajdziesz opis ważniejszych parametrów definiowanych podczas dodawania pozycji poszczególnych słowników podstawowych.

#### **Słownik rejestrów sprzedaży**

- · na karcie Ogólne wpisujesz skrót rejestru (jednoznaczny z jego kodem) oraz jego opis. Dodatkowo istnieje możliwość ustalenia, czy rejestr ma być aktywny czy nie (przycisk Blokuj rejestr w prawej dolnej części okna)
- · na karcie Zaokrąglenia możesz ustalić zaokrąglenia stosowane podczas obliczeń wartości i cen elementów powiązanych z rejestrem (możliwe jest ustalenie zaokrąglenia w zakresie od 10 do 0,000 001; zaokrąglenie *Domyślne* oznacza przyjęcie zaokrąglenia ustalonego w konfiguracji sprzedaży – opis ustawień parametrów podstawowych dla sprzedaży znajduje się w rozdziale "Konfiguracja sprzedaży" w niniejszej części podręcznika)
- · na kartach Inne (1–3) znajdziesz parametry dookreślające zachowanie dokumentów powiązanych z dopisywanym rejestrem sprzedaży (patrz ilustracja)
- · wybierając kartę Magazyny, możesz określić listę magazynów, które będą dostępne podczas korzystania z definiowanego przez Ciebie rejestru. Dodając kolejne magazyny dla rejestru, musisz korzystać z wcześniej zdefiniowanego słownika magazynów. Lista magazynów dla rejestru, podobnie jak wszystkie słowniki systemowe, może być dowolnie modyfikowana. (Opis definiowania słownika magazynów znajdziesz w dalszej części rozdziału)

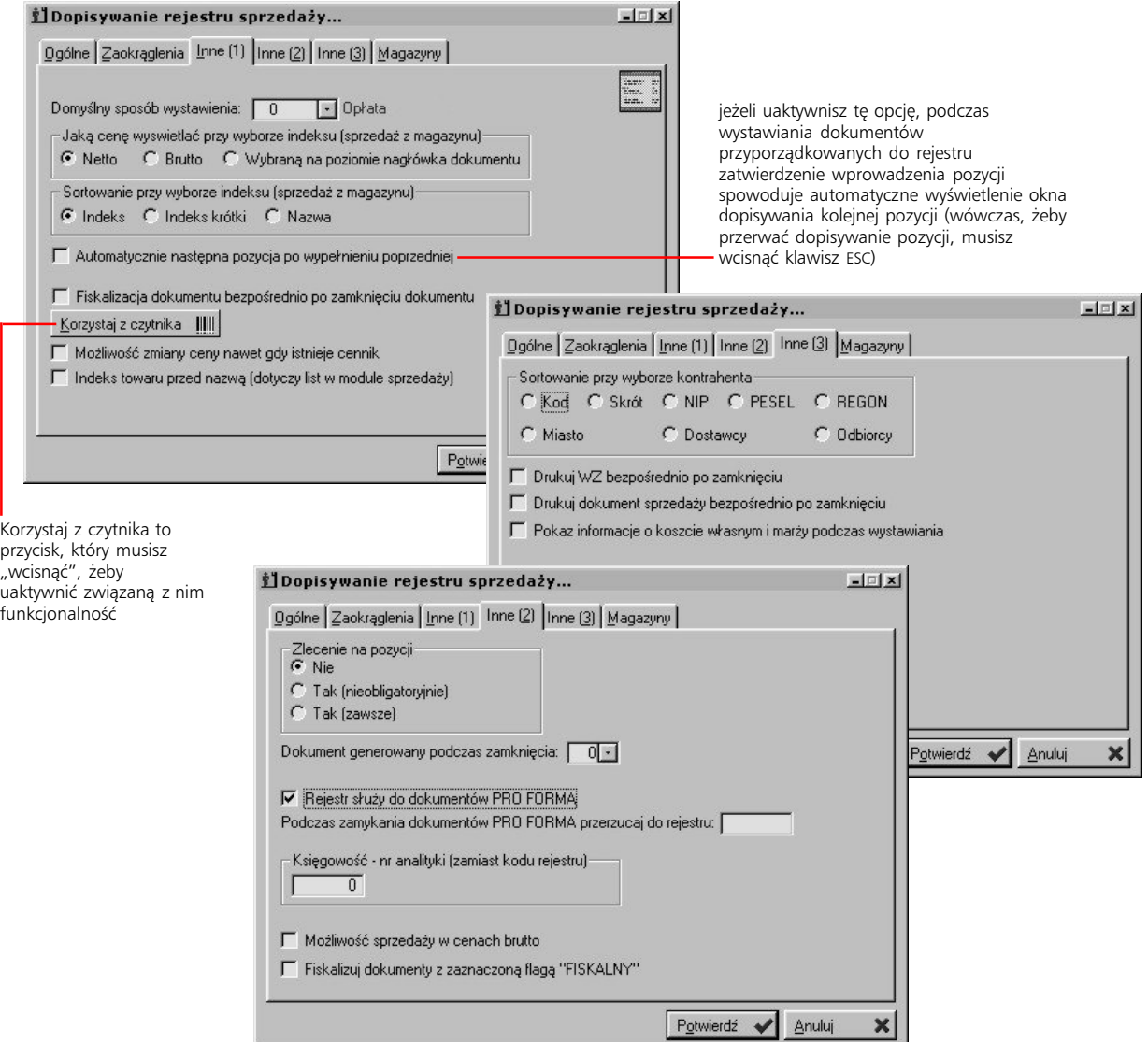

#### **Słownik rejestrów zakupu**

- · pozycje tego słownika identyfikowane są przez kod (czyli Id rejestru) oraz nazwę poszczególnych rejestrów. Dodatkowo możliwe jest ukrycie rejestrów przez zaznaczenie pola *blokuj rejestr*
- · tak jak w przypadku rejestrów sprzedaży, do którego mogłeś przywiązać wybrany rodzaj magazynowego dokumentu rozchodowego, tak w przypadku rejestrów zakupu możesz przydzielić dokumentom zakupowym magazynowe dokumenty przychodowe
- · do rejestrów zakupu możesz przydzielać makra dekretacji (zdefiniowane jako słowniki cech dokumentów)

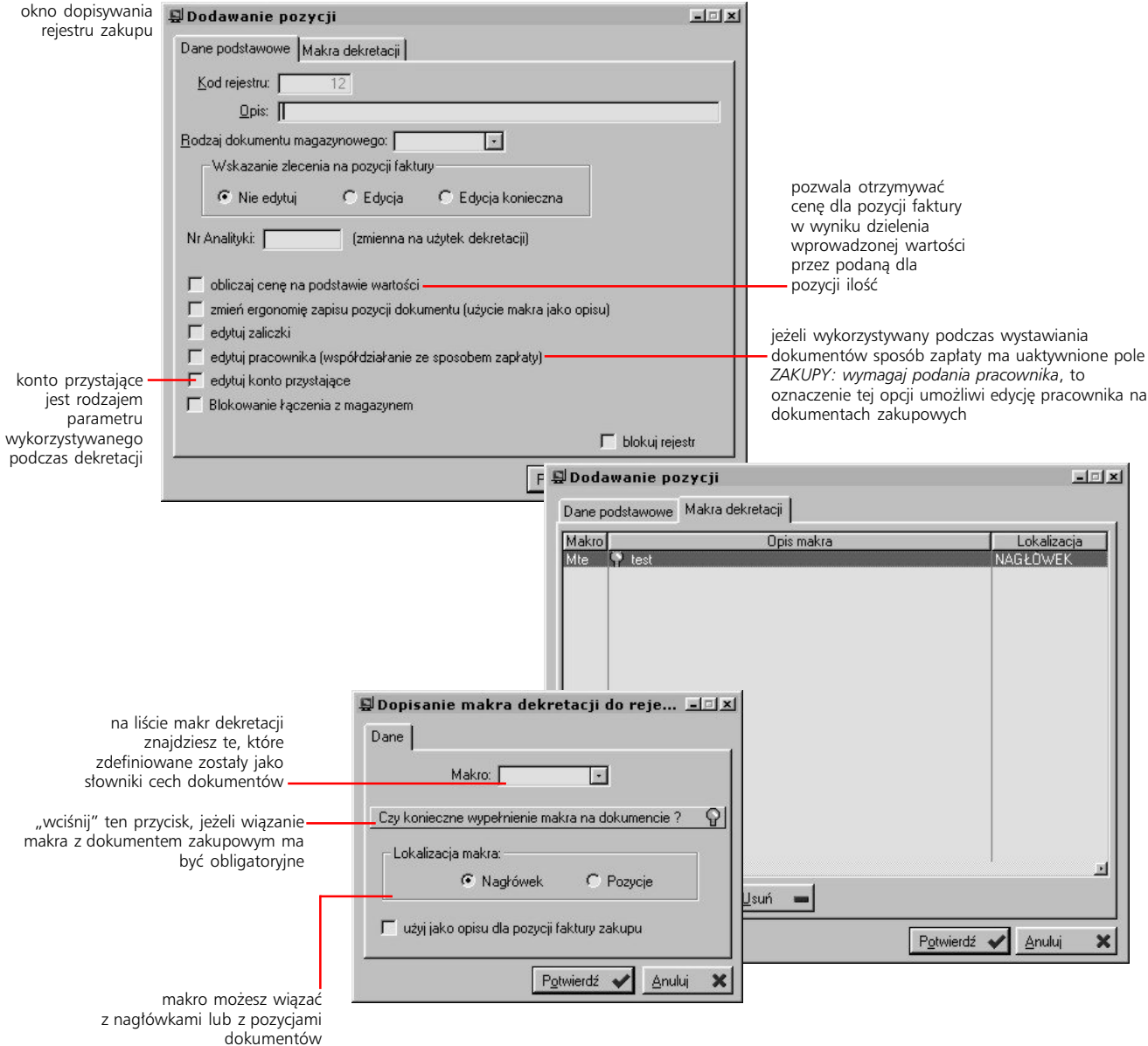

#### **Słownik rejestrów ofert**

Rejestry ofert mogą posiadać dwa statusy: oferty lub zapytania ofertowego i podział ten jest wówczas wykorzystywany podczas tworzenia ofert. Jeżeli zatem zaznaczysz pole *Rejestr zapytań ofertowych* (w oknie dopisywania/zmiany rejestru), rejestr traktowany będzie przez System jako zapytanie ofertowe i w oknie ofertowania dostępny będzie na liście zapytań.

Możliwe jest wprowadzenie dodatkowych etapów do obiegu oferty (pola *Czy jest etap zatwierdzenia* oraz *Czy jest etap wysyłania*)*;* więcej informacji na ich temat znajdziesz w części podręcznika dotyczącej logistyki systemu Graffiti Pro, w części "Tworzenie oferty".

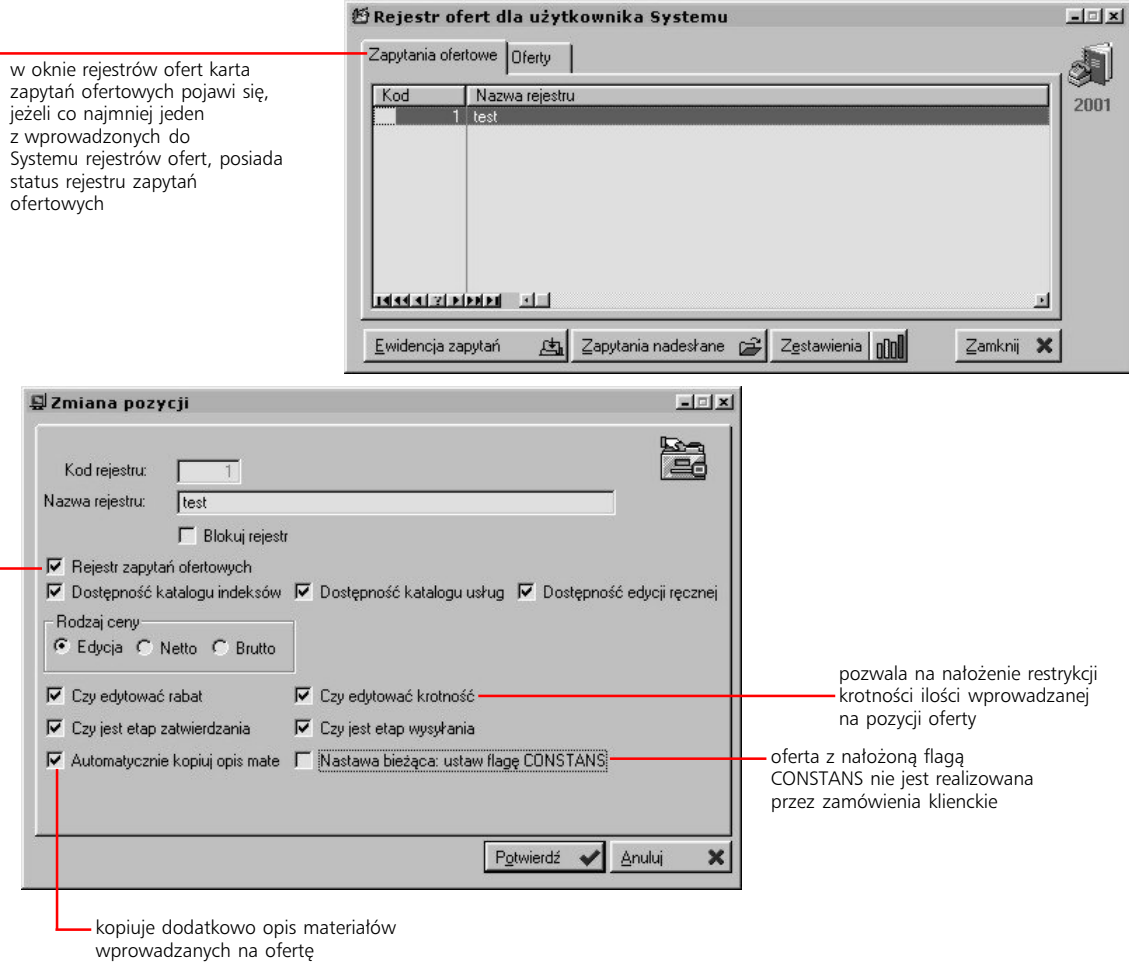

#### **Słownik rejestrów kontaktów**

Podobnie jak w przypadku słownika rejestrów zakupów, pozycje tego słownika wyznaczane są przez kod (czyli Id rejestru) oraz nazwę rejestru. Jeżeli chcesz, żeby któraś z pozycji tego słownika były tymczasowo niedostępna w Systemie, zaznacz pole *Blokuj rejestr*.

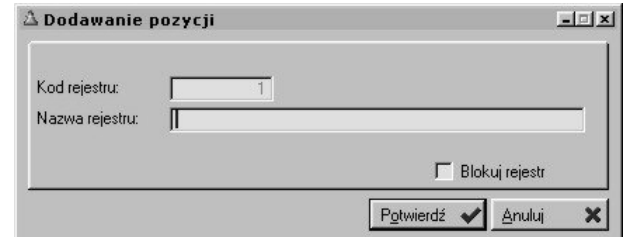

okno dodawania rejestru kontaktów

#### **Słownik magazynów**

- · definiując pozycje tego słownika wprowadzasz kod i nazwę dla magazynu
- · określasz jego rodzaj przez zaznaczenie jednej z opcji: *Wyrobów gotowych*, *Materiałów* lub *Inny*

the contract of the contract of

· na karcie Indentyfikacja miejsca znajdziesz opcje, które pozwolą Ci ustalić, czy dla wprowadzanego magazynu stosowane będą oznaczenia sektorów, regałów i półek oraz odpowiednie dla nich słowniki

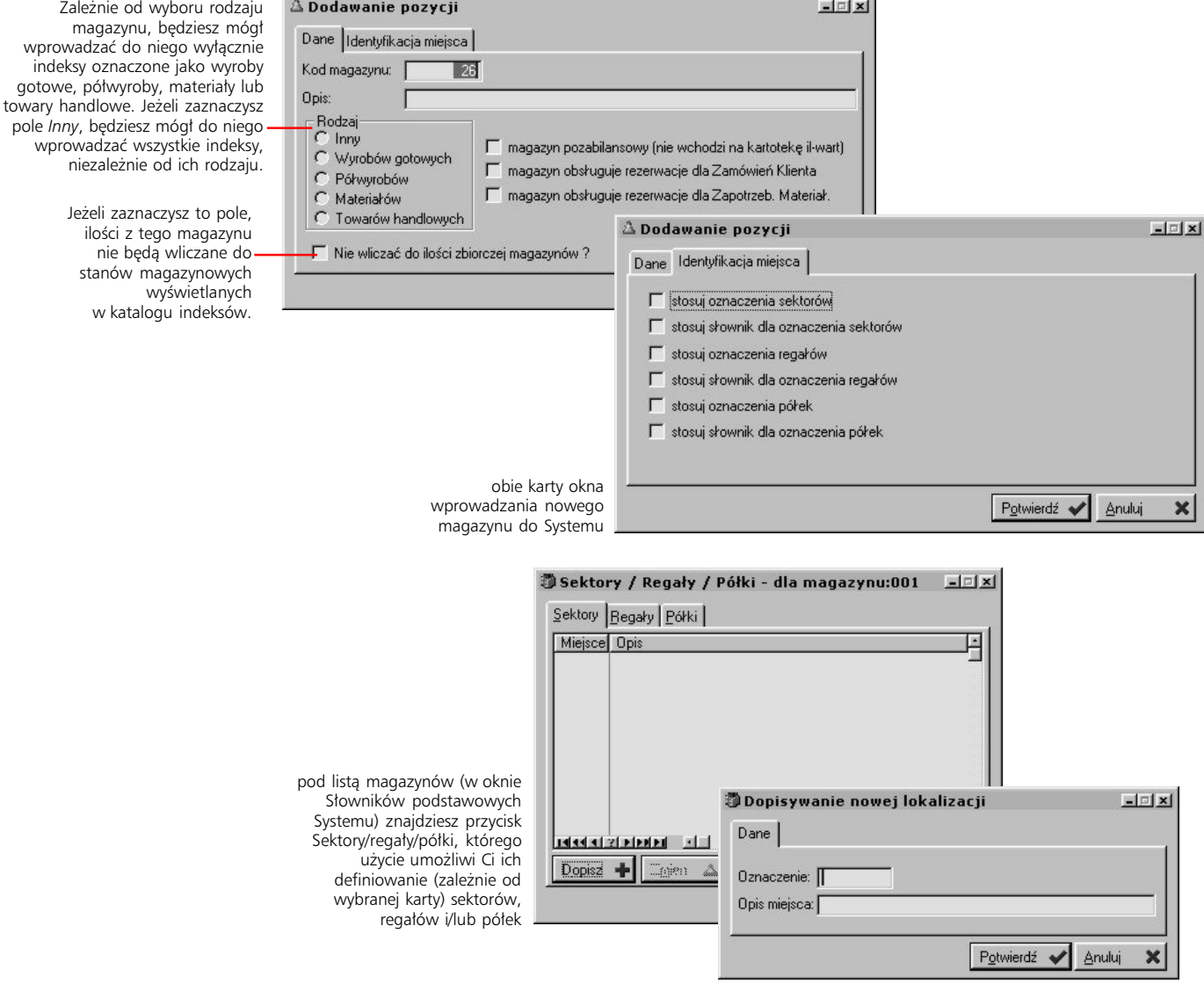

#### **Słownik grup VAT**

Dodając pozycje słownika wprowadzasz nazwę dla grupy oraz jej wartość; każda grupa VAT może zostać zablokowana (co oznacza, że nie będzie widoczna podczas wystawiania dokumentów) przez zaznaczenie pola *Blokuj VAT*.

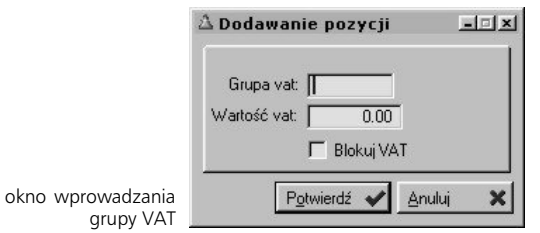

#### **Słownik kas**

W tym słowniku definiuje się właściwie dwie niezależne listy: listę kas oraz listę operacji kasowych:

- · dodając kasę wprowadzasz numer kasy, jej opis oraz walutę, jaką będzie obsługiwała (na podstawie wcześniej zdefiniowanego słownika walut). Tak jak w poprzednich słownikach, możliwe jest blokowanie poszczególnych kas przez zaznaczenie pola *Blokuj kasę*
- · wprowadzając operację kasową określasz jej kod i nazwę oraz filtr operacji (pozwoli Ci określić, gdzie będziesz korzystał z operacji kasowej; przy braku filtra, operacja jest widoczna zarówno podczas wprowadzania KP jak i KW)

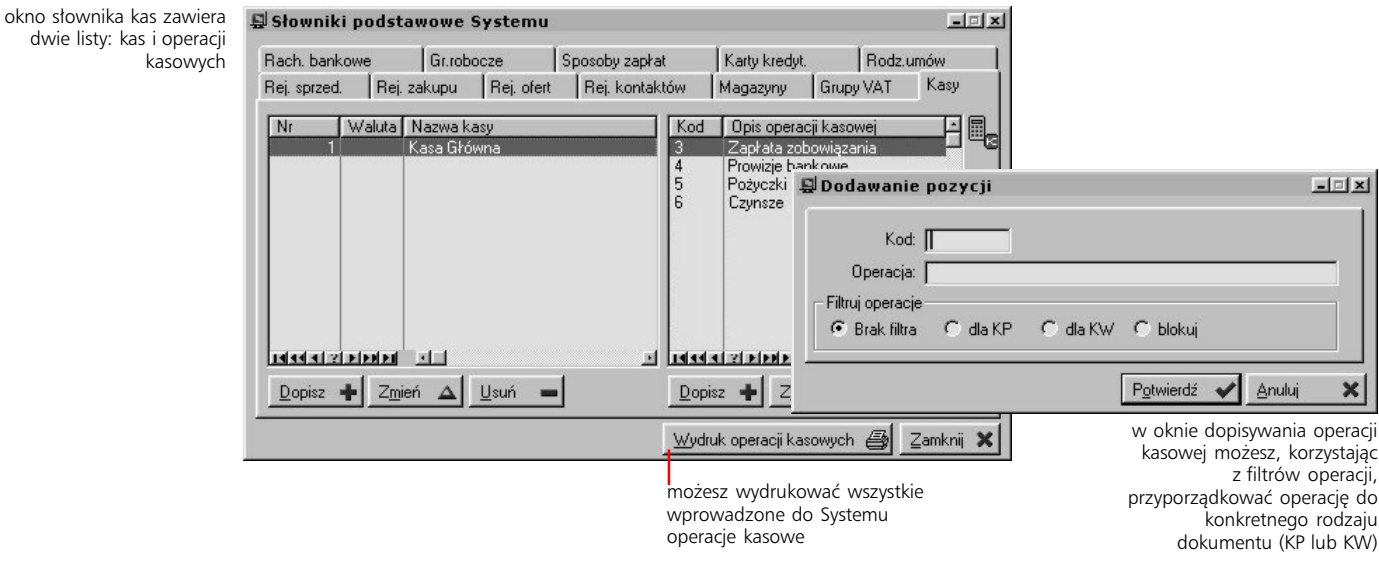

#### **Słownik rachunków bankowych**

Podobnie jak w przypadku słownika kas, na słownik rachunków bankowych składają się dwie listy:

- · lista banków wraz z ich rachunkami (możliwość blokowania)
- lista operacji bankowych (masz możliwość filtrowania operacji tak jak w przypadku słownika operacji kasowych)

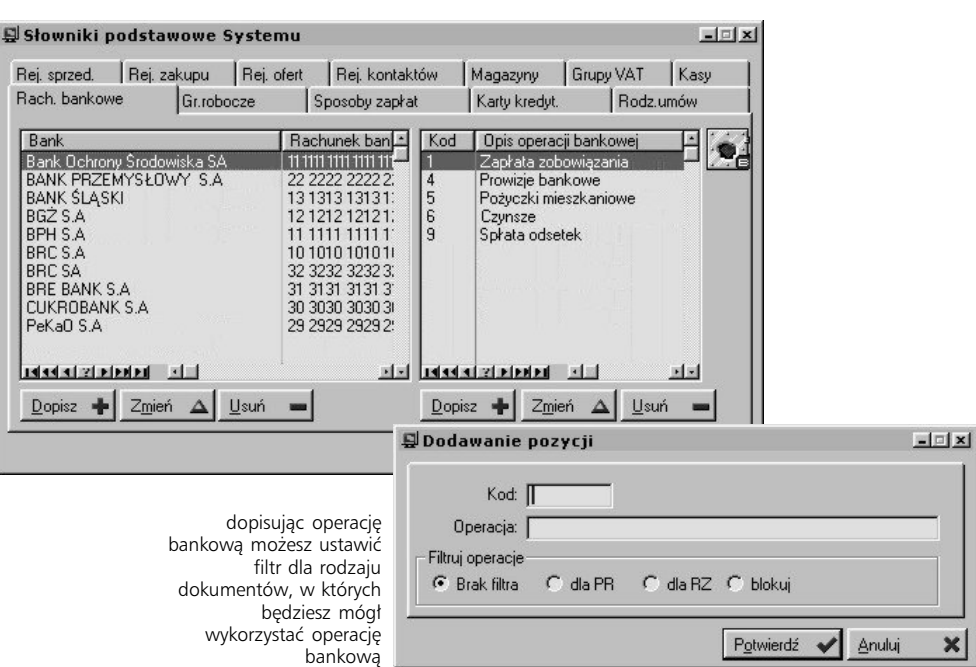

#### **Słownik grup roboczych**

Więcej na temat rezerwacji rzeczywistych i odroczonych dowiesz się z 2 części podręcznika Logistyki Systemu Graffiti Pro – rozdział "Rezerwacje automatyczne".

Definiując pozycje tego słownika wprowadzasz symbol dla każdej z grup, opis oraz ustalasz priorytet rezerwacji dla grupy roboczej. Priorytet ten dotyczy rezerwacji odroczonych i – ponieważ są one wiązane z grupami roboczymi – pozwala ustalić kolejność generowania rezerwacji rzeczywistych na podstawie rezerwacji odroczonych.

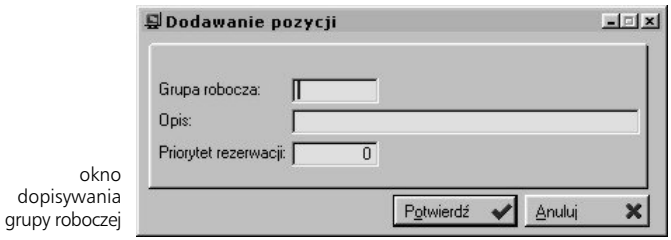

#### **Słownik sposobów zapłat**

Słownik sposobów zapłat wykorzystywany jest zarówno podczas wystawiania dokumentów sprzedaży jak i zakupowych.

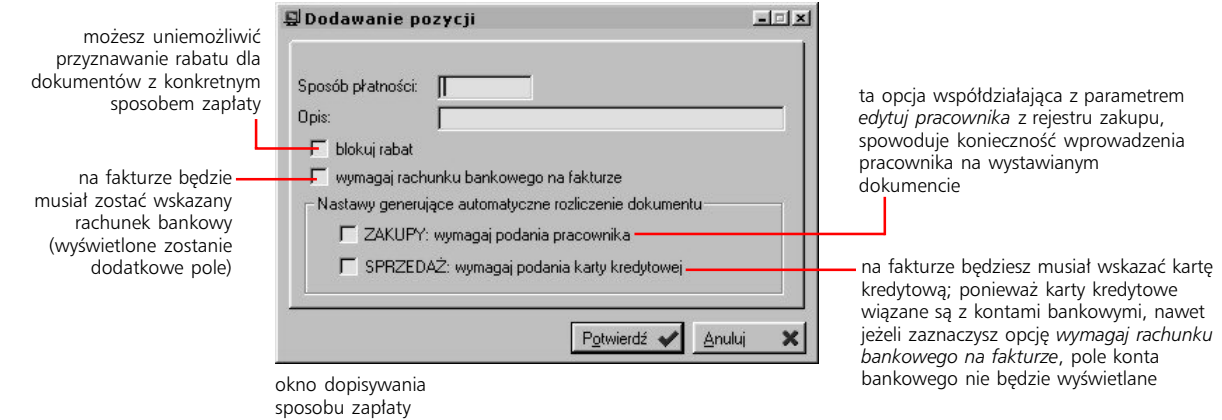

#### **Słownik kart kredytowych i rodzajów umów**

Poszczególne karty kredytowe wprowadzane do Systemu wiązane są z konkretnymi kontami bankowymi; wobec tego, podczas wystawiania dokumentów, których płatność następuje przy wykorzystaniu karty płatniczej, nie jest już możliwe podawanie konta bankowego.

Natomiast w przypadku rodzajów umów, dodatkowym parametrem je określającym (prócz kodu i nazwy) jest ich rodzaj: *Należność* lub *Zobowiązanie*.

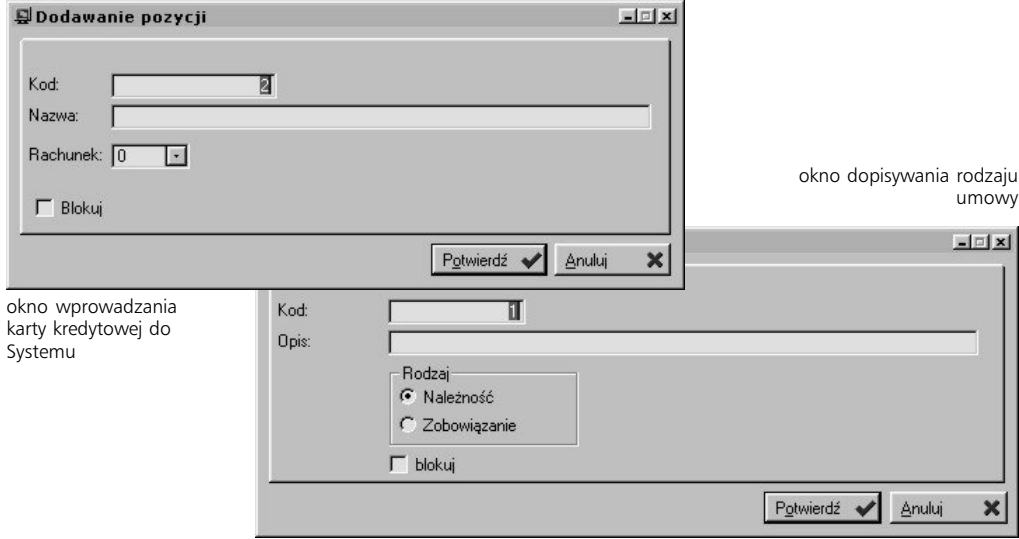

#### **Słowniki Gospodarki Magazynowej**

Utworzywszy słowniki podstawowe Systemu, powinieneś zdefiniować słowniki wykorzystywane przez Gospodarkę Magazynową. Wywołaj zatem drzewo Administracji Systemu, podświetl opcję **Gospodarka Magazynowa**, która znajduje się w podpoziomie Słowników Systemu i kliknij przycisk Wybierz. Wyświetlone zostanie okno, na którym – podobnie jak w przypadku definiowania słowników podstawowych – będą znajdowały się karty, z których każda odpowiada konkretnemu słownikowi.

- **Aby nadać artykułom rodzaj, przydzielić je do grupy towarowo-rabatowej lub cechy:**
	- 1 Wybierz odpowiednią kartę odpowiadającą rodzajowi artykułów, grupie towaroworabatowej lub cesze.
	- 2 Wyświetl listę artykułów nie przydzielonych (zależnie od wskazanej karty, będą to towary nie przydzielone do rodzaju artykułów, grupy towarowo-rabatowej lub cechy).
	- 3 Zaznacz odpowiednie artykuły; aby zaznaczyć więcej niż jeden, klikaj ich nazwy z przyciśniętym jednocześnie klawiszem CTRL; spowoduje to zaznaczenie wybranych artykułów symbolami strzałki  $\blacklozenge$ ). W takiej sytuacji zostanie Ci już tylko kliknąć przycisk Przydziel zaznaczone.

**Przeliczniki dla jednostek miar dla towarów** W przypadku słownika jednostek miar, możliwe jest sprawdzenie dotychczas wprowadzonych przeliczników jednostki miary dla konkretnego towaru oraz ewentualna ich modyfikacja (karta Przelicznik dla towarów). Dodawanie przeliczników dla jednostek miar możliwe jest wyłącznie w katalogu indeksów towarowych i materiałowych (podczas dodawania lub modyfikacji artykułu).

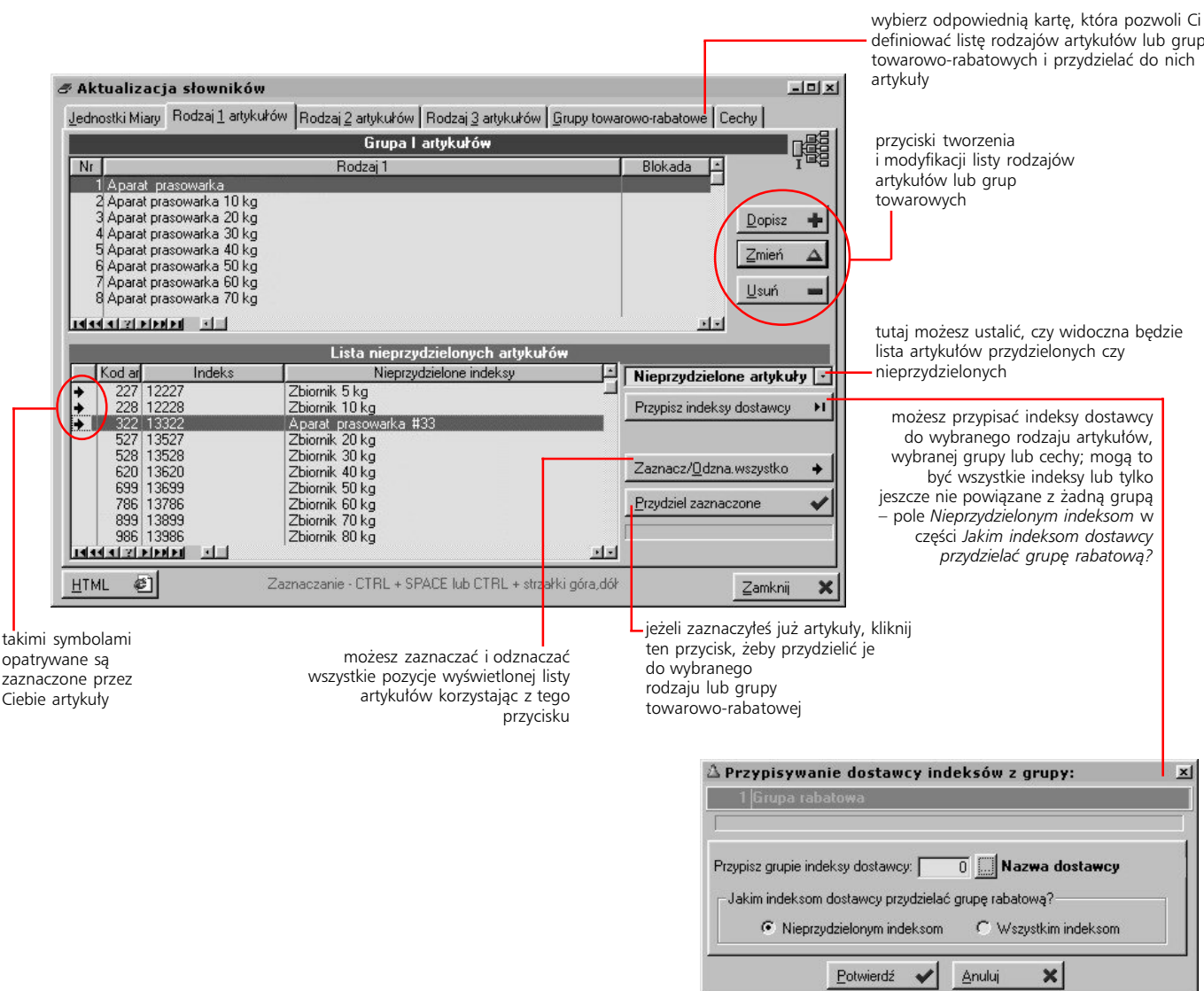

#### **Tworzenie słowników kontrahenckich**

**Po co ci słowniki kontrahenckie** Słowniki kontrahenckie dają Ci do dyspozycji silne narzędzie tworzenia wielorakich podziałów kontrahenckich, znacznie ułatwiając i przyspieszając prawidłowe rozpoznanie i opis firm, z którymi łączą Cię kontakty handlowe. Oferują Ci:

- · dostęp do trzech, niezależnych od siebie predefiniowanych podziałów kontrahentów (I, II i III) obsługiwanych przez System; w każdym z podziałów, możesz utworzyć dowolną niemalże liczbę rodzajów podziału kontrahentów; kontrahenci w bardzo łatwy sposób mogą być przenoszeni pomiędzy różnymi rodzajami podziału dla jednego podziału
- · możliwość zdefiniowania grup rabatowych, które możesz wiązać z grupami towarowymi (Polityka rabatowa w cenniku) lub bezpośrednio z pozycjami cennika
- · możliwość wprowadzenie regionów oraz zdefiniowanie sieci handlowych wraz z handlowcami

#### **Tworzenie rodzajów podziałów i przydzielanie do nich kontrahentów**

Dla każdego z trzech podziałów możesz utworzyć nieograniczoną niemalże liczbę różnych rodzajów (kryteriów) podziału. Każdy z nich definiowany jest przez kod i wartość (opis).

Przycisk Aktywny, znajdujący się pod polem opisu rodzaju oznacza, że rodzaj będzie widoczny na liście wybranego podziału. Aby zablokować rodzaj, kliknij przycisk Aktywny – spowoduje to jego wciśnięcie i jednocześnie zmianę na Nieaktywny. Oznacza to zablokowanie rodzaju, który w takim przypadku nie będzie pojawiać się na liście rodzajów dla danego podziału (podczas korzystania ze słowników kontrahenckich w innych modułach systemowych). Aktywność oraz jej brak oznaczane są dodatkowo odpowiednim symbolem graficznym, który widoczny jest na przycisku i na liście rodzajów dla podziału w oknie *Słowniki kontrahenckie*.

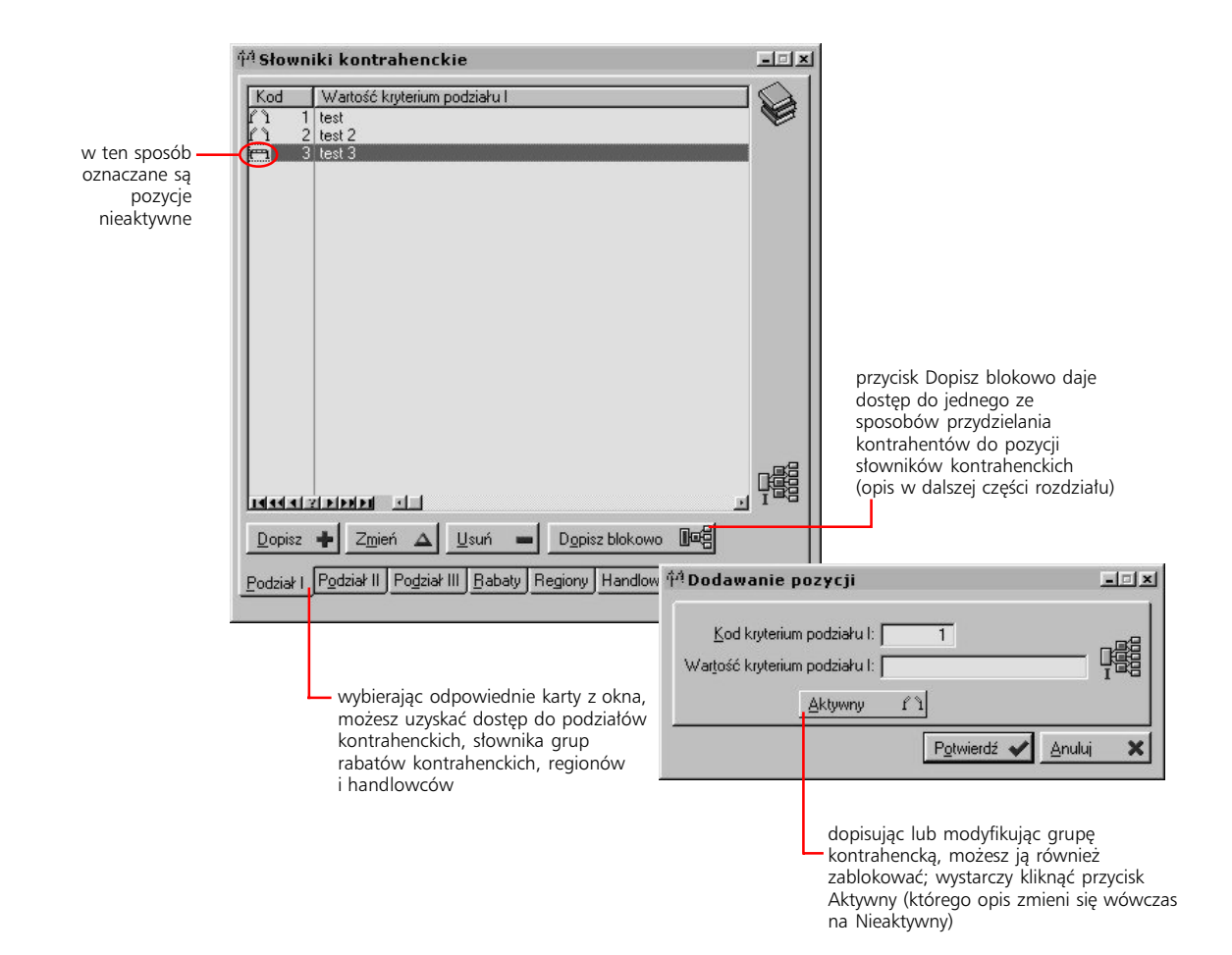

Masz do dyspozycji dwa sposoby przypisania kontrahentów do rodzajów podziału:

**Przypisywanie kontrahentów do rodzaju – sposób 1** Oferuje szybkie i wygodne procedury, pozwalające na przydzielanie kontrahentów do rodzajów kontrahenckich.

#### **Aby przypisywać kontrahentów do rodzajów podziału:**

- 1 Wybierz odpowiednią kartę podziału w oknie *Słowniki kontrahenckie* i wykorzystaj przycisk Dopisz blokowo.
- 2 Wskaż podział (grupę rabatową, region) i wyświetl listę kontrahentów, nie przypisanych do żadnego rodzaju podziału (*Lista kontrahentów bez przydzielonej wartości podziału*).
- 3 Zaznacz wybranych kontrahentów klikaj ich nazwy z przyciśniętym jednocześnie klawiszem CTRL; spowoduje to zaznaczenie wybranych pozycji symbolami strzałki  $(\rightarrow)$ , a następnie wykorzystaj przycisk Przydziel zaznaczonych do aktywnej wartości podziału. Wybrani kontrahenci zostaną dopisani do wybranego wcześniej rodzaj podziału.
- 4 Jeżeli chcesz przenieść kontrahenta do innego rodzaju podziału, musisz wcześniej wprowadzić go na listę kontrahentów bez aktywnej wartości podziału.

Kontrahent może być przypisany tylko do jednego rodzaju dla danego podziału.

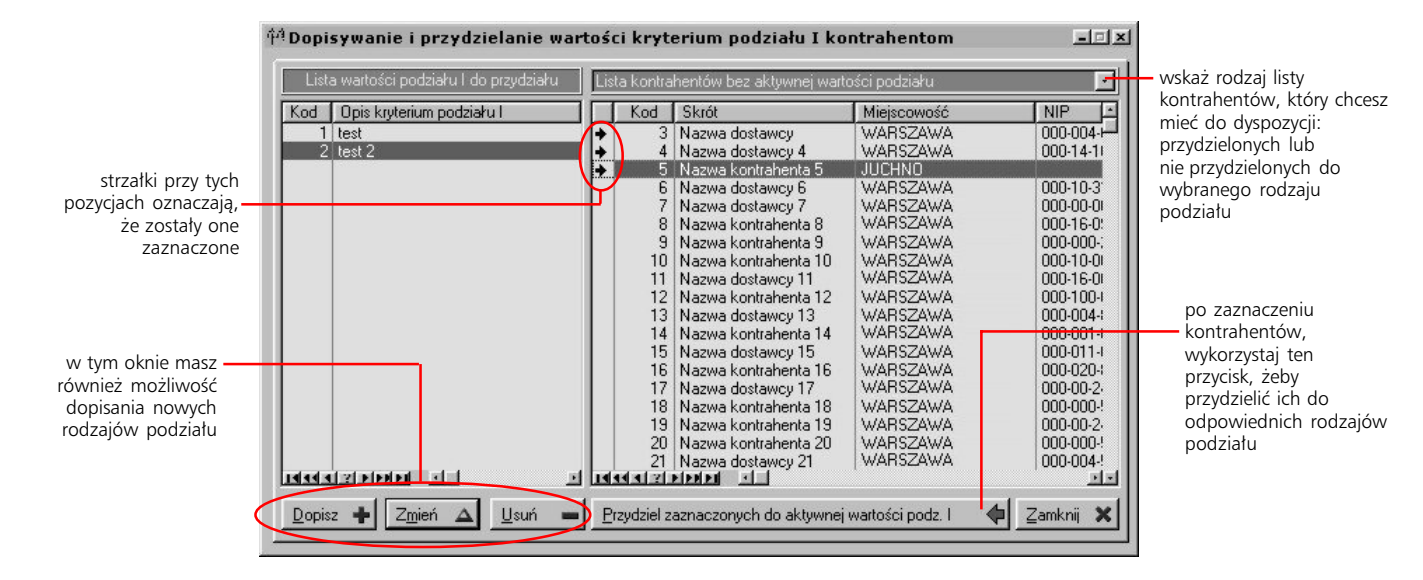

Przypisywanie kontrahentów do rodzaju – sposób 2 Jest to nieco starsza wersja przydzielania kontrahentów do rodzajów kontrahenckich; ponieważ jednak jest ona preferowana przez niektórych użytkowników, pozostaje ona aktywna i działa niezależnie od wersji nowej.

#### **Aby przypisać kontrahentów do rodzaju podziału:**

- 1 Wybierz odpowiednią kartę podziału w oknie *Słowniki kontrahenckie* i kliknij prawym przyciskiem myszki dowolną pozycję listy rodzajów kontrahentów; z wywołanego menu wybierz polecenie Drzewo.
- 2 Rozwiń te rodzaje kontrahentów, pomiędzy którymi będziesz przenosił kontrahentów. Jeżeli będziesz przypisywał kontrahentów, którzy dla wybranego podziału nie mają jeszcze przydzielonego rodzaju, rozwiń gałąź *Bez wartości kryterium podziału*.
- 3 Zaznacz kontrahentów klikając ich nazwy z przyciśniętym jednocześnie klawiszem CTRL; spowoduje to zaznaczenie wybranych kontrahentów symbolami strzałki  $(\rightarrow)$ . Następnie, nie puszczając lewego przycisku myszki, przeciągnij wskaźnik do nazwy rodzaju (gdy zaczniesz przeciągać, wskaźnik zmieni się w strzałkę  $\blacklozenge$ ), do którego zostanie przypisany kontrahent, a następnie puść przycisk myszki. Przydzielając pojedynczych kontrahentów nie musisz ich zaznaczać – wystarczy przeciągnąć.

Tworzenie grup kontrahenckich i przydzielanie do nich kontrahentów jest również możliwe w kartotece kontrahenckiej. Dokładny opis znajdziesz w części 3 podręcznika – rozdział "Ustalanie rabatów dla kontrahentów".

#### **Rabaty kontrahenckie**

Żeby dodać nową grupę rabatową (kontrahencką) wystarczy wybrać kartę Rabaty, kliknąć przycisk dopisywania i – na wyświetlonym ekranie dodawania – wprowadzić opis grupy.

Przypisując kontrahentów do kontrahenckich grup rabatowych, musisz postępować analogicznie jak podczas przydzielania kontrahentów do rodzajów podziału; również w tym przypadku możesz to zrobić na dwa sposoby.

#### **Regiony**

Oprócz grup podziału i rabatów kontrahenckich, okno *Słowniki kontrahenckie* umożliwia Ci także zdefiniowanie regionów i przypisanie do nich kontrahentów. W tym wypadku nie może zostać wykorzystana procedura przydzielania kontrahentów według sposobu 2 (starszego); natomiast wszystkie inne operacje przebiegają w taki sam sposób, jak w opisanym powyżej tworzeniu grup podziału kontrahentów i ich do nich przypisywaniu.

#### **Handlowcy i sieci handlowe**

Na karcie Handlowcy, możesz wprowadzić:

- sieci handlowe oraz
- · handlowców, których pozycje określane są standardowo przez kod i opis oraz przez wskazanie odniesienia do sieci handlowej (przez jej kod) i do pracownika (na podstawie listy pracowników)

Poszczególne pozycje słownika handlowców (tj. poszczególni handlowcy) mogą być wiązane z kontrahentami, co później może owocować zestawieniem sprzedaży, na którym znajdzie się również informacja o udziale wybranego handlowca (handlowców) w kontaktach handlowych z kontrahentem.

#### **Słowniki dla ofert**

Słowniki dla ofert należą do opisowych, tzn. nie zawierają dodatkowych parametrów konfiguracyjnych; poszczególne pozycje słowników dla ofert definiowane są przez numer (wprowadzany automatycznie i nieedytowalny) oraz opis pozycji. Wyjątkiem jest słownik warunków płatności, którego pozycje określane są przez opis oraz ilość dni do przelewu. We wszystkich również słownikach oprócz słownika warunków płatności dopuszczalne jest zablokowanie możliwości korzystania z poszczególnych ich pozycji.

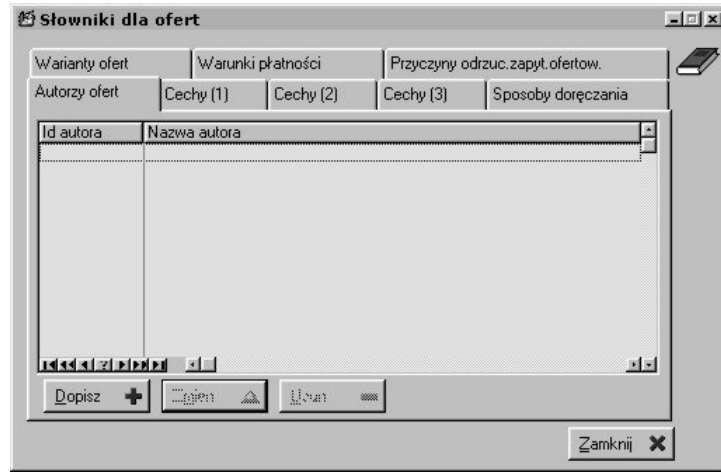

okno słowników dla ofert

#### **Słowniki kontaktów**

Również i te słowniki nie wymagają zbyt wiele pracy, koniecznej do ich zdefiniowania. Pozycje dwu z nich: Rodzaje klientów oraz Sposoby kontaktów, określane są tylko przez nazwę.

Natomiast słownik Przyczyn zamknięcia kontaktów, oprócz nazwy przyczyny, umożliwia wskazanie jednej z trzech dostępnych kwalifikacji przyczyny: *Sukces*, *Umiarkowany sukces*, *Porażka*.

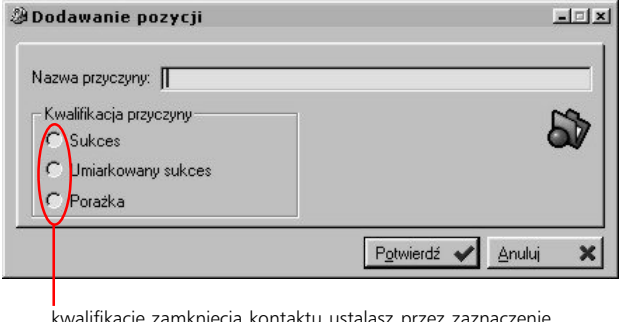

kwalifikację zamknięcia kontaktu ustalasz przez zaznaczenie jednego z trzech pól

#### **Definiowanie walut**

Słownik walut składa się z dwóch list:

- · lista walut, w której pozycje określane są przez kod i nazwę i mogą być podobnie jak w poprzednio omówionych słownikach – blokowane, aby nie były wyświetlane na liście słownika walut w innych miejscach programu
- · lista umożliwiająca określenie kursów danej waluty; zależnie od tego, jaka waluta jest podświetlona, odpowiednio do tego wyświetlana jest właściwa dla niej lista kursów. Aktualny kurs określany jest na podstawie daty

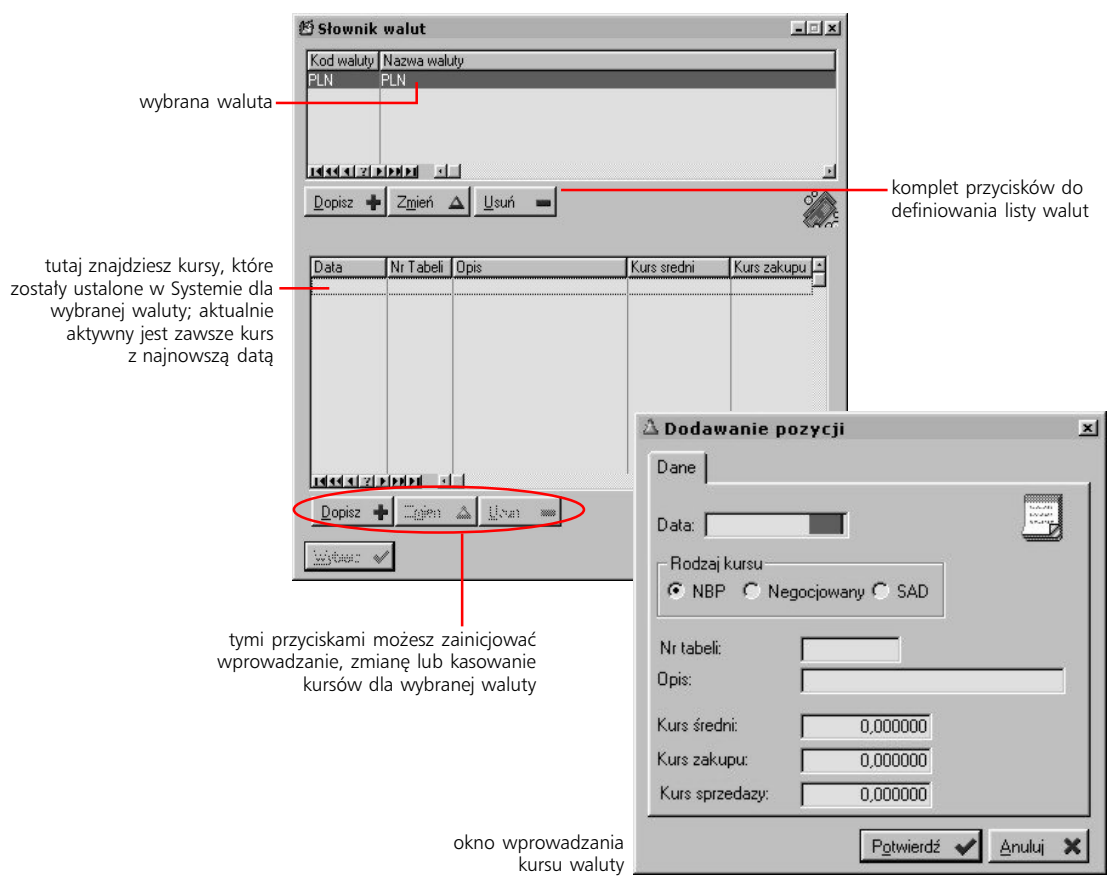

### **Czym jest Konfiguracja Systemu**

*Definiowanie głównych parametrów Systemu*

**Standard Committee Committee** 

Konfiguracja Systemu obejmuje opcje dotyczące podstawowych modułów wchodzących w skład Graffiti Pro, tj. Księgowości,, Środków Trwałych, Gospodarki Magazynowej, Logistyki, Produkcji i Sprzedaży. Dodatkowo znajdują się tu również opcje umożliwiające zdefiniowanie parametrów dla zamówień internetowych, terminarza wywołań automatycznych (akcji systemowych), systemowej obsługi poczty elektronicznej, konfiguracji uprawnień, wydruków definiowalnych oraz edycję pliku pcg.ini.

**Czym jest Konfiguracja Systemu** W odróżnieniu od słowników systemowych, które ułatwiają przeprowadzanie wielu typowych operacji systemowych, Konfiguracja Systemu pozwala Ci kształtować przebieg większości operacji i procesów zachodzących w Systemie.

the control of the control of the con-

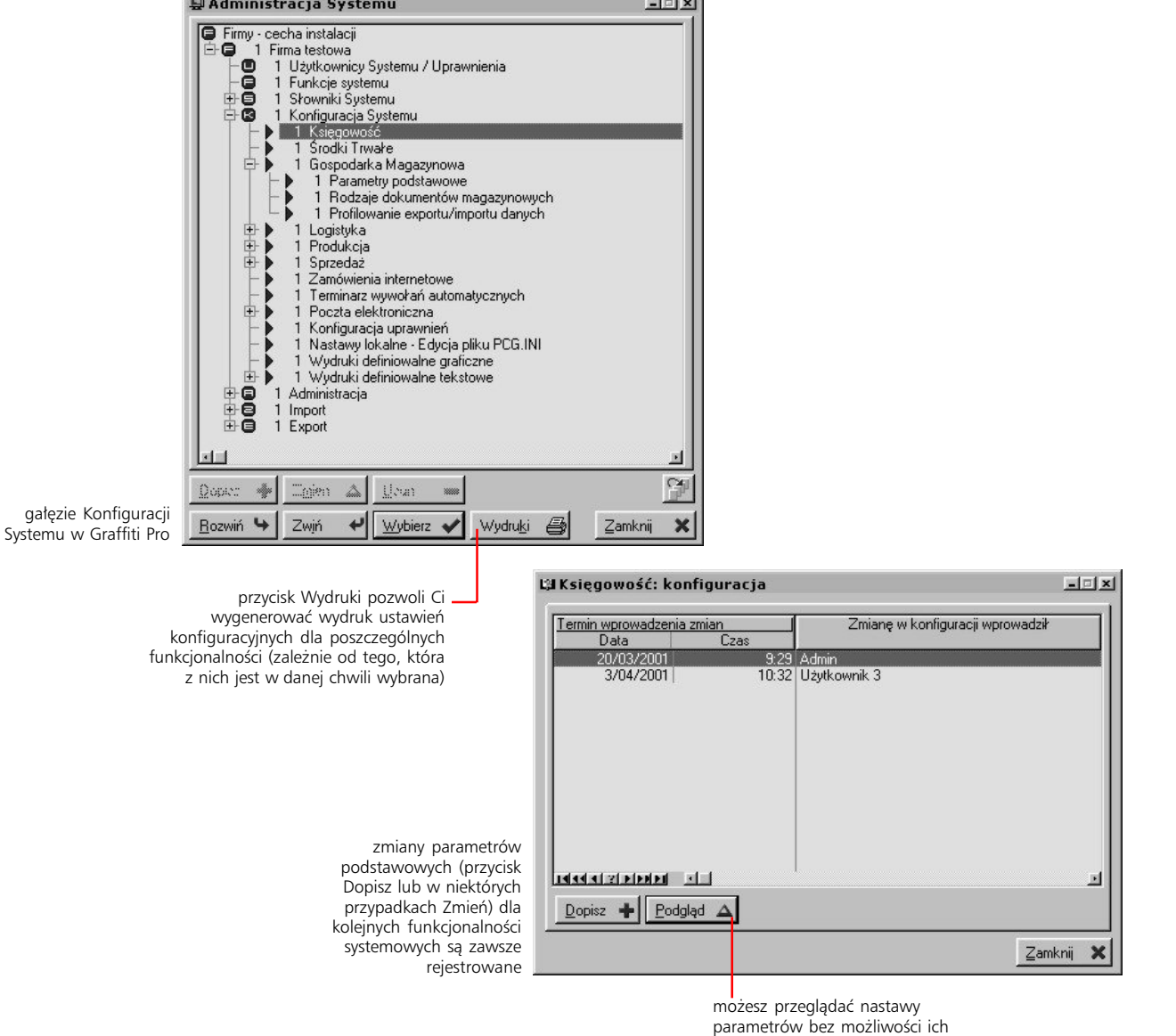

modyfikacji (przycisk Podgląd)

### **Księgowość**

Parametry podstawowe księgowości dotyczą dokumentów księgowych (PK), planu kont, zleceń produkcyjnych, kasy, banku oraz analiz finansowych; do każdego z tych elementów uzyskasz dostęp przez odpowiednią kartę z okna definiowania parametrów podstawowych księgowości.

#### **PK**

Na karcie PK zdefiniujesz parametry dotyczące tworzenia dokumentów księgowania włącznie z kontami różnic kursowych i kontem wyniku finansowego, które wykorzystane zostanie podczas księgowania korzystającego z matrycy przeksięgowań przed końcem roku.

Jeżeli oznaczysz pole *Stosuj Rejestry PK*, konieczne będzie zdefiniowanie rejestrów PK i przydzielenie ich odpowiednim użytkownikom Systemu.

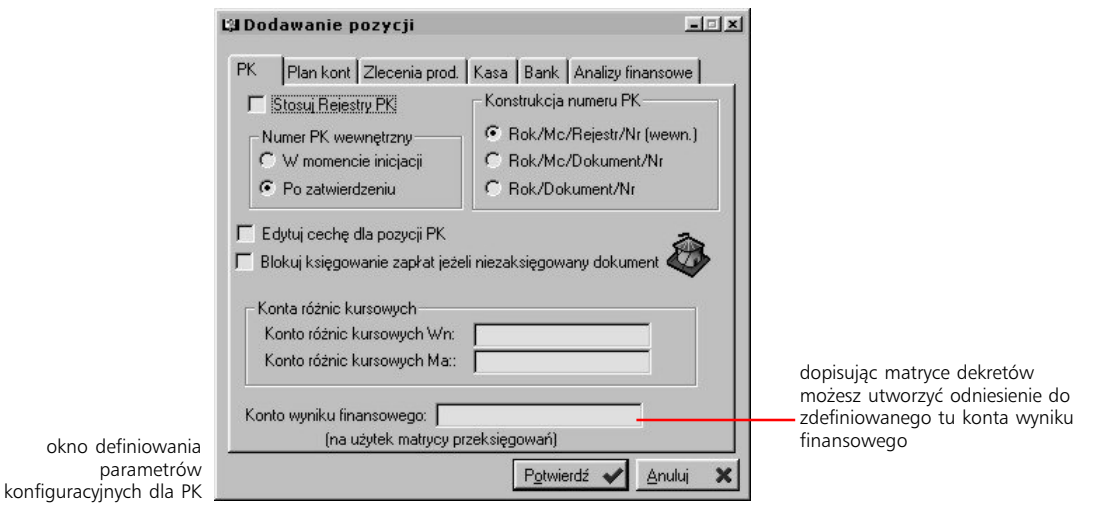

#### **Plan kont**

W części dotyczącej planu kont znajdziesz parametry pozwalające określić sposób edycji i wyświetlania planu kont podczas wprowadzania dokumentów PK oraz, w części *Zamykanie roku*, dwie opcje dotyczące zamykania roku bilansowego:

· *edytuj BO* – System, zamiast przeprowadzić automatyczną, zdefiniowaną wcześniej konwersję obrotów z poprzedniego roku bilansowego, oprze się na ręcznie ustalonych (dla kont bilansowych) kwotach; możesz je wprowadzać korzystając z przycisku BO z okna dokumentów księgowych uaktywnianego po zaznaczeniu pola *edytuj BO*. (Funkcja ta stosowana była w momencie, gdy nie było możliwe tworzenie powiązania nowego planu kont z planem kont pochodzącym z zeszłego roku bilansowego).

· *Nie kontroluj wartości kont wynikowych* – to funkcja wykorzystywana w bardzo szczególnych przypadkach; jej działanie blokuje kontrolę wartości kont wynikowych, w wyniku czego możliwe będzie zamknięcie roku księgowego nawet  $-1$  $-1 \times 1$ La Dodawanie pozycji wówczas, gdy ich salda nie będą PK Plan kont Zlecenia prod. Kasa Bank Analizy finansowe zerowe E Czy słosować znaki alfanumeryczne Sposób wyboru konta podczas edycji PK  $C$  Drzewo  $\overline{\bullet}$  Lista pozwoli wykorzystywać znaki Zamukanie roku alfanumeryczne (czyli litery) do konstrukcji kodu kont edutui BO freczne wprowadzanie obotów kont dla lat nastepnych) analitycznych na planie kont Podczas zamykania System nie naliczy obrotów automtycznie lecz oprze się na obrotach wprowadzonych recznie Nie kontrolui wartości kont wynikowych możesz zmieniać wygląd struktury planu kot podczas edycji Potwierdź Anuluj  $\overline{\mathbf{x}}$ dokumentów PK

#### **Zlecenia produkcyjne**

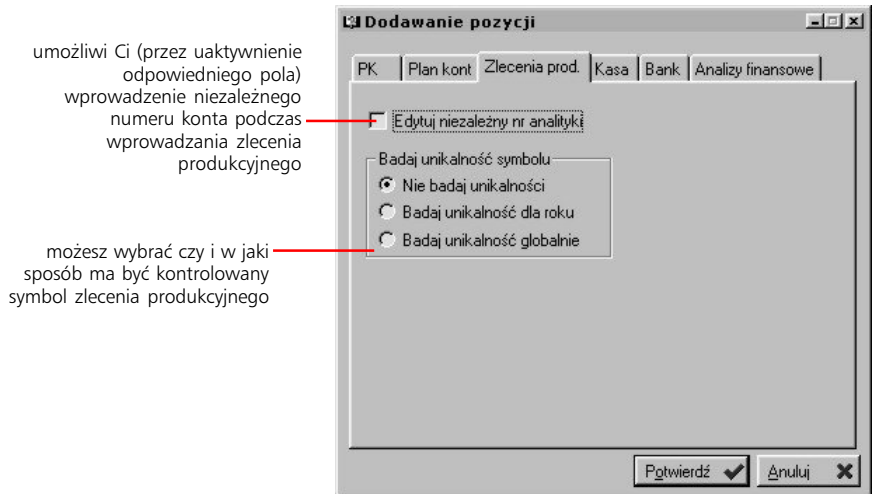

#### **Kasa/Bank**

Parametry dotyczące operacji związanych z kasą i bankiem znajdują się na oddzielnych kartach, są jednak analogiczne.

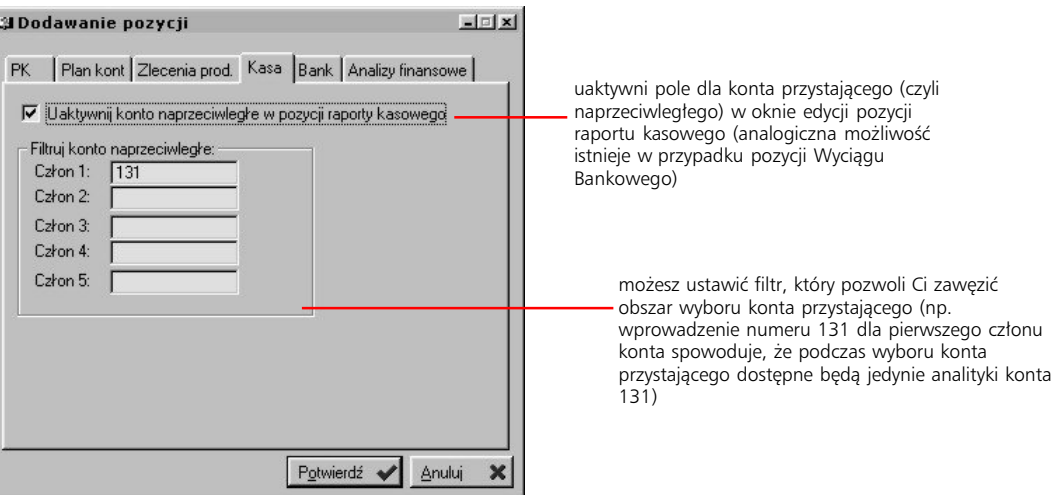

#### **Analizy finansowe**

W przypadku analiz finansowych, w konfiguracji znajdują się dwie opcje umożliwiające:

- · zablokowanie kontroli rodzaju konta (bilansowe i wynikowe) podczas przeprowadzania analiz finansowych
- · wskazanie poziomu obliczeń sald kont rozrachunkowych; może to być poziom poszczególnych analityk lub – jeszcze niższy i szczegółowszy – obrotów dokumentów; dotyczy to kont kontrahenckich, pracowniczych oraz urzędów

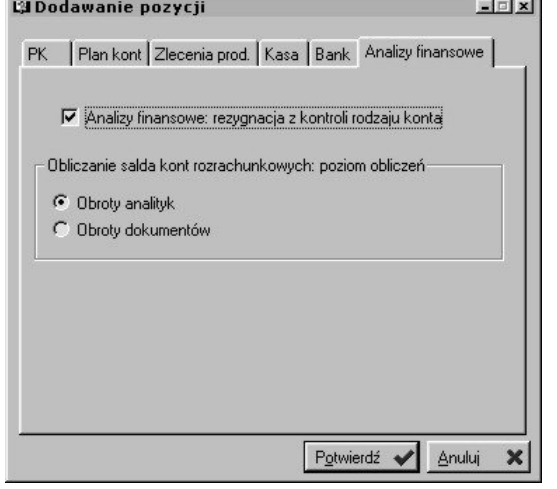

Administracja Systemem Graffiti **30**

### **Środki Trwałe**

Okno z parametrami konfiguracyjnymi dla Środków Trwałych możesz wywołać z dwóch miejsc w Systemie: poprzez opcję z drzewa Administracji Systemu lub korzystając z przycisku Konfiguracja z belki przycisków Środków Trwałych.

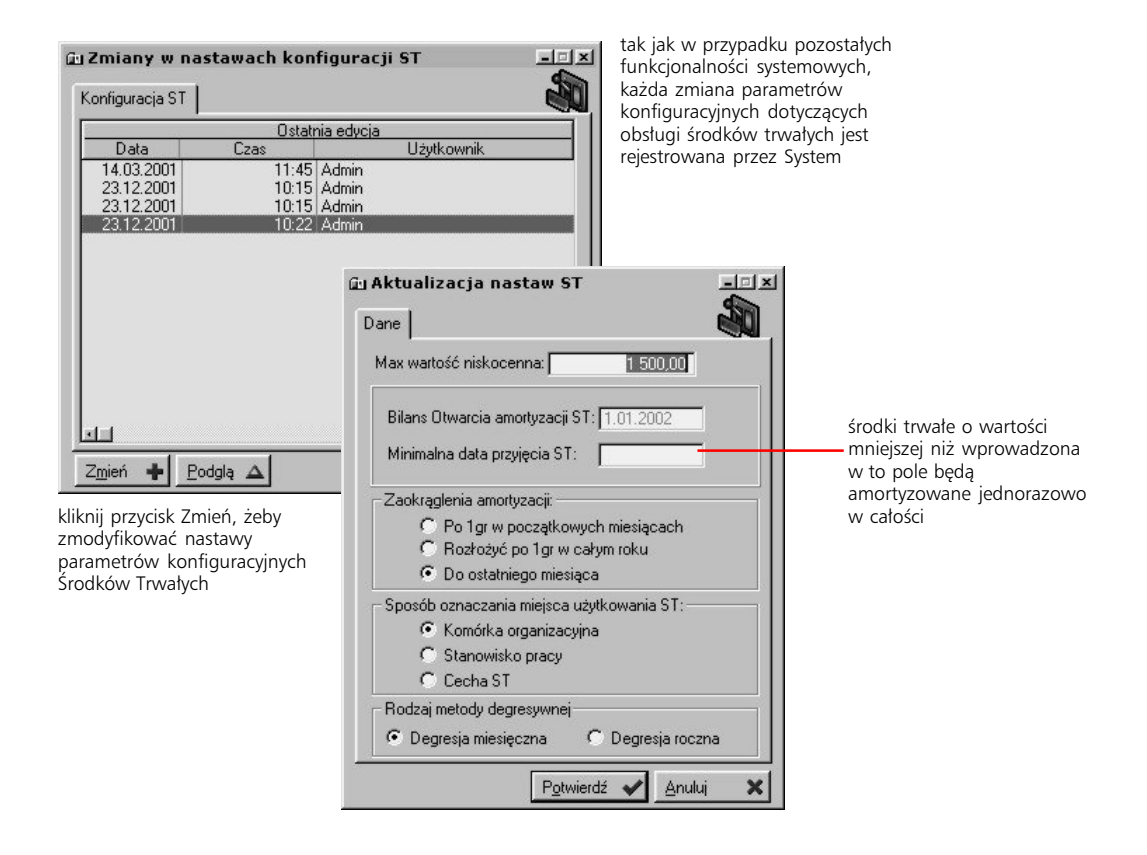

### **Konfiguracja Gospodarki Magazynowej**

Konfiguracja Gospodarki Magazynowej w Systemie została podzielona na:

- · część dotyczącą nastaw podstawowych parametrów konfiguracyjnych
- · część umożliwiającą utworzenie i zdefiniowanie poszczególnych rodzajów dokumentów magazynowych
- · część definiującą parametry operacji importu i eksportu, czyli wymiany danych z programami zewnętrznymi w stosunku do systemu Graffiti Pro

#### **Parametry podstawowe Gospodarki Magazynowej**

Aby dotrzeć do parametrów podstawowych dotyczących Gospodarki Magazynowej musisz rozwinąć poziom Konfiguracji Systemu, a później Gospodarki Magazynowej na drzewie Administracji Systemu. Używając przycisku Wybierz (po wskazaniu opcji Parametry podstawowe), wywołujesz okno z listą zmian nastaw konfiguracyjnych. Masz wówczas dwie możliwości:

- · możesz przeglądać nastawy bez możliwości wprowadzania jakichkolwiek zmian (przycisk Podgląd) lub
- · zmienić nastawy konfiguracyjne wykorzystując przycisk Zmień (Twoje dane oraz dokładny czas przeprowadzania zmian zostaną zarejestrowane przez System)

Wywołując okno nastaw konfiguracyjnych, masz do dyspozycji cztery karty, dające dostęp do różnych parametrów. Poniżej znajdują się opisy parametrów z kolejnych kart.

**Karta Indeksy** umożliwia definiowanie następujących parametrów:

- · w nastawach dotyczących indeksu artykułów możesz ustalić szczegółowy format dla indeksów materiałowych; format ten składa się z symboli, które interpretowane są jako miejsce dla konkretnego rodzaju wprowadzanych znaków (przykładowo symbol # odpowiada cyfrom i tylko one w tak oznaczone miejsce indeksu będą mogły być wprowadzone). Jeżeli format nie zostanie zdefiniowany, domyślnie podstawiony zostanie format zezwalający na wprowadzanie 21 znakowego ciągu dowolnych symboli. Aby indeks towaru tworzony był z nazwy towaru, możesz zaznaczyć pole *Czy indeks tworzyć ze skróconej nazwy?*, co spowoduje podstawienie pierwszych 21 znaków nazwy jako indeksu (możesz go mimo to zmienić). Zaznaczenie pola *Czy blokować edycję indeksu po założeniu artykułu* blokuje możliwość zmiany indeksu po dopisaniu artykułu
- · w nastawach dotyczących wyboru rodzajów artykułów masz możliwość wprowadzenia wymuszania ustalenia rodzaju artykułu przy zakładaniu nowego indeksu (dla każdego rodzaju oddzielnie)
	- · trzecia część karty indeksów pozwala na ustalenie czy i w jaki sposób indeksy materiałowe dopisywane będą do dostawców (czyli kontrahentów na dokumentach Pz). Generalnie możesz wskazać opcję, która nie spowoduje tworzenia powiązania między indeksem a dostawcą (*Nie dopisywać*) lub wybrać jedną z opcji, które wiązanie takie umożliwiają: *Dopisywać jeśli indeks nie ma dostawcy*, *Zawsze dopisywać jako następny priorytet*, *Dopisywać i zamieniać dostawców* (spowoduje usunięcie poprzedniego dostawcy), *Dopisywać i pytać jeśli indeks ma dostawcę*

Możesz wprowadzić do 99 priorytetów dla dostawców artykułu posiadającego jeden indeks, przy czym możliwe jest też wprowadzenie wielu dostawców posiadających ten sam priorytet.

- · w nastawach dotyczących symbolu SWW/PKWiU, podobnie jak w przypadku indeksów materiałowych, możesz ustalić format wprowadzania i wyświetlania tego symbolu. Istnieje również możliwość rezygnacji z edycji tego symbolu, przez zaznaczenie odpowiedniego pola
- · w kolejnej części karty indeksów możesz ustalić, co będzie widoczne na pozycjach faktury zakupów: zestaw czy też jego poszczególne składniki
- · możesz też ustalić domyślne wartości dla jednostki miary i podatku VAT, które podstawiane będą podczas wprowadzania indeksu na dokumentach magazynowych

Dostawca wiązany z pozycją kartoteki indeksów otrzymuje zawsze priorytet; podczas generowania zamówień brani będą pod uwagę Ci tylko, którzy posiadają priorytet 1; wszystkie pozycje posiadające niższy priorytet (czyli wyższą liczbę go określającą) posiadają wyłącznie funkcję informacyjną i nie są wykorzystywane przez System.

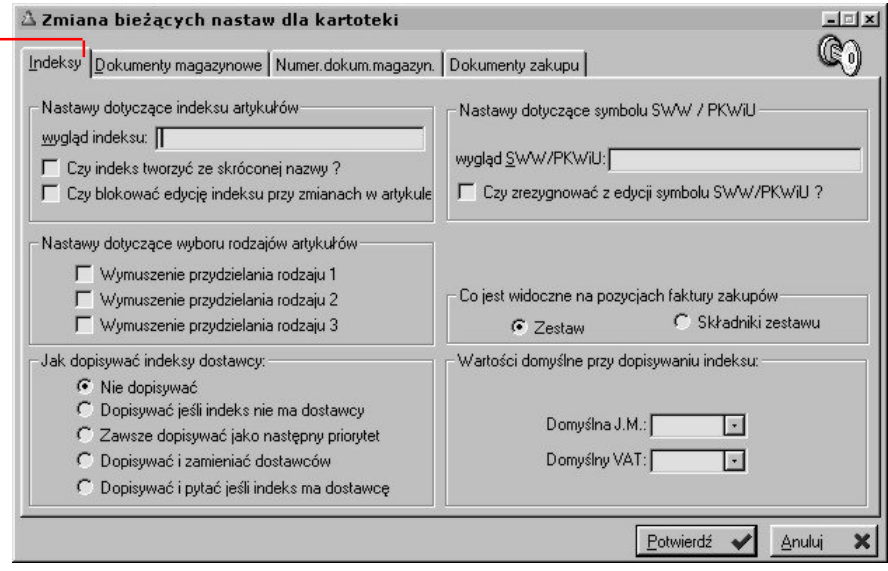

**Karta Dokumenty magazynowe** daje dostęp do parametrów dotyczących dokumentów magazynowych oraz zależności między dokumentami Pz a zamówieniami.

W kolejnej części karty dokumentów magazynowych ustalasz:

- · *Czy można odłączać Pz od faktury na dokumencie Pz* pozwala zerwać powiązanie PZ z fakturą zakupu na podglądzie faktury w dokumencie PZ
- · *Blokowanie edycji dokumentów wystawionych* uaktywnienie tej opcji sprawia, że po zamknięciu dokumentu magazynowego nie można go już edytować (jeśli blokowanie to nie jest włączone, można je również ustawiać dla wybranych rodzajów dokumentów, wykorzystując opcję definiowania parametrów konfiguracyjnych dla rodzajów dokumentów magazynowych)
- · *Wybór artykułów na dokumentach wg*  determinuje sposób wybierania artykułów z kartoteki magazynowej; podczas tworzenia dokumentów magazynowych możesz je wyszukiwać według kodu lub indeksu

Graffiti daje Ci też możliwość zdjęcia ograniczenia wartości dla Pz i Pw oraz odnoszących się do nich dokumentów ZPz i ZPw – opcja *Czy ZPz i ZPw mogą mieć inną wartość niż Pz i Pw?*

Możesz ustalić też trzy różne sposoby powiązania dokumentów Pz z zamówieniami

· *Brak powiązania*

wybierz kartę Indeksy, żeby zdefiniować parametry związane z tworzeniem i obsługą indeksów materiałowych

- · *Generowanie pozycji Pz z zamówienia*  obsługa zamówienia na Pz (tj. wiązanie dokumentu Pz z zamówieniem) włączona; podczas wprowadzania dokumentu Pz, po wskazaniu zamówienia dostawy oraz magazynu i kliknięciu przycisku dopisywania pozycji (do dokumentu Pz), pozycje wybranego zamówienia automatycznie dopisane zostaną do dokumentu Pz. Jeśli zajdzie taka konieczność, powstaną odpowiednie kartoteki magazynowe, a ilości (w pozycjach) będą pomniejszone o ewentualne wcześniejsze realizacje pozycji zamówienia (oznacza to, że pozycje zamówienia są automatycznie dopisywane do Pz w ilościach do tej pory nie zrealizowanych)
- · *Tylko powiązanie Pz z zamówieniem* obsługa zamówienia na Pz włączona, lecz brak automatycznego przepisywania pozycji z zamówienia do Pz. Przy zatwierdzaniu takiego dokumentu Pz, w pozycji zamówienia powiązanego zwiększana jest ilość zrealizowana o ilość z Pz (lub zmniejszana w przypadku korekty umniejszającej Pz czyli ZPz)

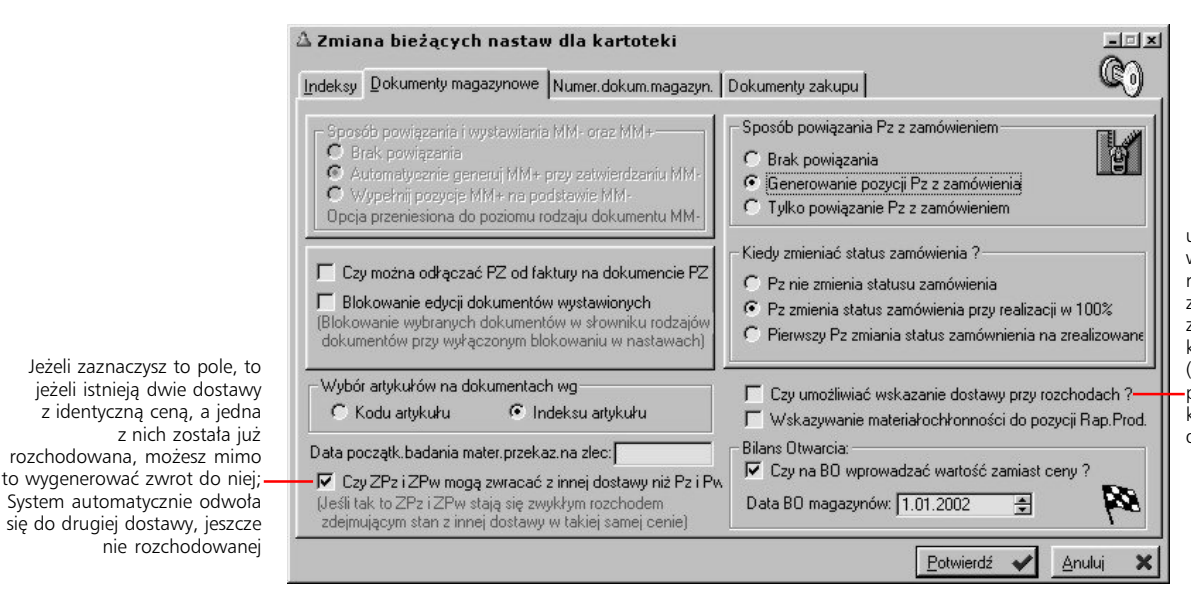

umożliwiając wskazywanie dostaw przy rozchodach możesz zrezygnować z uwzględniania kolejności FIFO dostaw (najstarsze schodzą pierwsze), a tym samym korzystać z innych cen dostaw dla indeksów

Możliwe jest również dokładne ustalenie, w którym momencie status zamówienia ma zostać zmieniony na *zrealizowane*:

- · *Pz nie zmienia statusu zamówienia* zatwierdzenie Pz do zamówienia nie wpływa na status zamówienia, mimo realizacji pozycji (zamówienia)
- · *Pz zmienia status zamówienia przy realizacji w 100%* zatwierdzenie Pz do zamówienia zamyka zamówienie kiedy wszystkie pozycje zamówienia osiągają całkowitą realizację ilości
- · *Pierwszy Pz zmienia status zamówienia na zrealizowane* każdy Pz odniesiony do zamówienia powoduje jego realizację (zmianę statusu zamówienia na zrealizowane), nawet jeśli żadna z pozycji zamówienia nie jest przez ten Pz realizowana. (Lista zamówień do odniesienia na Pz to wszystkie zamówienia otwarte – czyli te, których status nie zmienił się na zrealizowane – od wybranego na Pz dostawcy)

Parametrami dotyczącymi dokumentów BO są:

- · *Czy na BO wprowadzać wartość zamiast ceny* pozwala przy wprowadzaniu pozycji BO podawać wartość i ilość, natomiast cena wyliczana jest automatycznie (bez zaokrągleń)
- · *Data BO magazynów* jest to data domyślna wprowadzenia BO i dotyczy wszystkich magazynów

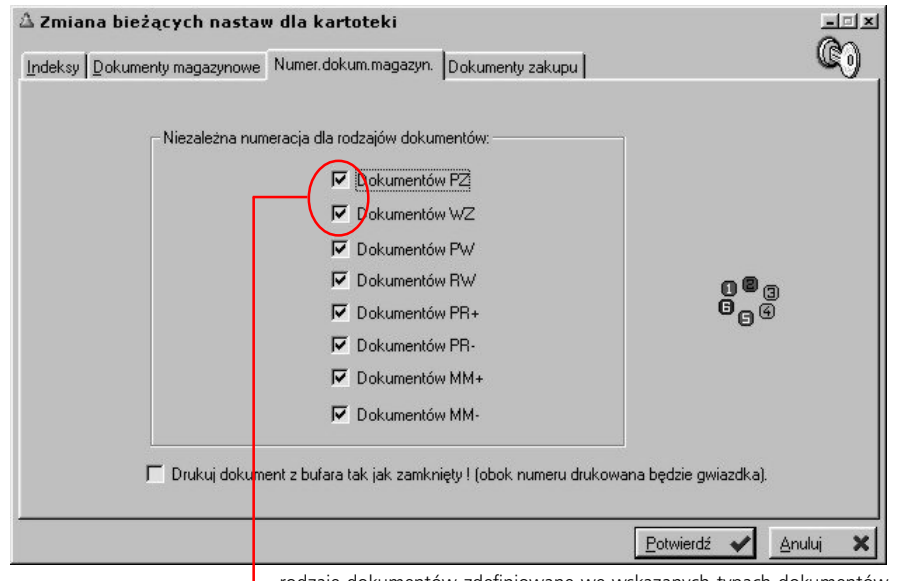

**Karta Numer. dokum.**

**magazyn.** umożliwia ustalenie niezależnej numeracja dla poszczególnych rodzajów jednego typu dokumentów (dotyczy Pz, Wz,  $Pw, Rw, Pr+, Pr-, MM+, MM-).$ Dla wskazanych typów dokumentów odbywa się wówczas niezależna numeracja każdego rodzaju w wybranym typie dokumentu. Oznacza to, że jeżeli utworzyłeś kilka rodzajów dokumentów tego samego typu (przykładowo Pz – przyjęcie krajowe i Pz – przyjęcie zagraniczne), każdy z tych rodzajów będzie numerowany niezależnie.

Administracja Systemem Graffiti **34**

rodzaje dokumentów zdefiniowane we wskazanych typach dokumentów magazynowych będą posiadały niezależną od siebie numerację

**Karta Dokumenty zakupu** pozwala definiować nastawy parametrów dotyczących właśnie dokumentów zakupu i ich powiązania z dokumentami Pz.

Możliwe jest ustalenie domyślnych wartości kilku elementów dokumentów zakupowych, które automatycznie podstawiane będą przy wystawianiu faktury zakupu (sposób płatności – ustalany przez wskazanie odpowiedniej pozycji listy, termin płatności, stawka VAT – zostanie podstawiona, jeżeli nie została zdefiniowana w kartotece artykułu).

Jeżeli do faktury zakupowej generowany jest automatycznie dokument magazynowy Pz i jednostka miary na fakturze jest inna niż w magazynie, a w kartotece brak odpowiedniego przelicznika jednostki miary, wówczas, jeżeli zaznaczysz pole *Czy pytać o przelicznik J.M. na fakturze jeśli go brak*, System zapyta o przelicznik. Jeśli przelicznik nie zostanie podany, dokument Pz zostanie wystawiony, ale nie będzie zatwierdzony, tj. zostanie umieszczony w buforze magazynowym. Aby Pz został zatwierdzony, konieczne będzie podanie odpowiedniego przelicznika.

System daje możliwość ustalenia typu korekty faktury zakupowej:

- · *Jednopozycyjna korekta*  wówczas do każdej pozycji dokumentu korygowanego, utworzona zostanie jedna pozycja dokumentu korygującego, wskazująca o ile zmienia się ilość
- · *Dwupozycyjna* do każdej pozycji dokumentu korygowanego utworzone zostaną dwie pozycje dokumentu korygującego: pierwsza, zdejmująca ilość z dokumentu korygowanego (a więc na minus) i druga – wskazująca ilość po korekcie
- · *Metoda obierana przy generowaniu korekty* umożliwi wybór jednego z podanych wyżej typów przed generowaniem korekty faktury zakupowej

System daje również dostęp do parametrów umożliwiających wystawianie faktur na podstawie dokumentów Pz lub generowanie dokumentów Pz na podstawie faktur. Jeżeli opcja *Czy wystawiać faktury na podstawie Pz* jest aktywna, podczas wprowadzania faktury zakupowej (po dopisaniu nagłówka), zaistnieje konieczność wskazania (na podstawie listy) nie powiązanego z fakturami dokumentu Pz; spowoduje to wówczas przepisanie pozycji dokumentu Pz do faktury i powiązanie dokumentu Pz z fakturą. Jednocześnie uaktywnienie opcji wystawiania faktury na podstawie Pz spowoduje udostępnienie opcji *Czy można odłączać Pz od faktury* – pozwoli ona na rezygnację z połączenia Pz z fakturą (korzystając z przycisku Dokument magazynowy z okna dopisywania lub zmiany faktury).

Jeżeli opcja wystawiania faktur na podstawie Pz jest nieaktywna, możesz określić, czy do dokumentu zakupu generowany będzie dokument Pz. Jest to możliwe dzięki wybraniu jednej z opcji: *Nie generować Pz*, *Zawsze generować Pz* (dokument zakupu automatycznie generuje i zatwierdza dokument Pz, pod warunkiem, że nie wystąpi brak przelicznika J.M. – patrz opis opcji *Czy pytać o przelicznik J.M. na fakturze jeśli go brak* powyżej), *Pytać czy generować Pz przy*

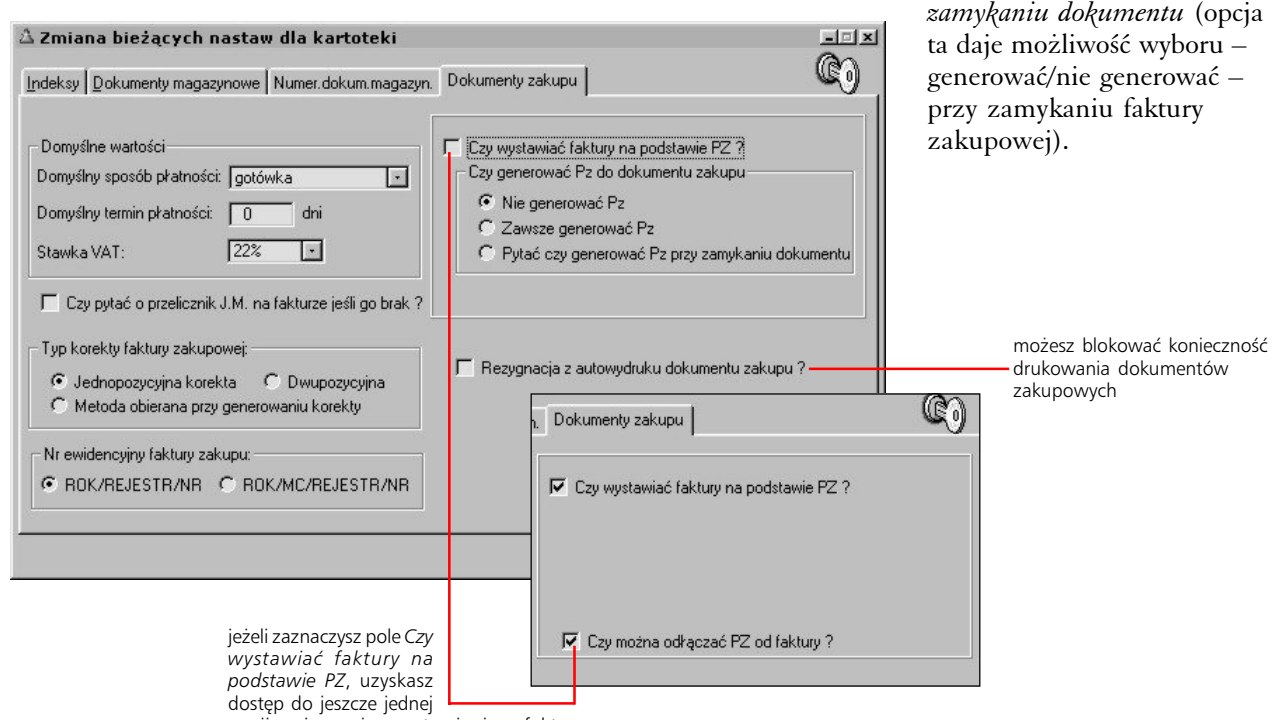

opcji związanej z wystawianiem faktur na podstawie dokumentów przyjęcia na magazyn

#### **Definiowanie rodzajów dokumentów magazynowych**

Kliknąwszy opcję Rodzaje dokumentów magazynowych możesz dodawać nowe rodzaje dokumentów magazynowych (na podstawie predefiniowanych typów dokumentów, dostarczanych z Systemem), które wykorzystywane będą w Systemie oraz określić szczegółowe parametry dla nich (tj. skonfigurować je).

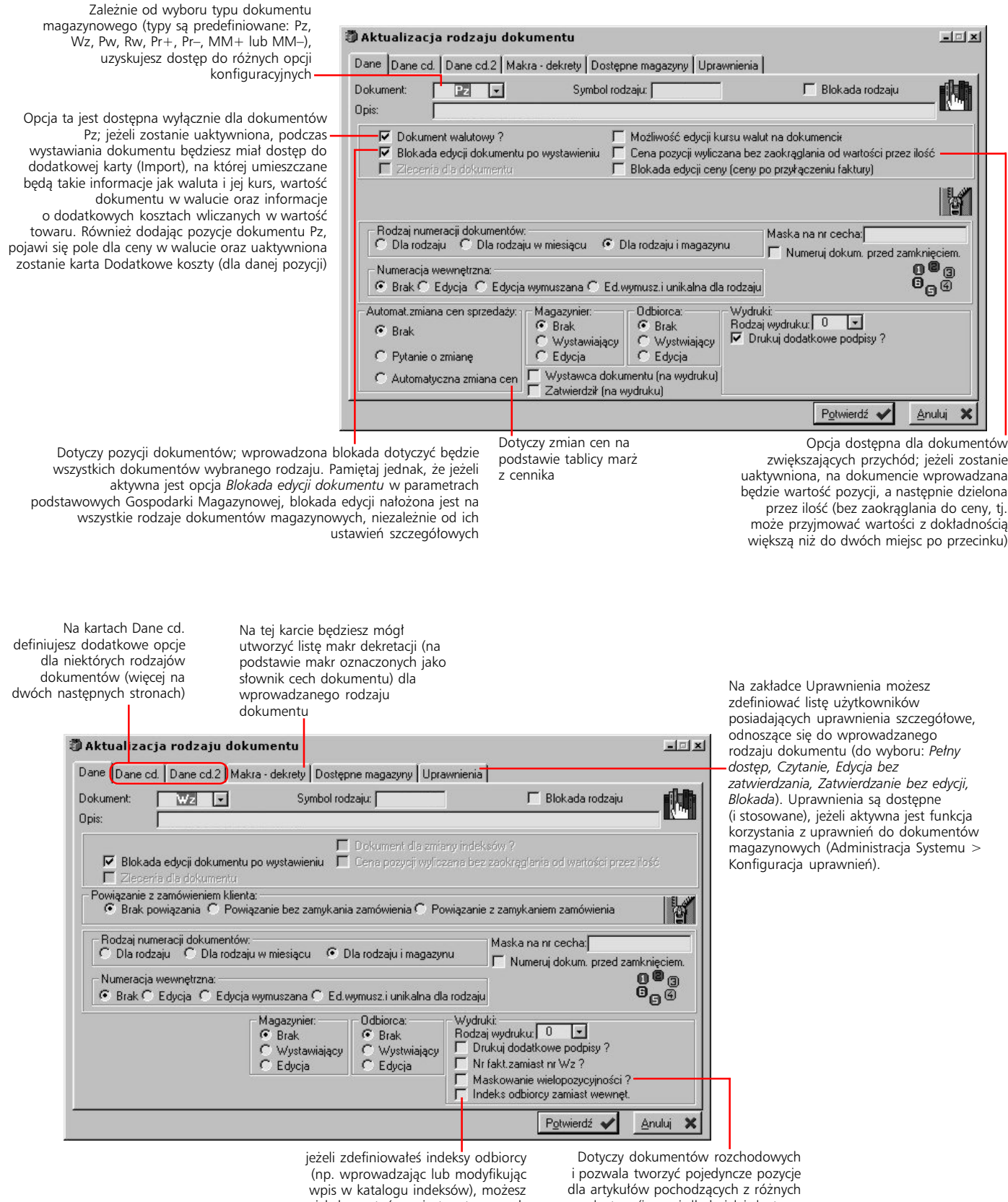
**Karta Dane cd. – Pw lub Pr+** Opcje znajdujące się na tej zakładce (dla wybranego typu dokumentu Pw) dają Ci możliwość automatycznego wygenerowania podczas zamykania Pw:

- · dokumentu przesunięcia międzymagazynowego; jeżeli dla wskazanego tu rodzaju dokumentu zostanie określony magazyn domyślny (co jest możliwe dla dokumentów przesunięcia międzymagazynowego właśnie na karcie Dane cd.), zostanie on automatycznie podstawiony (w innym przypadku będziesz miał możliwość wskazania magazynu)
- · dokumentów rozchodowych (wskazanego przez Ciebie rodzaju) na podstawie technologii dla wyrobu, z której brana jest lista materiałów, potrzebnych do jego wytworzenia; jest to uproszczona wersja produkcji – brana jest pod uwagę jedynie materiałochłonność, a przyjęcie wyrobu gotowego jest równoznaczne z wydaniem materiałów potrzebnych do produkcji. Ceny dla Pw ustalane są na podstawie sum wartości z dokumentów rozchodowych (powstających podczas zamykania Pw), które mogą dodatkowo korzystać z zakładanego kosztu własnego (kosztu zakupu) z cennika.

Zmiana cen dostaw spowoduje, poprzez zmianę wartości dokumentów rozchodowych, albo zmianę cen na Pw (gdy konfiguracyjnie umożliwiona jest edycja dokumentu po zamknięciu) albo wygenerowanie korekty cenowej do Pw.

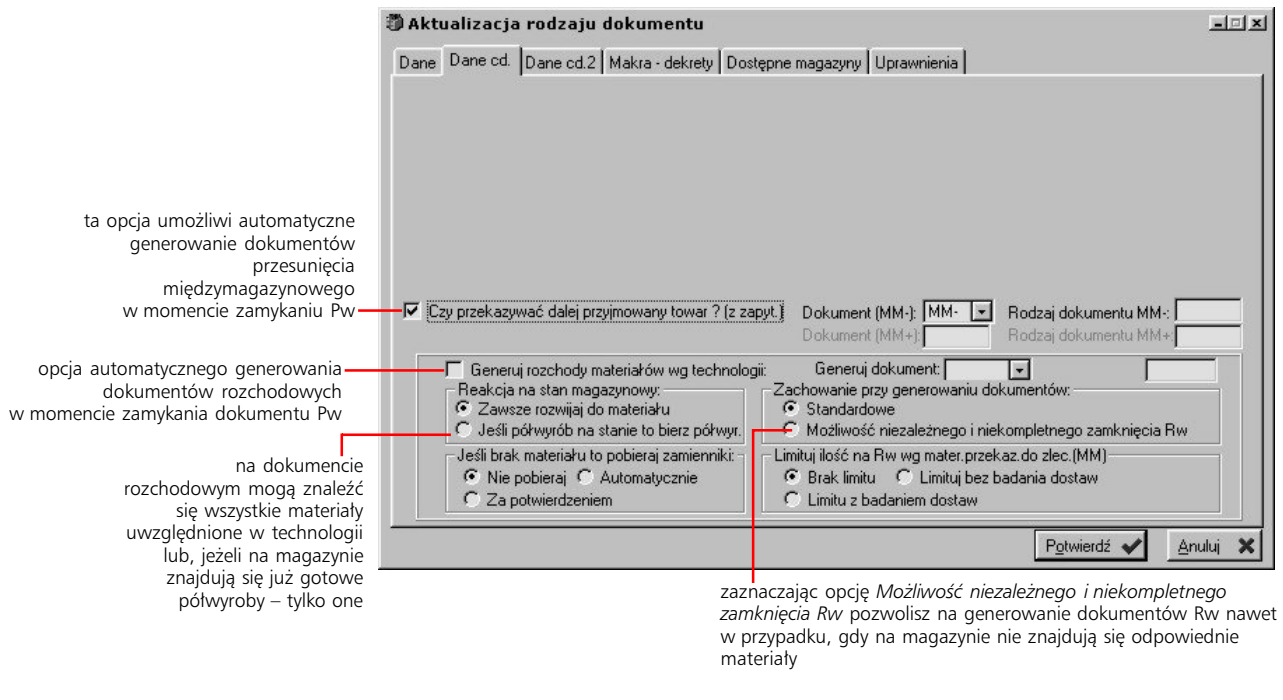

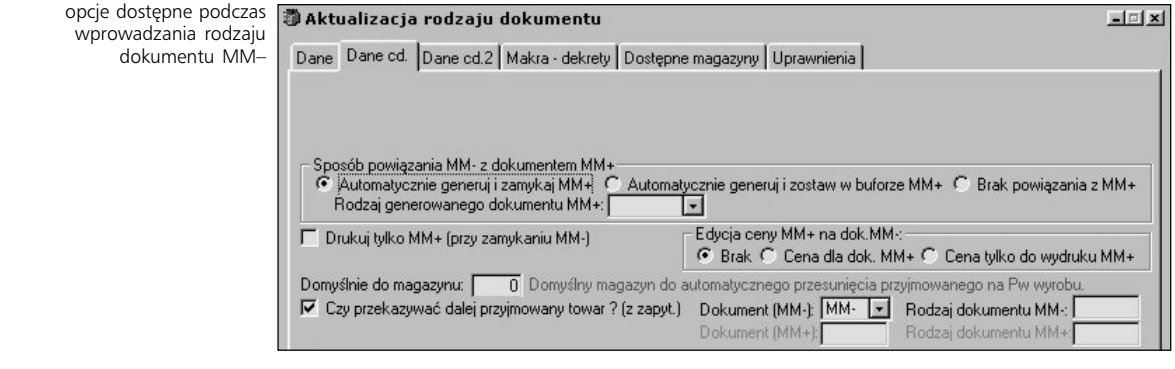

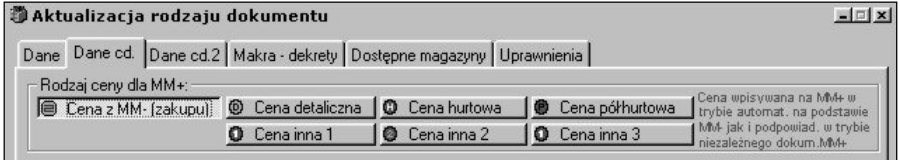

Definiując rodzaj dokumentu MM+ określasz jaka cena z MM– będzie podstawiana (generowanie MM+ na podstawie MM–) lub podpowiadana (niezależne wprowadzanie MM+) na dokumencie MM+. Jeżeli dodatkowo dopuścisz możliwość edycji ceny MM+ na dokumencie MM– (opcja z kary Dane cd. aktywna dla dokumentów MM–), będziesz mógł wprowadzić lub zmienić domyślnie podstawioną cenę.

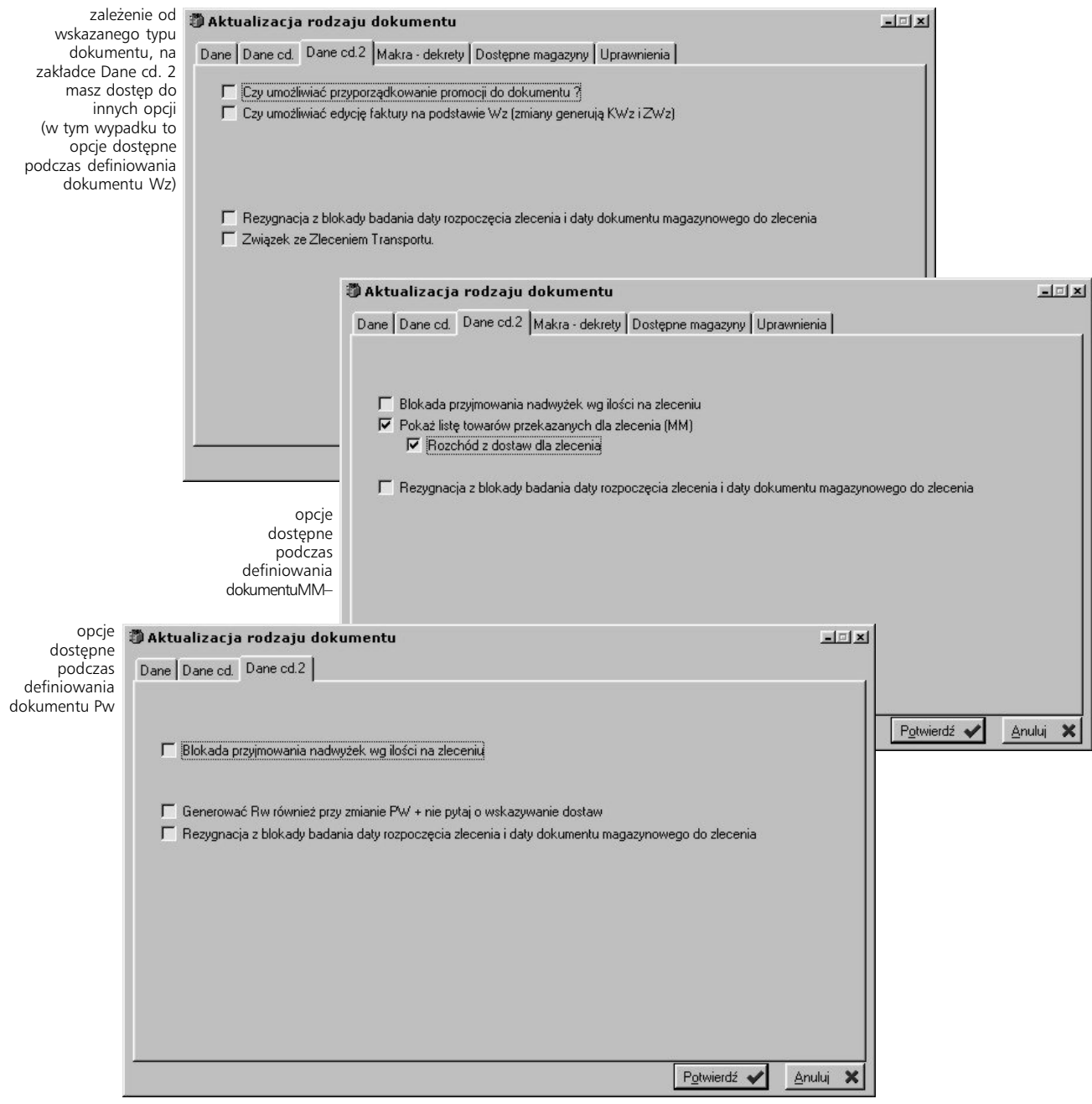

## **Profilowanie eksportu/importu danych**

Jest to opcja dająca Ci możliwość zdefiniowania profili importu/eksportu, tj. elementów, które pozwolą Ci wymieniać dane pomiędzy odpowiednio przygotowanymi (posiadających dokładnie określoną strukturę) plikami tekstowymi a dokumentami magazynowymi.

#### **Czym jest profil eksportu/importu**

Profil to zestaw parametrów ściśle wyznaczających, które pola plików tekstowych, do których przeprowadzany będzie eksport lub z których importowane będą dane, odpowiadać mają określonym polom baz systemu Graffiti Pro.

Aby uściślić opis definiowania profili wprowadzone zostały dwa nowe terminy:

- · **rekord** odpowiada kolejnym liniom pliku tekstowego, które zakończone zostały wciśnięciem klawisza ENTER
- · **pole** (w rekordzie) to pojedyncza jednostka informacji umieszczona w rekordzie (w przypadku pliku tekstowego w jednej linii), taka jak np. kod artykułu, jego nazwa, indeks etc. W jednym rekordzie znajduje się wiele pól, przy czym wszystkie rekordy posiadają tę samą strukturę – innymi słowy: kolejność pól w każdym z nich jest taka sama

#### **Jak utworzyć profil**

Po wybraniu opcji *Profilowanie exportu/importu danych* (znajdującej się w opcjach konfiguracyjnych Gospodarki Magazynowej) uaktywnione zostanie okno, z którego wybierz przycisk Profile import/eksport i rozpocznij dopisywanie nowego profilu; podczas dopisywania musisz określić kolejne parametry dla profilu:

- numer dla tworzonego profilu (niepowtarzalny)
- · offset, czyli ilość linii (licząc od góry listy danych), które nie będą brane pod uwagę podczas importu lub eksportu. Przykładowo gdy w importowanym pliku pierwsza linia reprezentuje nazwy kolumn listy, wprowadzając w offset wartość 1 (jeden), spowodujesz, że linia nazw kolumn nie będzie importowana
- · znak, który będzie interpretowany jako koniec poszczególnych pól w rekordzie; wówczas program napotkawszy podczas importu taki znak, obszar znajdujący się przed nim (od początku rekordu lub od wcześniejszego znaku końca pola) będzie traktował jako jedno pole rekordu. Podczas eksportu kolejne pola rekordów również oznaczane będą ustalonym znakiem końca pola

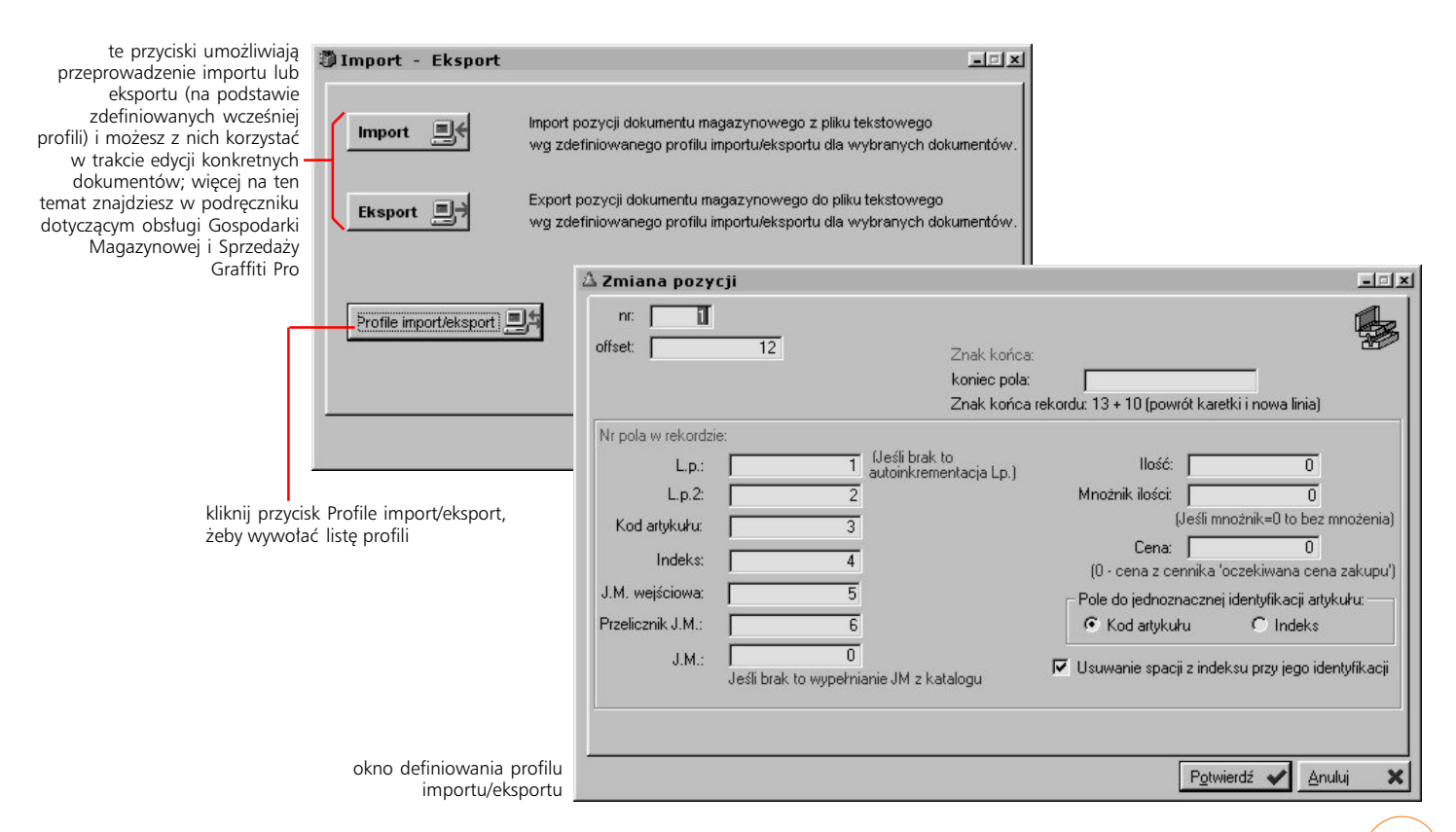

- · koniec rekordu domyślnie ustawiony jest w miejscu, gdzie wciśnięty został klawisz ENTER (odpowiadający kodowi 13 + 10)
- · numery pól pliku tekstowego, które odpowiadać mają określonym polom w bazach systemowych (dla liczb porządkowych, kodu, indeksu artykułu itd.); przy niektórych polach podana została informacja jaka akcja nastąpi podczas importu/eksportu w sytuacji, gdy pola te pozostają nie wypełnione (tj. gdy ich wartość jest równa zeru). Przykładowo, jeżeli nie podasz numeru pola dla liczby porządkowej, podczas importu program automatycznie wprowadzi autonumerację do kolejnych pozycji ściąganych z pliku tekstowego
- · które z importowanych pól ma być wykorzystane do jednoznacznej identyfikacji towaru: pole kodu czy pole indeksu artykułu (przez zaznaczenie odpowiedniego pola)
- · jeżeli zaznaczysz pole *Usuwanie spacji z indeksu podczas jego identyfikacji*, podczas importu danych, w polach interpretowanych (na podstawie określonego przez Ciebie numeru pola) jako indeksy materiałowe usunięte zostaną dodatkowe spacje rozdzielające kolejne człony indeksu tak, aby pomiędzy nimi znalazły się wyłącznie pojedyncze spacje

#### **Rodzaje dokumentów dla profili**

Do każdego profilu musisz przywiązać odpowiednie typów dokumentów, które będą mogły wykorzystywać tworzony profil, przy czym jeżeli chcesz, aby dany typ dokumentu mógł korzystać z profilu zarówno podczas importu jak i podczas eksportu, musisz wprowadzić dwie pozycje dla tego samego typu dokumentu: jedną z zaznaczonym przyciskiem importu i drugą, z wybranym przyciskiem eksportu.

#### **Jak przywiązać typ dokumentu do profilu**

Wskaż profil (np. klikając go myszką) i kliknij przycisk Dokumenty; zobaczysz okno, na którym znajdzie się lista typów dokumentów magazynowych, które przypisane będą do wybranego profilu. Wykorzystując przyciski dopisywania zmiany i usuwania możesz dowolnie tworzyć i modyfikować tę listę.

Podczas dopisywania typu dokumentu dla profilu, możesz korzystać ze słownika predefiniowanych typów dokumentów systemowych (lecz nie ze słownika dostępnych w systemie rodzajów dokumentów).

Jeżeli danemu typowi dokumentu (np. Pz), przydzielisz więcej niż jeden profil dla danej operacji (np. dla importu), wówczas podczas przeprowadzania tej operacji będziesz miał możliwość wskazania, który profil ma zostać wykorzystany.

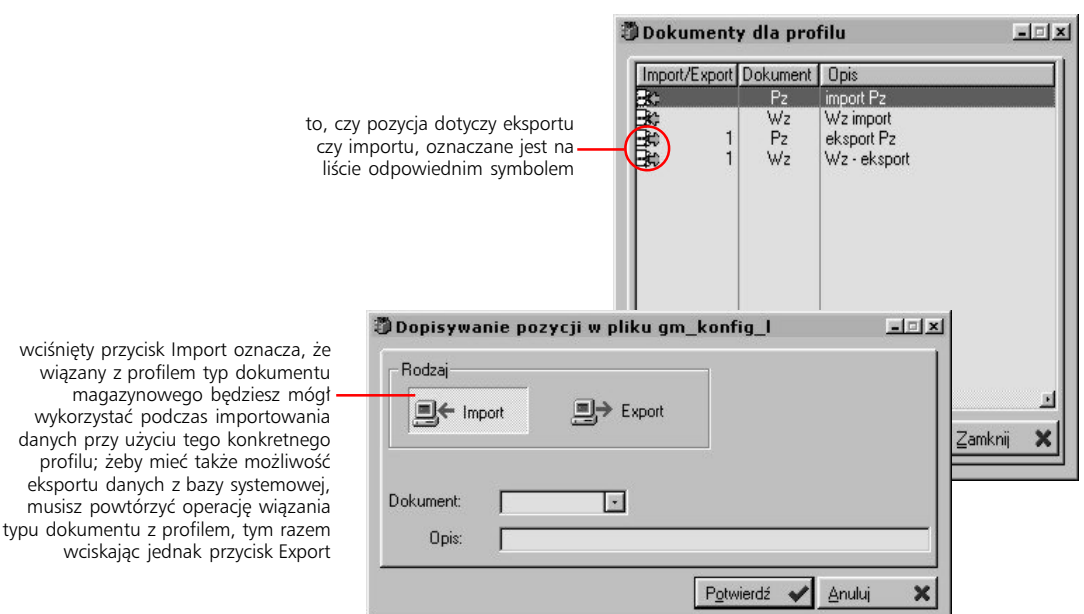

# **Ustawienia konfiguracyjne Logistyki**

*Definiowanie podstawowych elementów logistyki*

Rozwinięcie poziomu Logistyki, daje dostęp do czterech opcji umożliwiających zdefiniowanie najważniejszych parametrów dotyczących obsługi ofert i zamówień – czyli obszaru logistyki. Pozwalają one ustalić podstawowe parametry dla zamówień, zdefiniować wydruki zamówień, ofert i potwierdzeń zamówień, jak również określić standardowe teksty występujące na ofertach, potwierdzeniach zamówień i zamówieniach dostawy.

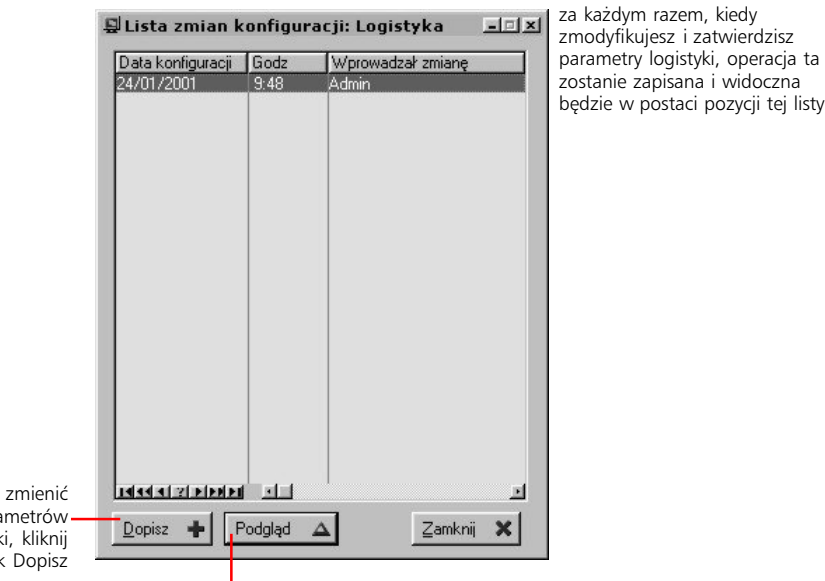

jeżeli chcesz zmienić nastawy parametrów logistyki, kliknij przycisk Dopisz

> żeby przeglądać ustawienia parametrów logistyki bez ich zmiany, wykorzystaj przycisk Podglądu

## **Parametry podstawowe logistyki**

Parametry podstawowe dla logistyki zostały podzielone na części dotyczące (1) zamówień klienta i zapotrzebowań materiałowych, (2) obsługi rezerwacji oraz (3) zamówień dostawy/produkcyjnych; każdej z tych części, w oknie konfiguracji parametrów podstawowych Logistyki, odpowiada osobna karta.

#### **Zamówienie klienta/Zapotrzebowanie materiałowe**

Na tej karcie znajdziesz opcje, które pozwolą Ci:

- zablokować możliwość edycji ilości realizowanej oraz daty ostatniej realizacji
- · uaktywnić dodatkowe pola, wykorzystywane podczas wprowadzania pozycji zamówień klienckich: *Kontrakty, Pozycje* oraz pola dotyczące przelicznika jednostki magazynowej
- · określić moment automatycznej zmiany statusu zapotrzebowania materiałowego na zamknięty
- uaktywnić możliwość korzystania z przeliczników wewnętrznych
- · ustalić, czy pozycja zamówienia wiązana będzie z jednym czy z kilkoma indeksami odbiorcy. Opcja ta dotyczy indeksów i opisów artykułu stosowanych przez odbiorcę, wprowadzanych podczas definiowania artykułu w systemowym Katalogu indeksów towarowych i materiałowych (karta Indek. odbiorców); jeżeli do jednego artykułu z katalogu indeksów przyporządkujesz kilka indeksów jednego odbiorcy i, podczas tworzenia zamówienia dla niego, więcej niż jeden z nich będziesz chciał wykorzystać (tj. powiązać z tworzoną pozycją zamówienia), wybierz opcję *Specyfikacja indeksów do pozycji zamówienia*

wprowadzając indeks odbiorcy na pozycję zamówienia, masz możliwość edytowania (tj. dopisywania, modyfikacji lub usuwania) listy jego indeksów przyporządkowanej wskazanemu na pozycji zamówienia artykułowi; ewentualne zmiany zostaną wprowadzone do systemowego Katalogu indeksów

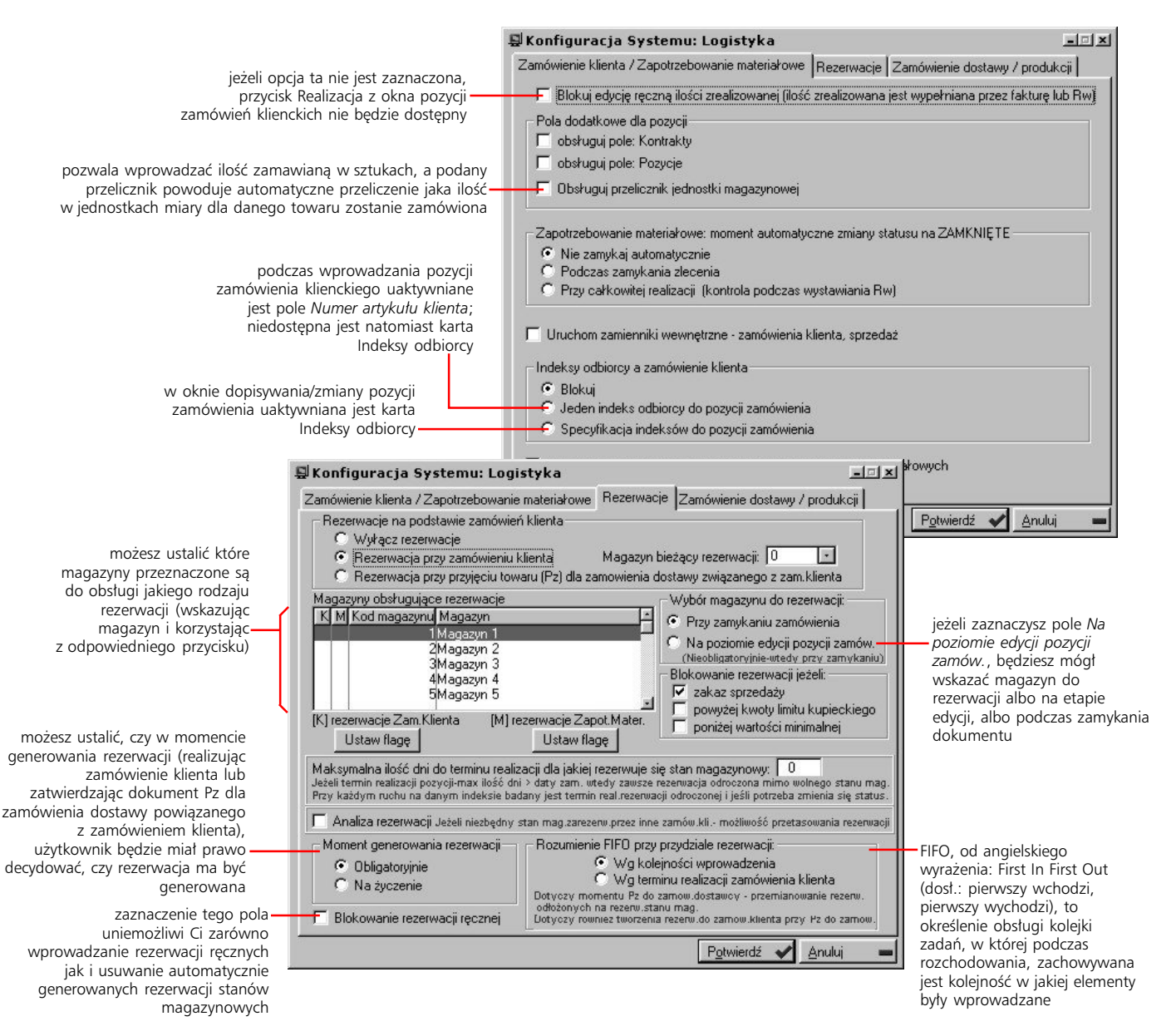

#### **Rezerwacje automatyczne – konfiguracja**

Na karcie Rezerwacje znajdziesz opcje, które dotyczą złożonego narzędzia logistyki, umożliwiającego automatyczne generowanie rezerwacji stanów magazynowych. Do ustawień związanych z tą funkcjonalnością należą opcje:

- · *Wyłącz rezerwacje* uaktywnienie tego pola spowoduje wyłączenie funkcji automatycznego generowania rezerwacji; tym samym będziesz miał możliwość korzystania wyłącznie ze standardowych rezerwacji stanów magazynowych
	- · *Rezerwacje przy zamówieniu klienta* zaznaczenie tego pola spowoduje uaktywnienie w Systemie funkcji automatycznego generowania rezerwacji w pierwszym t r y b i e , tj. generowanie rezerwacji będzie następować w momencie realizacji (przesunięcia do etapu realizacji) zamówień klientów

Podczas przesuwania zamówienia do etapu realizacji możesz również zdefiniować w jakim magazynie zostanie ona utworzona; obok pola *Rezerwacje przy zamówieniu klienta* znajdziesz dodatkowe pole, które pozwoli Ci określić magazyn, który będzie podpowiadany podczas zatwierdzania przesuwania zamówienia do realizacji.

· *Rezerwacja przy przyjęciu towaru (Pz) dla zamówienia dostawy związanego z zam. klienta* – pole to umożliwi Ci uaktywnienie d r u g i e g o t r y b u automatycznego generowania rezerwacji, które w tym trybie powstają dopiero w momencie zatwierdzenia dokumentu Pz dla zamówienia dostawy, które powiązane zostało z konkretnym zamówienie klienckim. W tym trybie opcje tworzenia rezerwacji podczas realizowania zamówienia klienta (aktywne dla pierwszego trybu) są niedostępne

Dokładny opis zasady działania rezerwacji i zasad automatycznego ich generowania (jak też działania poszczególnych, opisanych tu opcji), znajdziesz w podręczniku dotyczącym Logistyki Graffiti Pro.

#### **Opcje zamówienia dostawy/produkcji**

Na karcie zamówień dostawy/produkcji znajdziesz opcje, które pozwolą Ci nałożyć blokadę ręcznego modyfikowania ilości zrealizowanej na zamówieniu dostawy, określić domyślny termin realizacji zamówienia dostawy, uaktywnić przelicznik jednostki magazynowej dla pozycji zamówień, określić sposób tworzenia symboli zleceń automatycznych i w końcu określić ich wariant.

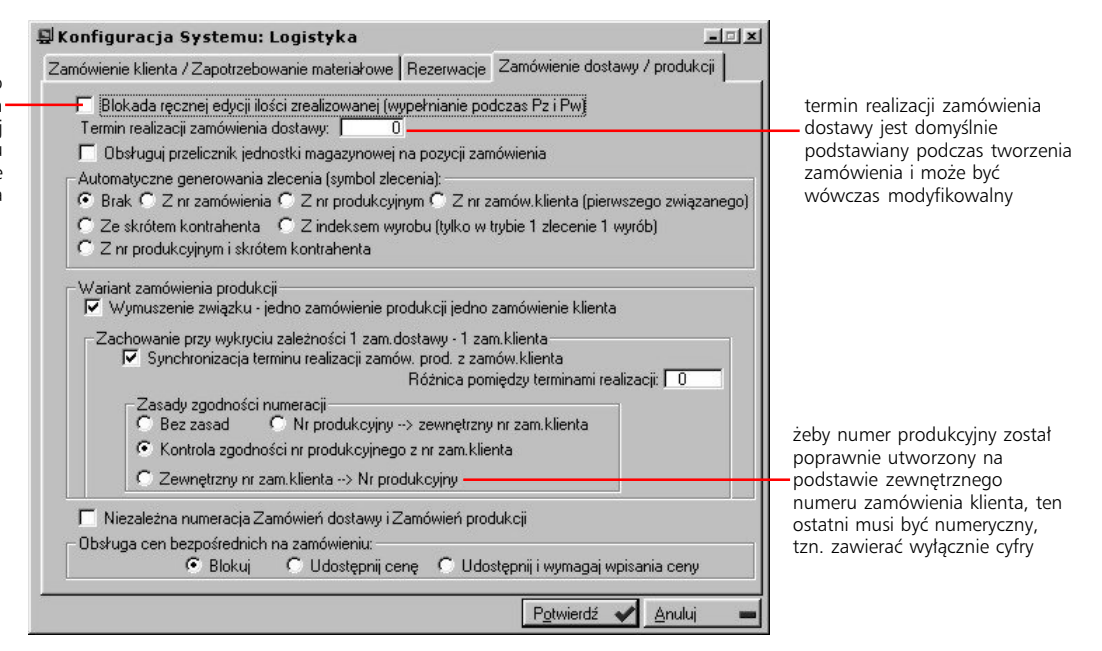

jeżeli zaznaczysz to pole, modyfikacja ilości zrealizowanej na zamówieniu dostawy nie będzie możliwa

## **Definiowanie wydruku zamówienia dostawy**

Opcja ta pozwoli Ci dokładnie określić jaki wygląd będą miały wydruki zamówień dla dostawców. Możesz utworzyć kilka różnych szablonów wydruków dla takich zamówień i – w razie potrzeby – generować zamówienia według jednego z nich.

Na karcie Wydruk określisz kod wydruku, który pozwoli Ci wskazać odpowiedni rodzaj wydruku dla zamówienia; oprócz tego możesz m. in. określić układ (rodzaj) wydruku, uaktywnić funkcję drukowania pozycji zamówień klienckich powiązanych z poszczególnymi pozycjami drukowanego zamówienia dostawy – zaznaczając pole *Drukuj pozycje (odniesienie do zamówień klienta)*, wprowadzić numer nazwy alternatywnej indeksu (nazwy alternatywne – dodatkowe – definiowane są w katalogu indeksów) oraz wywołać opcję definiowania nazw dla pól wydruku.

#### **Definiowanie nazw pól**

Dla każdego wydruku możesz określić inną terminologię dla występujących na nim pól; w ten sposób przykładowo możliwe jest wprowadzenie obcojęzycznych odpowiedników dla polskich nazw.

Jeżeli wykorzystasz przycisk Definiowanie nazw pól z karty Wydruk, wyświetlone zostanie okno, w którym znajdziesz listę pól, które będą drukowane w przypadku wykorzystania definiowanego rodzaju wydruku. Przy każdym z pól podawane jest miejsce jego lokalizacji (np. nagłówek, wiersze, stopka etc.) oraz jego opisy: stary i, o ile został zmieniony, nowy opis, który znajdzie się na wydruku; stary opis jest niezmienny niezależnie od ilości zmian (inaczej: jest to zawsze opis predefiniowany).

#### **Pozostałe zmienne wydruku zamówień dostawy**

Pola umieszczone na karcie Rozmieszczenie, pozwalają na dokładne ustalenie położenia podstawowych elementów wydruku (nagłówek, stopka, tytułu, data oraz termin) na stronie.

Domyślnie dla każdego szablonu wydruku wprowadzone zostały dodatkowe ramki, PDefiniowanie pół dla wydr... 10 x w których (na wydruku) znajdują się dane zamawiającego oraz odbiorcy; aby drukować  $Kod$ zamówienie bez tych ramek, zaznacz pole *nie drukuj obramowania dla nagłówka.*  $\frac{2}{3}$ Na karcie Czcionka ustalasz parametry czcionek wykorzystywanych do drukowania poszczególnych elementów dokumentów. I tak np. aby określić jak ma wyglądać (na Kopia wydruku) tytuł dokumentu, kliknij przycisk Tytuł i w wyświetlonym oknie  $\Delta$  Zmiana pozycji  $x1$ ustal czcionkę, jej styl (np. Pogrubiony), Wydruk Rozmieszczenie Czcionka Inne Tekst dodatkowy rozmiar i ewentualne efekty: przekreślenie, podkreślenie czy kolor, Kod: T  $\Gamma$  hieżacy  $-1$ w jakim drukowany będzie tytuł. Dopisz  $\leftarrow$  Zmień  $\Delta$  Usuń Układ wydruku: C Wg nastaw C Raport zewnętrzny C Alternatuwnu Kopiul @  $Zamkni$ T drukuj Logo (alternatywny) jeżeli wskażesz rodzaj definiowany układ wydruku może korzystać wydruku i klikniesz przycisk T drukuj ilość zrealizowaną z ustawień przez Ciebie wprowadzanych Kopiuj, utworzona zostanie (*Wg nastaw*), z raportu zewnętrznego kopia wybranego rodzaju I drukuj płatność w podsumowaniu (Konfiguracja Systemu > Wydruki/Raporty (na liście pod nazwą Kopia); > Raporty zewnętrzne) lub może oprzeć się drukui pozvoje fodniesienie do zamówień klienta) możesz ją wówczas na predefiniowanym, alternatywnym dowolnie zmienić układzie wydruku  $\nabla$  druki tekst w 1 linii Nr nazwy alternatywnej indeksu: F  $\overline{0}$ tym przyciskiem uaktywnisz Definiowanie nazw pół 图 funkcję zamiany nazw pól drukowanych na zamówieniu (analogiczna funkcja może być Potwierdź / Anuluj  $\boldsymbol{\mathsf{x}}$ wykorzystywana przy

definiowaniu wydruku ofert i potwierdzeń zamówienia klienta)

Na karcie Inne znajduje się kilka pól, które pozwolą Ci dodatkowo określić kilka rzeczy: *tekst stały* – zaznacz to pole, aby wprowadzić na wydruk standardowy tekst dla zamówień dostaw; rezygnacja "termin" – zaznacz, aby nie pojawiał się na wydruku termin realizacji zamówienia; *rezygnacja "nazwa produktu"* – na wydruku nie znajdzie się nazwa produktu; *rezygnacja "jm"* – na wydruku nie będą podawane jednostki miary dla poszczególnych pozycji. Na karcie Inne mogą znajdować się również – wprowadzone w osobne pole – dodatkowe informacje dla użytkownika Systemu.

Aby wprowadzić dodatkowy tekst dla definiowanego rodzaju wydruku wykorzystaj znajdujące się na karcie Tekst dodatkowy pola.

#### **Wydruk oferty i potwierdzenia zamówienia klienta**

Kolejnym elementem znajdującym się w poziomie Logistyki (na drzewie Administracji Systemu), jest opcja umożliwiająca definiowanie wydruku oferty oraz potwierdzenia zamówienia klienta. Proces ten przebiega analogicznie do opisanego wyżej procesu określania ustawień wydruku zamówienia dostawy, tj. na kolejnych kartach określasz elementy, które znajdą się na wydruku oraz niektóre współrzędne wydruku.

Zarówno dla wydruków ofert jak i potwierdzeń zamówień klienta, podobnie jak to miało miejsce w przypadku zamówień dostawy, możesz sam definiować nazwy drukowanych pól – przycisk Definiowanie nazw pól – odpowiednio na karcie Wydr. oferty(1) i Wydruk potw. zam. klienta (1).

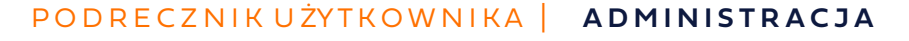

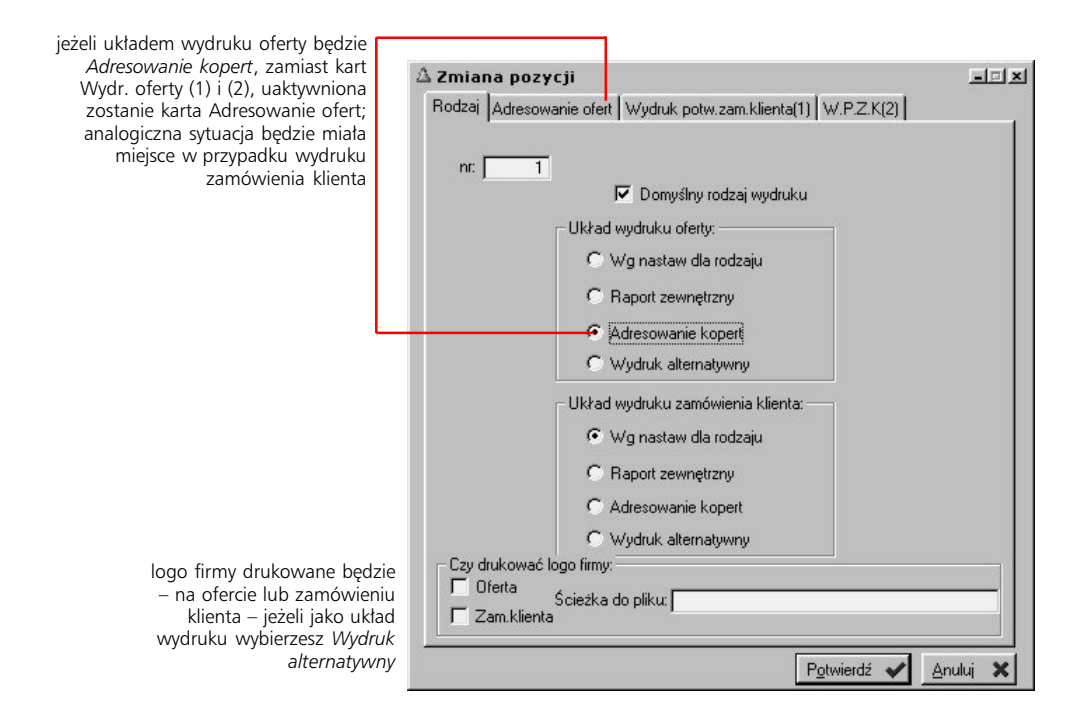

## **Teksty stałe dla ofert i zamówień**

Na ofertach, potwierdzeniach zamówień klienckich oraz zamówieniach dostawy możesz umieszczać teksty stałe, zdefiniowane wcześniej; nie ma niestety możliwości wyboru, który z tekstów znajdzie się na wydruku, a który nie. Jeżeli zdecydujesz się zatem na ich drukowanie (zaznaczając odpowiednie pole w konfiguracji danego wydruku), wszystkie zostaną umieszczone na wydruku.

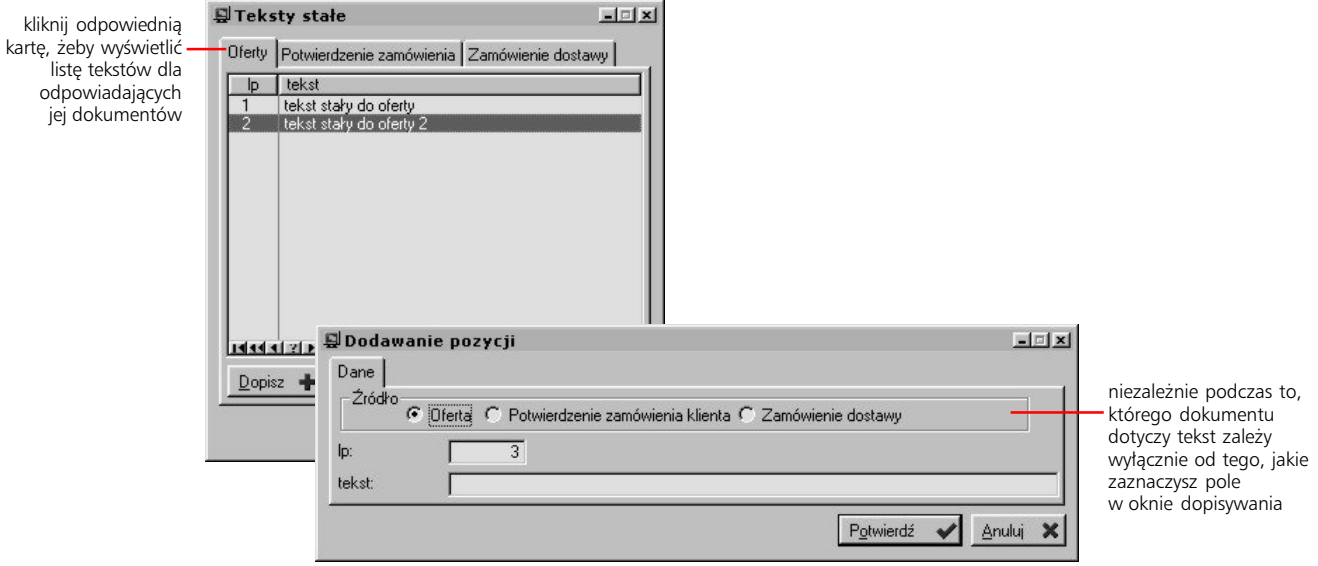

# **Opcje konfiguracyjne Produkcji**

## **Konstrukcja technologii**

Na tej karcie będziesz mógł albo określić poziomy zapisu informacji wchodzących w skład technologii (operacja lub technologia) albo zablokować możliwość ich wprowadzania. Wyróżnione tu zostały trzy rodzaje informacji: o narzędziach, o materiałach i o pracownikach.

Jeżeli przykładowo dla materiałów wskażesz poziom technologii, lista materiałów będzie jednakowa dla wszystkich operacji wchodzących w skład jednej technologii, niezależnie od tego z jaką operacją ją powiążesz. W ten sposób także modyfikacja listy materiałów dla którejkolwiek operacji, spowoduje zmianę listy materiałów powiązanych z innymi operacjami tej samej technologii.

### **Ceny**

Znajdziesz tu opcje dotyczące kosztu energii (ustalanego w złotówkach za jedną kilowatogodzinę), ceny materiałochłonności oraz pracochłonności.

Definiując koszty materiałochłonności możesz wybrać jedną z trzech możliwości: wprowadzić cenę z ostatniej dostawy danego materiału, wykorzystać obliczoną cenę średnią z określonej przez siebie liczby ostatnich dostaw, lub zastosować przewidywaną cenę zakupu (z cennika). Dodatkowo możesz też wyznaczyć wartość procentu dla odpadu użytkowego, która określi wzrost materiałochłonności.

Koszt pracochłonności może być określany przez tabelę stawek dla pracowników (specjalności) – w tym wypadku musisz wskazać odpowiedni rodzaj stawki, lub tabelę stawek dla operacji. Obie wprowadzane są w module produkcyjnym (Kartoteki > Operacje lub Kartoteki > Specjalności).

**Karty Pracy**

– patrz ilustracja).

**KJ**

Na tej karcie ustalasz parametry konfiguracyjne decydujące o sposobie wystawiania kart pracy, tj. dla kogo będą wystawiane (dla pracowników czy grup roboczych), co będzie przedmiotem rozliczenia (godziny czy liczba operacji) oraz sposób ich

wypełnienia (przez wybór jednego z wymienionych pól

To karta dotycząca Kontroli Jakości. Możesz na niej określić odpowiednie wartości współczynnika sigma, który wykorzystywany jest podczas obliczania

współczynników zdolności maszyn i operacji (cm i cp) oraz wypośrodkowania dla maszyn i operacji (cmk i cpk). Obliczenia takie wykorzystywane są przez System

w trakcie generowania analiz produkcyjnych. Więcej odnośnie naliczania współczynników dla maszyn i operacji znajdziesz w podręczniku poświęconym Produkcji systemu Graffiti Pro.

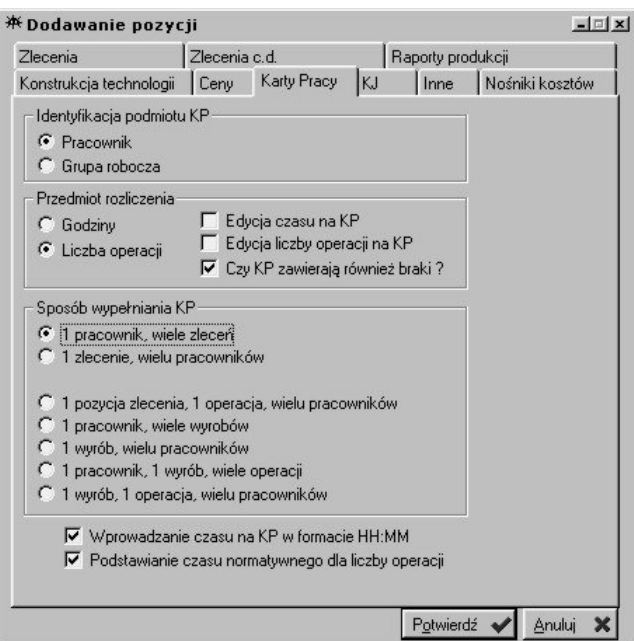

#### **Inne**

Na tej karcie zebrane zostały opcje dotyczące różnych obszarów produkcji. Możesz tu zatem zdefiniować ścieżkę dostępu do plików graficznych, w których przechowywane będą ilustracje podczepiane do technologii produktu.

Kolejna część dotyczy sposobu obliczania zrealizowanych obciążeń zleceń. W trakcie realizacji zlecenia, jego obciążenie sukcesywnie zmniejsza się; sprawdzanie zrealizowanego obciążenia zleceń może przebiegać na jeden z czterech sposobów: na podstawie planowanej daty zakończenia zlecenia (brana pod uwagę będzie również planowana data rozpoczęcia zlecenia), na podstawie przyjęć wykonanych wyrobów na magazyn (dokumenty Pw), na podstawie kart pracy lub kart ruchu (czyli zdarzeń wprowadzanych w technologii wyrobów wchodzących w skład struktury produkcyjnej zlecenia).

Czy badać zdolności produkcyjne pracowników, specjalistów, stanowisk pracy oraz narzędzi – opcje te pozwalają wyznaczyć elementy wykorzystywane badania obciążeń zasobów oraz zdolności produkcyjnych, które przeprowadzane jest przy wykorzystaniu opcji umieszczonych w Analizach produkcyjnych (zob. część 4 podręcznika Produkcji systemu Graffiti Pro).

Budżety wprowadzane są w module Planowania i analiz; możesz, zaznaczając odpowiednie pola na karcie Inne, nałożyć wymóg wiązania zleceń i/lub umów z budżetami (*Czy zlecenia wymagają budżetu?* oraz *Czy umowy wymagają budżetu?*).

Dodatkowo możesz też wyznaczyć sposób (podmiot) grupowana materiałochłonności, wykorzystywany podczas przeprowadzania symulacji kosztu produkcji.

#### **Nośniki kosztów**

Nośniki kosztów wiązane są z tworzonymi w Systemie technologiami i w ten sposób możliwe są później symulacje kosztów oraz konfrontowanie kosztów planowanych z realnymi. Na karcie Nośniki kosztów możesz wprowadzić kolejne nośniki kosztów.

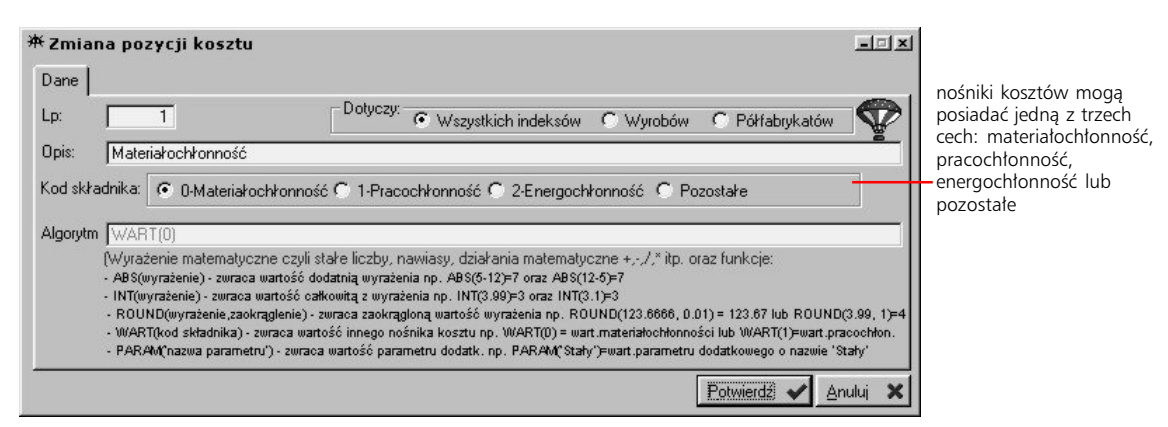

na karcie Zlecenia cd. możesz wybrać rodzaj wydruku przewodnika technologicznego wyrobów (rodzaje te są predefiniowane i dostarczane razem z Systemem) oraz ustalić źródło zliczania wykonanych produktów (raporty produkcji lub dokumenty Pw)

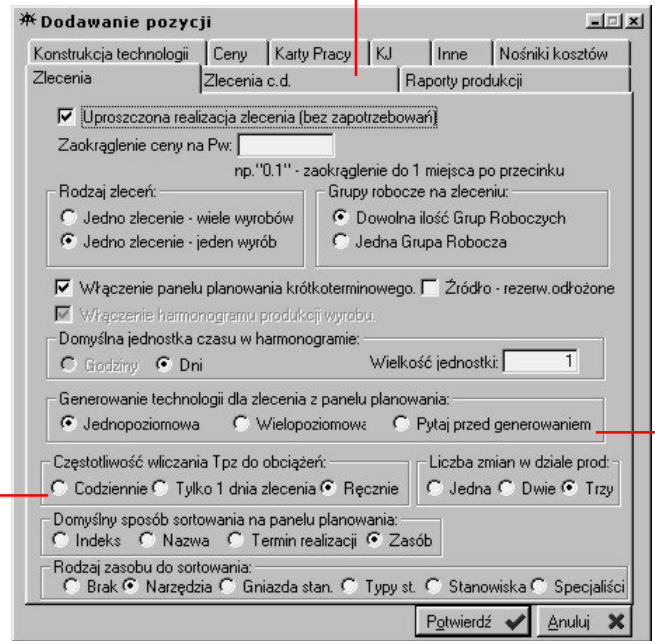

podczas generowania technologii dla zlecenia możesz wykorzystać wyłącznie pierwszy poziom technologii wyrobów (technologia jednopoziomowa) lub utworzyć technologię, która weźmie pod uwagę wszystkie poziomy technologiczne (np. technologie półwyrobów wchodzących w skład wyrobu)

możesz ustalić, czy obliczając obciążenia stanowisk System ma dodawać czas Tpz (przygotowawczozakończeniowy) do każdego dnia obsługi zlecenia czy tylko jeden raz; zaznaczenie pola *Ręcznie* pozostawia decyzję o naliczaniu Tpz użytkownikowi

# **Konfiguracja Sprzedaży**

Poziom Sprzedaży (Administarcja Systemu > Konfiguracja Systemu > Sprzedaż) daje dostęp do opcji umożliwiających definiowanie podstawowych parametrów konfiguracyjnych dotyczących tworzenia i zarządzania dokumentami sprzedaży. Przy pomocy znajdujących się tu pozycji możesz ustalić zaokrąglenia wartości oraz ceny dla dokumentów sprzedażowych, zdefiniować rodzaje dokumentów i pozycji, skonfigurować nastawy dla wydruku faktur sprzedażowych itd.

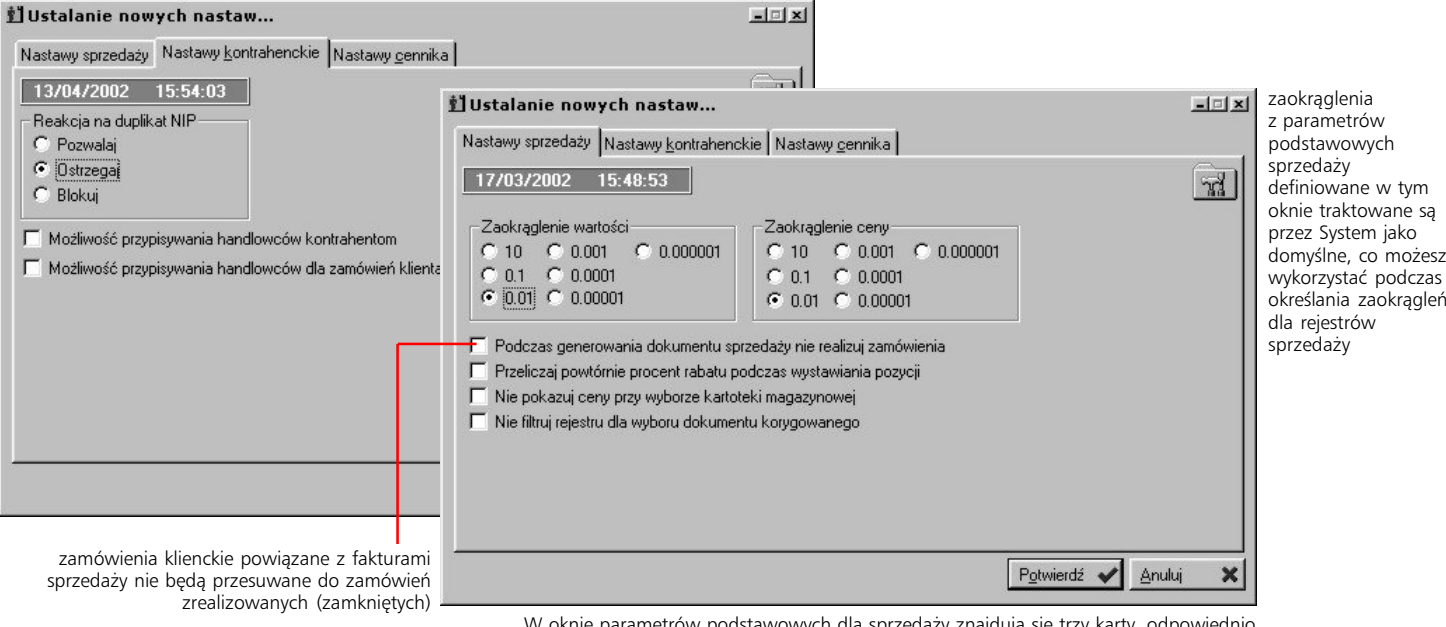

W oknie parametrów podstawowych dla sprzedaży znajdują się trzy karty, odpowiednio dla nastaw sprzedaży, nastaw kontrahenckich oraz nastaw dla cennika. Na tej ostatniej umieszczona jest jedna tylko opcja, pozwalająca ustalić domyślną walutę dla cennika.

## **Rodzaje dokumentów sprzedaży**

Opcja definiowania rodzajów dokumentów, znajdująca się w poziomie Sprzedaży (na drzewie Administracji Systemu), pozwoli Ci określić jakie dokumenty sprzedażowe wykorzystywane będą w Systemie, wprowadzić własną terminologię do ich opisu oraz ustalić ich związek z innymi dokumentami systemowymi.

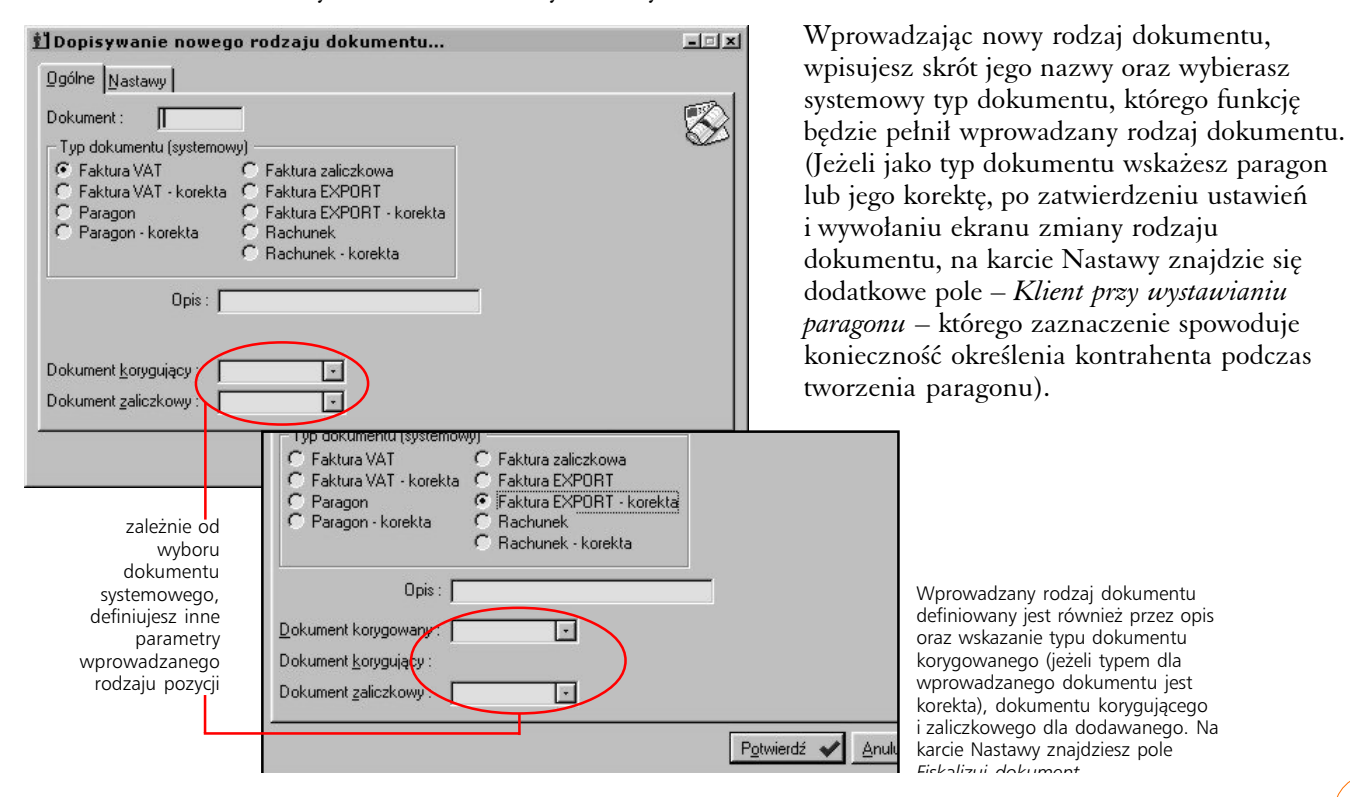

## **Rodzaje pozycji dokumentów sprzedaży**

Opcja ta umożliwia Ci tworzenie różnych rodzajów pozycji (dla dokumentów sprzedaży), które mogą znacznie przyspieszyć proces tworzenia dokumentów. Warunkiem korzystania z rodzajów pozycji jest brak ustalonego domyślnego sposobu wystawiania dokumentów sprzedaży dla danego rejestru sprzedaży. Wówczas podczas dopisywaniu pozycji dokumentów sprzedaży, po kliknięciu przycisku Dopisz, wywołana zostanie lista rodzajów pozycji, z której będziesz mógł wybrać odpowiedni.

#### **Dopisywanie parametrów pozycji**

Definiując rodzaj pozycji wprowadzasz kod i opis rodzaju pozycji, które pozwolą Ci ją zidentyfikować podczas wystawiania faktur. Następnie sposób wystawienia – wybierając jedną z trzech możliwości, dostępnych na liście: *Sprzedaż z magazynu*, *Sprzedaż z Wz* lub *Ręczne wystawienie*. Ten ostatni rodzaj pozycji umożliwia wprowadzanie pozycji, które nie powodują umniejszania stanów magazynowych (nie są generowane dokumenty magazynowe), co jest potrzebne np. w przypadku fakturowania usług.

Opcja *Wylicz liczbę opakowań* podczas dopisywania pozycji faktur uaktywni funkcję automatycznego przeliczania ilości w opakowaniach na ilość w sztukach (bez możliwości sterowania przelicznikiem z jednostki opakowania na jednostkę rozchodową). Zaznaczenie opcji *Stosuj przelicznik do jednostki miary*, w oknie wprowadzania pozycji fakury udostępni pola, które pozwolą określić przelicznik z jednostki sprzedaży na jednostkę rozchodową (która znajdzie się na dokumencie Wz) dla wybranego towaru. (Pomimo tego ceną dla pozycji pozostanie cena dla jednostki sprzedaży). Jednoczesne uaktywnienie opcji *Stosuj przelicznik do jednostki miary* oraz *Stosuj przelicznik do ceny* również pozwoli ręcznie określić przelicznik dla jednostek, lecz dodatkowo przelicznik ten zostanie wykorzystany do utworzenia nowej ceny jednostkowej (cena jednostkowa z cennika zostanie przemnożona przez przelicznik).

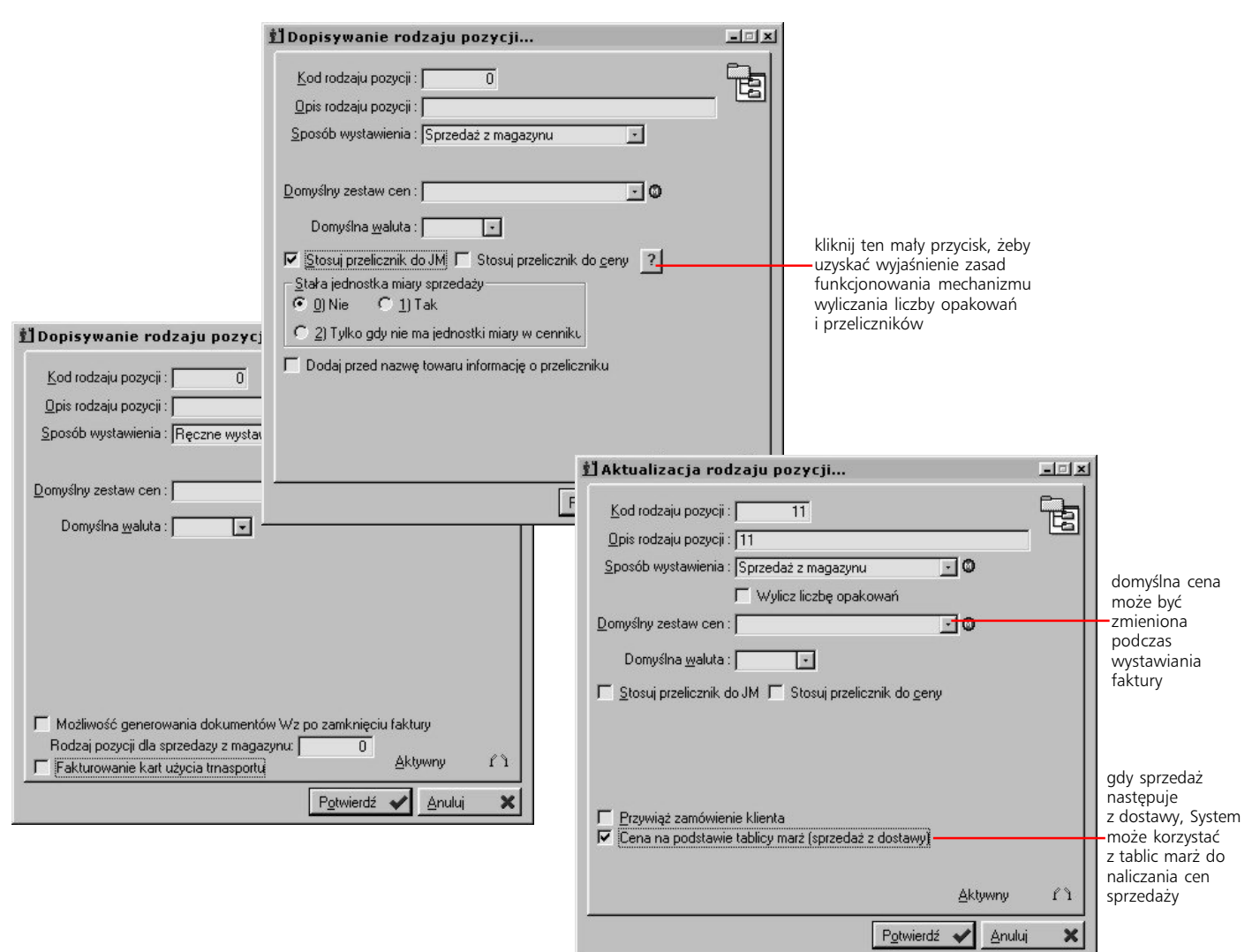

Dodatkowy opis funkcjonowania opcji wyliczania

liczby opakowań, przelicznika jednostki miary oraz przelicznika ceny znajdziesz w podręczniku obsługi procesów Gospodarki Magazynowej i Sprzedaży systemu Graffiti Pro (rozdział "Konfiguracja rodzajów pozycji a ich dopisywanie do faktury").

Parametry drukowania definiujesz dla każdego rodzaju dokumentu oddzielnie – dzięki temu łatwo możesz utworzyć szeroką gamę wydruków dla różnych dokumentów. Dla każdego rejestru sprzedaży tworzony jest oddzielny zestaw wydruków, tzn. przykładowo dla faktury korygującej faktury sprzedaży, możesz utworzyć inny wydruk dla każdego rejestru sprzedaży.

> odpowiedników cyfr podawanych słown

> > później defir

konkretnego ro dokum

## **Definiowanie wydruku dokumentów sprzedaży**

System Graffiti Pro daje Ci do ręki bardzo sprawne narzędzie definiowania wyglądu wydruku faktur. W bardzo prosty sposób możesz w ten sposób określić szczegółowe ustawienia dla drukowanych na dokumentach elementów.

Wydruk dokumentu możesz oprzeć na definicjach innego rodzaju dokumentu, co uzyskasz przez umiejętne kopiowanie ustawień wydruku. System daje Ci trzy możliwości kopiowania:

- · żeby skopiować ustawienia drukowania z jednego rodzaju dokumentu do innego (w obszarze jednego rejestru sprzedaży) zaznacz dwa dowolne dokumenty (klikając myszką i jednocześnie trzymając wciśnięty klawisz CTRL); pierwszy dokument zaznaczony zostanie czerwoną strzałką (z niego będziesz kopiować), drugi niebieską (do niego skopiowane zostaną ustawienia). Kliknij przycisk Skopiuj na... i określ, czy kopiowane mają być również nastawy szczegółowe oraz czy ma nastąpić kopiowanie ustawień drukowania z jednego rodzaju dokumentu do drugiego (pole *Czerwony na niebieski* – jeżeli je odznaczysz, będziesz mógł kopiować ustawienie wydruku dwóch wybranych rodzajów dokumentów do odpowiadających im rodzajów dokumentów w innym rejestrze sprzedaży – patrz kolejny punkt)
- · żeby skopiować ustawienia wybranych rodzajów dokumentów do odpowiadających im rodzajów dokumentów znajdujących się w innym rejestrze sprzedaży zaznacz rodzaje dokumentów, których ustawienia będą kopiowane, kliknij przycisk Skopiuj na... i określ, czy kopiowane mają być również nastawy szczegółowe. Po kliknięciu przycisku OK wyświetlona zostanie lista rejestrów sprzedaży, dzięki której możesz wskazać rejestr, do którego kopiowane będą ustawienia wydruku wybranych rodzajów dokumentów. (Jeżeli zaznaczyłeś dwa dokumenty, musisz odznaczyć pole *Czerwony na niebieski* – patrz pierwszy sposób kopiowania)
- · żeby skopiować ustawienia wszystkich rodzajów dokumentów do innego rejestru, wystarczy że, nie zaznaczając rodzajów dokumentów, klikniesz przycisk Skopiuj na... i określisz, czy kopiowane mają być również nastawy szczegółowe, a następnie wskażesz rejestr sprzedaży

Wybierając rodzaj dokumentu (w oknie *Konfiguracja wydruku dokumentu...*) i klikając przycisk Zmień docierasz do okna, które daje Ci dostęp do parametrów kolejnych elementów wydruku.

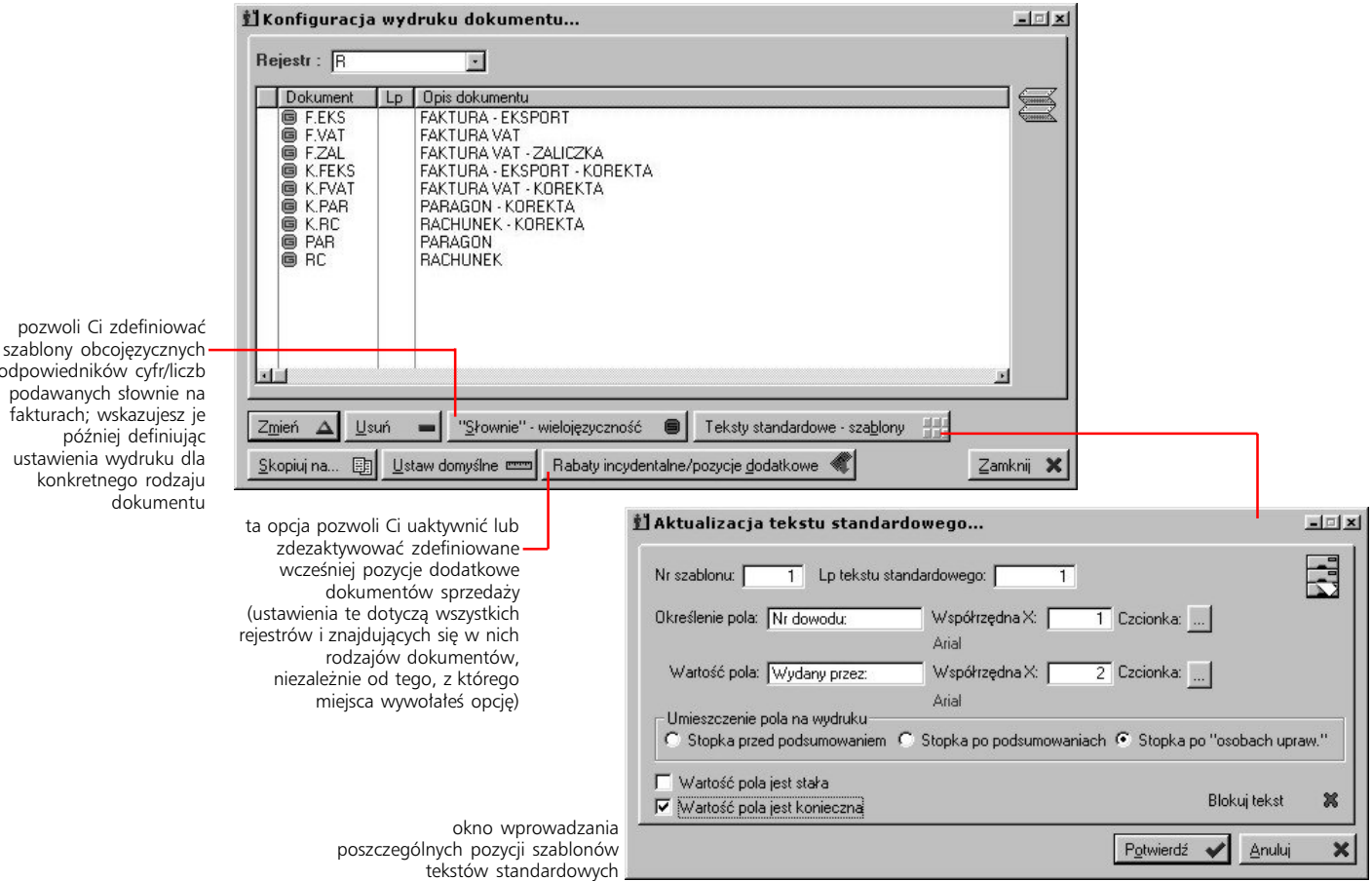

#### **Nagłówek wydruku**

Podczas generowania wydruku faktury, System może korzystać z ustawień szczegółowych; zaznaczenie pola *Używaj ustawień szczegółowych* uaktywnia przycisk Ustawienia szczegółowe, umożliwiając tym samym bardzo dokładne ustawienie parametrów wydruku, które będą nadrzędne w stosunku do ustawień głównych wydruku. (Opis ustawień szczegółowych w dalszej części rozdziału).

Jeżeli nie chcesz, żeby w nagłówku dokumentu drukowane były dane sprzedawcy, odznacz pole *Sprzedawca w nagłówku dokumentu*. Ustawienie tej opcji jest podrzędne w stosunku do ustawień szczegółowych, tj. niezależnie od tego, czy opcja jest aktywna czy nie, sprzedawca będzie drukowany w nagłówku, jeżeli takie są ustawienia szczegółowe.

Żeby nagłówek drukowany był tylko na pierwszej stronie dokumentu (w sytuacji, gdy jego pozycje drukowane są na więcej niż jednej stronie), odznacz pole *Nagłówek na każdej stronie dokumentu.*

Jeżeli ustawienia szczegółowe nie są wykorzystywane i odznaczysz pola *Sprzedawca w nagłówku dokumentu* i *Miejsce na pieczęć firmy w nagłówku*, pozostała część nagłówka zostanie podniesiona na miejsce, gdzie na wydruku znajdować się miały dane sprzedawcy i pieczęć.

Żeby na pierwszym dokumencie drukowany był tekst Oryginał, a na kolejnych Kopia, zaznacz pole *Drukuj odpowiednio ORYGINAŁ lub KOPIA* i określ ilość kopii drukowanych wraz z oryginałem. Ilość kopii ustalasz na zakładce Inne (1), pole *Ilość kopii wydruku*.

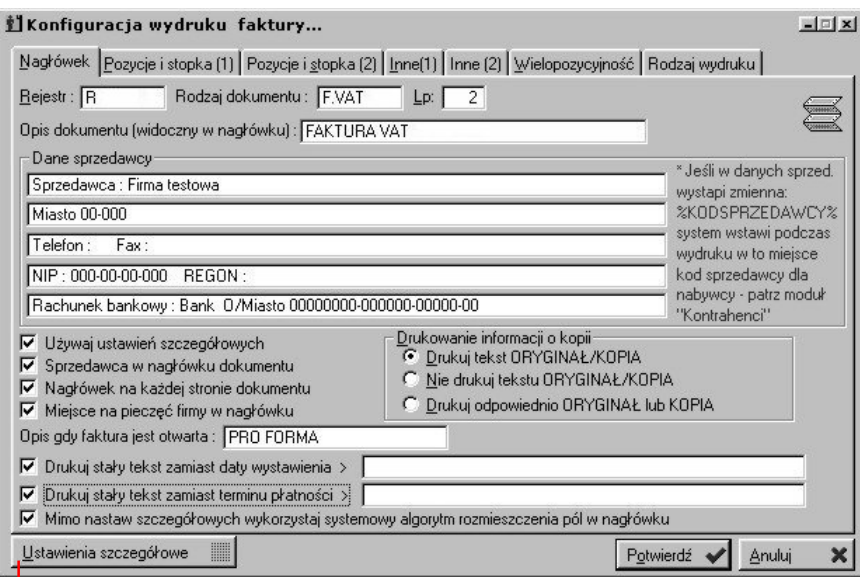

Ustawienia szczegółowe dotyczą tak nagłówka jak i pozycji i stopki faktur

#### **Pozycje i stopka**

Parametrów dotyczących wydruku pozycji i stopki faktur jest co prawda wiele, lecz ich opisy są na tyle kompletne, że wystarczy oprzeć się na ilustracjach, żeby zaobserwować możliwości systemowe w tym obszarze.

Być może dodatkowego opisu wymaga jedynie pole *Jeżeli odbiór na oświadczenie to tekst "oświadczenie" zamiast "osoba upraw..."*. Jeżeli je zaznaczysz, w wyświetlanym przed wygenerowaniem wydruku oknie (w które wprowadzasz osobę uprawnioną do odbioru faktury), możesz zaznaczyć pole *Oświadczenie* i wprowadzić tekst krótkiego oświadczenia. Wówczas zamiast tekstu "Osoba uprawniona do odbioru dokumentu", wydrukowany zostanie tekst "oświadczenie". (Jeżeli jednak nie zaznaczysz pola *Oświadczenie*, wydrukowany zostanie tekst "Osoba uprawniona..."). Uaktywnienie tej opcji ma sens tylko wówczas, gdy zaznaczysz również pole *Przed wydrukiem okno z osobą uprawnioną do odbioru*.

*Przed wydrukiem okno z osobą uprawnioną do odbioru* – spowoduje wyświetlenie okna, w którym będziesz mógł wprowadzić osobę uprawnioną do odbioru dokumentu (lub oświadczenie – patrz poprzedni akapit).

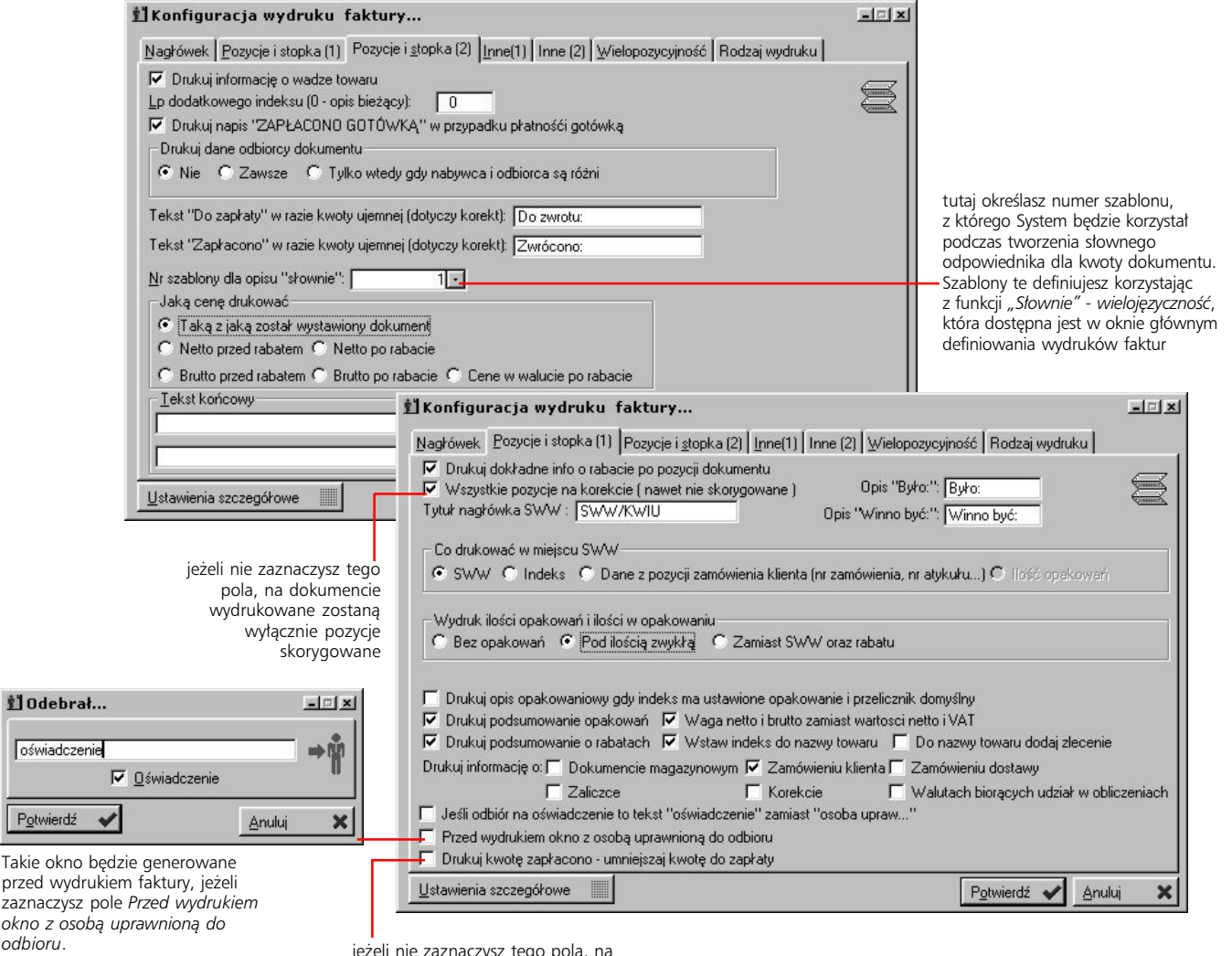

jeżeli nie zaznaczysz tego pola, na dokumencie drukowana będzie wyłącznie cena do zapłacenia (nie umniejszona o kwotę już zapłaconą)

#### **Inne**

Dwie karty oznaczone jako Inne (1) i Inne (2) dają Ci dostęp do opcji dookreślających kształt procesu drukowania faktury (jak np. czy generować podgląd wydruku, jaka ma być reakcja na kolejne drukowanie faktury, wybór formatu indeksu odbiorcy, wskazanie pliku graficznego wprowadzanego na wydruk itd.).

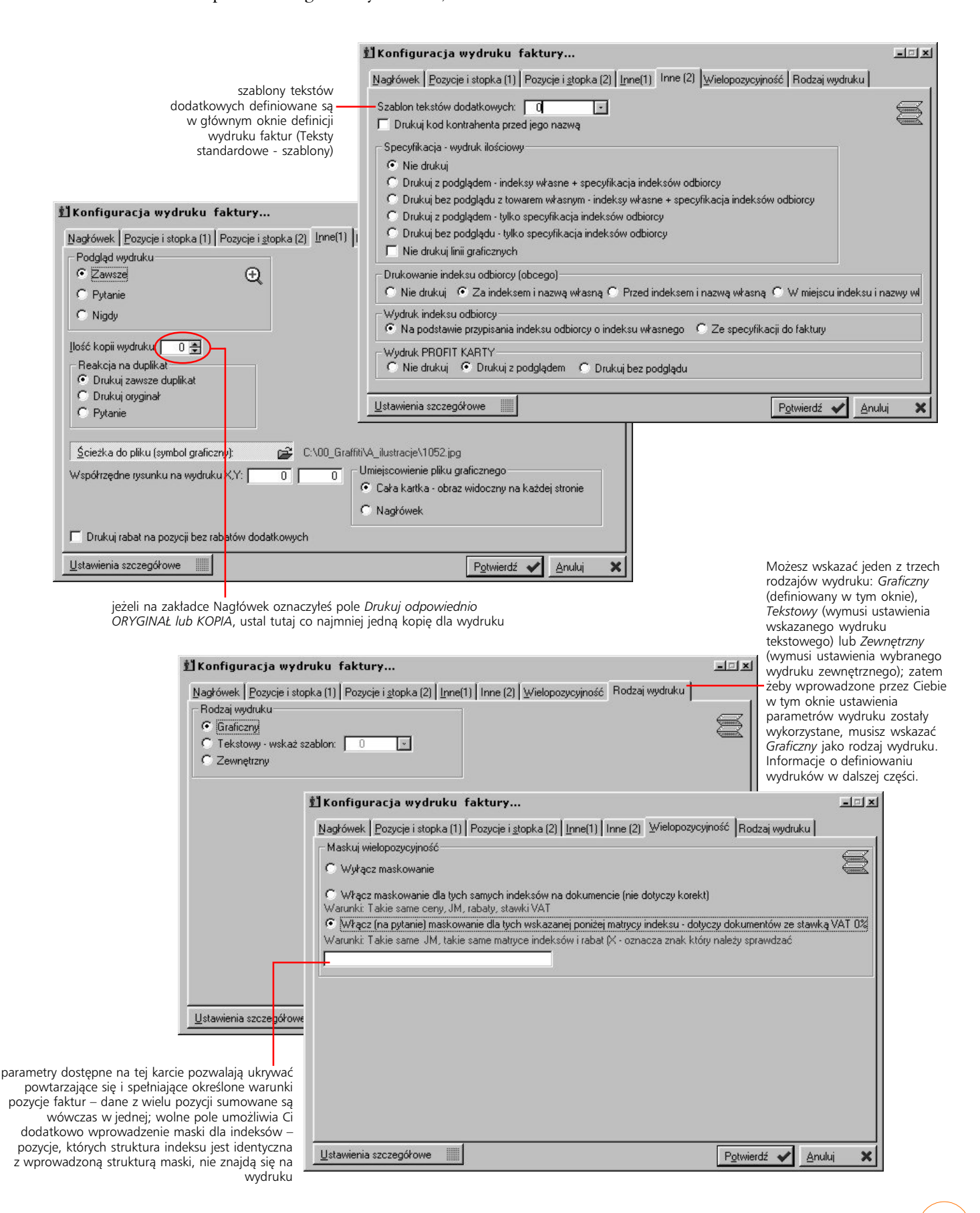

#### **Definiowanie ustawień szczegółowych**

Jeżeli na karcie nagłówka zaznaczyłeś pole *Używaj ustawień szczegółowych*, na dole okna definiowania parametrów głównych wydruku pojawi się przycisk Ustawienia szczegółowe. Jego wykorzystanie da Ci dostęp do okna, na którym znajdziesz cztery karty: Nagłówek, Pozycje, Podsumowania, stopka oraz Kompozycja całego wydruku. Wszystkie razem pozwolą Ci bardzo dokładnie określić ustawienia każdego elementu wydruku.

Na kolejnych kartach znajdziesz podglądy wydruku; na każdym umieszczone są poszczególne jego elementy (tj. ramki, linie tekstowe, linie graficzne). Żeby zmienić parametry elementu wskaż go myszką (zmieni on wówczas kolor na czerwony i zostanie podkreślony), a następnie kliknij; wyświetlisz w ten sposób okno ze szczegółowymi parametrami dotyczącymi danego elementu (jak współrzędne, czcionka i jej parametry – jeżeli wybrałeś linię tekstu, sposób wyrównania, kolor, grubość – jeżeli wybrałeś ramkę lub linię graficzną itd.).

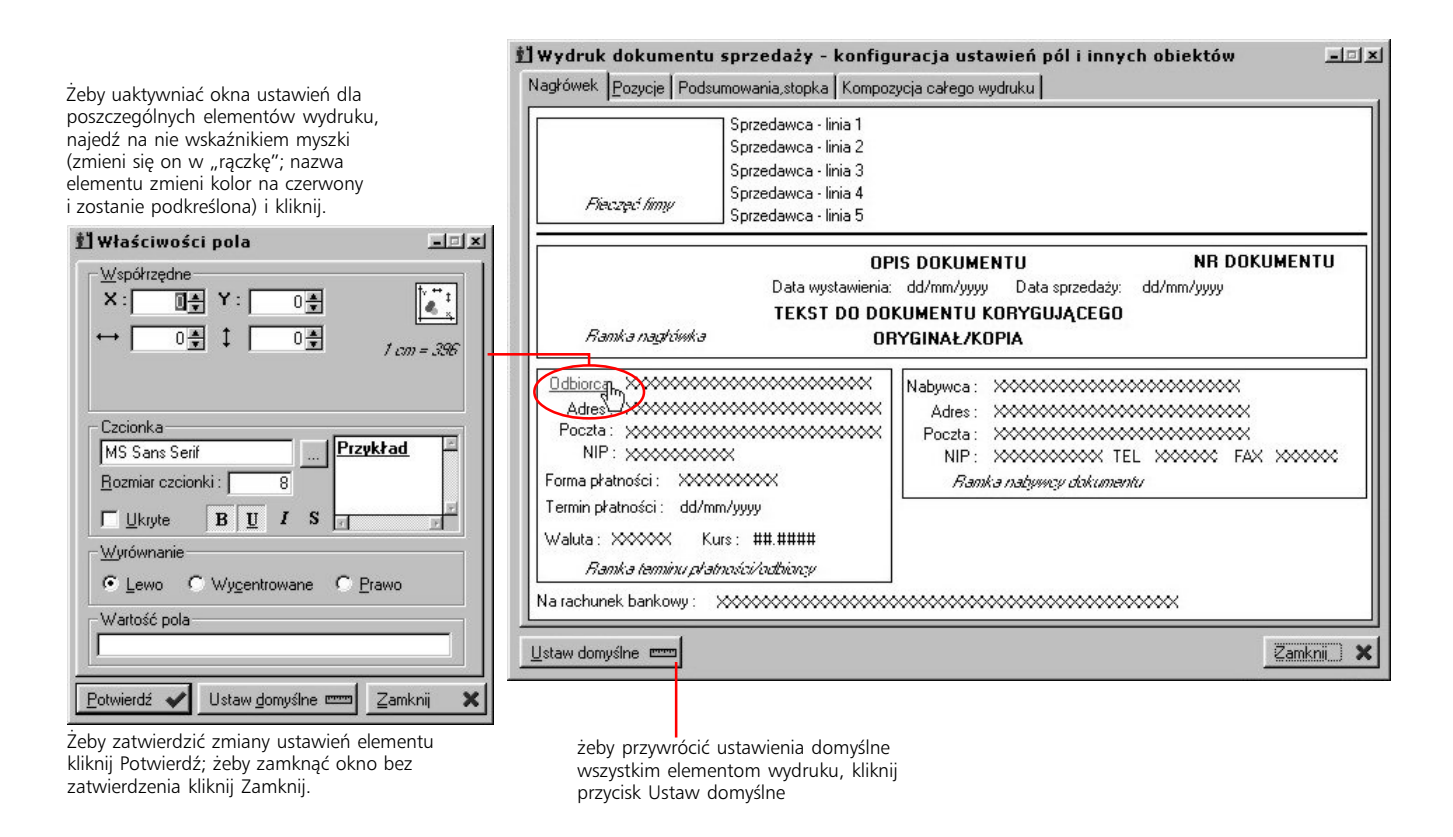

**Uważaj** Zmiany parametrów dla poszczególnych elementów wydruku (takie jak ich pozycja na wydruku np.) nie będą widoczne na ich podglądzie w ustawieniach szczegółowych lecz dopiero na podglądzie wydruku i na wydrukowanym dokumencie.

#### **Przywracanie domyślnych ustawień wydruku**

Istnieje kilka sposobów przywracania ustawień domyślnych, zarówno dla poszczególnych elementów wydruku jak i dla całych rodzajów dokumentów:

- · w każdym oknie ustawień dla poszczególnych elementów wydruku (definiowanych w ustawieniach szczegółowych) znajduje się przycisk Ustaw domyślne, który przywróci nastawy domyślne wszystkim parametrom wybranego elementu
- · w samym oknie ustawień szczegółowych również znajduje się przycisk Ustaw domyślne; jego wykorzystanie spowoduje przywrócenie domyślnych ustawień parametrów dla wszystkich elementów wydruku
- · żeby przywrócić domyślne ustawienia wydruku wybranemu rodzajowi dokumentu sprzedaży, musisz podświetlić ten dokument (na liście rodzajów) i wykorzystać przycisk Ustaw domyślne

## **Definiowanie zestawień dla sprzedaży**

Przygotowanie predefiniowanych zestawień nastręcza zwykle programistom wiele trudności. Dzieje się tak między innymi ze względu na niemożliwość takiego dobrania kryteriów zestawień, żeby te odpowiadały oczekiwaniom każdego użytkownika. W Graffiti Pro znajdziesz potężne narzędzie, które pozwoli Ci zdefiniować dowolną ilość swoich własnych zestawień, które generowane będą w oparciu o ustalone przez Ciebie kryteria. Funkcję definiowania zestawień uruchamiasz opcją *Definiowanie zestawień dla sprzedaży* z drzewa Administracji Systemu (Administracja Systemu > Konfiguracja Systemu > Sprzedaż) lub w oknie dokumentów sprzedaży, poleceniem Definiowanie zestawienia z podmenu wywoływanego przyciskiem Zestawienia.

Żeby wykorzystać utworzone wcześniej zestawienie definiowalne otwórz okno dokumentów sprzedaży (zakładka Przeglądanie), kliknij przycisk Zestawienia i wybierz polecenie Definiowalne. Wyświetlone zostanie okno, które pozwoli Ci wybrać zestawienie i zdefiniować jego filtry.

#### **Definicja zestawienia**

Numer i opis zestawienia umożliwiają jego identyfikację podczas późniejszego korzystania z zestawień zdefiniowanych przez użytkownika. Żeby dodać nowe zestawienie, w polu numeru musisz podać numer zestawienia inny od numerów istniejących zestawień. Rodzaj zestawienia to inaczej jego podmiot. Pole to wypełniasz na podstawie predefiniowanego słownika rodzajów zestawień. W zależności od rodzaju zestawienia, będziesz dysponował innymi polami, które mogą pojawić się na zestawieniu (patrz Pola na zestawieniu).

Określając rodzaj zestawienia ustalasz tym samym, czego bezpośrednio ma ono dotyczyć. Przykładowo na zestawieniu, którego rodzaj został określony jako *Dokument sprzedaży – nagłówki*, kolejnymi pozycjami zestawienia będą odnalezione dokumenty sprzedaży; jeżeli jako rodzaj zestawienia wybierzesz *Dokument sprzedaży* – *pozycje*, wówczas kolejnymi pozycjami wydruku takiego zestawienia staną się poszczególne pozycje dokumentów sprzedaży; w przypadku ustalenia rodzaju zestawienia na *Towar*, pozycjami generowanego zestawienia będą poszczególne artykuły znajdujące się w kartotece artykułów itd.

Kolejność, w jakiej drukowane będą kolejne pozycje zestawienia zależna jest od sortowania, które ustalane jest na drugiej zakładce okna definiowania zestawień (Sortowanie zestawienia, inne nastawy). Już po wygenerowaniu zestawienia – a jeszcze przed jego wydrukiem lub konwersją do HTML-a – możesz zmienić sortowanie.

#### **Pola na zestawieniu**

Graffiti Pro umożliwia Ci także samodzielny wybór pól, które znajdą się na zestawieniu. Możesz w ten sposób wprowadzić na nie interesujące Cię informacje, rezygnując z danych, które w danym przypadku będą zbędne.

Żeby określić, jakie pola mają znaleźć się na zestawieniu, wystarczy przeciągnąć odpowiednie pozycje z listy dostępnych pól na listę *Kolejność pól na* zestawieniu. Żeby przeciągać pola z listy pól dostępnych na listę pól dla zestawienia (lub odwrotnie), kliknij myszką odpowiednią pozycję listy i nie puszczając przycisku myszki najedź wskaźnikiem na drugą listę. Operację tą możesz przeprowadzać w obie strony, co pozwoli Ci też usuwać pola z listy pól dla zestawienia (przesuwając je na listę pól dostępnych).

Kolejność pól na liście dla zestawienia możesz określać zarówno przeciągając pola pomiędzy listami (wówczas kierując wskaźnik myszy na wprowadzoną wcześniej pozycję listy – zostanie ona wyróżniona obwódką – i puszczając klawisz myszy, spowodujesz wprowadzenie "przeciąganego" pola nad pole wskazane) lub już po zdefiniowaniu listy, przez podświetlenie jej pozycji i wykorzystanie jednego z przycisków kierunkowych znajdujących się obok listy pól dla zestawienia.

Ponieważ wydruk zestawienia odbywa się na kartkach o określonej wielkości, długość tabeli, w której znajdą się poszczególne informacje, została ograniczona do 8650 jednostek; długości poszczególnych pól podawane są obok nich, zaś suma długości pól umieszczonych aktualnie na zestawieniu, podawana jest pod listą pól dla zestawienia.

#### **Zestawienia krzyżowe**

Pod listami pól dla zestawienia znajdziesz opcję *Horyzont (zestawienie krzyżowe)*. Zrozumienie zasady jej funkcjonowania budzi wiele trudności, w rzeczywistości jednak jest ona dosyć prosta.

Wskazane w opcji *Horyzontu* pole określa drugi podmiot zestawienia, który, w przeciwieństwie do rodzaju zestawienia (pierwszego podmiotu), wyliczanego w pionie, przedstawiony będzie horyzontalnie (w poziomie). Może to być nabywca, okres, towar, grupa rabatowa itp. W ten sposób możesz uzyskać zestawienie pierwszego podmiotu w funkcji drugiego podmiotu, np. towaru w funkcji nabywców, zapłat dokumentu w funkcji okresu, rejestru sprzedaży w funkcji handlowców itd. Żeby uściślić jaka informacja ma wiązać dwa podmioty zestawienia, korzystasz z listy *Kolejność pól na zestawieniu*. Inaczej jednak, niż w przypadku zestawień niekrzyżowych, możesz na nią wprowadzić tylko jedno pole. Zakres zarówno pierwszego jak i drugiego podmiotu określasz wykorzystując filtry dla zestawień (zakładki Filtry 1–3).

Przykładowo, jako podmiot zestawienia wybierz nabywcę, na listę pól dla zestawienia wprowadź *Zapłacono*, a jako drugi podmiot – więc w polu *Horyzont* – wprowadź okres. Pole okres posiada dodatkowe parametry (patrz ilustracja poniżej), pozwalające określić interwały dla wyznaczonego – na zakładce Filtry (1) – przedziału czasu. Zaznacz pole *dni* (parametr okresu) i wpisz 10. Potem zapisz nastawy i zamknij okno definiowania zestawienia. Kliknij przycisk Zestawienia (okno dokumentów sprzedaży) i wybierz polecenie Definiowalne; w wyświetlonym oknie wybierz zestawienie, określ ustawienia filtrów i kliknij Generuj zestawienie. Na wydruku takiego zestawienia znajdziesz nabywców (pionowo) i, w poziomie, ich zapłaty, umieszczone w następujących po sobie dziesięciodniowych przedziałach zawierających się w określonym dla zestawienia zakresie dat. Jeżeli np. zakres dat obejmuje 30 dni, na zestawieniu znajdziesz 3 przedziały po 10 dni każdy.

Inny przykład: Jeżeli podmiotem zestawienia będzie towar, na listę *Kolejność pól na zestawieniu* wprowadzisz pole *Ilość*, a w opcji *Horyzont* wskażesz pole *Nabywca*, uzyskasz zestawienie, w którym w pionie wyliczone będą towary, a w kolejnych kolumnach (w poziomie) znajdą się ilości sprzedane poszczególnym nabywcom. Korzystając z filtrów z zakładki Filtry (1), możesz określić jakich towarów oraz jakich nabywców dotyczyć będzie zestawienie.

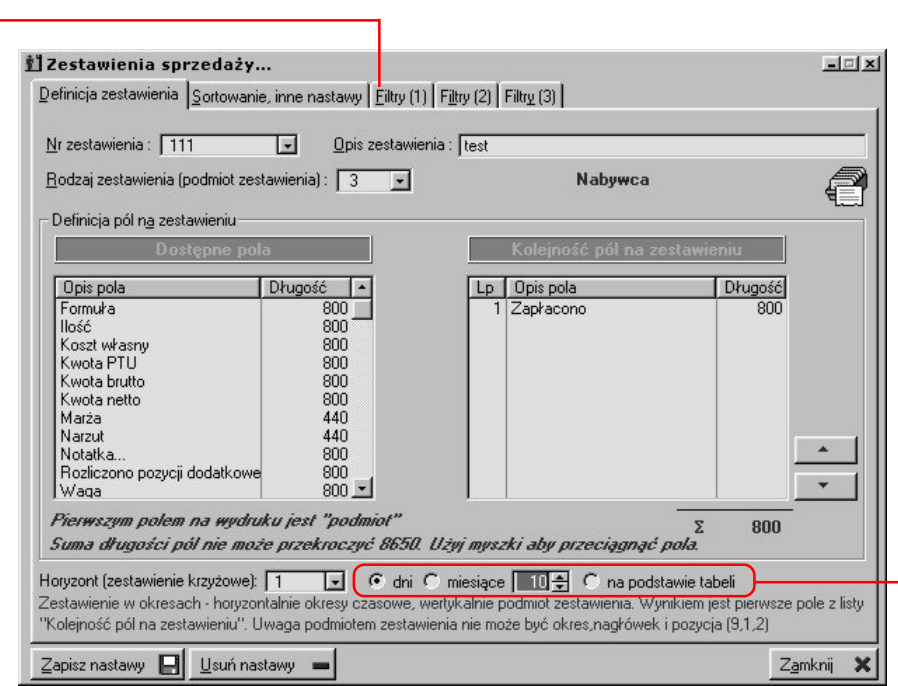

Jeżeli jako drugi podmiot dla zestawienia – w polu *Horyzont* – wskażesz okres, uaktywnione zostaną dodatkowe parametry, pozwalające określić interwał podziału wyznaczonego dla zestawienai zakresu dat. Wybierając opcję *na podstawie tabeli* będziesz mógł wprowadzić kilka pozycji wyznaczających zmienny interwał podziału.

Administracja Systemem Graffiti **56**

Z definicji zestawienia pamiętany jest jedynie zakres dat (domyślny, możesz go zmieniać); pozostałe filtry zaznaczone w definicji pozostają wybrane, lecz ich dookreślenie – czyli np. wybór konkretnych nabywców dla filtru *Nabywcy* – musi nastąpić dopiero w momencie generowania zestawienia.

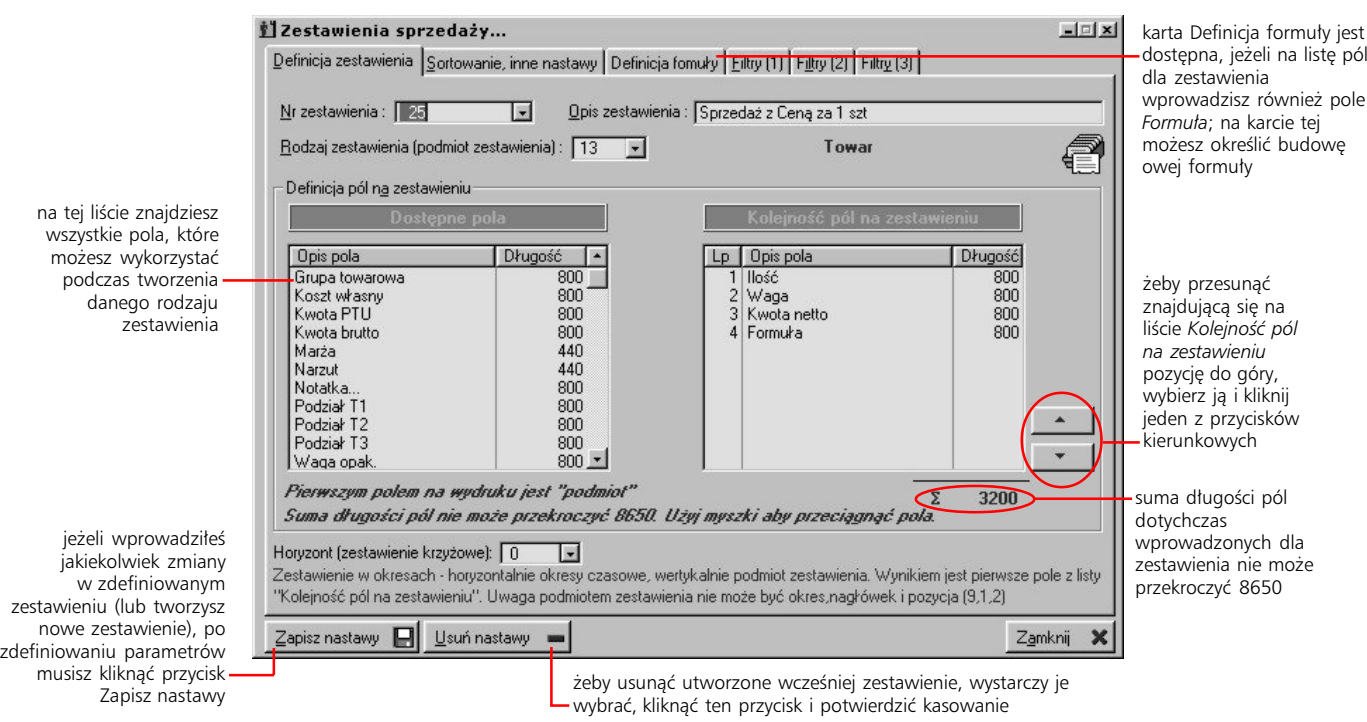

#### **Określanie kolejności pozycji na zestawieniu**

O kolejności pozycji na zestawieniu decyduje kolejność pól na liście *Sortowanie według pól*. (O tym jakie to będą pozycje i jakie będą zawierać informacje decydujesz wykorzystując parametry znajdujące się na karcie definicji zestawienia). Podobnie jak w przypadku wyboru pól, które znajdą się na zestawieniu, sortowanie dla zestawienia określane jest przez przeciągnięcie odpowiednich pól z listy pól dostępnych, na listę pól (sortowania) dla zestawienia, a ich kolejność może być ustalana podczas przeciągania lub przez wykorzystanie przycisków kierunkowych, znajdujących się obok listy pól dla zestawienia.

Tak samo jak w przypadku definiowania podstawowych parametrów zestawienia, lista dostępnych pól jest zmieniana w zależności od wyboru rodzaju zestawienia; możesz z niej wybrać maksymalnie cztery pola, według których sortowane będzie tworzone przez Ciebie zestawienie.

Każde kolejne pole, według którego sortowane będzie zestawienie, posiada niższy priorytet w stosunku do poprzedniego, dzięki czemu możesz w bardzo dokładny sposób określić kolejność, z jaką drukowane będą pozycje na zestawieniu.

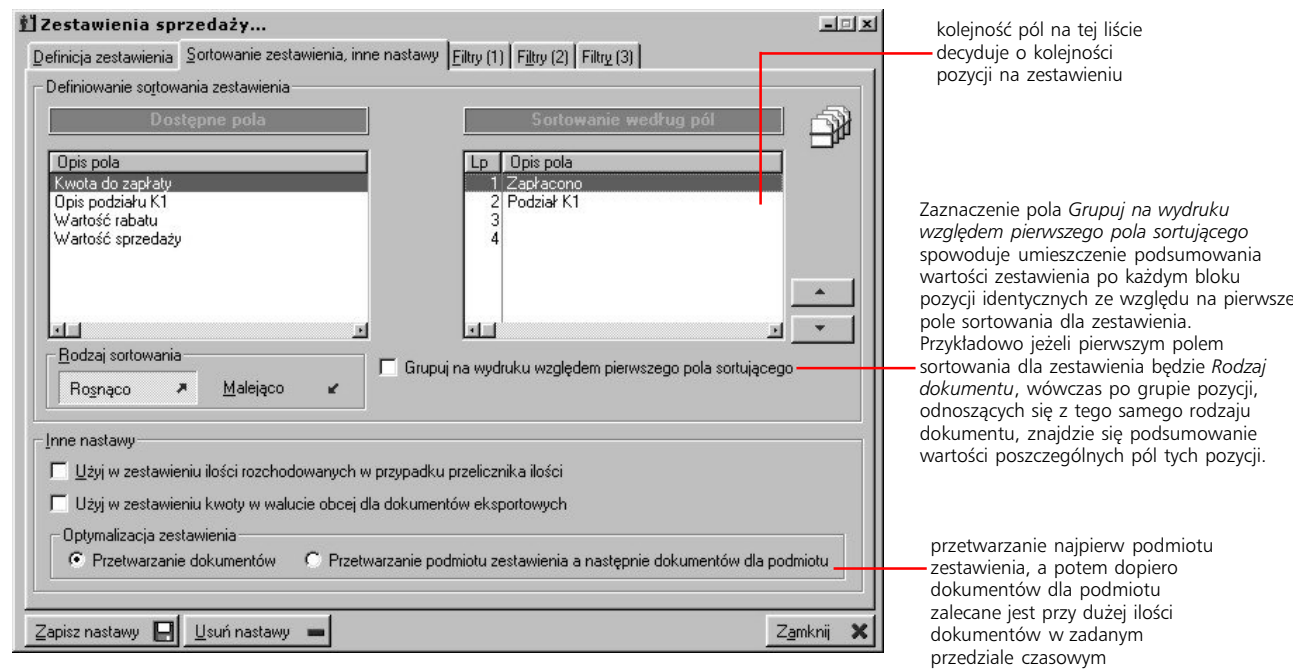

#### **Filtrowanie zestawień**

W oknie definiowania zestawień znajdują się również trzy karty z filtrami dla tworzonych zestawień. Znajdziesz na nich filtry takie jak zakres dat, filtr odbiorców, grup kontrahenckich czy towarowych itp., które pozwolą Ci odpowiednio ograniczyć obszar danych branych pod uwagę podczas tworzenia zestawienia.

Tworząc zestawienie wybierasz jedynie filtry, których wykorzystanie będzie obligatoryjne podczas wywołania zestawienia. Natomiast samo definiowanie zakresu filtrów – tj. np. określenie nabywców dla filtru nabywcy, towarów dla filtru towarów itd. – odbywa się już w momencie wywołania przygotowanego wcześniej zestawienia.

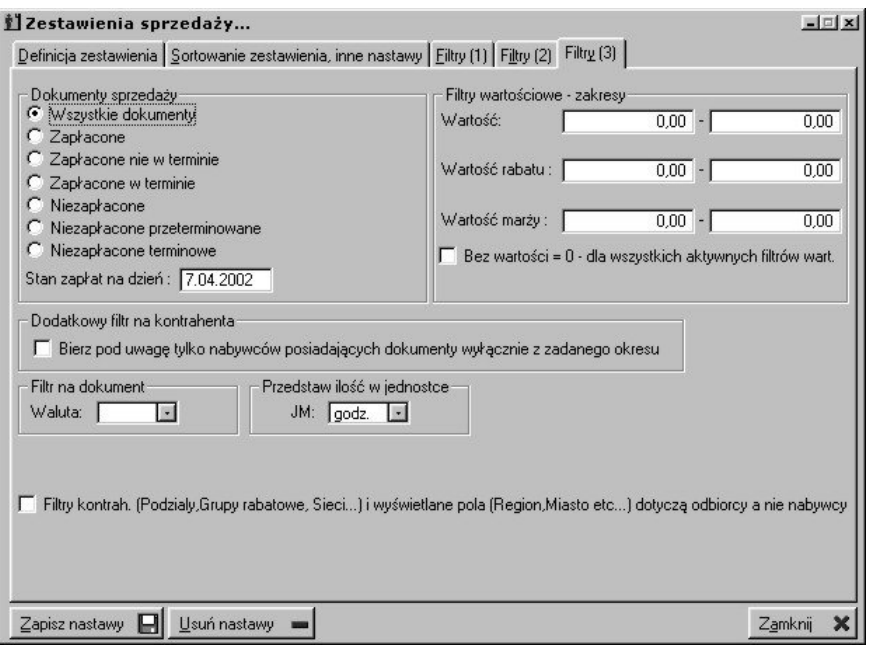

### **Definiowanie cech faktur sprzedaży**

Ponieważ faktury sprzedaży powiązane są często z pewnymi zdarzeniami zewnętrznymi (takimi jak przewóz, dystrybucja itp.), możliwe jest nadawanie im (już po ich zatwierdzeniu) odpowiednich cech, które staną się informacją o tym, z jakimi faktami zewnętrznymi zostały powiązane. Cechy grupowane są w rodzajach cech i wprowadzane są przy wykorzystaniu funkcji Definiowanie cech faktur dostępnej na drzewie Administracji Systemu.

#### **Dodawanie cech faktur**

Żeby wprowadzić cechy dla faktur sprzedaży, musisz utworzyć przynajmniej jeden rodzaj cech faktur, następnie wskazać go (podświetlając jego pozycję) i dodać dowolną liczbę cech faktur. (Dla rodzajów cech i cech faktur dysponujesz osobnymi zestawami przycisków).

Możesz wprowadzić blokadę dla każdej z cech faktur; wystarczy kliknąć przycisk Aktywny (jego opis zmieni się wówczas na Nieaktywny) w oknie dodawania lub zmiany cechy.

Cechy nie są określane przez żadne dodatkowe parametry konfiguracyjne – są elementami czysto opisowymi.

Wywołanie zestawienia definiowalnego: okno dokumentów sprzedaży > zakładka Przeglądanie > przycisk Zestawienia > polecenie Definiowalne.

Opis sposobu przydzielania cech faktur poszczególnym dokumentom sprzedaży znajdziesz w podręczniku obsługi Sprzedaży w rozdziale "Nadawanie cech fakturom sprzedaży".

## **Konfiguracja drukarek fiskalnych**

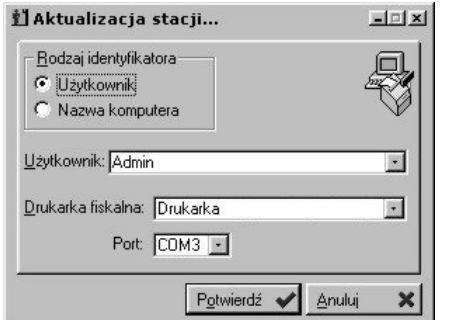

Komputer, do którego podłączana jest drukarka fiskalna, może być identyfikowany przez użytkownika (o ile pracuje on tylko na tym jednym komputerze) lub bezpośrednio przez nazwę komputera.

To opcja umożliwiająca zdefiniowanie parametrów dla wykorzystywanych przez System drukarek fiskalnych oraz ich przypisanie do konkretnych komputerów (stacji). Ta ostatnia operacja realizowana jest przez funkcję przyporządkowaną do przycisku Stacje.

Przycisk Parametry, znajdujący się w oknie głównym drukarek fiskalnych, pozwala modyfikować listę grup podatkowych i parametrów (dla wskazanej drukarki), które wprowadzane mogą być również w oknie dopisywania/modyfikacji drukarki fiskalnej.

W parametrach ustawień drukarek fiskalnych znajdziesz dwie opcje pozwalające wybrać sposób drukowania: linia po linii (czyli na bieżąco w trakcie przeprowadzania transakcji) lub cały paragon po zakończeniu transakcji. Ta druga propozycja może okazać się nieco bardziej czasochłonna, jednak unikasz w ten sposób ryzyka, że po wydrukowaniu kilku linijek, w wyniku np. błędu systemu operacyjnego, proces zostanie nagle przerwany – bez możliwości rozpoczęcia go na nowo.

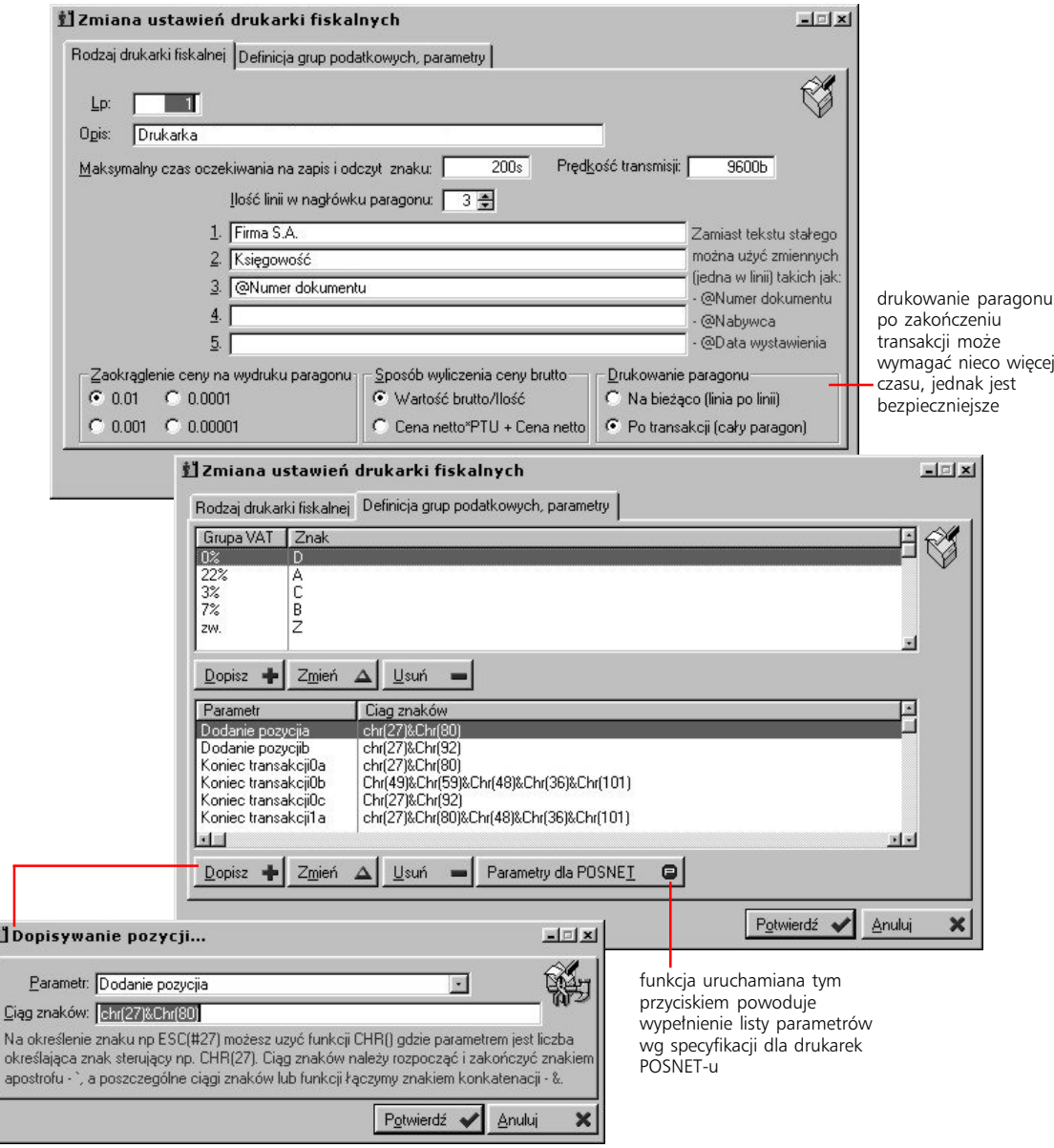

To, czy pozycje dodatkowe znajdą się na wydruku faktury zależy od ustawień dokonywanych przy użyciu funkcji Rabaty incydentalne/ pozycje dodatkowe z okna konfiguracji wydruków dokumentów sprzedażowych.

## **Pozycje dodatkowe dokumentów sprzedaży**

Graffiti Pro umożliwia Ci zdefiniowanie pozycji dodatkowych, które wprowadzane będą – automatycznie lub w wyniku ingerencji użytkownika – na faktury sprzedażowe. Definiując kolejne parametry takich pozycji decydujesz o momencie zastosowania pozycji dodatkowych i w jaki sposób przebiegać będzie proces ich wiązania z fakturami.

Wprowadzenie pozycji dodatkowej może zależeć od użytkownika (jeżeli jako moment akcji oznaczysz *Wybór użytkownika*) lub może być przeprowadzane automatycznie w momencie potwierdzania (zamykania) faktury.

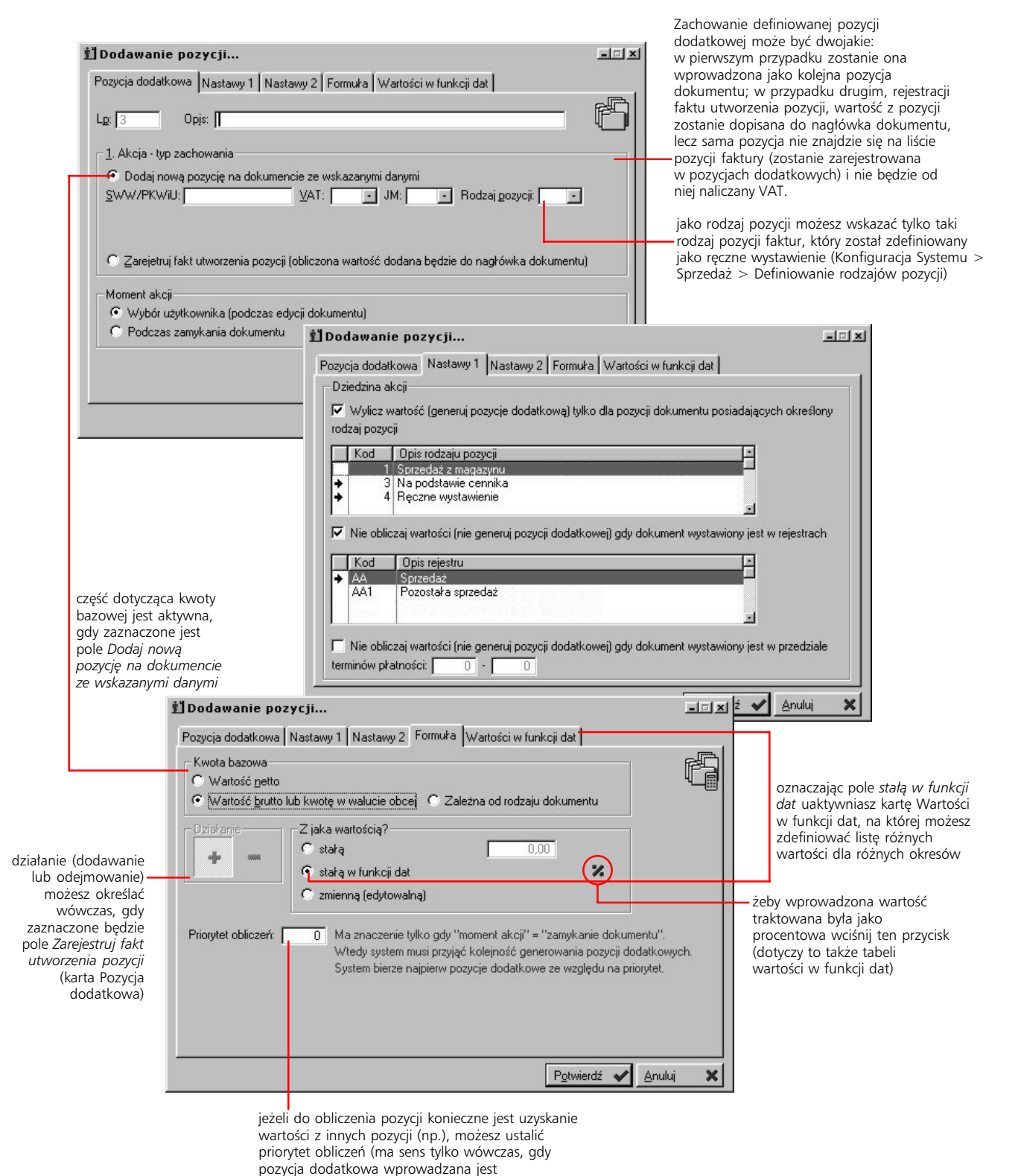

automatycznie podczas zamykania faktury)

## **Terminarz wywołań automatycznych**

Terminarz wywołań automatycznych jest funkcjonalnością systemową, która ma zautomatyzować niektóre zdarzenia systemowe – zestawienia, transmisje danych, księgowania, generowanie list płac itp. W przypadku niektórych zdarzeń – np. automatycznego tworzenia zestawień – możliwe jest jednocześnie takie ustawienie Systemu, aby wynik pracy Systemu (więc np. zestawienie sprzedaży, przesyłanie danych pomiędzy centralą a oddziałami) przekazany został do wskazanych osób – na systemowe skrzynki wewnętrzne lub dowolne skrzynki e-mailowe.

Zasada definiowania terminarza jest bardzo prosta. Najpierw definiujesz odpowiednie zadania terminarza. Następnie określasz listę adresatów zadania – do niektórych zadań, ze względu na ich specyfikę, nie jest to konieczne, ponieważ nie są one wysyłane – oraz ustawiasz określoną czułość badania wykonania.

#### **Zadania terminarza**

Dopisując kolejne zadania ustalasz rodzaj akcji (na podstawie predefiniowanej listy), określasz użytkownika wywołującego zadanie (podczas jego zalogowania do Systemu będzie mogła być przeprowadzana operacja) oraz kalendarz wywołań. Następnie, na karcie Parametry procedury obsługującej zadanie, wprowadzasz – przyciskiem Wklej parametry – odpowiednią do wybranego zadania funkcję; na podstawie opisów konstrukcji wykorzystanych funkcji, możesz je potem dowolnie modyfikować i przekształcać tak, żeby uzyskać potrzebne efekty.

Definiując parametry możesz zdecydować np. o wykorzystaniu kilku makiet zestawień jednocześnie i wysłać je do różnych adresatów (użytkowników). Użytkownicy, których kody umieściłeś w parametrach zadania, muszą znaleźć się również na liście adresatów dla zadania.

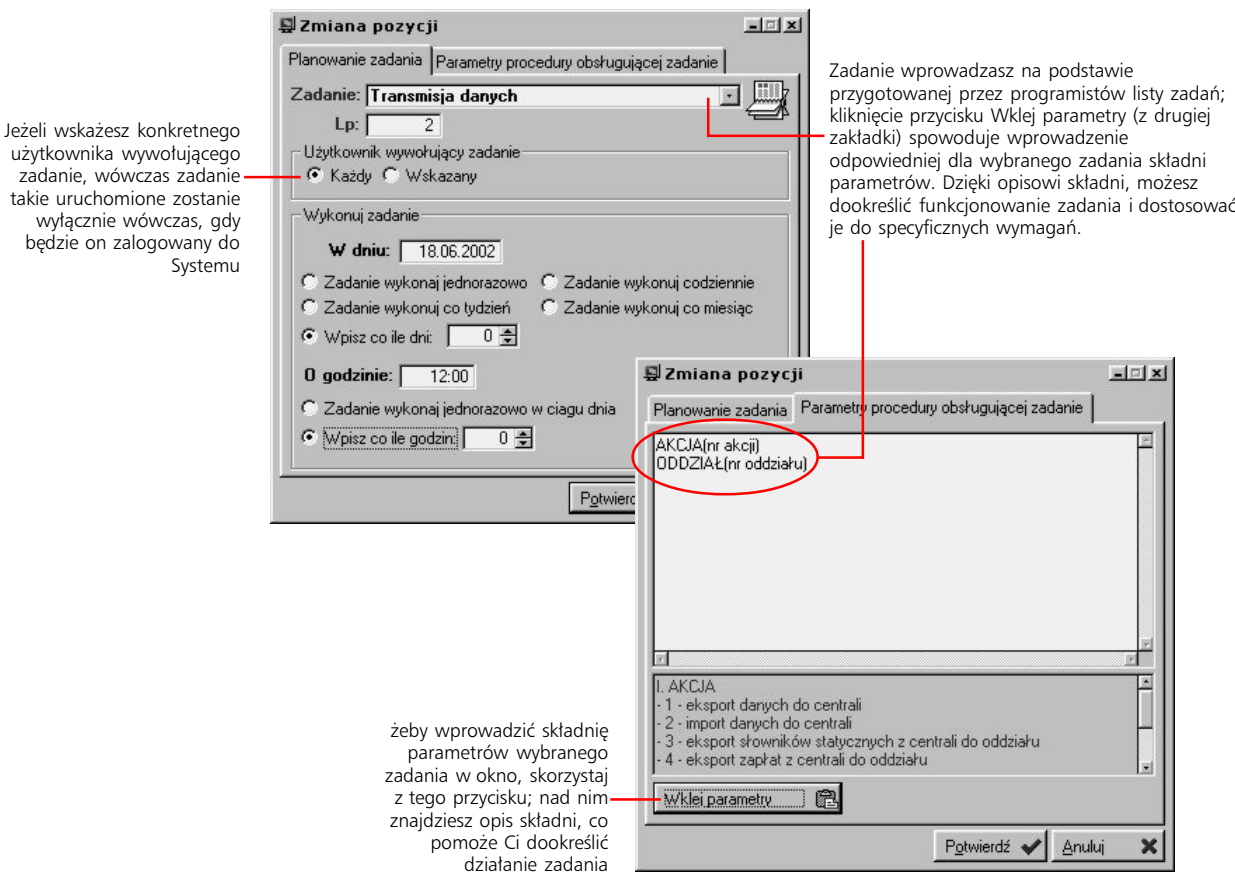

Zadania Terminarza wywołań automatycznych wykonywane będą pod warunkiem, że odblokujesz pozycję *Scheduler: wywołanie procedury generującej dokument* z listy zdarzeń generujących akcje przesyłu poprzez pocztę elektroniczną (patrz kolejny rozdział)

#### **Lista adresatów i czułość badania wykonania zadań**

Jeżeli zadanie jest odpowiedniego typu, po jego wybraniu w głównym oknie terminarza (z listą zadań), spowoduje uaktywnienie przycisku Adresaci. Pozwoli Ci on zdefiniować listę osób, do których wysłany zostanie efekt działania wskazanego zadania z terminarza (np. dla zadania Zestawienia sprzedaży, efektem działania jest konkretne zestawienie). Dla każdej osoby z listy określasz, czy dane mają być wysyłane do wewnętrznej skrzynki systemowej, czy na konto e-mail (z możliwością określenia formatu wysyłanego listu), czy do obu miejsc jednocześnie.

Czułość badania wykonania zadań jest minutowym odstępem pomiędzy kolejnymi uruchomieniami sprawdzania terminarza. Każde uruchomienie sprawdzenia terminarza sięga do początku dnia lub do poprzedniego sprawdzenia (jeżeli danego dnia już było) testując, czy w tym czasie nie miało zostać uruchomione jakieś zadanie. Jeżeli tak – zostaje ono wywołane.

Przykładowo uruchomienie zadania zostało wyznaczone na godzinę 10, czułość badania wykonania na 60 minut, a System został uruchomiony o godzinie 7.12. Wówczas pierwsze sprawdzenie zostanie przeprowadzone 60 minut po uruchomieniu, o 8.12, przy czym obejmie ono czas od godziny 0.01 danego dnia do godziny 8.12. Kolejne sprawdzenie nastąpi 60 minut po ostatnim wywołaniu, o 9.12, i obejmie zadania spomiędzy 8.12 i 9.12. Następne, o godzinie 10.20, sprawdzi czy nie było zadań do wykonania pomiędzy 9.12 i 10.12, i w tym momencie, a więc o 10.12, uruchomione zostanie zadanie ustawione na godzinę 10.

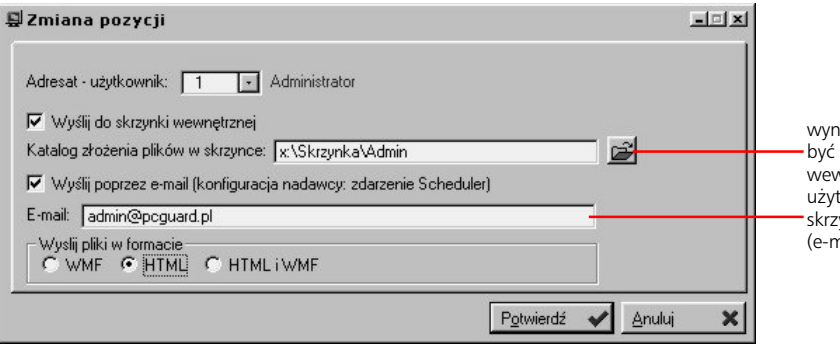

wyniki zadań z terminarza mogą być wysyłane jednocześnie na wewnętrzne skrzynki systemowe użytkowników, jak i na dowolne skrzynki poczty elektronicznej (e-mailowe)

Każde z zadań może być w dowolnym momencie blokowane (przycisk Blokuj). Korzystając z przycisku Wykonaj, możesz wymusić sprawdzenie, czy w terminarzu są zadania do wykonania, tj. czy są zadania, których godzina uruchomienia mieści się w okresie od ostatniego sprawdzenia do momentu aktualnego; jeżeli będą – zostaną uruchomione.

## **Poczta elektroniczna**

To opcja umożliwiająca określenie kilku parametrów (akcji) dla zdarzeń obsługiwanych przez pocztę elektroniczną: czy zdarzenie wywoływane będzie automatycznie czy na życzenie użytkownika, jaki temat oraz treść będzie miała wysyłana wiadomość, z jakiego e-maila będzie wysyłana (konto nadawcy).

#### **Scheduler: wywołanie procedury generującej dokument**

Jest to zdarzenie odwołujące się do opcji Terminarza wywołań automatycznych. Wszystkie wprowadzone tam zadania są w opcji Poczty elektronicznej reprezentowane przez pozycję *Scheduler: wywołanie procedury generującej dokument*. Jeżeli zatem zablokujesz to zdarzenie – tym samym wprowadzisz blokadę Terminarza wywołań automatycznych.

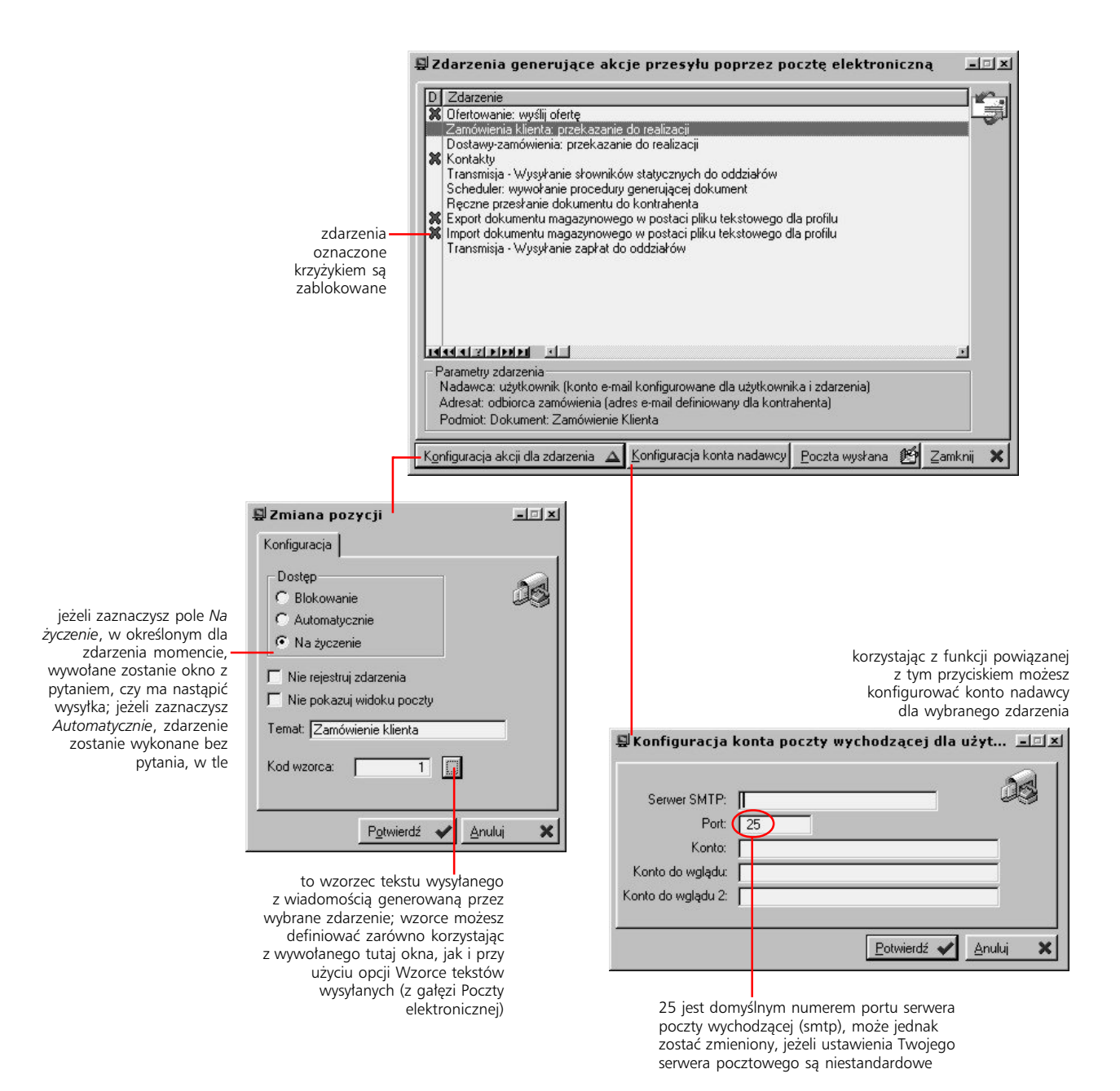

## **Konfiguracja uprawnień i nastawy lokalne (edycja pliku pcg.ini)**

Konfiguracja uprawnień jest opcją globalną, pozwalającą określić czy i w jaki sposób będą działały uprawnienia zdefiniowane szczegółowo w Funkcjach systemu (opis na początku niniejszej części). Oznacza to, że niezależnie od definicji funkcji uprawnień systemowych, możesz wyłączać lub ograniczać obszar Systemu obejmowany uprawnieniami.

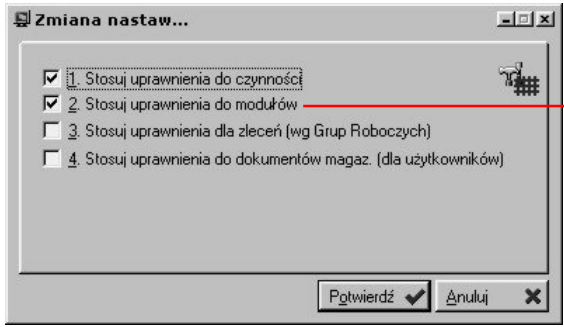

W tym oknie możesz wyznaczyć obszar obejmowany uprawnieniami systemowymi. Ponieważ moduły są pierwszym (podstawowym) poziomem specyfikowania zakresu uprawnień, wyłączając uprawnienia dla modułów (2), całkowicie zawieszasz stosowanie uprawnień systemowych.

Opcja Nastawy lokalne umożliwia po prostu edycję pliku pcg.ini, który odpowiedzialny jest za niektóre ustawienia systemowe, jak np. określenie ścieżki dostępu do plików i baz danych Systemu, zapamiętanie informacji logowania oraz wiele innych. Jest to opcja dla zaawansowanych użytkowników Systemu.

## **Wydruki raporty**

W gałęzi Wydruków i raportów znajdziesz opcje, które pozwolą Ci definiować wydruki systemowe (graficzne, tj. posiadających możliwość drukowania znaków graficznych – w odróżnieniu od wydruków definiowalnych tekstowych).

## **Raporty zewnętrzne**

To opcja zapewniająca możliwość wykorzystania w Systemie raportów, które zostały utworzone w zewnętrznych wobec niego programach. Sama operacja ich wiązania z Systemem jest niezwykle prosta i polega na dodaniu pozycji, której najistotniejszym parametrem jest wskazanie uruchamianej biblioteki, czyli pliku wywołującego programu (wraz z odpowiednimi parametrami), w którym tworzony był raport. Taka pozycja uzupełniana jest o listę użytkowników uprawnionych do korzystania z biblioteki oraz określenie, czy w przypadku danego raportu, stosowane mają być uprawnienia dla użytkowników.

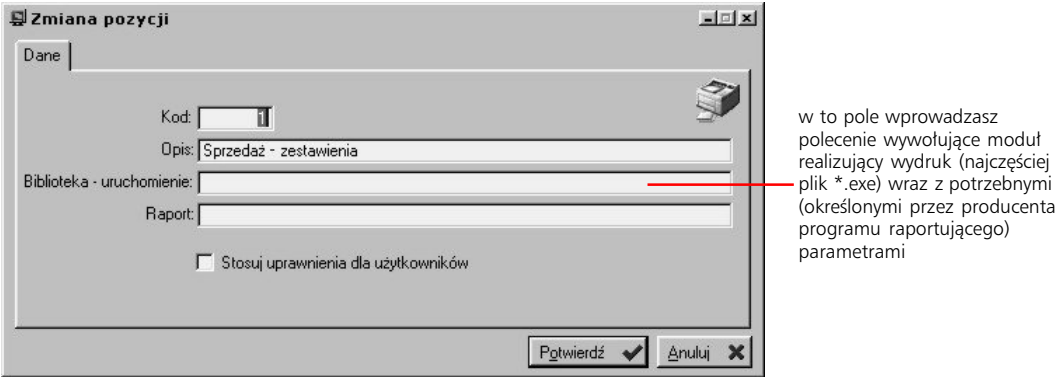

## **Wydruki/Raporty – pozostałe**

W kolejnych opcjach dostępnych w Wydrukach/Raportach znajdziesz opcję definiowania schematu zestawień rozrachunkowych oraz opcje definicji wydruków zamówień dostaw, ofert i potwierdzeń zamówień klienta, wreszcie dodatkowych wydruków graficznych (np. umowy o pracę czy wydruk definiowalny dla Kadr i Płac).

## **Wydruki definiowalne tekstowe**

Jest to opcja, która pozwoli Ci zdefiniować dodatkowe wydruki systemowe. Ponieważ ich struktura projektowana jest przez użytkownika wyłącznie na bazie elementów tekstowych (bez wpływu na umieszczane na wydruku elementy graficzne takie jak ramki np.), wydruki te określane są jako tekstowe.

Wydruki definiowalne tekstowe tworzone są odpowiednio dla dokumentów sprzedażowych i magazynowych. Mogą one być wykorzystywane na równi z wydrukami systemowymi, co określa się w opcjach konfiguracyjnych (Definiowanie wydruku faktury, karta Rodzaj wydruku – dla dokumentów sprzedażowych i Rodzaje dokumentów magazynowych, karta Dane).

#### **Drukarki : sterowniki i porty**

Dwie pierwsze opcje związane z definiowaniem wydruków tekstowych to *Sterowniki* i *Przyłączanie drukarek do komputerów*.

Pierwsza z tych opcji (*Sterowniki*) pozwoli Ci określić listę parametrów sterujących dla wykorzystywanej drukarki. W Systemie domyślnie wprowadzonych jest kilka parametrów standardowych drukarek; jeżeli jednak posiadasz niestandardową drukarkę, musisz wprowadzić dla niej inne parametry (np. na podstawie dokumentacji drukarki).

Opcja *Przyłączanie drukarek do komputerów* pozwala po prostu przydzielić poszczególnym drukarkom odpowiednie porty komputera. (W przypadku wydruków definiowalnych tekstowych możliwe jest drukowanie wyłącznie na drukarce lokalnej).

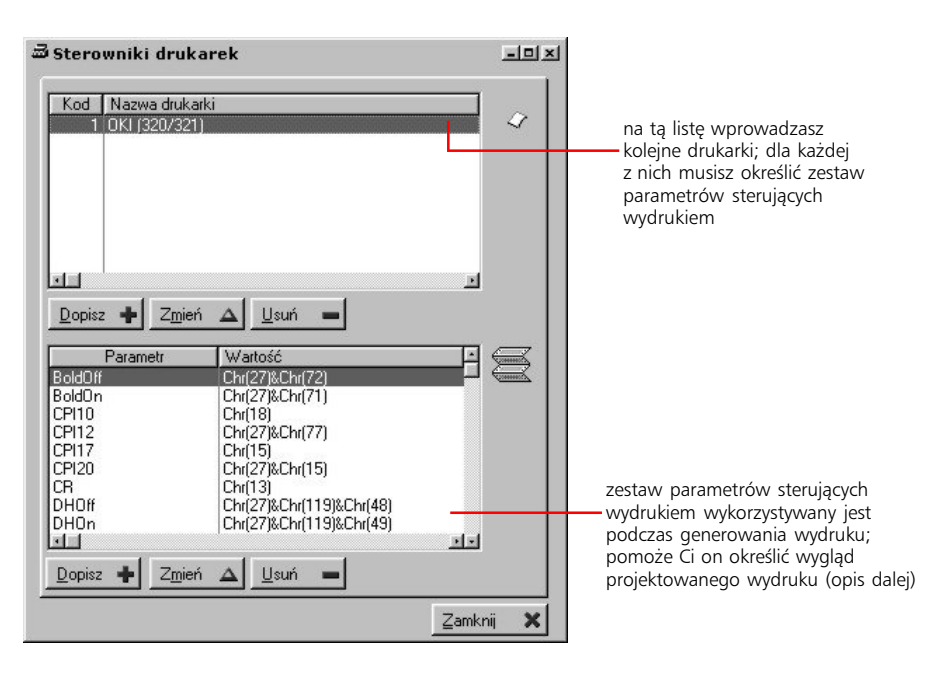

## **Rodzaje wydruków tekstowych (dokumenty sprzedaży, dokumenty magazynowe, Kadry i Płace: Umowa zlecenie)**

Definiowanie wydruków tekstowych tak dla dokumentów sprzedaży jak dla dokumentów magazynowych oraz Kadr i Płac przebiega analogicznie; choć zatem w praktyce przeprowadzane jest w trzech różnych miejscach, opis dotyczy wszystkich tych ewentualności.

Na wydruk tekstowy składają się w zasadzie trzy poziomy: pierwszym jest kod i opis wydruku, do którego przyporządkowywane są definicje kolejnych linii i który służy do identyfikacji całego wydruku. Drugi poziom tworzy lista kolejnych linii wydruku. Trzeci – tabela (lista) znaków, które znajdą się w poszczególnych liniach wydruku.

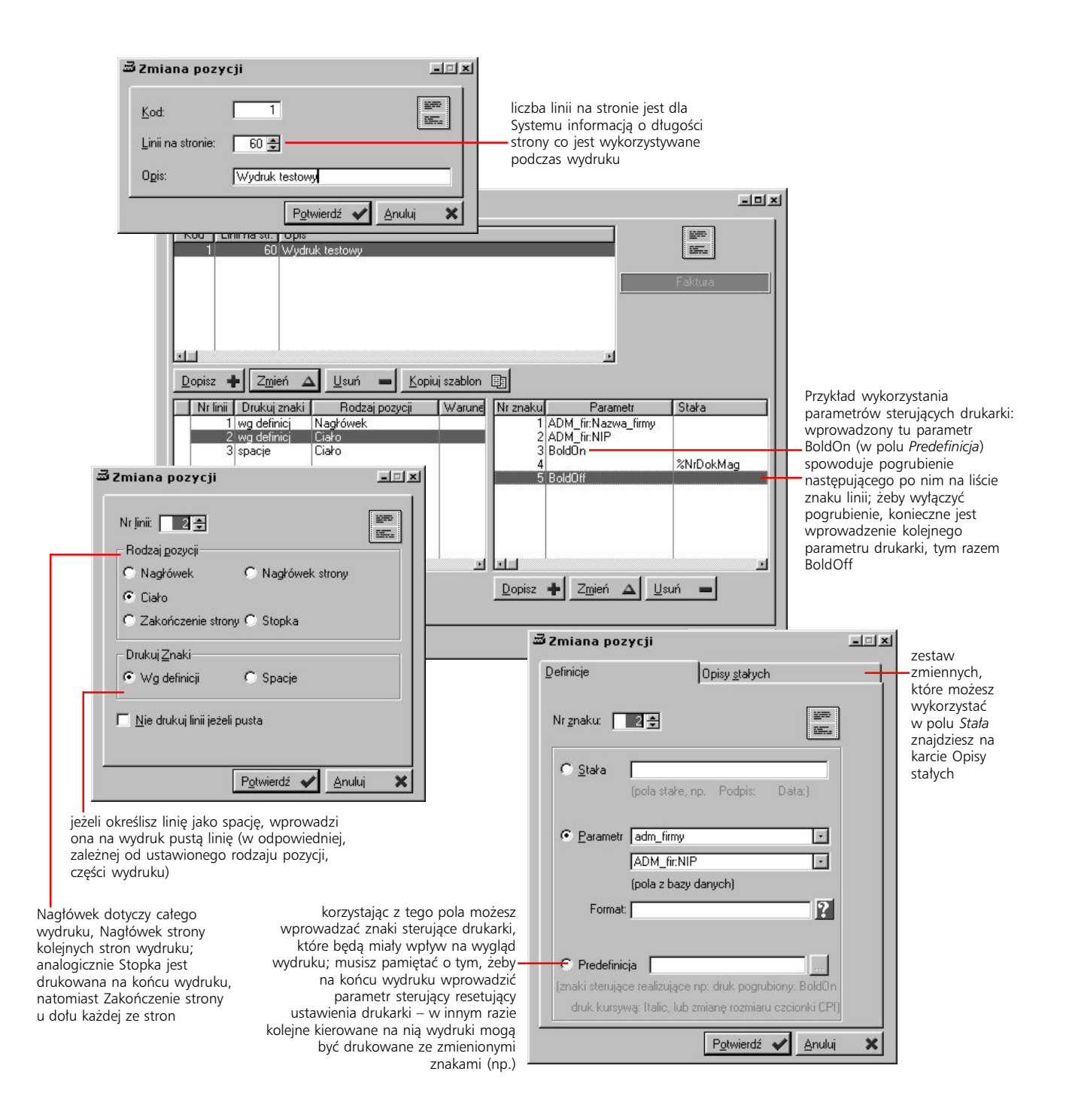

#### **Definicja znaków dla poszczególnych linii**

Definicja znaku może być konstytuowana przez jeden z trzech parametrów: stałą, parametr lub predefinicję.

Stała wprowadza na wydruk stały tekst (jak np. "Podpis", "Data" itp.), albo zmienną.

Parametr pozwoli wprowadzić zawartość konkretnego pola bazy systemowej (w pierwszym polu wskazujesz, na podstawie listy baz, odpowiednią bazę, w drugim konkretne jej pole). W polu *Format* możesz dodatkowo określić jaką strukturę będzie miała wartość pola z bazy systemowej. Dokładny opis możliwości konstrukcji struktury znajdziesz pod przyciskiem ze znakiem zapytania, który umieszczony jest obok pola.

Predefinicja daje możliwość wprowadzania znaków sterujących drukarki (na podstawie listy parametrów sterownika drukarki). Zformatujesz w ten sposób czcionkę, (np. pogrubienie tekstu), wymusisz zakończenie strony itp.

# **Administracja systemu**

*Narzędzia administratora sieci*

W gałęzi Administracja systemu umieszczone zostały opcje, które pozwolą Ci monitorować pracę Systemu, przeprowadzać globalne operacje na danych systemowych, uruchomić funkcje badające i przywracające poprawność relacji pomiędzy danymi czy korzystać z procedur naprawczych (bazy systemowe).

**Bądź ostrożny !** Opcje Administracji omijają niektóre standardowe zabezpieczenia systemowe; ich niewłaściwe użycie może doprowadzić do nieoczekiwanych efektów.

### **Monitoring**

Opcje znajdujące się w tej części pozwalają na śledzenie niektórych procesów/akcji systemowych i ewentualne reagowanie w przypadku wykrycia nieprawidłowego zachowania Systemu.

#### **Aktywne semafory**

Semafor to rodzaj zabezpieczenia, które nie pozwala na dostęp do tego samego dokumentu więcej niż jednemu użytkownikowi. Semafory nakładane są automatycznie podczas otwierania dokumentu (i wiązane z konkretnym, edytującym ten dokument użytkownikiem) i również automatycznie zdejmowane w chwili jego zamknięcia. Jeżeli jednak praca programu zostanie nagle zakłócona (np. zawieszenie systemu operacyjnego), może dojść do tego, że semafor nie zostanie usunięty automatycznie; w takiej sytuacji dostęp do dokumentu chronionego miałby wyłącznie użytkownik, dla którego został uaktywniony semafor. (Wówczas może on powtórnie edytować dokument; po prawidłowym jego zamknięciu semafor zostanie zdjęty automatycznie). Żeby wymusić zdjęcie semafora wystarczy uruchomić opcję Aktywne semafory, wskazać odpowiedni i kliknąć przycisk otwierania semafora.

#### **Pozostałe opcje monitoringu**

Oprócz Aktywnych semaforów, wśród opcji monitoringu znajdują się cztery proste funkcje, które pozwolą Ci: przeglądać listę aktualnie zalogowanych użytkowników oraz historię logowań (Monitoring pracy użytkowników); przejrzeć historię dla konkretnych zdarzeń systemowych (Monitoring zdarzeń; będą to takie akcie jak np. kasowanie dokumentu sprzedaży/ magazynowego, zmiana danych towaru itp.); wymusić wyjście z Systemu określonych lub wszystkich aktywnych użytkowników (Użytkownicy aktywni: zdalne wyłączanie aplikacji); wreszcie przejrzeć skrzynki wewnętrzne użytkowników systemu (Skrzynki wewnętrzne: zawartość).

#### **Narzędzia**

W Narzędziach znajdziesz zestaw opcji stworzonych na zamówienie i według wymagań (często bardzo specyficznych) konkretnych użytkowników Systemu. Próba opisu tych opcji musiałaby łączyć się ze szczegółowymi wyjaśnieniami problemów, do których rozwiązania zostały one stworzone. Ze względu zatem na rozległość materiału, który nie dotyczyłby w zasadzie obszaru obejmowanego przez niniejszy podręcznik, opisy te zostają tu pominięte. Niemniej jednak każda z opcji zaopatrzona została w uwagi i ewentualne ostrzeżenia związane z ich wykorzystywaniem; są one podane w oknach wyświetlanych po wybraniu każdej z opcji.

Usuwając aktywny semafor dla użytkownika, który aktualnie edytuje dokument systemowy sprawisz, że inni użytkownicy Systemu również będą mieli do niego dostęp (również będą mogli wprowadzać do niego zmiany)

### **Doktor plików**

Opcja Doktor plików pozwoli Ci przeglądać podstawowe informacje o wszystkich systemowych bazach danych, jak również przeprowadzać podstawowe operacje przywracające poprawne działanie źle funkcjonującym bazom danych.

#### **Przebudowa kluczy**

W niektórych typach baz danych, mogą wystąpić zakłócenia związane z wadliwym działaniem kluczy; możesz wówczas wskazać te bazy i wykorzystać funkcję odbudowy kluczy.

Motor baz danych, które wykorzystywane są do przechowywania informacji programu Graffiti Pro (Btrieve) jest na tyle odporny, że klucze stosowane w bazach danych przez niego obsługiwanych nie ulegają zbyt częstemu zniszczeniu. Jednak odporność ta okupowana jest tym, że klucze – jeżeli raz zostaną uszkodzone – bardzo trudno jest odbudować i funkcja udostępniana przez doktora plików jest w tym wypadku najczęściej nieskuteczna.

#### **Usuwanie skasowanych rekordów**

W niektórych typach starszych baz (np. dbf), rekordy podczas kasowania nie są fizycznie usuwane z bazy, a jedynie oznaczane jako skasowane; aby zatem usunąć takie rekordy z bazy, musisz wykorzystać funkcję usuwania skasowanych rekordów.

#### **Odświeżanie bazy**

Polega ono na utworzeniu nowej bazy (o tej samej nazwie, co baza odświeżana) i przekopiowaniu do niej zawartości z bazy starej (odświeżanej), czego efektem jest uporządkowanie danych przechowywanych w bazie.

#### **Uzyskiwanie informacji o bazie**

Opcja Info, umożliwia uzyskanie informacji na temat liczby rekordów znajdujących się w danej bazie oraz o położeniu fizycznego pliku bazy danych na dysku.

#### **Tworzenie bazy**

Na liście baz danych w doktorze plików znajdziesz wszystkie logiczne bazy danych, które mogą być wykorzystywane przez program Graffiti Pro; przy pierwszym uruchomieniu programu oraz podczas definiowania podstawowych danych systemowych, na podstawie baz logicznych tworzone są odpowiadające im pliki baz danych (na dysku), w których przechowywane są wprowadzane informacje.

Jednak nie wszystkie bazy danych są niezbędne do prawidłowego funkcjonowania systemu; dlatego część z nich zostanie utworzona automatycznie w późniejszym czasie, kiedy ich istnienie stanie się konieczne. Mimo to, wykorzystując funkcję Utwórz bazę, możesz ręcznie wymusić utworzenie dowolnej fizycznej (pustej) bazy danych, która powstanie na podstawie logicznej bazy danych, znajdującej się na liście Doktora plików.

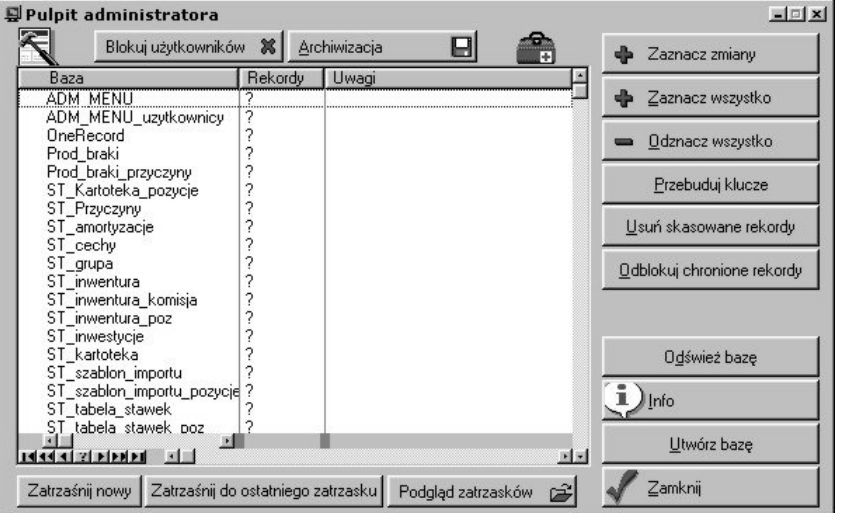

## **Import i eksport danych**

*Przenoszenie danych do i z baz systemowych*

Import i to inaczej pobranie danych z posiadającego ściśle określoną strukturę pliku tekstowego. Eksportem jest konwersja informacji z systemowych baz danych do plików tekstowych. Opcje znajdujące się w gałęziach Import i Export w oknie Administracji Systemu pozwalają zdefiniować szablony importu i eksportu, które określają sposób konwersji danych z plików tekstowych do baz danych (import) i odwrotnie: z systemowych baz danych do plików tekstowych (eksport). Szablony importu i eksportu tworzone są dla poszczególnych elementów systemowych, a elastyczność Systemu zwiększana jest dodatkowo przez możliwość zdefiniowania wielu szablonów dla każdego z elementów.

Przygotowanie szablonów importowych wymaga znajomości struktury plików tekstowych, z których następować będzie konwersja danych do baz systemowych. Struktura ta kształtowana jest albo przez program, z którego następuje eksport danych (które potem będą importowane do Systemu) albo przez użytkownika przygotowującego plik tekstowy. Podczas eksportu danych z Graffiti Pro, struktura plików tekstowych nadawana jest na podstawie szablonów eksportowych.

## **Pojęcia pola i rekordu bazy danych**

Z bazami danych związane są dwa pojęcia, które wymagają dodatkowego wyjaśnienia; są to pole i rekord.

Pole to podstawowa jednostka informacji umieszczona w bazie danych. W zależności od bazy, pojedynczym polem może być np. indeks artykułu, nazwa kontrahenta, data dokumentu itp.

Rekord to pojedynczy zestaw informacji w bazie danych, na który składa się najczęściej kilka pól. Wszystkie rekordy jednej bazy posiadają tę samą strukturę, co innymi słowy oznacza, że kolejność pól w każdym z nich jest taka sama.

W praktyce przykładowo jeden rekord z bazy kontrahentów odpowiada zestawowi informacji dotyczących jednego kontrahenta; polami takiego rekordu będą wówczas poszczególne dane kontrahenta takie jak nazwa, adres, NIP itd. Gdyby przedstawić tę sytuację w postaci tabeli, rekordy organizowałyby ją horyzontalnie (będąc kolejnymi pozycjami), natomiast pola wertykalnie (kolumny).

### **Import i eksport – definiowanie szablonów i konwersja danych**

Żeby import i eksport danych były możliwe, konieczne jest zdefiniowanie szablonów, które przyporządkują poszczególnym polom z plików tekstowych pola systemowych baz danych. W trakcie importu pozwoli to określić które z pól pliku tekstowego zostaną wprowadzone do konkretnych pól baz danych; podczas eksportu natomiast spowoduje utworzenie konkretnej struktury pliku tekstowego, w którym znajdą się dane z bazy systemowej.

Szablony – tak importu jak eksportu – definiowane są dla wyróżnionych obszarów systemowych – np. w przypadku importu osobno dla bazy kontrahenckiej, osobno dla bazy towarów, osobno dla Płac itd. Dla każdego z tych obszarów możesz dopisać dowolną liczbę szablonów, których wyboru będzie można dokonać podczas konwersji danych (importu lub eksportu).

Definiując szablony importu i eksportu, możesz spotkać elementy takie jak:

- · offset, czyli ilość linii pliku tekstowego, która nie będzie importowana. Pole to możesz wykorzystać np. jeżeli w pliku tekstowym znajdują się nagłówki kolumn importowanych danych; w takim wypadku ustawienie offsetu na ilość linii odpowiadającą ilości linii zajmowanych przez nagłówki, zapobiegnie ich importowi do bazy
- · znak końca pola, czyli określony symbol (lub zespół symboli), który interpretowany będzie jako zamykający kolejne pola rekordów. Jego wystąpienie w pliku tekstowym będzie informacją dla Systemu, że kończy się pojedyncze pole rekordu (i ewentualnie zaczyna nowe – jeżeli po znaku końca pola znajdą się jeszcze dalsze dane). Podczas eksportu wprowadzany do pliku tekstowego po każdym polu.
- · znak końca rekordu, czyli symbol (lub zespół symboli), który odnaleziony w pliku tekstowym będzie informacją dla Systemu, że zakończył się pojedynczy rekord danych; znajdujące się po takim znaku dane traktowane będą jako należące do następnego rekordu (aż do ponownego wystąpienia znaku końca rekordu); często domyślnie ustawiony jest znak '13 + 10' (kod ASCII), odpowiadający wciśnięciu klawisza ENTER. Podczas eksportu znak końca rekordu wprowadzany jest w pliku tekstowym po każdym rekordzie bazy.

W niektórych szablonach, obok pola znaku końca rekordu znajduje się informacja: "Niezależnie wysyłany jest znak końca linii"; oznacza to, że po każdym znaku końca rekordu automatycznie wprowadzany jest znak końca linii – inaczej: każdy rekord jest oddzielną linią pliku.

- · znak końca pliku (eksport dokumentów sprzedaży)
- · ścieżkę dostępu oraz nazwę pliku tekstowego, z lub do którego importowane/eksportowane będą dane
- · *Indeks dla odbiorcy* (eksport stanów magazynowych) zaznaczenie tego pola spowoduje eksportowanie oznaczenia indeksowego odbiorcy zamiast indeksów systemowych; taka sama sytuacja będzie miała miejsce w przypadku eksportu pozycji zamówień klienta (pole *Indeks dla dostawcy*)
- · opcję umożliwiającą ustalić, czy pola znakowe mają być ujmowane w cudzysłowy jeżeli zaznaczysz to pole, wszystkie pola zdefiniowane jako typ znakowy, podczas eksportu zostaną ujęte w cudzysłowy (ma to znaczenie w przypadku niektórych programów, które będą importowały dane z przygotowanych przez System plików tekstowych)
- · pole *zamknij sekcję* (eksport dokumentów sprzedażowych) jego zaznaczenie spowoduje zakończenie linii w pliku tekstowym po polu w ten sposób oznaczonym; umożliwia to dostosowanie struktury pliku tekstowego do wymagań importowych niektórych programów
- · pola przyporządkowujące pola plików tekstowych polom w bazach systemowych i odwrotnie. Definicja tych pól może odbywać się bezpośrednio w oknie dopisywania szablonu (jak to ma miejsce np. w przypadku szablonu importu bazy kontrahentów czy towarów, eksportu dokumentów magazynowych itp.), lub wymagać stworzenia listy kolejnych pól importowanych/eksportowanych rekordów; jest to najczęściej umożliwiane przez przyciski Definicja lub Parametry.

W drugim przypadku każdy parametr reprezentuje jedno pole w pliku tekstowym, przy czym numer parametru profilu jest jednocześnie wyznacznikiem jego kolejności w tworzonym podczas eksportu pliku. Parametr profilu eksportowego może wprowadzać do pliku tekstowego zarówno puste miejsce (co może ułatwić dostosowanie struktury tworzonego przez eksport pliku) jak i informację pochodzącą z systemowej bazy danych.

## **Przeprowadzanie importu i eksportu**

Żeby importować dane z plików tekstowych musisz wybrać odpowiadające importowanym danym polecenie z gałęzi Import (drzewo Administracji Systemem), wskazać szablon, i kliknąć Konwertuj. Jeżeli w szablonie nie został wskazany plik, z którego pobierane będą dane, dodatkowo wyświetlone zostanie okno, w którym będziesz mógł go wybrać. W przypadku niektórych elementów Systemu import przeprowadzany jest jednak z innego poziomu: dokumenty magazynowe importowane są pojedynczo (przycisk Import/Export w oknie dopisywania dokumentu); import pozycji ofert i wyciągów bankowych przeprowadzany jest z poziomu modułów ofertowania i obsługi wyciągów.

Żeby kolejne linie w plikach tekstowych wyświetlanych przy pomocy Notatnika (w systemie Windows) odpowiadały kolejnym rekordom, odznacz opcję Zawijaj wiersze (w menu Edycja).

Indeksy odbiorcy oraz dostawcy wprowadzane są w katalogu indeksów.

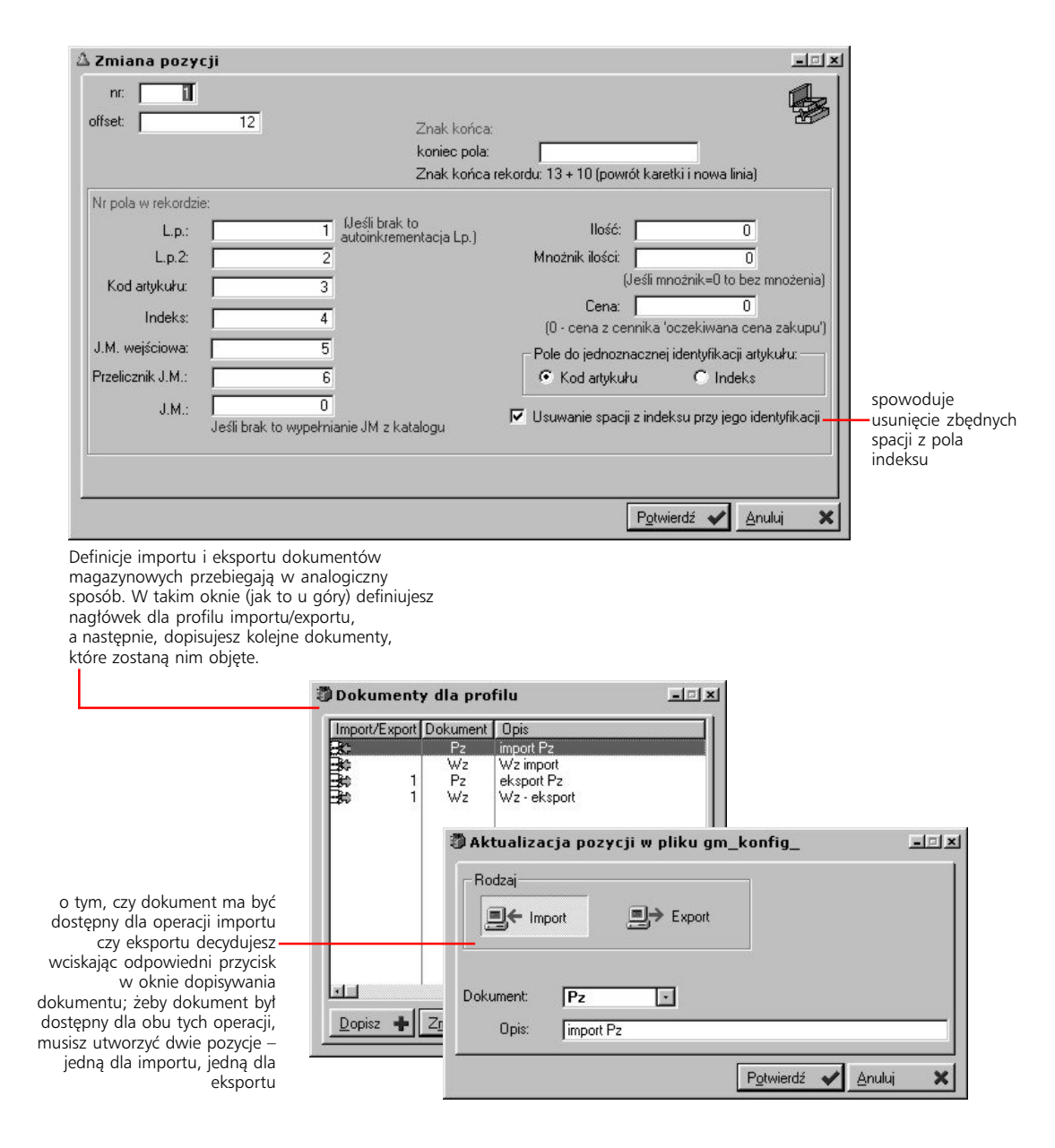
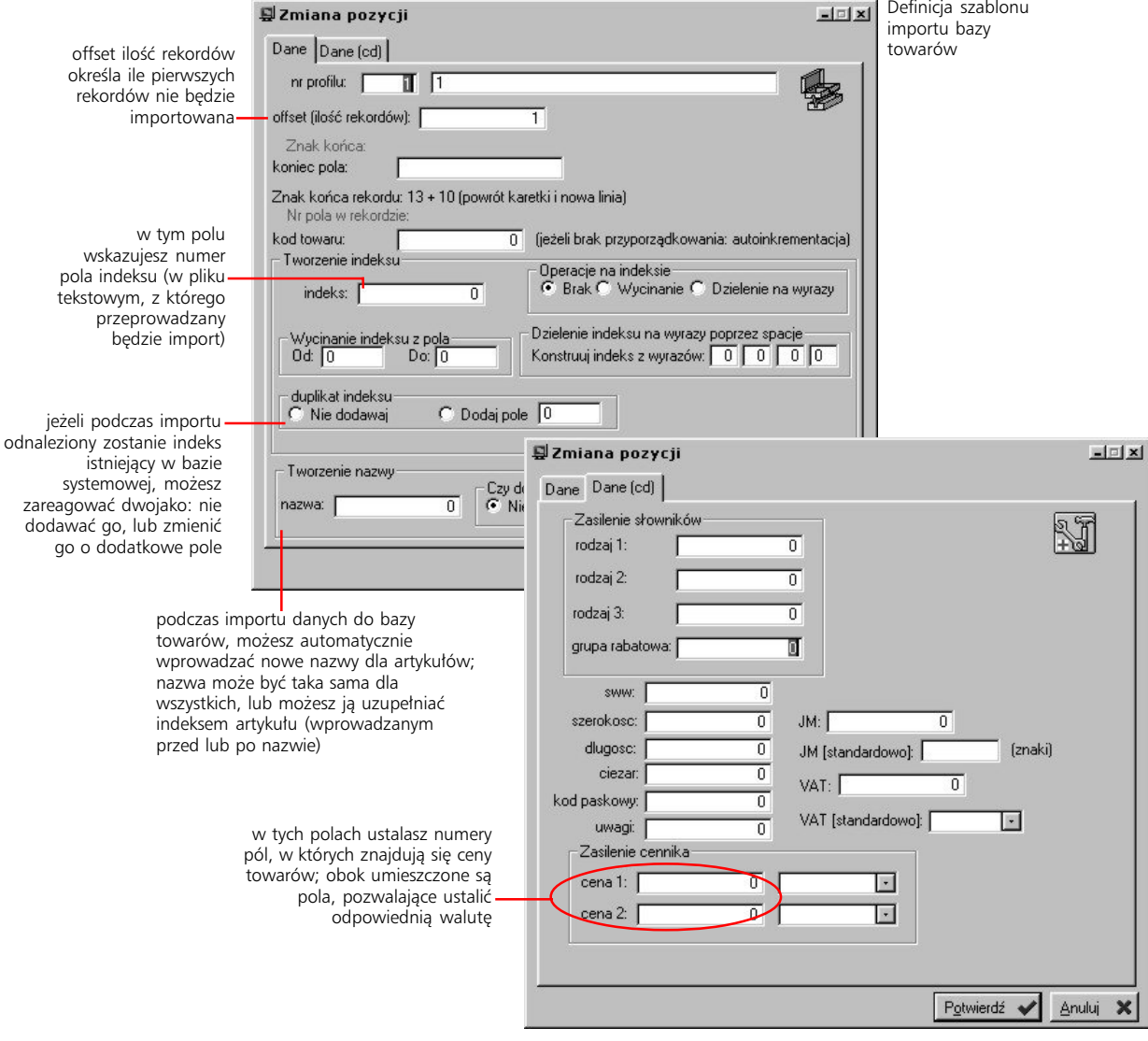

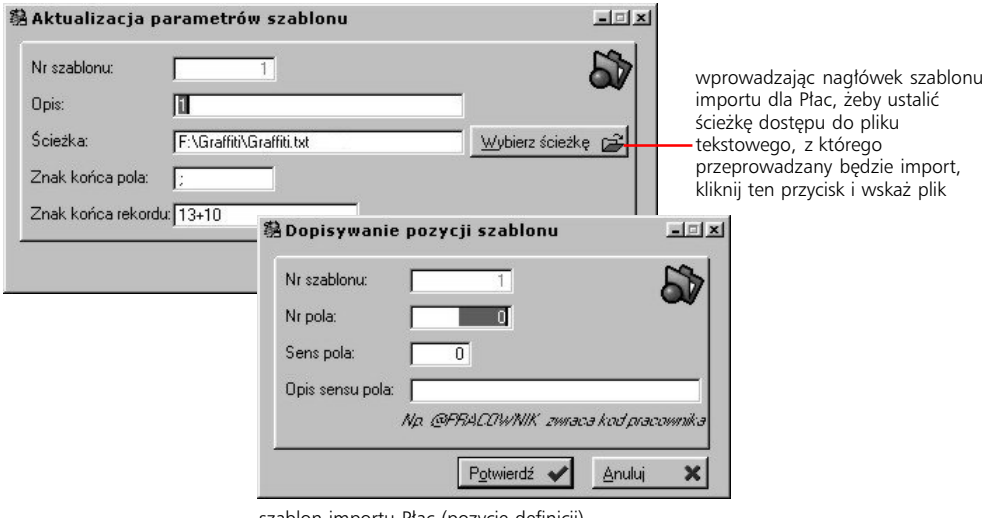

szablon importu Płac (pozycje definicji)

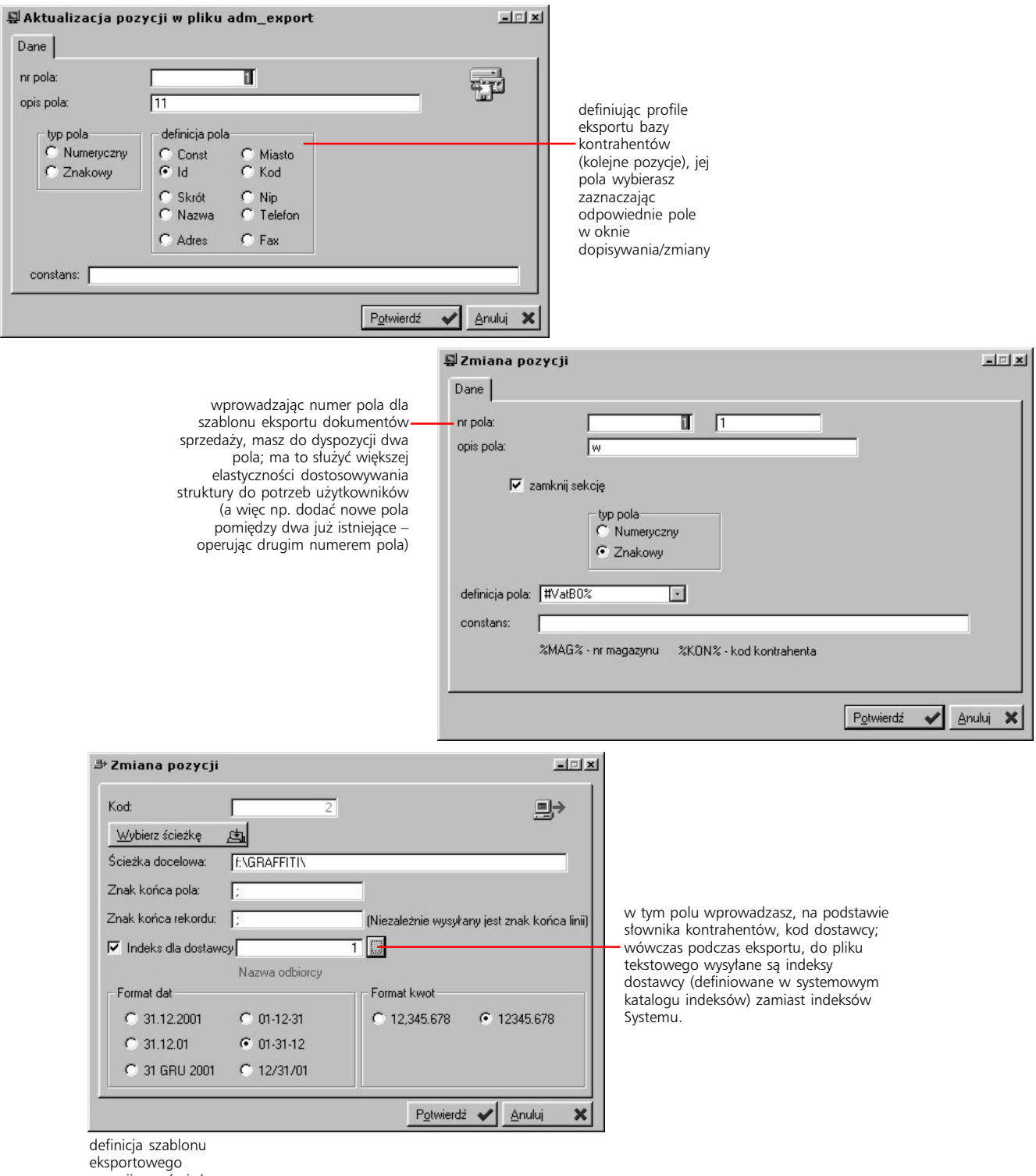

pozycji zamówień klienta

# **Kilka słów o porządku** Część 3

Katalog indeksów, cennik materiałowy i kartoteka kontrahencka

## **W tej części**

Opcje 91

Katalog i cennik materiałów, kartoteka kontrahentów 76 Lista materiałów to już za mało 77 Wprowadzanie artykułu 78 Cennik, czyli co za ile 82 Globalna zmiana cen sprzedaży 83 Tablice marż i ich zastosowanie 83 Polityka rabatowa 84 Akcje promocyjne – zasady funkcjonowania 86 O kontrahencie wiesz wszystko 89 Nowy kontrahent 89

Obsługując dane firmy, często musisz zarządzać wielkimi zbiorami danych. Ponieważ co i raz stają się one większe, a operacje, które jesteś na nich zmuszony wykonywać, okazują się z chwili na chwilę bardziej złożone, coraz bardziej skomplikowany musi być również aparat umożliwiający nad nimi kontrolę.

Dlatego im szybciej opracujesz poprawny system przechowywania danych, tym łatwiej będzie Ci w przyszłości zarządzać wielką liczbą najrozmaitszych informacji, dotyczących Twoich klientów, materiałów etc. Bardzo ważną dlatego sprawą jest opracowanie "rdzenia" danych.

# **Katalog i cennik materiałów, kartoteka kontrahentów**

Rdzeń Twoich danych tworzony jest przez trzy elementy:

- · odpowiedni katalog indeksów towarowych i materiałowych czyli inaczej katalog materiałów, w którym umieszczone będą wszystkie niezbędne informacje dotyczące poszczególnych artykułów
- · cennik materiałowy, który umożliwi zdefiniowanie wartości dla różnych rodzajów cen materiałowych, aby pomóc Ci sprawniej wystawiać dokumenty systemowe
- · kartoteka kontrahentów, w której dostępne będą nie tylko dane dotyczące poszczególnych kontrahentów, ale też ich obrotów, wystawionych dla nich dokumentów etc. etc.

Dla każdej z firm zdefiniowanych w Systemie tworzysz oddzielny katalog indeksów, cennik materiałów oraz kartotekę kontrahentów.

Dobrze skonstruowany rdzeń danych, który staje się niejako osią Systemu, pozwoli Ci zautomatyzować wiele powtarzalnych procesów i pomoże zapobiec błędom, które łatwo popełnić operując dużymi ilościami danych.

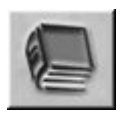

Ikona Katalogu indeksów towarowych i materiałowych

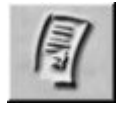

Ikona Cennika materiałowego

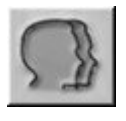

Ikona Kartoteki kontrahentów

# **Lista materiałów to już za mało**

*Tworzenie pełnego katalogu indeksów towarowych i materiałowych*

Artykuły znajdujące się w katalogu indeksów towarowych i materiałowych mogą być sortowane wg wielu kluczy (np. wg indeksów, nazwy, grupy rabatowej etc.), którym odpowiadają kolejne karty w katalogu indeksów.

Do katalogu indeksów (inaczej: do kartoteki artykułów) wprowadzane są wszelkie informacje dotyczące poszczególnych towarów, którymi chcesz operować w Systemie. Oprócz danych identyfikujących artykuł pośród wielu innych, znajdą się tu również informacje o stanach magazynowych, indeksy dostawców artykułu, przeliczniki jednostek, które mogą być wykorzystane podczas tworzenia dokumentów i wiele innych. Żeby wyświetlić katalog indeksów z menu Moduły wybierz polecenie Kartoteki główne a potem Katalogi albo, prościej, kliknij ikonę katalogu indeksów lub wciśnij kombinację klawiszy CTRL+K.

Pomimo dużej ilości informacji które wprowadzasz dodając nowy materiał, proces ten przebiega w istocie bardzo szybko dzięki wykorzystaniu zdefiniowanych wcześniej słowników systemowych. Dodatkowo część informacji, dotyczących materiałów powstaje automatycznie na podstawie operacji systemowych przeprowadzanych na artykułach.

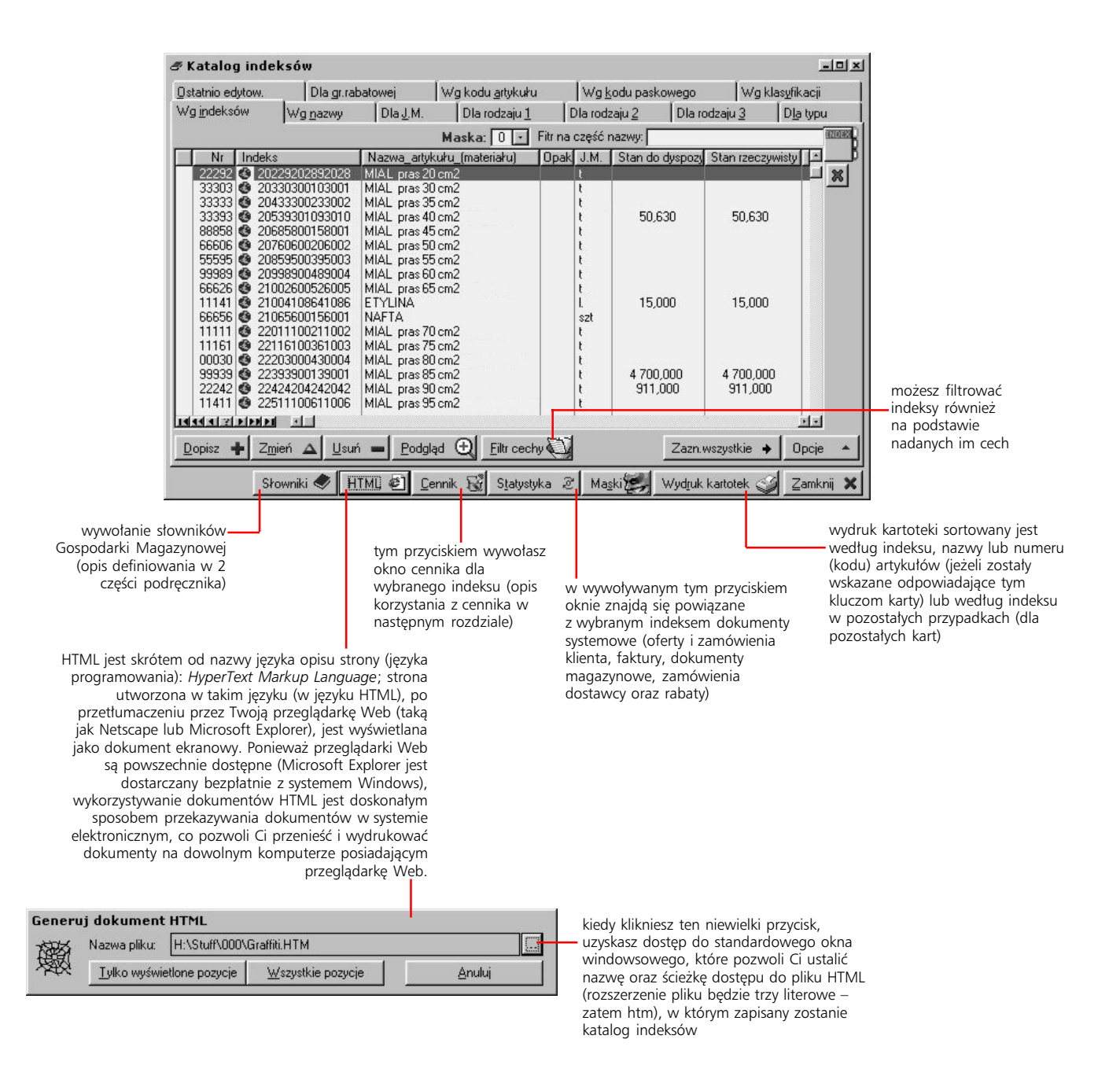

# **Wprowadzanie artykułu**

Na kolejnych kartach okna dopisywania/zmiany pozycji katalogu określasz różne parametry każdego wprowadzanego indeksu; niżej znajdziesz ilustracje z opisami niektórych z parametrów.

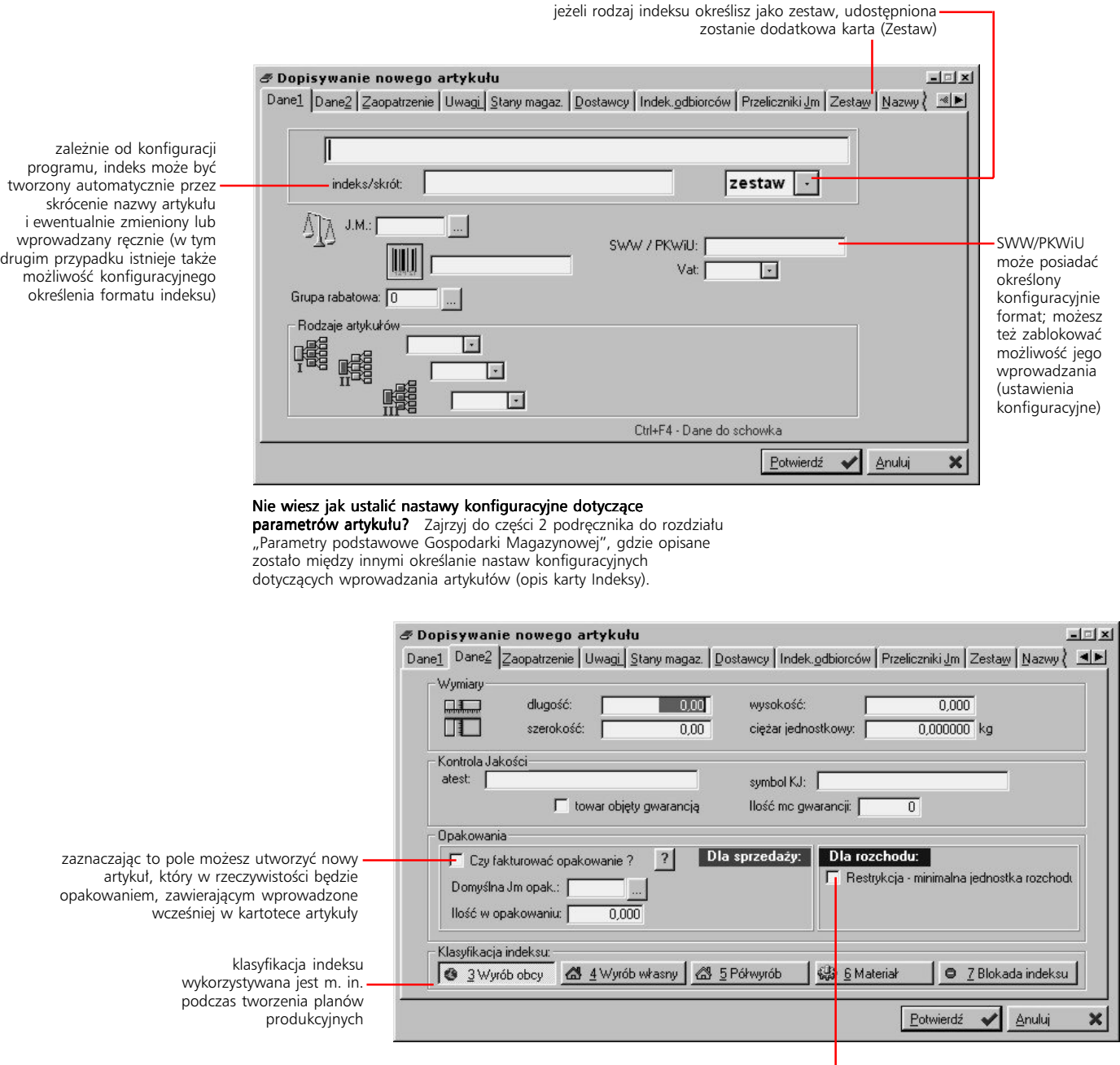

jeżeli zaznaczysz to pole, niemożliwe będzie rozchodowanie w ilości mniejszej, niż jedna jednostka z dostawy (np. jeżeli jednostką na dostawie był karton, w którym było 100 szt., niemożliwe będzie rozchodowanie mniejszej ilości niż 100 szt. – niezależnie od jednostki, w której przeprowadzane jest rozchodowanie)

### **Karta Zaopatrzenie**

Masz trzy opcje umożliwiające określenie, czy artykuł zostanie wprowadzony na automatycznie generowane zamówienia dostaw:

- · *Nie kwalifikuj* oznacza, że artykuł nie będzie brany pod uwagę podczas generowania zamówień (niezależnie od jego stanu magazynowego)
- · *Stan minimalny* jeżeli wybierzesz tę opcję, będziesz mógł ustalić ilość minimalną dla artykułu; jeżeli stan magazynowy będzie mniejszy lub równy wprowadzonej tu ilości, podczas generowania zamówień dostaw, dla artykułu tego zostanie wygenerowana pozycja
- · *Rotacja* to bardziej zaawansowane narzędzie kwalifikacji artykułu do zamówień, które zostało oparte na analizie stanu magazynowego artykułów. W polu *Za liczbę dni* określasz, ile dni (licząc wstecz od aktualnej daty systemowej) ma być brane pod uwagę podczas obliczania średniego dziennego rozchodu dla towaru, natomiast w polu *Liczba dni obsługi zamówienia* ustalasz ilość dni potrzebnych na sprowadzenie towaru od dostawcy

Podczas generowania zamówień dostawy System oblicza średni dzienny rozchód danego towaru analizując podaną przez Ciebie liczbę dni dla rotacji i na podstawie aktualnego stanu magazynowego określa, za ile dni zostanie on wyczerpany. Jeżeli wynik ten jest mniejszy lub równy podanej przez Ciebie ilości dni obsługi zamówienia, artykuł zostanie zakwalifikowany do automatycznego generowania zamówień dostaw.

W drugiej części karty zaopatrzenia możesz określić jaka ilość danego artykułu zostanie zamówiona automatycznie generowanymi zamówieniami dostaw:

· *Rotacja* – podobnie jak w przypadku kwalifikacji artykułu do zamówień, podczas określania ilości zamawianej możesz skorzystać z analizy stanów magazynowych; w pole *Za liczbę dni* wprowadzasz ilość dni, która brana będzie pod uwagę podczas obliczania średniego rozchodu dziennego, następnie ustalasz planowaną liczbę dni sprzedaży artykułu. Jest to podstawą do obliczenia jaka ilość ma zostać zamówiona

Jeżeli planujesz, że średni rozchód dzienny podczas sprzedaży kolejnej dostawy będzie większy niż obliczony na podstawie dotychczasowych rozchodów, możesz ustalić dodatkowo *Współczynnik wzrostu,* który pozwoli zwiększyć obliczaną ilość zamawianą o określony przez Ciebie procent (tej ilości).

· *Constans* – pozwala ustalić stałą ilość zamawianą (niezależnie od dziennego rozchodu i planowanej ilości dni sprzedaży)

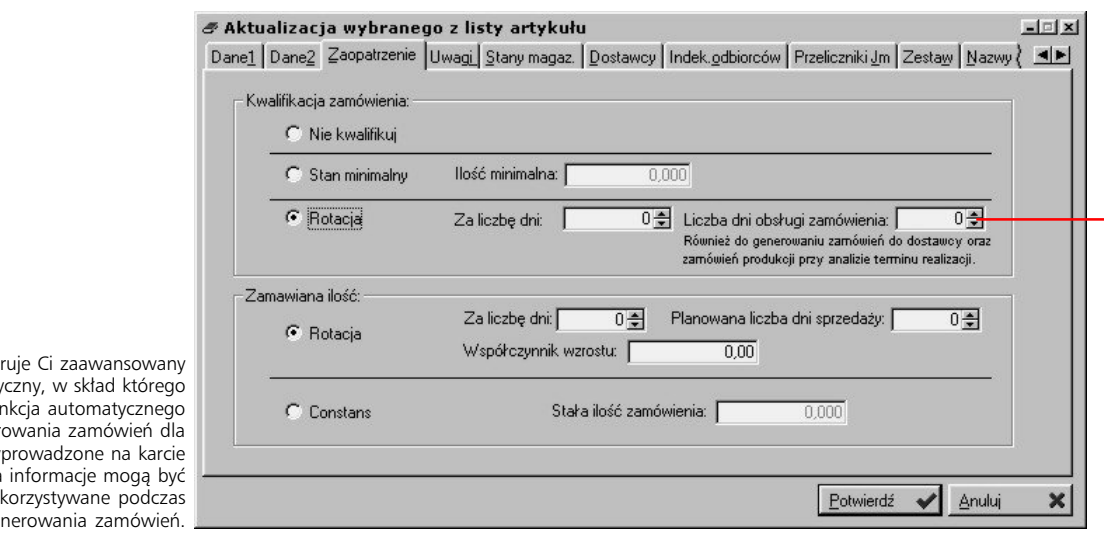

wprowadzana tu liczba dni obsługi zamówienia dostawy wykorzystywana jest podczas generowania zamówień dostaw, zamówień produkcji, analiz zapotrzebowań itp.

Graffiti ofe system logisty wchodzi fu gener dostawców; w Zaopatrzenia wykorzystywane podczas generowania zamówień.

### **Uwagi**

Korzystając z tej karty możesz wprowadzać tekstowe uwagi oraz informacje dodatkowe dla indeksów. Informacje dodatkowe oparte są na liście predefiniowanych informacji, takich jak np. liczba dni realizacji dla zamówienia dostawy, minimalna ilość zamówienia klienta itp.

Ustalana w informacjach dodatkowych liczba dni *realizacji* dla zamówienia dostawy wprowadzana jest na zamówienie dostawy. (Inaczej jest w przypadku liczby dni *obsługi* zamówienia określanej na karcie Zaopatrzenie – patrz poprzednia strona – która jest wykorzystywana podczas generowania zamówień dostaw, zamówień produkcji, analiz zapotrzebowań etc.

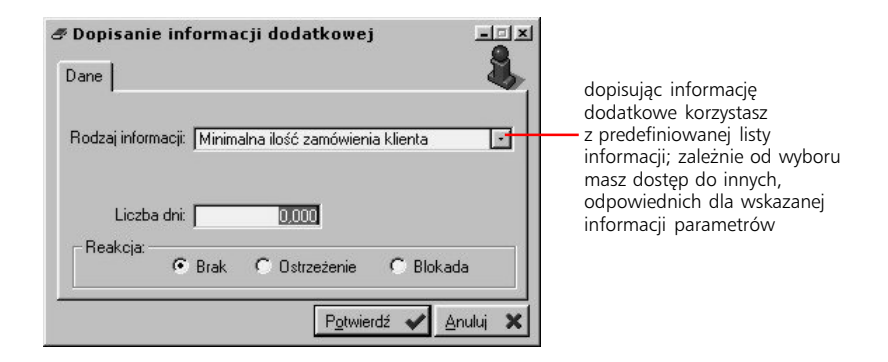

### **Stany magazynowe**

Na karcie stanów magazynowych możesz wprowadzić listę magazynów (ściślej: kartotek magazynowych), do których wprowadzany będzie mógł być (przy pomocy odpowiednich dokumentów magazynowych, np. Pz) definiowany przez Ciebie artykuł. Każde zwiększenie stanów magazynowych, będzie wyświetlane w rozbiciu na utworzone kartoteki magazynowe. (Oprócz tego całkowity stan magazynowy, wyświetlany jest bezpośrednio na liście kartoteki artykułów). Możesz zablokować kartotekę magazynową dla wybranego magazynu; w takiej sytuacji artykuł nie będzie mógł być z niej rozchodowany ani na nią przyjęty.

Znajdujący się pod listą kartotek magazynowych przycisk Dostawy do kartoteki, pozwoli Ci przejrzeć wszystkie szczegółowe dostawy (dokumenty magazynowe), które zostały powiązane z wybraną kartoteką. Da Ci to też możliwość określenia lokalizacji dla dostawy, daty jej ważności, wprowadzenia danych dotyczących opakowania towaru dla wskazanej dostawy, pozwoli przejrzeć dokumenty magazynowe z nią powiązane i oczywiście wydrukować listę dokumentów dostaw (także z obrotami).

Pomimo wszystko katalog indeksów nie umożliwia Ci uzyskania pełnej informacji o stanach magazynowych artykułów (w poszczególnych magazynach). Żeby uzyskać takie informacje musisz uruchomić opcję stanów magazynowych (najszybciej wywołasz je przyciskając kombinację klawiszy CTRL+X). Dokładny opis opcji stanów magazynowych znajdziesz w podręczniku obsługi Sprzedaży i Gospodarki Magazynowej (w rozdziale "Wiesz, co masz – stany magazynowe").

### **Dostawcy i Odbiorcy**

Dwie kolejne karty pozwalają wprowadzić indeksy, które przypisane są do wybranego artykułu u dostawców i odbiorców.

Przy wprowadzaniu indeksów dostawców, możesz dodatkowo określić priorytet dla nich. Podczas automatycznego generowania zamówień dostawy brani będą pod uwagę Ci tylko, którzy posiadają priorytet 1; wszystkie pozycje posiadające niższy priorytet (czyli wyższą liczbę go określającą) posiadają wyłącznie funkcję informacyjną i nie są wykorzystywane przez System.

### **Przelicznik jednostki magazynowej**

Dla każdego artykułu znajdującego się w kartotece możesz określić kilka różnych przeliczników z jednostek innych niż jednostka wprowadzona dla towaru na tę ostatnią.

Ustawienia związane z automatycznym dopisywaniem dostawców do indeksu znajdziesz na karcie Indeksy w Parametrach podstawowych Gospodarki Magazynowej (opis w 2 części podręcznika – "Parametry podstawowe Gospodarki Magazynowej")

### **Zestawy**

Jeżeli artykuł przez Ciebie wprowadzany, został określony jako zestaw (karta Dane), widoczna będzie również karta Zestaw, która umożliwi Ci ustalenie:

- · poszczególnych składników dla zestawu (tj. artykułów, które wejdą w skład zestawu)
- · procentowego rozdziału ceny zakupu zestawu (dla poszczególnych składników)
- · ilości danego składnika (artykułu) w zestawie oraz czy jest on aktywny czy zablokowany

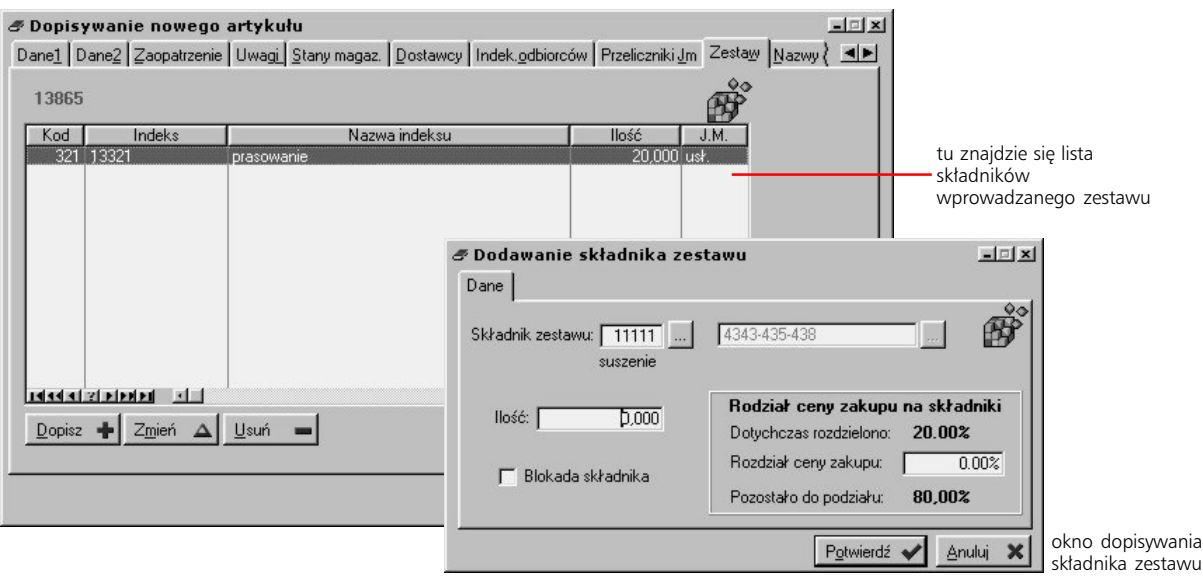

### **Nazwy, Zamienniki, Cechy i Gwarancje**

Ostatnie cztery karty okna dopisywania/zmiany indeksu pozwolą Ci wprowadzić alternatywne nazwy indeksu, ewentualne dla niego zamienniki (wykorzystywane w momencie niedostatecznej ilości na stanie), cechy oraz gwarancje. Te ostatnie mogą być wprowadzane gdy zaznaczysz pole *towar objęty gwarancją* na karcie Dane2.

# **Cennik, czyli co za ile**

*Określanie cen towarów i usług znajdujących się w kartotece*

|  | <u> S Cenniki,rabaty - 리피치</u> |
|--|--------------------------------|
|  | 1) Cennik towarów i usług      |
|  | 2) Polityka rabatowa           |
|  | 3) Bonusy                      |
|  | 4) Akcje promocyjne            |
|  | Powrót                         |

belkę przycisków Cennika wywołasz poleceniem Moduły>Kartoteki główne>Cenniki lub prościej wciskając kombinację klawiszy CTRL+L

W oknie cennika wyświetlane są artykuły z kartoteki; tworzysz dla nich oddzielne zestawy cen dla dowolnych zdefiniowanych w systemie walut. (Podczas korzystania z cennika, po wskazaniu waluty podstawiane są ceny dla wskazanej waluty). Dla każdego indeksu (i każdej waluty) możesz określić osobny zestaw cen sprzedaży (ceny jednostkowe – począwszy od detalicznych, przez hurtowe, aż do cen specjalnych: S1–S7 – na karcie Ceny inne) oraz cenę zakupu, którą wprowadzając, określasz datę, od której będzie obowiązywała.

Podczas dopisywania lub zmiany cen sprzedaży, na karcie cen podstawowych, znajdziesz też przycisk Netto, którego kliknięcie spowoduje jego wciśnięcie i zmianę nazwy na Brutto. W takim przypadku wprowadzone przez Ciebie ceny traktowane będą jako ceny brutto, co będzie miało znaczenie np. podczas naliczania podatku VAT na fakturach, gdyż mogą wówczas wystąpić pewne różnice wynikające z konieczności stosowania zaokrągleń.

Jeżeli nie zdefiniujesz cennika dla indeksu, podczas dodawania pozycji dokumentów, będziesz mógł wprowadzić dowolną cenę artykułu. Jednak nawet po zdefiniowaniu cenników dla artykułu, wprowadzając artykuł na dokument systemowy, możesz wprowadzić własną cenę (bez konieczności korzystania z cennika); jest to zależne od ustawień konfiguracyjnych. Więcej informacji na ten temat znajdziesz w części 2 podręcznika – rozdział "Słowniki podstawowe Systemu" (opis słownika rejestrów sprzedaży).

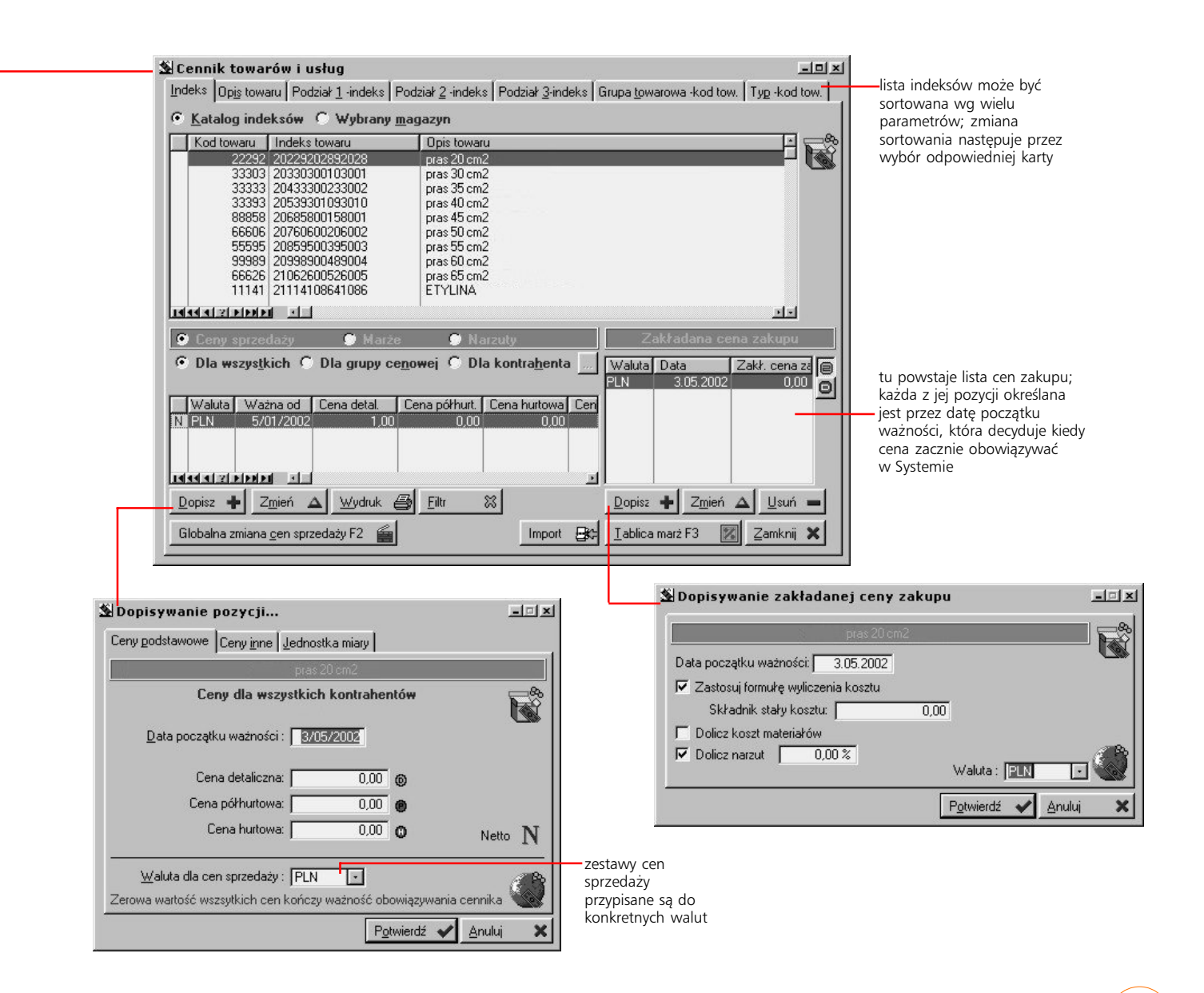

Administracja Systemem Graffiti **82**

## **Globalna zmiana cen sprzedaży**

Jest to procedura pozwalająca na zmianę cen sprzedaży w wybranych artykułach, według ściśle ustalonych kryteriów i bez konieczności wielokrotnego powtarzania tej samej operacji dla każdego towaru lub usługi z osobna. Jest ona uruchamiana przyciskiem Globalna zmiana cen sprzedaży i obejmuje swoim zasięgiem zaznaczone wcześniej artykuły (o ile spełnią one wyznaczone przez Ciebie kryteria). Żeby zmienić ceny dla wszystkich artykułów z kartoteki, kliknij przycisk globalnej zmiany cen bez zaznaczania jakiegokolwiek artykułu.

Jeżeli zaznaczyłeś indeksy, w których nie ma jeszcze zestawu cen z wybraną przez Ciebie podczas globalnej zmiany cen walutą, wówczas – jeżeli operatorem globalnej zmiany cen nie była różnica, a wartość została wprowadzona ręcznie – ceny z taką walutą zostaną dla indeksów tych dopisane.

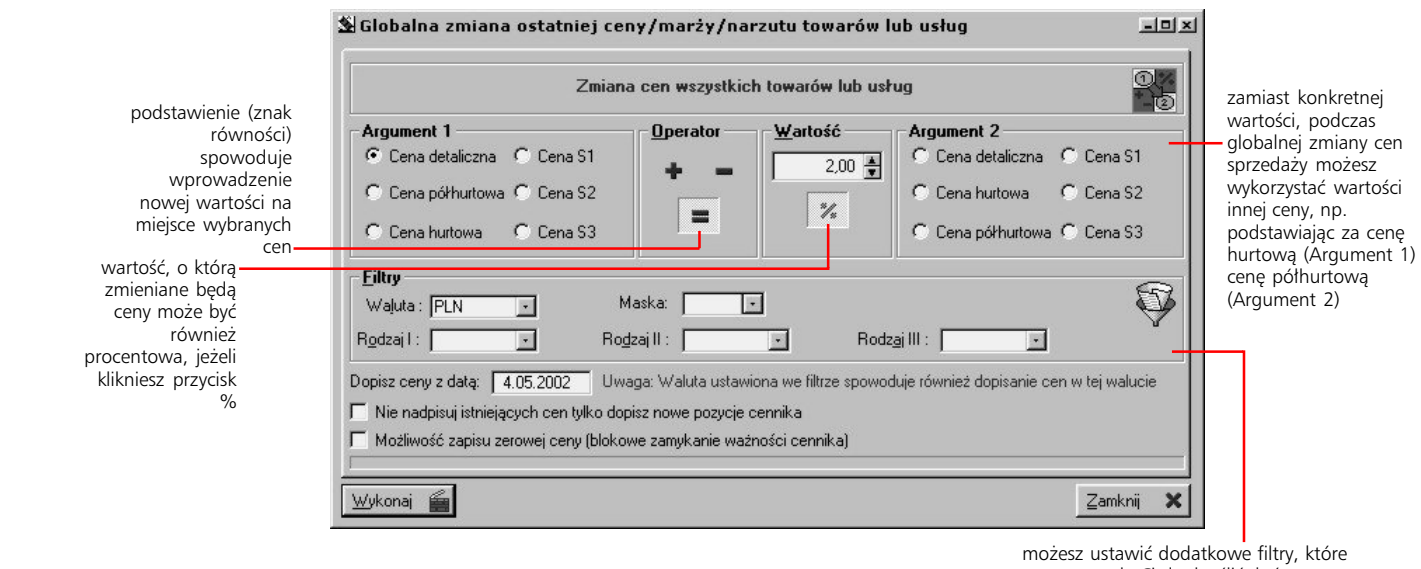

pozwolą Ci dookreślić, które z cen i wcześniej zaznaczonych indeksów brane będą pod uwagę podczas przeprowadzania operacji zmiany cen

### **Tablice marż i ich zastosowanie**

Tabela marż pozwala ustalić i następnie wprowadzić jednakową marżę lub narzut dla indeksów posiadających określone przez Ciebie (w oknie tablicy marż) kryteria podziału. Zdefiniowanie tablic marż pozwala na automatyczne tworzenie cen sprzedaży na podstawie cen zakupu, które są wówczas odpowiednio – na podstawie tablic – zwiększane.

Opcję tą uruchamiasz wykorzystując przycisk Tablica marż; wyświetlana jest wówczas lista, do której dodajesz kolejne tablice, dla różnych typów artykułów. W oknie definiowania tablicy określasz ustawienie trzech kryteriów podziału (odpowiadającym trzem rodzajom artykułów, które można tworzyć w Systemie), ustalając tym samym zakres towarów i usług, które objęte zostaną tablicą. Następnie wprowadzasz procentowe wartości marż (lub narzutów – przez kliknięcie przycisku Marża: zmieni się on wówczas na Narzut) dla cen: detalicznej, hurtowej, półhurtowej oraz specjalnych od S1 do S3.

Żeby zaznaczyć kilka pozycji jednocześnie klikaj je przytrzymując wciśnięty klawisz CTRL.

# **Polityka rabatowa**

Kolejną funkcją cennika jest polityka rabatowa. Realizuje się ona w dwóch możliwościach: rabatach incydentalnych (czyli dodatkowych) oraz rabatach standardowych.

### **Rabaty incydentalne**

Umożliwiają wprowadzenie rabatów, które zostaną zastosowane tylko w momencie wystąpienia konkretnej konfiguracji ustawionych przez Ciebie parametrów.

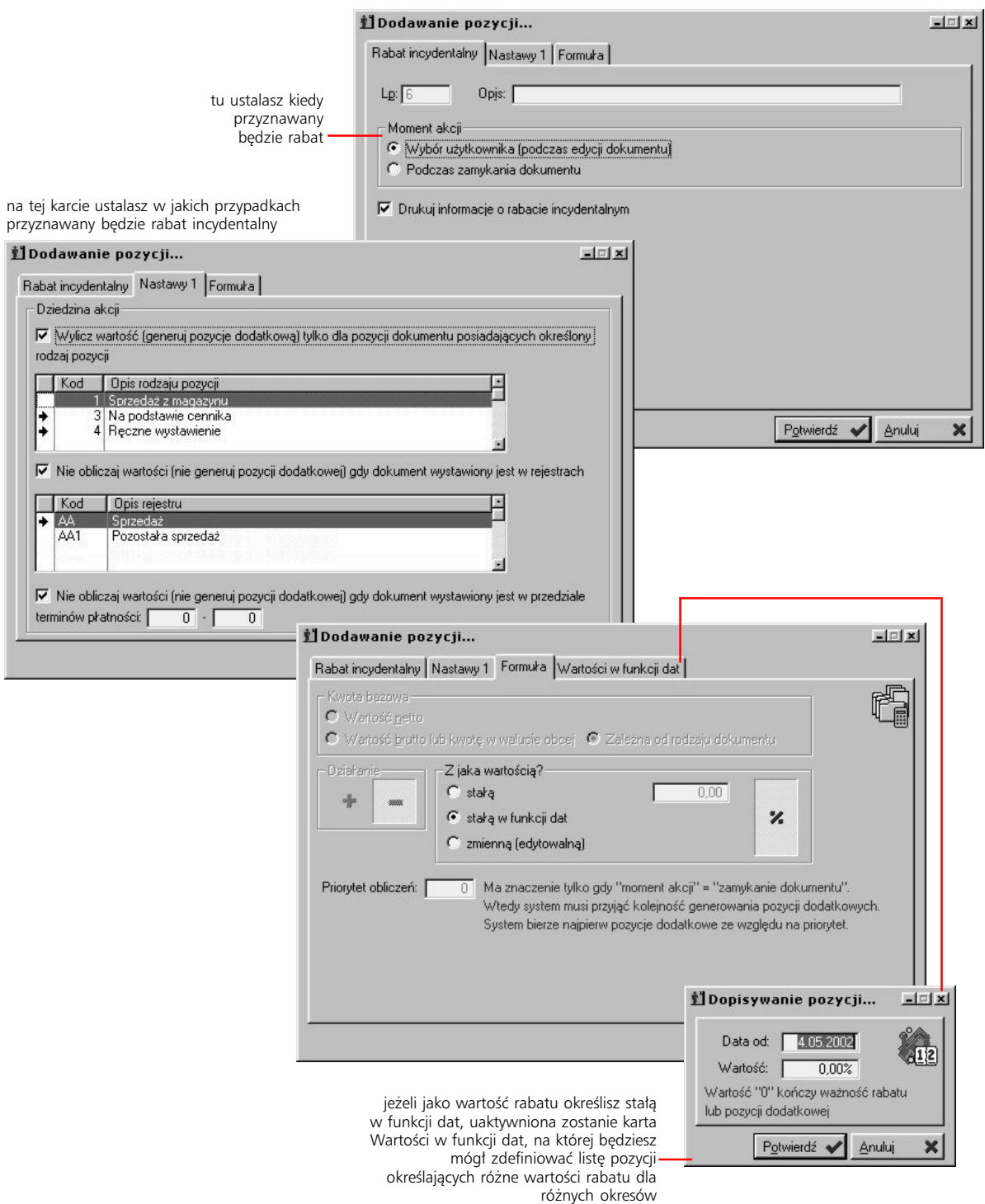

Administracja Systemem Graffiti **84**

### **Rabaty standardowe**

Zasada działania rabatów standardowych jest taka: Na początku tworzone są rabaty kontrahenckie i osobno towarowe. Do pierwszych przypisywani są określeni kontrahenci, do drugich odpowiednie indeksy materiałowe. Następnie następuje wiązanie rabatów kontrahenckich z towarowymi, podczas którego określa się konkretne wartości rabatu.

Żeby utworzyć grupę kontrahencką wywołaj okno rabatów standardowych i wybierz kartę Grupy rabatowe kontrahenckie. Istnieją dwa sposoby dodawania grupy kontrahenckiej:

- · możesz wykorzystać przycisk dopisywania i wprowadzić nazwę dla tworzonej grupy
- · możliwe jest też tworzenie grup kontrahenckich przez przeciągnięcie nazwy kontrahenta z listy kontrahentów bez przydzielonej grupy kontrahenckiej; lista ta znajduje się również na karcie grup kontrahenckich. Wystarczy zatem kliknąć odpowiedniego kontrahenta z tej listy i nie puszczając klawisza myszki przeciągnąć go na obszar listy grup kontrahenckich; nowa grupa rabatowa kontrahencka będzie miała opis identyczny z pełną nazwą kontrahenta

Żeby przydzielić kontrahentów do określonej grupy kontrahenckiej kliknij ją – spowoduje to wyświetlenie listy aktualnie przydzielonych do niej kontrahentów. Następnie kliknij kontrahenta z listy kontrahentów bez przydzielonej grupy i – nie puszczając klawisza myszki – przeciągnij jej wskaźnik na obszar listy kontrahentów przydzielonych do wskazanej grupy kontrahenckiej. Żeby usunąć kontrahenta z grupy rabatowej po prostu przenieś go z powrotem na listę kontrahentów nie przydzielonych.

Tworzenie rabatowych grup towarowych oraz wiązanie z nimi artykułów z kartoteki przebiega analogicznie do tworzenia grup kontrahenckich i przydzielania im kontrahentów z tą różnicą, że przeprowadzane jest na karcie Grupy rabatowe towarowe.

Następnym krokiem jest powiązanie grup towarowych z kontrahenckimi; dla każdego kolejnego powiązania możesz wyznaczyć inną wartość rabatu. Oznacza to, że jedna grupa rabatowa towarowa wiązana z innymi grupami kontrahenckimi może wyznaczać różne wartości rabatu i odwrotnie: jedna grupa kontrahencka może mieć różne rabaty w zależności od połączenia z grupami rabatowymi towarowymi.

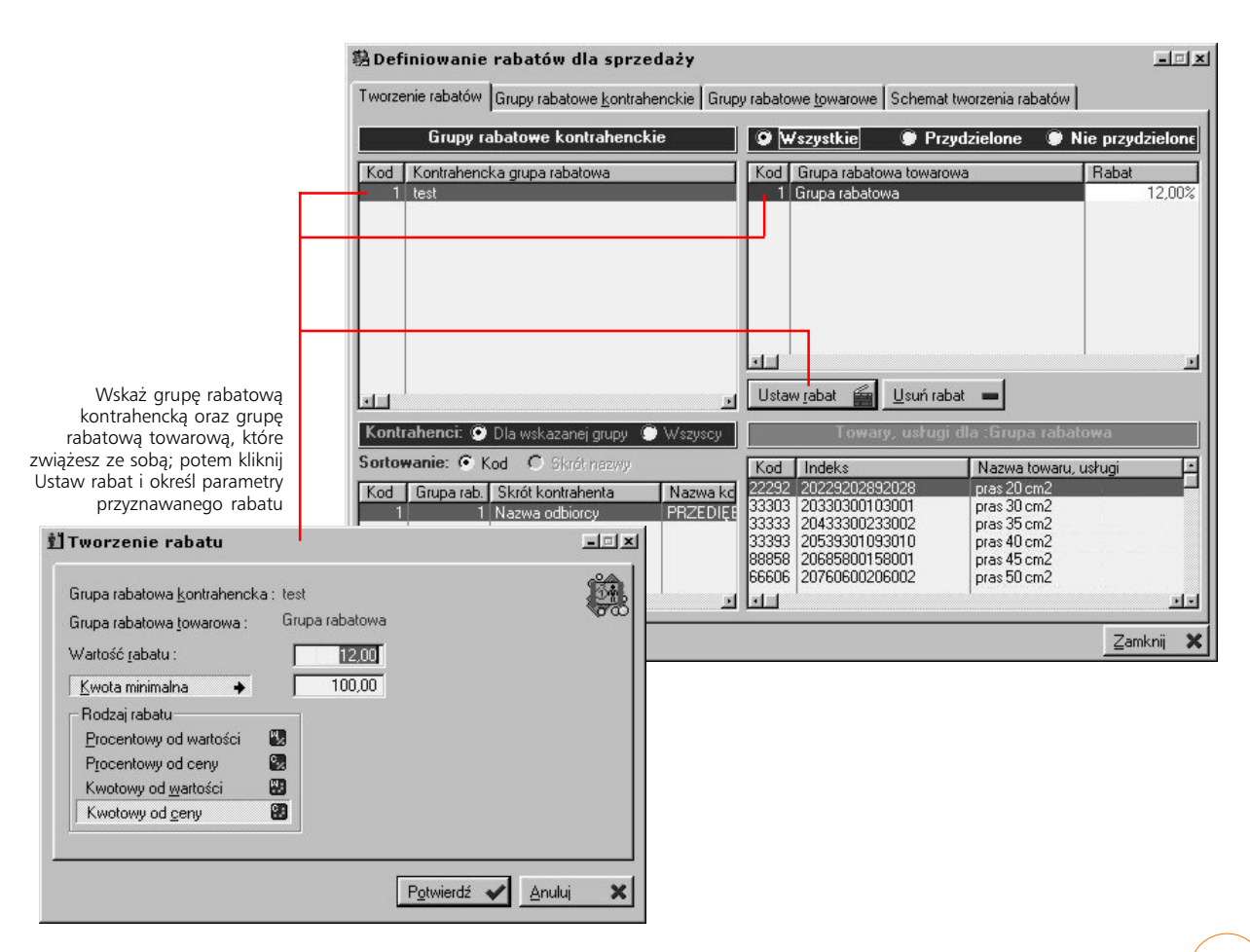

Przydzielanie kontrahentów do grup kontrahenckich może nastąpić również w konfiguracji – patrz część 2 podręcznika (rozdział "Tworzenie słowników kontrahenckich").

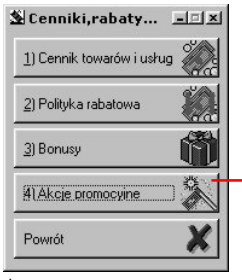

Żeby dotrzeć do opcji (okna) promocji wywołaj belkę przycisków Cennika (np. wciskając kombinację klawiszy CTRL+L) i wybierz przycisk Akcje promocyjne

## **Akcje promocyjne – zasady funkcjonowania**

Akcje promocyjne tworzone są dla konkretnych, wyznaczanych przez Ciebie kontrahentów i indeksów i obowiązują w ustalonym okresie. Do każdego indeksu możesz przyporządkować pewną ilość punktów, które można otrzymać podczas jego zakupu. Nagrodami są wskazane przez Ciebie indeksy (przycisk Nagrody), dla których określasz odpowiednią wartość punktową.

### **Punkty promocyjne**

Punkty promocyjne przyznawane są w momencie wystawienia faktury dla kontrahenta, który umieszczony jest na liście osób objętych promocją i pod warunkiem oczywiście, że na fakturze znajdą się produkty (indeksy) powiązane z tą samą promocją. Jednak jeżeli wprowadzając akcję promocyjną oznaczysz pole *Warunek: wszystkie płatności uregulowane*, samo wykorzystanie punktów będzie możliwe dopiero po zapłaceniu faktury.

Przyznawana ilość punktów zależna jest przede wszystkim od liczby punktów odpowiadającej określonej ilości artykułu. Obie te wartości określa się przyporządkowując indeksy do promocji.

Ilości punktów mogą zmieniać się automatycznie w zależności od momentu trwania promocji. Pozwalają na to tabela *nagród i indeksów z wartością zmienną w czasie* (przycisk Indeksy w okresie) oraz funkcja *procentowej zmiany wartości* w danym okresie (przycisk Zmiana wartości – dotyczy wyłącznie indeksów). Ta ostatnia może być stosowana jednocześnie do większej ilości indeksów – możesz je zaznaczyć przez pojedyncze kliknięcia myszką z jednoczesnym przytrzymaniem klawisza CTRL).

Jednocześnie możliwe jest uzależnienie ilości przyznawanych punktów promocyjnych od *sposobu zapłaty* (przycisk Zwiększenia dla sp. płatności) oraz od *wielkości jej opóźnienia* (Tabela umniejszeń).

Aby uniknąć sytuacji, w których niewielkie niedopłaty blokują możliwość wykorzystania oferty promocyjnej, dostępna jest również funkcja ustalenia *progu niedopłaty*, poniżej którego faktura traktowana będzie jako zapłacona (okno dopisywania/zmiany akcji promocyjnej).

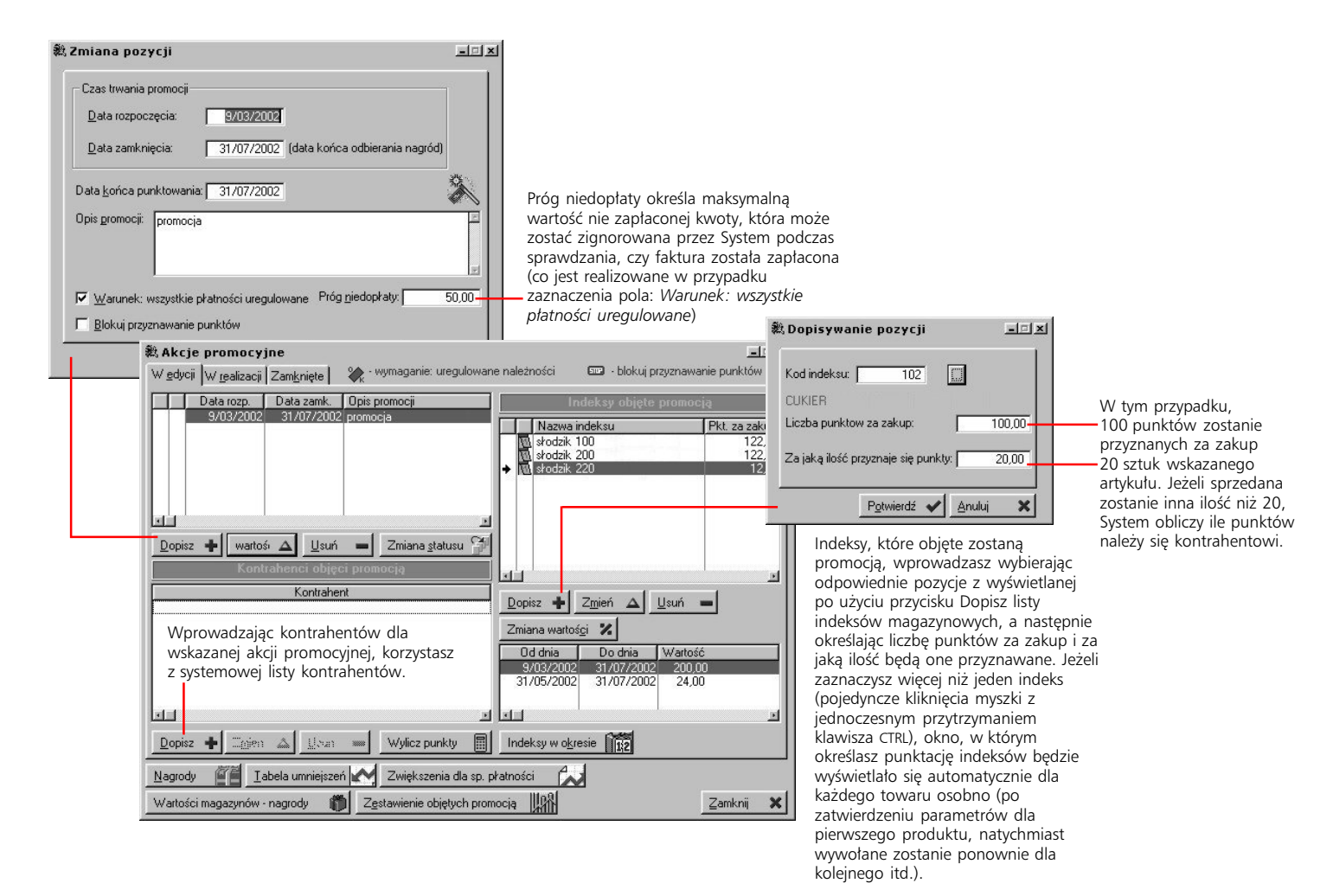

### **Parametry akcji promocyjnych**

Na parametry związane z akcjami promocyjnymi, składają się w zasadzie dwie rzeczy:

- · wyznaczanie objętych promocją kontrahentów i indeksów oraz określające ilości przyznawanych punktów funkcje – te ostatnie odnajdziesz na ilustracjach poniżej
- · w oknie Administracji Systemu: opcje definiowania magazynów (nagrody w zasadzie powinny znaleźć się w magazynach pozabilansowych) i dokumentów magazynowych (wydawanie nagród); informacji na ten temat musisz szukać w podręczniku Administracji Systemem

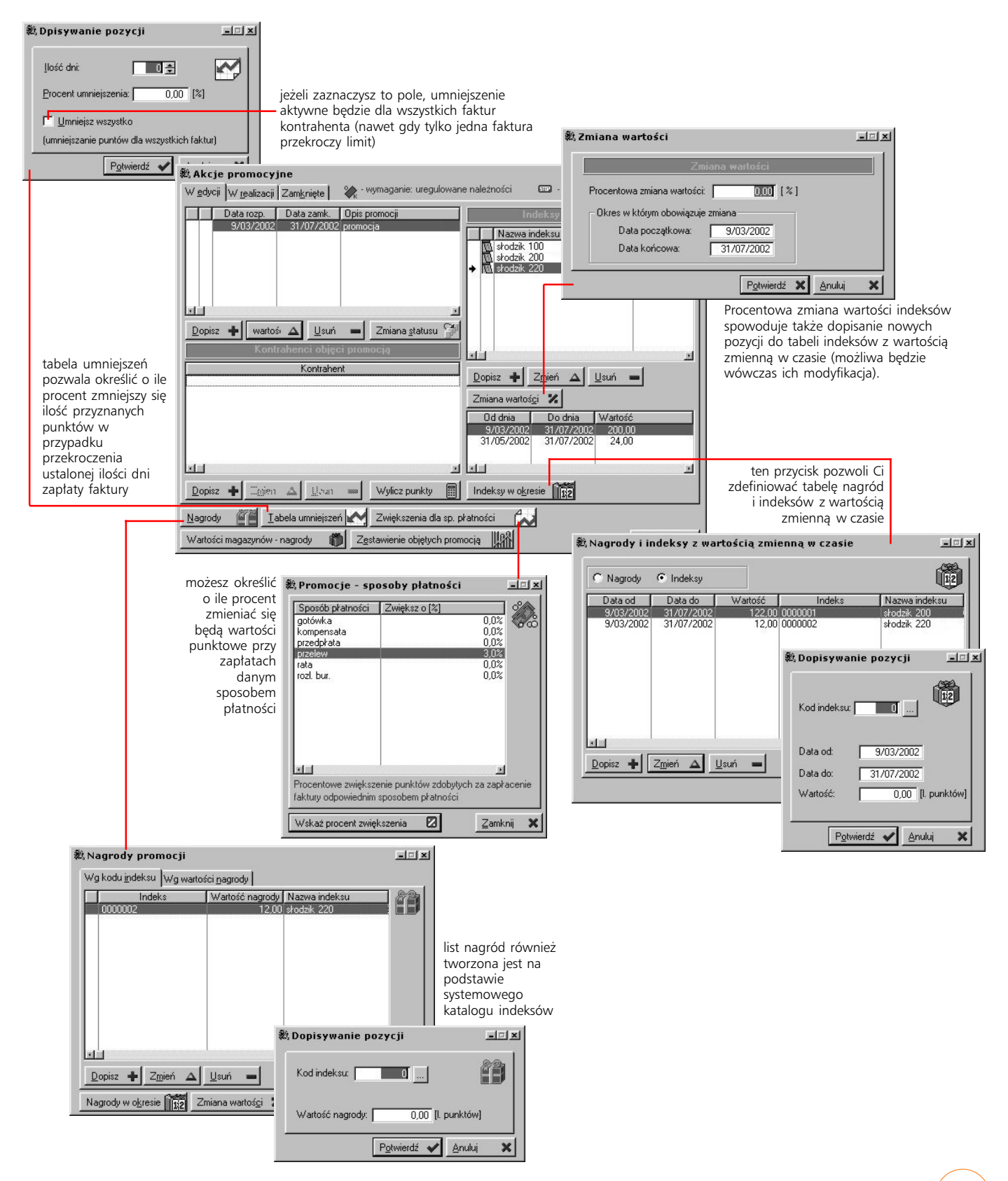

### **Wprowadzanie dokumentów sprzedaży**

Podczas wystawiania faktury sprzedażowej System sprawdza, czy dla danego kontrahenta istnieje aktywna akcja promocyjna. Jeżeli zostanie ona odnaleziona, a w pozycjach dokumentu znajdzie się co najmniej jeden indeks, który objęty jest tą samą promocją, kontrahentowi przydzielona zostanie odpowiednia pula punktów, które będzie mógł wykorzystać po zapłaceniu faktury (o ile aktywna jest opcja warunku uregulowania wszystkich płatności). Jednocześnie z wydrukiem faktury, na drukarkę wysyłany jest kwit potwierdzający przyznanie punktów promocyjnych.

### **Wydawanie nagród**

Do rejestracji wydawania nagród trzeba wykorzystywać dokumenty o odpowiednim typie – służą do tego wszystkie te rodzaje dokumentów wydania magazynowego (Wz), które posiadają zaznaczone pole *Czy umożliwiać przyporządkowanie promocji do dokumentu ?* (okno definiowania rodzaju dokumentu, karta Dane cd. 2). Pozwala to na korzystanie z procedur sprawdzających ilość punktów do wykorzystania dla konkretnych kontrahentów.

### **Praca wielooddziałowa**

W przypadku korzystania z Systemu w wielu oddziałach, informacje o promocjach i związanych z nimi parametrach, dostarczane są z centrali do oddziałów razem z bazami statycznymi. Natomiast podczas importu danych z oddziałów, do centrali z kolei dostają się informacje dotyczące wystawianych w oddziałach faktur i dokumentów magazynowych. W konsekwencji w centrali znajdują się dane dotyczące promocji pochodzące tak z oddziałów jak i z samej centrali.

### **Zestawienia**

W oknie akcji promocyjnych znajdziesz dwa przyciski uruchamiające funkcje zbierania informacji o promocjach:

· Zestawienie objętych promocją – pozwala uzyskać informacje dotyczące kontrahentów objętych wybraną promocją – takie jak suma zdobytych przez kontrahentów punktów, punkty zapłacone, utracone, dokumenty związane z wydawanymi nagrodami oraz indeksy sprzedane w promocji. Mogą to być dane powiązane ze wszystkimi kontrahentami, określonym kontrahentem, grupą kontrahencką lub grupą rabatową

· Wartości magazynów - nagrody – pozwala uzyskać informację o tym jakie produkty promocyjne znajdują się w poszczególnych magazynach i jaka jest ich wartość punktowa

# **O kontrahencie wiesz wszystko**

*Tworzenie kompleksowej kartoteki kontrahenckiej*

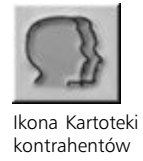

Żeby uruchomić kartotekę kontrahencką wybierz polecenie Moduły>Kartoteki główne>Kartoteka kontrahentów lub kliknij odpowiednią ikonę.

Kartoteka kontrahencka posiada kilka kart, z których każda odpowiada określonemu sortowaniu listy kontrahentów; dzięki temu łatwo odnajdziesz każdego kontrahenta, nawet znając tylko niektóre jego dane. Nie wychodząc z kartoteki kontrahenckiej możesz też przeglądać lub zmieniać słowniki kontrahenckie. Więcej informacji na ten temat znajdziesz w części 2 podręcznika – rozdział "Tworzenie słowników kontrahenckich".

Korzystając z przycisku Statystyka możesz wygenerować przegląd dokumentów dla wybranego kontrahenta; znajdzie się na nim też lista grup towarowych (i przypisanych do nich towarów) związanych z wybranym kontrahentem.

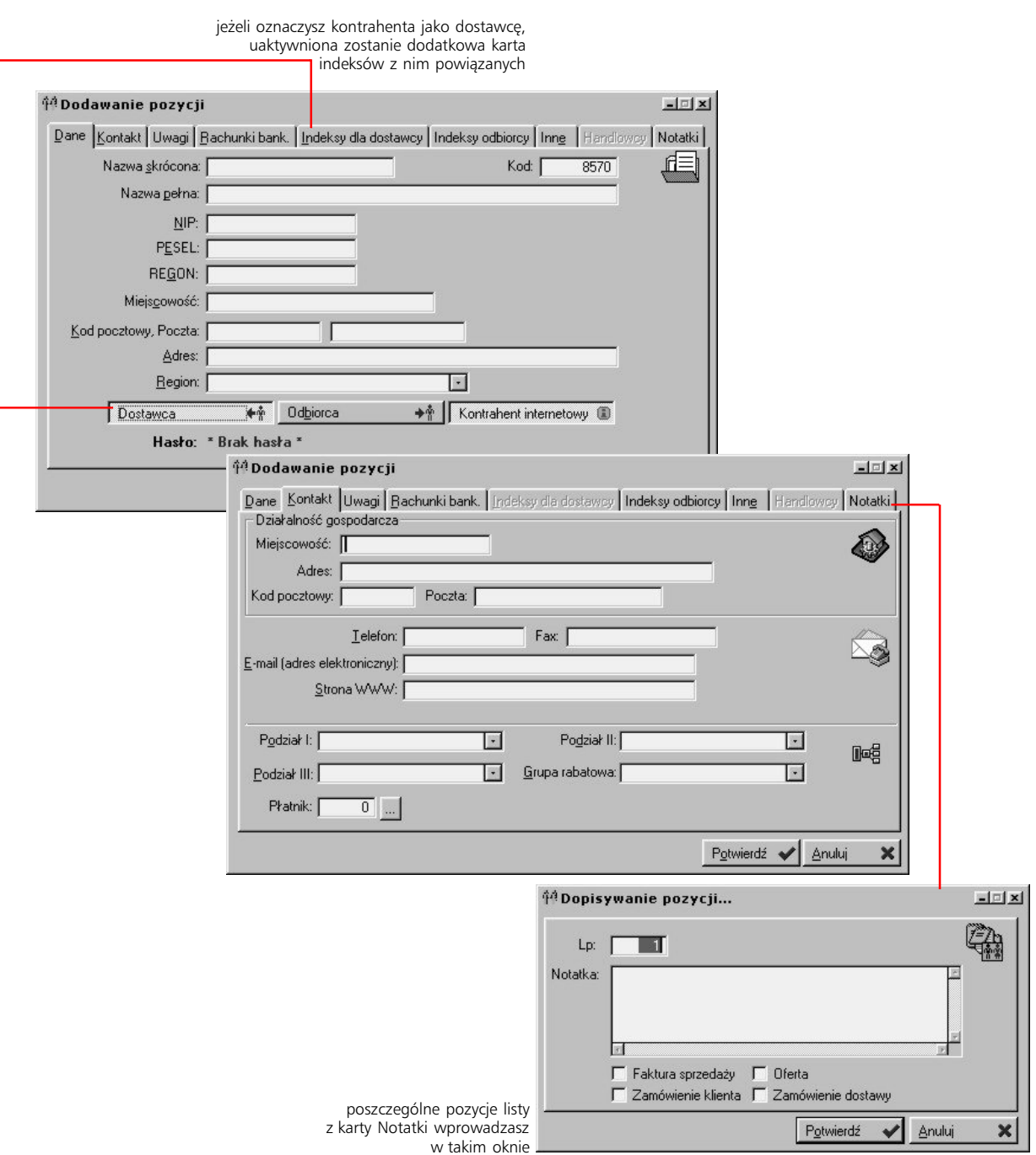

# **Nowy kontrahent**

### **Dopisywanie indeksów dla dostawcy**

mogą być aktualizowane automatycznie. Zależy to od . poprawnej konfiguracji

ten temat znajdziesz w części 2 podręcznika – rozdział "Parametry podstawowe Gospodarki Magazynowej"

Listy indeksów dla dostawców Systemu. Więcej informacji na Możesz za jednym zamachem dopisać większą ilość indeksów; operacja ta jest realizowana dzięki przyciskowi Dodaj wybrane indeksy (karta Indeksów dla dostawcy, okno dopisywania kontrahenta).

Operację odwrotną, tj. przypisywanie kontrahentów do indeksu, możesz przeprowadzić w oknie dopisywania/zmiany indeksu w katalogu indeksów. Więcej na ten temat znajdziesz w pierwszym rozdziale.

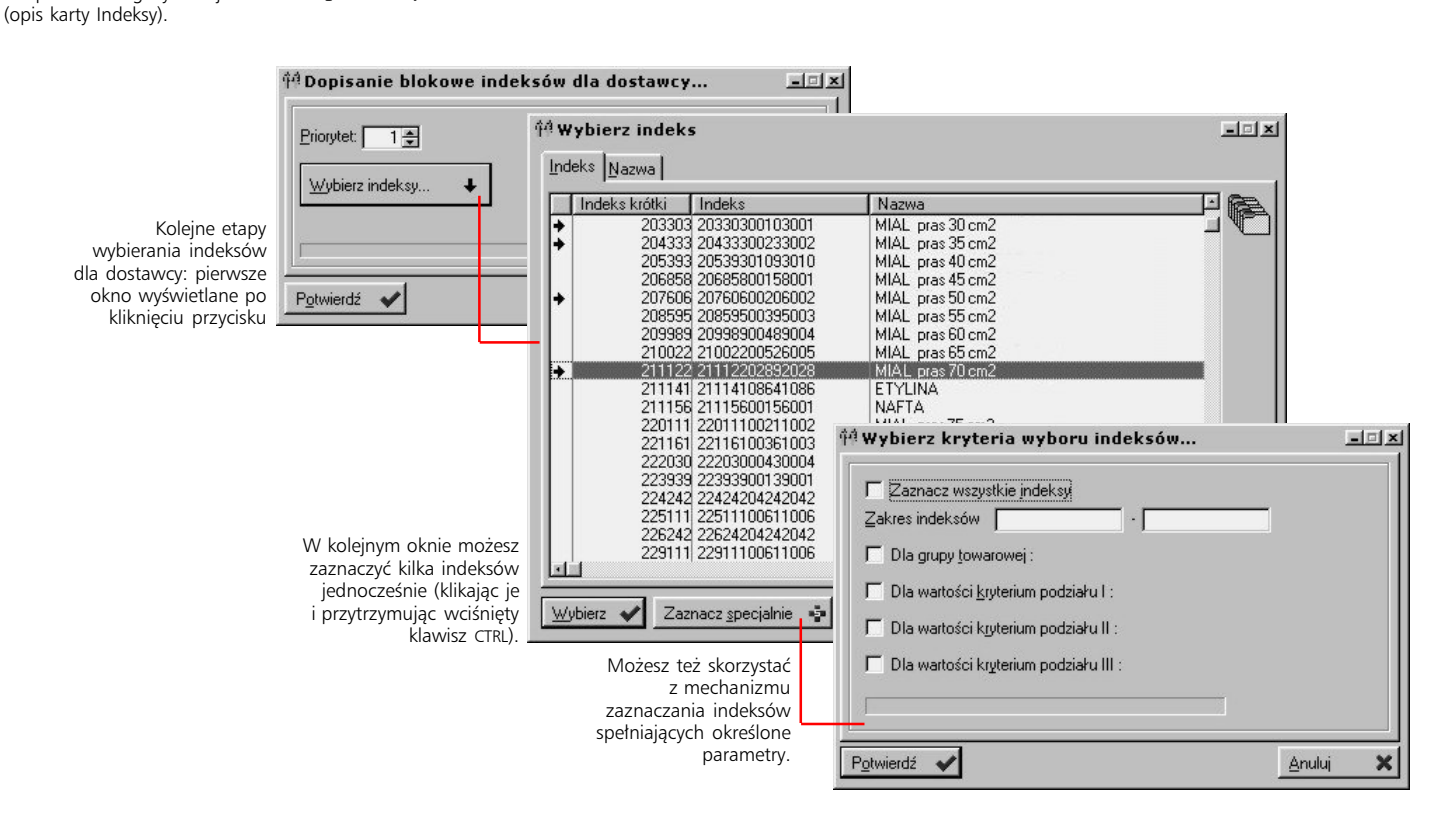

### **Karta Inne**

Karta Inne umożliwia Ci wprowadzenie dodatkowych informacji dla kontrahenta, które przechowywane będą w postaci słownika. Pozycje tego słownika określane są przez rodzaj informacji oraz jej wartość; wypełniasz je na postawie predefiniowanych słowników systemowych.

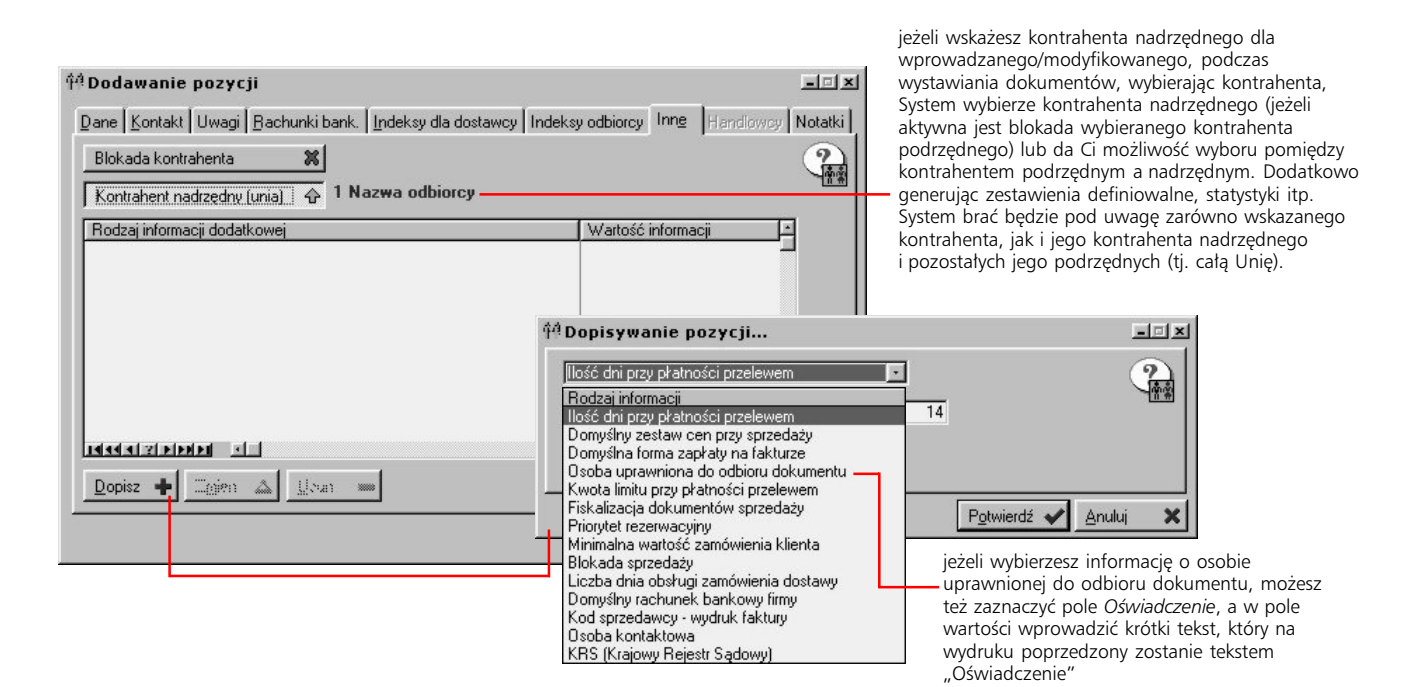

## **Opcje**

Pod listą kontrahentów znajdziesz też przycisk Opcje, pod którym kryje się kilka funkcji. Znajdziesz tam zatem zestawienie obrotów kontrahenta; możliwość utworzenia wezwania do zapłaty (masz możliwość wykorzystania kilku zmiennych, które automatycznie wprowadzą na pismo kwotę do zapłaty, kwotę słownie, bank oraz konto); cennik dla kontrahenta; określić minimalną wartość zamówienia klienckiego dla kontrahenta; wygenerować zestawienie limitów kupieckich (dla spełniających nałożone przez Ciebie warunki kontrahentów); określić limit kupiecki; wygenerować dokument HTML. Ostatnim poleceniem w Opcjach jest Zaznacz kontrahentów, które pozwoli Ci wykorzystać bogaty zestaw filtrów do dokładnego wyznaczenia obszaru zaznaczanych kontrahentów.

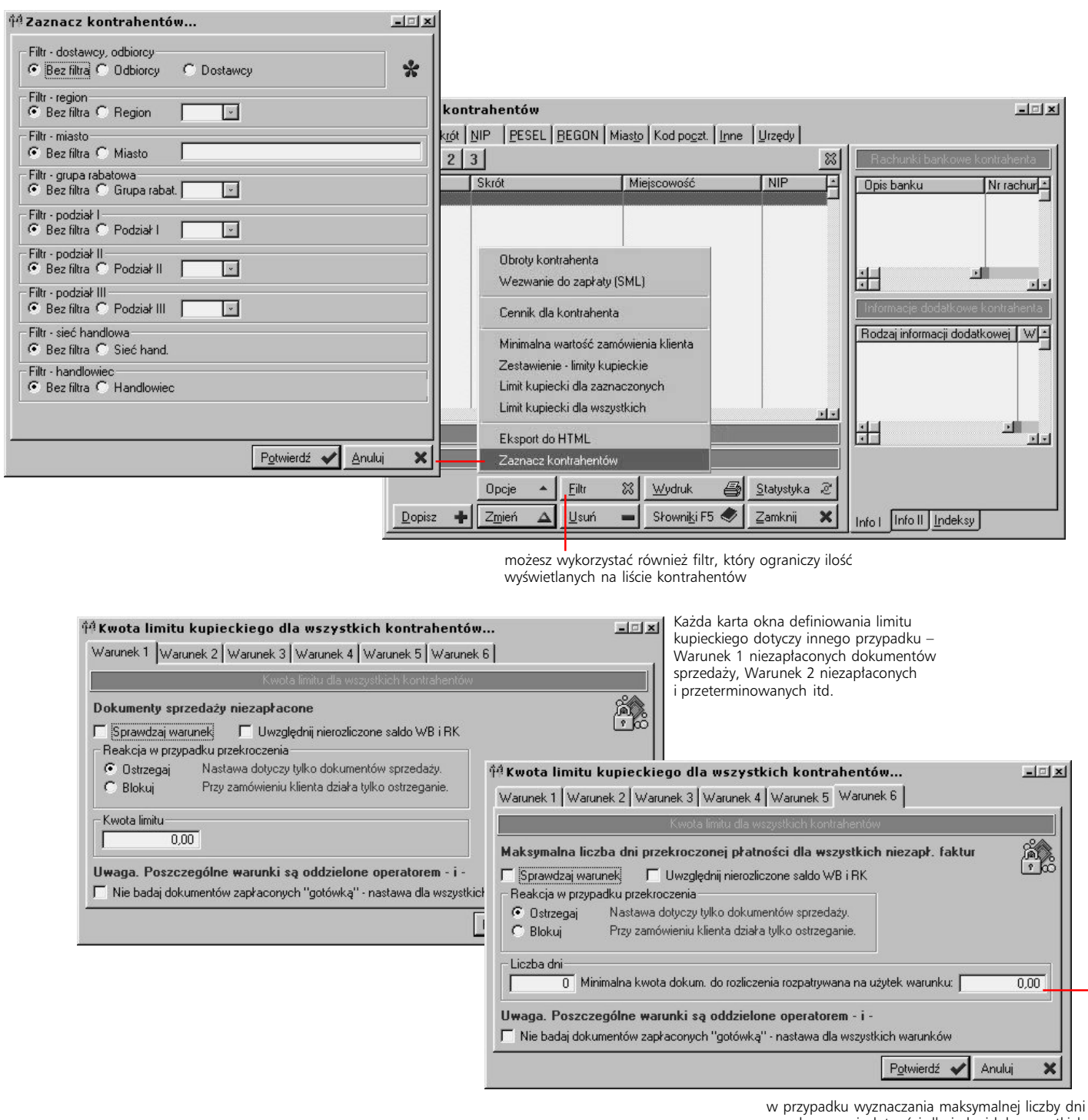

przekroczonej płatności dla jednej lub wszystkich niezapłaconych faktur masz dodatkowo możliwość określenia minimalnej kwoty, którą będzie musiała przekroczyć niedopłata, żeby dokument był brany pod uwagę

# **Wielooddziałowość** Część 4

Jak obsłużyć wiele oddziałów jednej firmy w systemie Graffiti

# **W tej części**

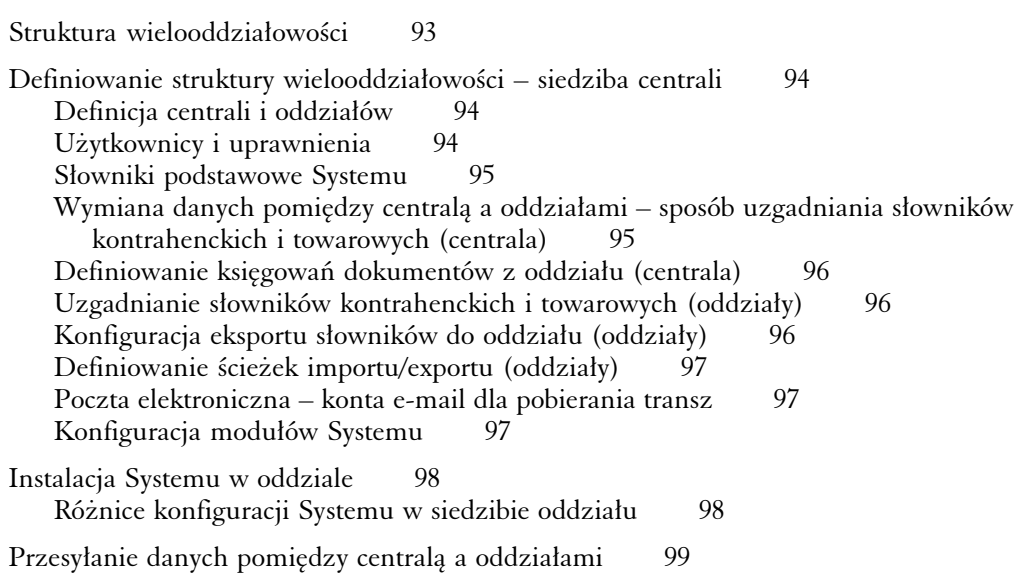

**W tej części** znajdziesz informacje dotyczące obsługi Systemu, który wspomaga pracę firmy wielooddziałowej – tworzenie struktury oddziałów, ich konfiguracja, przesył danych itp. Ponieważ cały ten podręcznik poświęcony jest definicjom i konfiguracji Systemu, w tej części znajdziesz opisy wyłącznie tych opcji, które dotyczą instalacji z wielooddziałowością.

**Wielooddziałowość jest dostępna wyłącznie w wersji Graffiti Platinum** Druga wersja Graffiti – Graffiti.lite – jest dystrybucją, w której narzędzia obsługi wielu oddziałów są nieaktywne.

# **Struktura wielooddziałowości**

*Podstawowy struktury wielooddziałowej w Graffiti Pro*

### **Centrala i oddziały**

Główny oddział, któremu podlegać będą wszystkie pozostałe, nazwany został centralą. To w centrali zbierane będą dane ze wszystkich oddziałów, przeprowadzana będzie odpowiednia ich obróbka i ewentualne analizy. Rolą poszczególnych oddziałów będzie w tym przypadku takie przygotowanie danych, aby po przesłaniu do centrali możliwe było ich wykorzystanie.

### **Gdzie definiować centralę i oddziały**

Jedynym miejscem, w którym konieczne jest zdefiniowanie zarówno centrali jak i wszystkich oddziałów jest stanowisko, na którym dokonywane będzie zbieranie informacji pochodzących z oddziałów – czyli w siedzibie centrali. I to na danych znajdujących się w centrali spocznie cały ciężar definicji Systemu; natomiast jego instalacja w oddziałach przebiegać będzie w oparciu o specjalną wersję instalacyjną przygotowaną w centrali. Dlatego zdecydowana większość informacji, które znajdziesz w tej części, dotyczyć będzie instalacji Systemu w siedzibie centrali – chyba, że zostanie to inaczej zaznaczone.

### **Przewodnik instalacji wielooddziałowej**

Żeby ułatwić Ci pełną definicję parametrów koniecznych do poprawnego działania centrali i oddziałów, System zaopatrzony został w "przewodnika", który podpowiada prawidłową kolejność kroków konfiguracyjnych dla Systemu.

#### **Opcje transmisji**

Opis funkcjonowania opcji automatycznego wywoływania akcji systemowych znajdziesz w drugiej części tego podręcznika (rozdziały Terminarz wywołań automatycznych oraz Poczta elektroniczna)

Transfer danych pomiędzy centralą a oddziałami przeprowadzany jest przy wykorzystaniu opcji dostępnych w poleceniu Transmisja (z menu Moduły). Oprócz tego jednak możliwe jest też wykorzystanie usług automatycznego wywoływania akcji systemowych, co w efekcie umożliwia skonfigurowanie w pełni zautomatyzowanego mechanizmu generowania i wymiany danych pomiędzy centralą i oddziałami. System może więc automatycznie, o ściśle określonej przez Ciebie porze, wygenerować transze danych, a następnie, wciąż automatycznie, wysłać je na zadany adres poczty elektronicznej; analogiczna sytuacja ma miejsce w przypadku importu danych.

# **Definiowanie struktury wielooddziałowości – siedziba centrali**

*Parametry centrali i oddziałów*

Możliwość utworzenia struktury wielooddziałowości istnieje przy pierwszym uruchomieniu Systemu. Wywoływane jest wówczas okno, które pozwala albo zrezygnować z tworzenia wielooddziałowości, albo określić rodzaj instalacji: właściwy dla centrali lub dla oddziału.

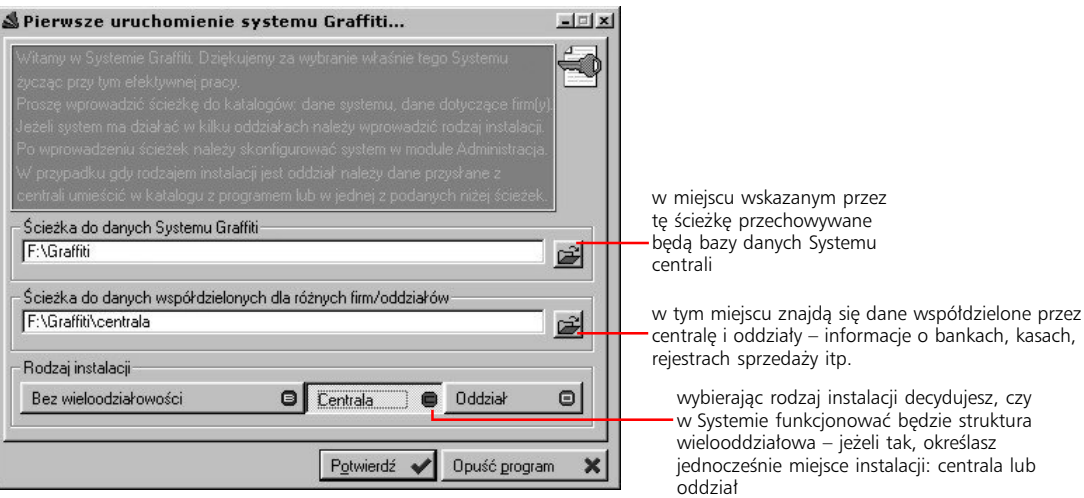

### **Kolejność konfiguracji parametrów systemowych (Przewodnik)**

Przewodnik jest funkcją, która bazując na optymalnie wyznaczonej kolejności definiowania elementów Systemu z instalacją wielooddziałową, po zdefiniowaniu jednego jej elementu, automatycznie przechodzi do następnego – podświetlając odpowiednią opcję na drzewie Administracji Systemu i podając informację jaki przycisk trzeba wykorzystać, żeby rozpocząć proces definiowania aktualnie wybranego elementu.

Jeżeli za pierwszym razem nie wprowadzisz wszystkich parametrów, podczas kolejnych uruchomień Przewodnik sprawdzi, które parametry były już uruchamiane i wskazując kolejność działania, pominie kroki odnoszące się do elementów już zdefiniowanych. Na przykład gdy jednym z kroków jest definicja słowników podstawowych Systemu, wystarczy że dopiszesz choć jedną pozycję dowolnego słownika, by przy następnych uruchomieniach przewodnika krok ten był pomijany.

# **Definicja centrali i oddziałów**

Pierwszym krokiem podpowiadanym przez Przewodnik jest wprowadzenie danych centrali. W porównaniu z danymi firm nie znajdujących się w strukturach wielooddziałowych, dane centrali oraz oddziałów wzbogacone zostały o kartę Wielooddziałowość, na której określić możesz odniesienie firmy do słownika kontrahentów; w taki sposób możliwe stanie się generowanie zamówień klienckich dla oddziałów.

Kolejnym krokiem podpowiadanym przez Przewodnik jest dopisanie kolejnych firm (*Centrale i oddziały*, przycisk Dopisz); określasz wówczas, czy dopisywana firma będzie oddziałem (przycisk Oddział) czy nie wchodzącą do wielooddziałowej struktury jednostką (przycisk Firma), ścieżkę dostępu dla jej danych, a następnie jej dane szczegółowe.

## **Użytkownicy i uprawnienia**

Elementem dodanym do parametrów definiujących poszczególnych użytkowników centrali jest przycisk Możliwość logowania do oddziałów; jego wciśnięcie da użytkownikowi możliwość korzystania również z danych przypisanych oddziałowi.

Na kolejne kroki złoży się wprowadzenie użytkowników dla pozostałych firm (oddziałów) pozostających w relacji z centralą.

Możesz włączać i wyłączać Przewodnika instalacji – służy do tego przycisk Włącz/ Wyłącz przewodnika (w oknie Administracji Systemu).

Pamiętaj, że podawane tu informacje o definicji centrali i oddziałów w rzeczywistości dotyczą ich wirtualnych odpowiedników wprowadzanych w Systemie, który znajduje się w siedzibie centrali.

Administracja Systemem Graffiti **94**

### **Słowniki podstawowe Systemu**

Słowniki podstawowe definiowane są wyłącznie w zestawie parametrów centrali. Niektóre z nich mogą być przypisane albo centrali, albo konkretnemu oddziałowi. Przypisanie do oddziału uzyskuje się przez oznaczenie pola *Oddział* i wskazanie konkretnego oddziału; w innym wypadku słownik będzie przypisany centrali.

Podczas pracy na danych znajdujących się w siedzibie centrali masz dostęp do wszystkich pozycji słowników; jednak te przypisane do oddziału dostępne są wyłącznie w trybie "do odczytu" (niemożliwy zapis i modyfikacja). Przykładowo dopisanie faktury do rejestru sprzedaży powiązanego z konkretnym oddziałem możliwe będzie wyłącznie w siedzibie tego oddziału, a w siedzibie centrali będziesz mógł co najwyżej przeglądać faktury wprowadzone w oddziale.

Natomiast w przypadku pracy w siedzibie oddziału, System udostępnia wyłącznie te pozycje słowników, które zostały z tym oddziałem powiązane w centrali. Tylko one bowiem wprowadzane są do pliku danych instalacyjnych, który wykorzystywany jest podczas instalacji Systemu w siedzibie oddziału. W przypadku takich słowników, niemożliwe jest dopisywanie nowych pozycji w siedzibie oddziału.

Słowniki, które nie posiadają opcji pozwalającej przypisywać je do wybranych oddziałów, dostępne są zarówno podczas pracy w siedzibie centrali, jak i w siedzibie oddziału. Wyjątkiem jest tu słownik grup VAT, który definiowany jest wyłącznie w centrali.

## **Wymiana danych pomiędzy centralą a oddziałami – sposób uzgadniania słowników kontrahenckich i towarowych (centrala)**

Podczas importu danych z oddziałów pojawia się problem reakcji na pewne niezgodności występujące pomiędzy danymi importowanymi i danymi już wprowadzonymi do baz centrali.

Pierwszą rzeczą wykonywaną przez System podczas przeprowadzania importu danych jest sprawdzenie, czy w bazach danych centrali znajdują się kontrahenci lub towary, które posiadają identyczne z kontrahentami i towarami importowanymi parametry (określające je). W przypadku kontrahentów parametrami sprawdzanymi mogą być: kod kontrahenta, jego NIP, Regon, Pesel oraz pełna nazwa, natomiast podczas badania bazy towarów System porównuje bazę importowaną i bazę centrali biorąc pod uwagę indeksy i nazwy towarów.

### **Działanie parametrów przekodowań**

Parametry przekodowań zgrupowane są w trzech blokach. Pierwszy z nich określa jakie fragmenty informacji o kontrahencie lub towarze mają być porównywane z rekordami znajdującymi się w bazach w centrali. Możesz ustalić przykładowo, że takimi fragmentami informacji będą nazwa i NIP w przypadku kontrahenta oraz indeks w przypadku towaru; wówczas System porównując zawartość baz importowanych i baz w centrali, a znalazłszy w nich kontrahentów (jednego w centrali i odpowiadającego mu kontrahenta w bazach importowanych), posiadających taką samą nazwę (skróconą) i ten sam NIP, uznaje ich za rekordy sobie odpowiadające.

Drugi blok parametrów tabeli dotyczy zachowania w przypadku odnalezienia rekordów sobie odpowiadających. Możesz wybrać jedną z trzech możliwości:

- · zapytanie po imporcie danych System wygeneruje odpowiednią tabelę, w której znajdą się kontrahenci oraz towary (z baz importowanych), których odpowiedniki zostały odnalezione w bazach centrali; w takiej sytuacji możesz przyporządkować wskazanym kontrahentom lub towarom z baz importowanych, istniejących w bazach centrali kontrahentów lub towary, co w efekcie spowoduje wprowadzenie – na miejsce informacji o tych kontrahentach i towarach przechowywanych w bazach centrali – informacji pochodzących z oddziału
- · przepisanie danych kontrahenta/towaru z oddziału po odnalezieniu odpowiedników importowanych kontrahentów lub towarów w bazach centrali, informacje dotyczące kontrahenta lub towaru zostaną nadpisane bez zapytania
- · zostają dane kontrahenta z centrali nawet po odnalezieniu odpowiedników rekordów baz importowanych w bazach centrali, nie zostanie zainicjowana żadna akcja; zostanie natomiast wygenerowana tabela – podobna do tej, jaka tworzona jest po wybraniu zapytania – na której będziesz mógł podejrzeć kontrahentów lub towary (z baz importowanych), dla których odnalezione zostały odpowiedniki w bazach centrali

W Administracji Systemu możesz zablokować dopisywanie indeksów i rodzajów indeksów/ grup towarowych, kontrahentów oraz rodzajów kontrahentów/ grup rabatowych (Firma-Oddział > Konfiguracja Systemu > Wielooddziałowość – transmisja > Uzgadnianie słowników kontrahenckich i towarowych)

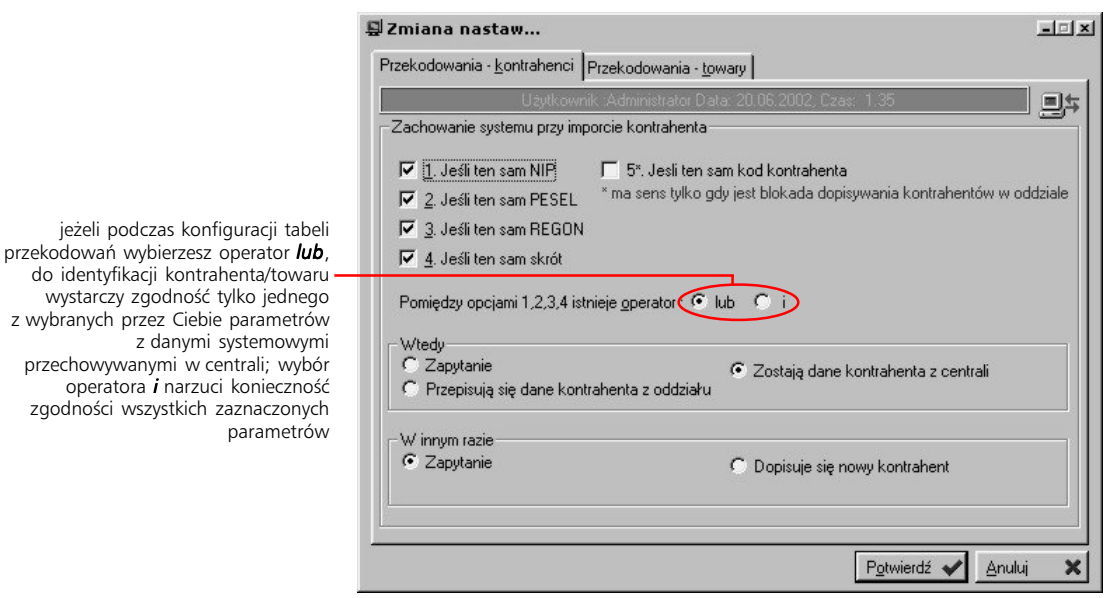

W trzecim bloku parametrów znajdują się opcje, którymi określasz zachowanie Graffiti w przypadku natrafienia na rekordy (w bazach importowanych), których odpowiedników w bazach centrali System nie odnalazł; masz do wyboru dwie możliwości:

- · zapytanie pozwoli kontrolować wprowadzanie nowego kontrahenta lub towaru do centrali
- · dopisuje się nowy kontrahent/towar do baz centrali zostaną wprowadzeni nowi kontrahenci i/lub nowe towary oraz związane z nimi dane

### **Parametry przekodowań a bazy oddziału (w siedzibie centrali)**

Przeprowadzając import danych z oddziału do centrali, System korzysta z parametrów przekodowań tylko podczas operacji na bazach centrali; bazy oddziału (utworzone w siedzibie centrali), odpowiadające oddziałowi, z którego przeprowadzany jest import, są po prostu nadpisywane.

## **Definiowanie księgowań dokumentów z oddziału (centrala)**

Ta opcja pozwoli Ci wskazać, przy korzystaniu z jakich rodzajów dokumentów PK, System ma przełączać się automatycznie na dane oddziału i jakiego. Robisz to przez wiązanie odpowiednich rodzajów dokumentów księgowych (PK) z oddziałami. Wiązanie takie możesz przeprowadzić zarówno korzystając z opisywanej tu opcji, jak i definiując rodzaje dokumentów ręcznych (źródłowych) w księgowości (Moduły > Finanse i księgowość > Definicje > Rodzaje dokumentów ręcznych).

## **Uzgadnianie słowników kontrahenckich i towarowych (oddziały)**

Ta opcja wywołana z poziomu oddziału (w Systemie centrali) lub w Systemie oddziału, pozwala określić zakres możliwości dopisywania nowych pozycji do słowników: indeksów, kontrahentów, rodzajów indeksów i grup towarowych, rodzajów kontrahentów i grup

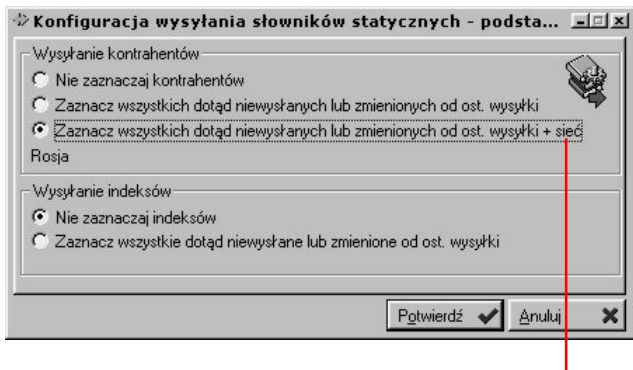

rabatowych.

# **Konfiguracja eksportu słowników do oddziału (oddziały)**

Ta opcja, dostępna z poziomu oddziału, pozwoli Ci dookreślić obszar eksportu kartoteki kontrahenckiej oraz katalogu indeksów z centrali do poszczególnych oddziałów.

wyznaczając zakres kontrahentów do eksportu z centrali do oddziału, możesz go dookreślić korzystając również z listy sieci handlowych – wówczas brani będą pod uwagę wyłącznie kontrahenci powiązani ze wskazaną siecią handlową (kontrahenci wiązani są z sieciami handlowymi przez handlowców)

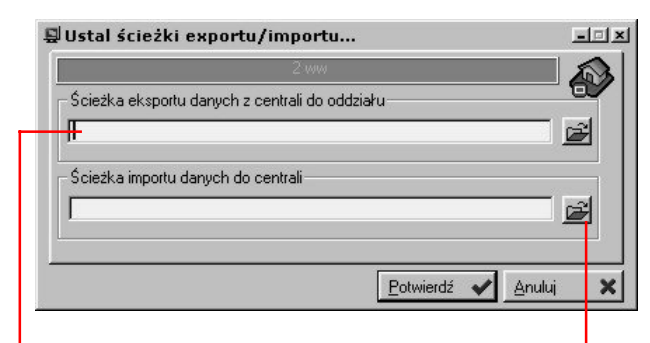

w tej lokalizacji umieszczane będą pliki eksportowane z centrali do oddziału, m. in. plik danych instalacyjnych dla oddziału

korzystając z tych niewielkich przycisków możesz wskazać, korzystając z okna wyboru katalogu, odpowiednią ścieżkę

# **Definiowanie ścieżek importu/exportu (oddziały)**

Kolejnym elementem konfiguracji struktury wielooddziałowej jest wyznaczenie ścieżek dostępu do katalogów, w których przechowywane będą importowane i eksportowane dane. Definicja ta może być różna dla każdego oddziału i przeprowadzana jest w opcjach z gałęzi Administracji Systemu dla poszczególnych oddziałów (Administracja Systemu > Firma-Oddział > Konfiguracja Systemu > Wielooddziałowość – transmisja > Definiowanie ścieżek importu/exportu).

## **Poczta elektroniczna – konta e-mail dla pobierania transz**

Transze (czyli porcje danych/informacji) mogą być przekazywane pomiędzy centralą a siedzibami oddziałów przy pomocy poczty elektronicznej. Opcja definiowania kont e-mailowych dla pobierania transz (Administracja Systemu > Firma-Oddział > Konfiguracja Systemu > Wielooddziałowość – transmisja) pozwala określić na jakie konto e-mail przychodzić będą transze z siedziby oddziału. Ponieważ adresy te będą różne dla poszczególnych oddziałów, definiowane one są w gałęziach Administracji Systemu dla danego oddziału (a nie globalnie w centrali).

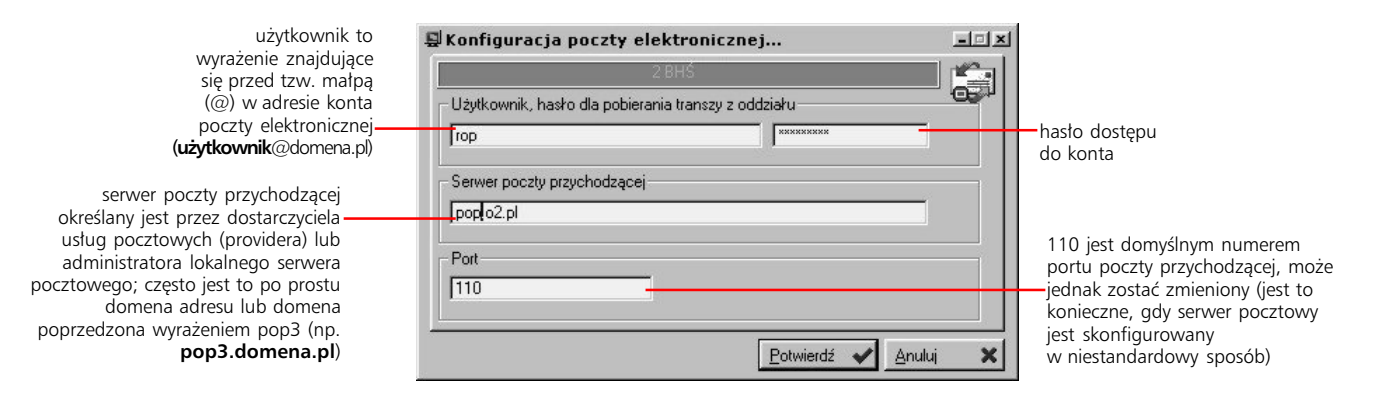

# **Konfiguracja modułów Systemu**

Ostatnim etapem definicji struktury wielooddziałowości jest zwykła konfiguracja poszczególnych modułów systemowych w centrali i oddziałach; opisowi konfiguracji poświęcone zostały dwie poprzednie części niniejszego podręcznika i tam należy szukać szczegółowych informacji na ten temat.

# **Instalacja Systemu w oddziale**

w katalogu wskazanym w ścieżce eksportu danych z centrali do oddziału (opcja: Administracja Systemu > Firma-Oddział > Konfiguracja Systemu > Wielooddziałowość – transmisja > Definiowanie ścieżek importu/exportu).

### **Krok pierwszy: utworzenie pliku instalacyjnego w centrali**

<sup>Plik instalacyjny generowany jest Uruchom Graffiti Pro w siedzibie centrali, uruchom moduł Administracji Systemu, rozwiń</sup> gałąź oddziału, dla którego będziesz przygotowywał plik instalacyjny i wskaż polecenie tworzenia danych instalacyjnych (Firma-Oddział > Administracja > Dane instalacyjne programu). Pozwoli Ci to wygenerować plik zawierający dane konieczne do poprawnej konfiguracji Systemu w wybranym oddziale (i tylko tym oddziale) – plik danych instalacyjnych instodd.zip, to w rzeczywistości archiwum zawierające odpowiednie bazy systemowe z centrali.

### **Krok drugi: przygotowanie do instalacji Systemu w oddziale**

Skopiuj pliki Systemu (pliki typu dll i exe) do jednego katalogu; do tego samego katalogu skopiuj też plik danych instalacyjnych – utworzony specjalnie dla tego oddziału w centrali.

### **Krok trzeci: instalacja**

Uruchom plik c5.exe. Uaktywniony zostanie interfejs Graffiti Pro, a zaraz potem wygenerowane zostanie okno pierwszego uruchomienia. Skontroluj i ewentualnie skoryguj ścieżki do danych systemowych i wciśnij przycisk Oddział (wybierając w ten sposób rodzaj instalacji).

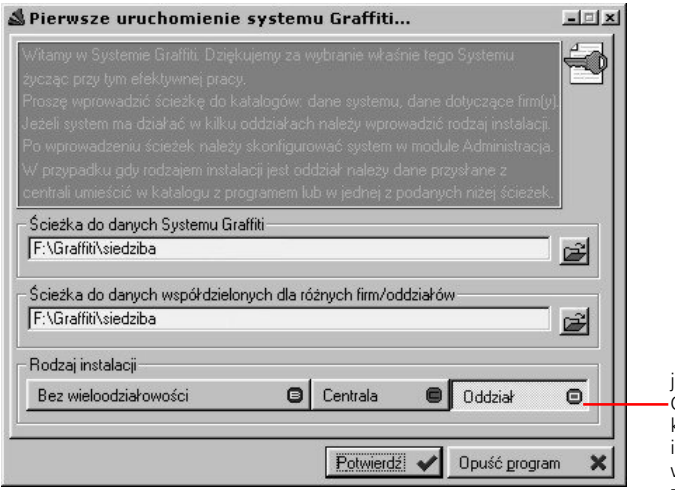

jeżeli jako rodzaj instalacji wskażesz ,<br>Oddział, uaktywniona zostanie funkcia korzystająca z pliku danych instalacyjnych przygotowanego w centrali, co pozwoli zachować zgodność ustawień centrali i oddziału

# **Różnice konfiguracji Systemu w siedzibie oddziału**

Konfiguracja Systemu oddziału (czyli systemu pracującego w siedzibie oddziału), w stosunku do konfiguracji zwykłej firmy, nie będącej w strukturze wielooddziałowej, posiada kilka dodatkowych opcji, które umożliwiają zarządzaniem funkcjonalnością eksportu i importu transz. Jest jednocześnie bogatsza od konfiguracji oddziału w Systemie centrali, ponieważ w tamtym przypadku ciężar konfiguracji spadał na samą centralę, tutaj natomiast konfiguracja oddziału musi zapewnić poprawne działanie wszystkim funkcjonalnością systemowym.

Jak to już zostało wcześniej zaznaczone, w Systemie oddziału niemożliwe jest dopisywanie pozycji niektórych słowników (jak np. rejestrów sprzedaży i zakupów, grup VAT).

### **Zakres transferu oraz kod kasy dla importu zapłat**

W gałęzi Wielooddziałowość – transmisja, w Systemie oddziału, znajdziesz dwie dodatkowe, proste opcje, które nie występują w definicji oddziału w Systemie centrali:

- · Definiowanie zakresu transferu pozwoli Ci określić jakie elementy objęte zostaną przez opcję generowania transzy wysyłkowej (eksport do centrali); są to ustawienia domyślne, która możesz modyfikować podczas ręcznego wywołania opcji eksportu danych
- · Definiowanie kasy dla importu zapłat daje możliwość określenia, do której kasy wprowadzane będą automatyczne zapłaty podczas importu zapłat z centrali

# **Przesyłanie danych pomiędzy centralą a oddziałami**

*Wykorzystanie opcji Transferu danych*

Transfer danych pomiędzy centralą i oddziałami może być inicjowany ręcznie lub opierać się na mechanizmie automatycznego wywoływania zadań (akcji) systemowych i w ten sposób zostać w pełni zautomatyzowany. Więcej informacji na temat automatyzacji działania Systemu znajdziesz w drugiej części podręcznika (rozdziały Terminarz wywołań automatycznych oraz Poczta elektroniczna).

### **Transmisja danych**

Opcje te znajdziesz wybierając polecenie Moduły > Transmisja (menu główne Systemu). Konstrukcja tych opcji, po poprawnym skonfigurowaniu Systemu, wymaga jedynie podania numeru oddziału (do którego będzie przeprowadzany export lub z którego importowane będą dane) oraz ewentualnie okresu, który obejmować ma wysyłana transza. Dodatkowo w Systemie centrali znajdziesz tabelę przekodowań kontrahentów i indeksów.

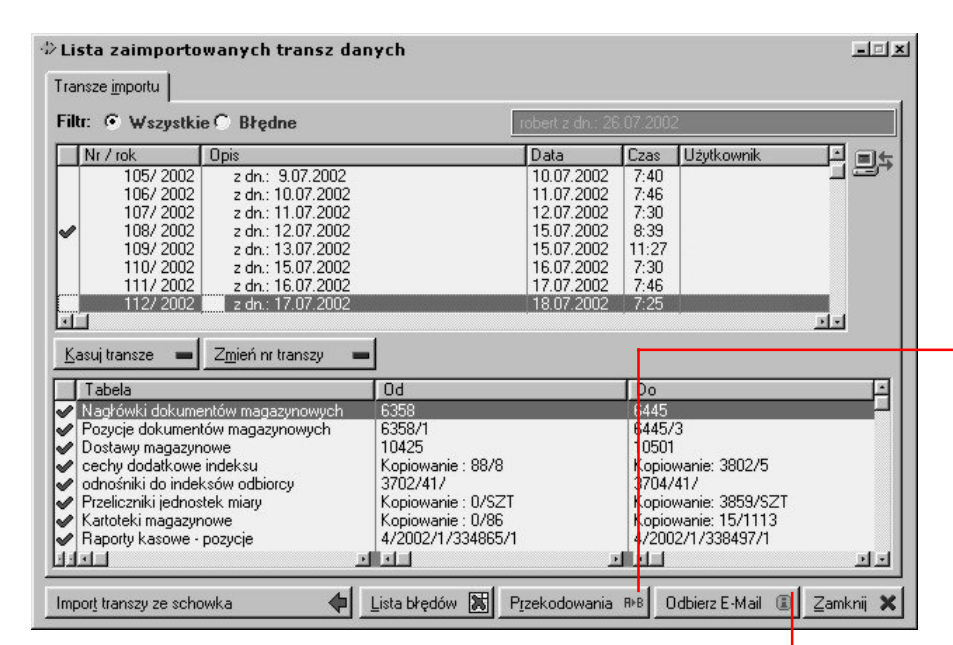

Jeżeli wygenerowana została tabela przekodowań (po imporcie danych), żeby przepisać do centrali informacje (o kontrahencie lub towarze) pochodzące z oddziału, musisz przyporządkować znajdującym się w niej kontrahentom i towarom odpowiednie elementy kartoteki kontrahentów i/lub katalogu indeksów zdefiniowanych dla centrali. Wystarczy zatem kliknąć przycisk Przekodowania, a następnie wybrać kontrahenta lub towar (znajdują się na osobnych listach), kliknąć Zmień i określić pozycję kartoteki kontrahentów lub katalogu indeksów, na którą nadpisane zostaną informacje pochodzące z oddziału.

jeżeli transze z oddziału wysyłane są pocztą elektroniczną, po zdefiniowaniu konta e-mail dla ich odbioru, możesz odebrać je korzystając z tego przycisku z okna importu

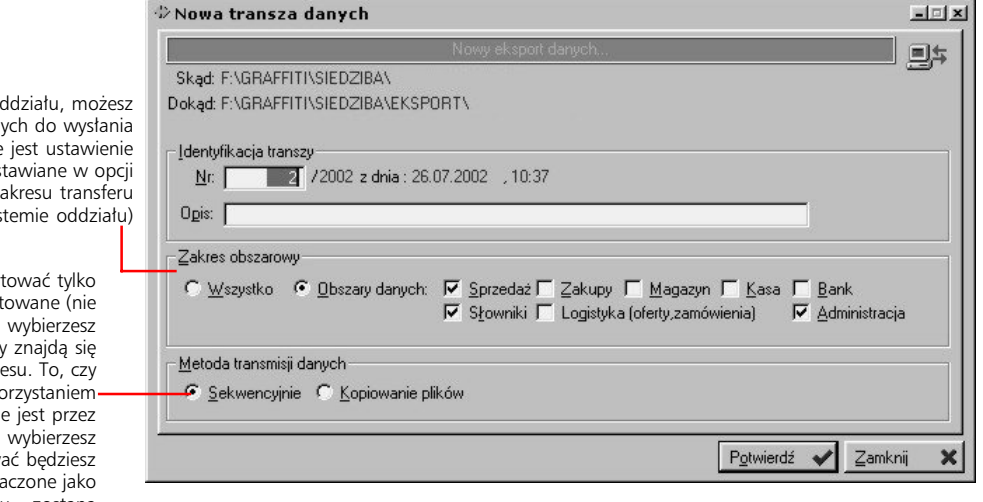

eksportując dane z oddziału, możesz określić obszar danych do wysłania (podpowiadane jest ustawienie domyślne – ustawiane w opcji Definiowanie zakresu transferu w Systemie oddziału)

Metoda sekwencyjna pozwala eksportować tylko te dane, które nie były dotąd eksportowane (nie znalazły się w żadnej transzy); jeżeli wybierzesz *Kopiowanie*, w generowanej transzy znajdą się wszystkie dane z wyznaczonego zakresu. To, czy baza może być eksportowania z wykorzystaniem transmisji sekwencyjnej, ustalane jest przez programistę; dlatego nawet jeżeli wybierzesz metodę sekwencyjną, a eksportować będziesz bazy, które nie zostały oznaczone jako dopuszczone do tego rodzaju eksportu – zostaną one wyeksportowane w całości (tj. skopiowane).

Administracja Systemem Graffiti **99**

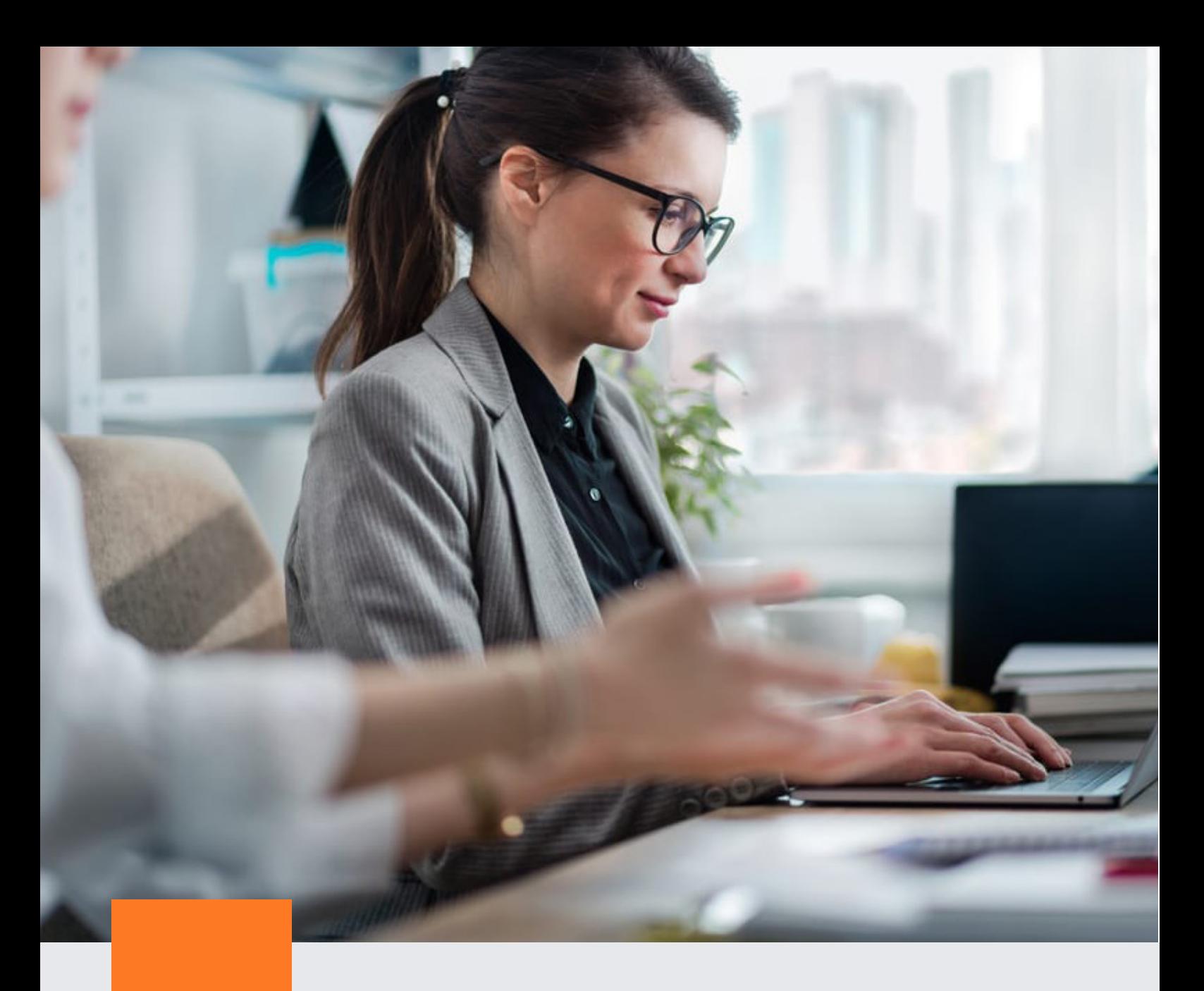

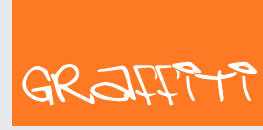

SYSTEM ERP

Graffiti.ERP S.A. 60-476 Poznań ul. Jasielska 16

tel. 61 84 34 266 tel. 61 84 34 270 faks 61 84 71 246 e-mail: biuro@graffiti-erp.pl

Zarząd: Mariusz Bławat, Dariusz Grześkowiak. NIP: 7811892208, REGON: 302640504, KRS: 0000494887, Sąd Rej. Poznań Wilda i Nowe Miasto Wydział VIII KRS. Kapitał zakładowy 3 400 000 PLN

system.graffiti-erp.pl